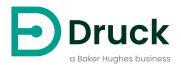

# DPI610E DPI610E-IS

# **Portable Pressure Calibrator**

# **Instruction Manual**

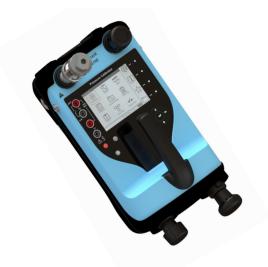

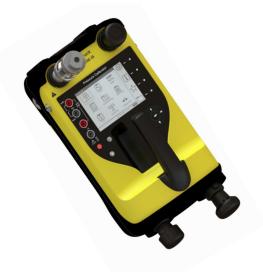

DPI610E-PC

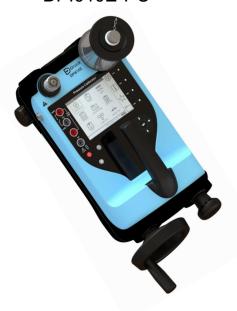

DPI610E-SPC

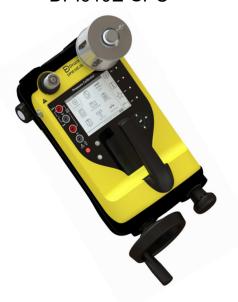

DPI610E-HC

DPI610E-SHC

# **Contents**

| 1. | Ove  | erview                                                                                        | 1           |
|----|------|-----------------------------------------------------------------------------------------------|-------------|
|    | 1.1  | DPI 610E Series                                                                               | 1           |
|    |      | 1.1.1 Firmware Versions                                                                       | 1           |
|    | 1.2  | Equipment in the Box                                                                          | 3           |
|    |      | 1.2.1 Pneumatic Units                                                                         | 3           |
|    |      | 1.2.2 Hydraulic Units                                                                         | 3<br>3<br>3 |
|    | 1.3  | Specifications for DPI 610E                                                                   | 3           |
|    | 1.4  | •                                                                                             | 4           |
|    |      | Observance of Manual                                                                          | 4           |
|    | 1.6  | Safety                                                                                        | 4           |
|    |      | 1.6.1 General Safety Precautions                                                              | 5           |
|    |      | 1.6.2 Operation in a Hazardous Environment                                                    | 5           |
|    |      | 1.6.3 General Warnings                                                                        | 5           |
|    |      | 1.6.4 Electrical Warning                                                                      | 5<br>5<br>5 |
|    |      | 1.6.5 Pressure Warnings                                                                       | 6           |
|    |      | 1.6.6 Overvoltage Categories                                                                  |             |
|    | 1.7  | Maintenance                                                                                   | 6<br>7<br>7 |
|    | 1.7  | 1.7.1 Visual Inspection                                                                       | 7           |
|    |      | 1.7.2 Cleaning                                                                                |             |
|    |      | 1.7.3 Calibration                                                                             | 7<br>7      |
|    | 1.8  |                                                                                               | 7           |
|    | 1.9  | Spares                                                                                        | 8           |
|    |      | Instrument Return                                                                             | 8           |
|    | 1.10 | 1.10.1 Returned Goods Procedure                                                               | 8<br>8      |
|    |      | 1.10.2 Instrument Disposal                                                                    | 8           |
|    | 1 11 | Packaging For Storage or Transportation                                                       | 8           |
|    | 1.11 | 1.11.1 Environment                                                                            | 9           |
|    | 1 12 | Preparing the Instrument                                                                      | 8<br>9<br>9 |
|    | 1.12 | 1.12.1 Initial Checks                                                                         | C           |
|    | 1 13 | Battery and Charging                                                                          | C           |
|    | 1.10 | 1.13.1 Battery Status Indicator                                                               | 10          |
|    | 1.14 |                                                                                               | 10          |
|    | 1.17 | 1.14.1 Power ON                                                                               | 10          |
|    |      | 1.14.2 Power OFF                                                                              | 10          |
|    |      | 1.14.3 Auto Power Down                                                                        | 10          |
|    | 1.15 | Parts                                                                                         | 11          |
|    | 1.10 | 1.15.1 Test Port                                                                              | 13          |
|    |      | 1.15.2 Reservoir (Hydraulic Version)                                                          | 13          |
|    |      | 1.15.3 Pressure Release Valve                                                                 | 13          |
|    |      | 1.15.4 Electrical Connections                                                                 | 13          |
|    |      | 1.15.5 Handle and Shoulder Strap                                                              | 13          |
|    |      | 1.15.6 Pump (Pneumatic Version)                                                               | 13          |
|    |      | 1.15.7 Priming Pump (Hydraulic Version)                                                       | 13          |
|    |      | 1.15.8 Volume Adjuster (Pneumatic Version)                                                    | 13          |
|    |      | 1.15.9 Volume Adjuster (Friedmatic Version)  1.15.9 Volume Adjuster Wheel (Hydraulic Version) | 13          |
|    |      | 1.15.10 Pressure/ Vacuum Selector (Pneumatic Version)                                         | 13          |
|    |      | 1.15.11 Auxiliary Ports                                                                       | 13          |
|    |      | 1.15.11 Addition Forts 1.15.12 External Sensor Port                                           | 13          |
|    |      | 1.15.13 Barometric Port (Pneumatic Version only)                                              | 14          |
|    |      |                                                                                               |             |

|    | 1.17<br>1.18 | User In<br>1.17.1<br>First Us<br>Dashbo<br>1.19.1<br>1.19.2 | Buttons and softkeys<br>se                                                           | 14<br>15<br>15<br>16<br>16<br>16<br>17 |
|----|--------------|-------------------------------------------------------------|--------------------------------------------------------------------------------------|----------------------------------------|
| 2. | Pum<br>2.1   | Pneum                                                       | rations<br>latic System                                                              | <b>19</b>                              |
|    |              |                                                             | Use of Blanking Plug Flexible hose                                                   | 19<br>19                               |
|    |              | 2.1.3                                                       | Venting to atmosphere                                                                | 19                                     |
|    |              |                                                             | Attach Instrument Dirt (and Water) Trap to Test Port Attach/Remove Device Under Test | 20<br>20                               |
|    |              | 2.1.5                                                       |                                                                                      | 20                                     |
|    |              | 2.1.7                                                       | Generating Pressure/Vacuum                                                           | 23                                     |
|    | 2.2          | •                                                           | ılic System                                                                          | 26                                     |
|    |              | 2.2.1<br>2.2.2                                              | •                                                                                    | 26<br>27                               |
|    |              | 2.2.3                                                       | •                                                                                    | 31                                     |
|    |              | 2.2.4                                                       | Releasing Pressure                                                                   | 31                                     |
|    |              | 2.2.5                                                       |                                                                                      | 31                                     |
|    |              | 2.2.6                                                       | How to replace the fluid in the Hydraulic System                                     | 31                                     |
| 3. | Basi         | ic Task                                                     | (S                                                                                   | 33                                     |
| •  | 3.1          | Tasks                                                       | -                                                                                    | 33                                     |
|    |              | 3.1.1                                                       | ,                                                                                    | 33                                     |
|    |              | 3.1.2                                                       | ,                                                                                    | 33                                     |
|    |              | 3.1.3<br>3.1.4                                              | P-V (Pressure to Voltage) I-P (Pressure to Current source)                           | 34<br>34                               |
|    |              | 3.1.5                                                       | P-Display (Pressure to Display)                                                      | 34                                     |
|    |              | 3.1.6                                                       | Leak Test                                                                            | 34                                     |
|    |              | 3.1.7                                                       |                                                                                      | 34                                     |
|    |              | 3.1.8<br>3.1.9                                              | TX SIM (Transmitter Simulation) Relief Valve Test                                    | 34<br>34                               |
|    | 3.2          |                                                             | Selection                                                                            | 35                                     |
|    | 3.3          | Adding                                                      | Tasks to the Dashboard                                                               | 35                                     |
|    | 3.4          | Remov                                                       | ring Tasks from the Dashboard                                                        | 35                                     |
| 4. | Gen          | eral Se                                                     | ettings                                                                              | 36                                     |
| •• | 4.1          |                                                             | TIME and LANGUAGE                                                                    | 36                                     |
|    | 4.2          | BACKĹ                                                       |                                                                                      | 37                                     |
|    | 4.3          |                                                             | IUNICATIONS                                                                          | 38                                     |
|    | 4.4<br>4.5   |                                                             | POWER DOWN                                                                           | 39                                     |
|    | 4.5<br>4.6   |                                                             | HSCREEN LOCK<br>LE HOLD                                                              | 40<br>41                               |
|    | 4.7          | ADVAN                                                       |                                                                                      | 42                                     |

| 5. | Adv   | anced Menu                                         | 44  |
|----|-------|----------------------------------------------------|-----|
|    | 5.1   | CALIBRATION Menu                                   | 45  |
|    | 5.2   | CHANGE PIN                                         | 46  |
|    | 5.3   | SOFTWARE UPGRADE                                   | 47  |
|    |       | 5.3.1 How to load a Software Upgrade File          | 47  |
|    |       | 5.3.2 How to upgrade the Firmware                  | 49  |
|    | 5.4   | FACTORY RESET                                      | 51  |
|    | 5.5   | FORMAT FILE SYSTEM                                 | 53  |
|    | 5.6   | SERVICE / ENGINEERING                              | 54  |
| 6. | Cali  | brator Tasks                                       | 55  |
|    | 6.1   | Calibrator Task Screen                             | 55  |
|    |       | 6.1.1 Calibrator Tasks Screen Shortcuts            | 56  |
|    |       | 6.1.2 Error Indications                            | 62  |
|    | 6.2   | Functions                                          | 63  |
|    |       | 6.2.1 Functions available by channel               | 63  |
|    |       | 6.2.2 None                                         | 65  |
|    |       | 6.2.3 Pressure                                     | 65  |
|    |       | 6.2.4 Sum                                          | 72  |
|    |       | 6.2.5 Difference                                   | 74  |
|    |       | 6.2.6 Barometer                                    | 76  |
|    |       | 6.2.7 Observed                                     | 78  |
|    |       | 6.2.8 RTD                                          | 79  |
|    |       | 6.2.9 Current                                      | 80  |
|    |       | 6.2.10 Voltage                                     | 96  |
|    |       | 6.2.11 Millivolts Measure - Configuration          | 98  |
|    |       | 6.2.12 HART                                        | 100 |
|    | 6.3   | Process Options                                    | 102 |
|    |       | 6.3.1 Tare                                         | 102 |
|    |       | 6.3.2 Min/Max/Mean                                 | 104 |
|    |       | 6.3.3 Filter                                       | 107 |
|    |       | 6.3.4 Flow                                         | 109 |
|    |       | 6.3.5 Alarm                                        | 111 |
|    |       | 6.3.6 Scaling                                      | 114 |
| 7. | Utili | ties                                               | 120 |
|    | 7.1   | Leak Test                                          | 120 |
|    | 7.2   | Switch Test                                        | 125 |
|    | 7.3   | TX (Transmitter Simulation) Simulator              | 128 |
|    | 7.4   | Relief Valve Test                                  | 130 |
| 8. | Exte  | ernal Sensors                                      | 132 |
|    | 8.1   | PM700E                                             | 132 |
|    |       | 8.1.1 Overview                                     | 132 |
|    |       | 8.1.2 Media Compatibility                          | 132 |
|    |       | 8.1.3 Setup                                        | 133 |
|    |       | 8.1.4 The Zero Function                            | 134 |
|    |       | 8.1.5 Available External Pressure Sensors          | 134 |
|    |       | 8.1.6 Configuration of an External Pressure Sensor | 135 |
|    | 8.2   | RTD Probe and Interface                            | 138 |
|    |       | 8.2.1 Overview                                     | 138 |

|     | 8.3  | <ul> <li>8.2.2 Temperature Considerations</li> <li>8.2.3 Setup</li> <li>8.2.4 Configuration of a channel for a RTD sensor</li> <li>8.2.5 RTD Profiles</li> <li>The ADROIT sensor</li> <li>8.3.1 Overview</li> <li>8.3.2 Configuration of ADROIT Sensor</li> <li>8.3.3 ADROIT CALIBRATION</li> <li>8.3.4 PERFORM CALIBRATION</li> <li>8.3.5 FULL ADJUSTMENT CALIBRATION</li> <li>8.3.6 ZERO ADJUSTMENT</li> <li>8.3.7 VIEW SENSOR STATUS</li> </ul> | 138<br>139<br>141<br>143<br>146<br>146<br>151<br>152<br>152<br>155 |
|-----|------|----------------------------------------------------------------------------------------------------|--------------------------------------------------------------------|
| 0   | Det  |                                                                                                    |                                                                    |
| 9.  |      | A Log                                                                                                    | 158                                                                |
|     | 9.1  | Data Log Setup Menu 9.1.1 How to set the Data Log Filename                                                                                                    | 158<br>159                                                         |
|     | 9.2  | TRIGGER Menu                                                                                                    | 161                                                                |
|     | 9.3  | Periodic Trigger Options                                                                                                    | 162                                                                |
|     | 0.0  | 9.3.1 TIME INTERVAL                                                                                                    | 162                                                                |
|     |      | 9.3.2 LOG DURATION                                                                                                    | 164                                                                |
|     |      | 9.3.3 DATA POINTS                                                                                                    | 165                                                                |
|     | 9.4  | Setting up Manual Data Logging                                                                                                    | 167                                                                |
|     | 9.5  | Setting up Periodic Data Logging                                                                                                    | 169                                                                |
|     | 9.6  | Viewing & Deleting Data Log files                                                                                                    | 170                                                                |
|     |      | 9.6.1 Viewing Data Log Files                                                                                                    | 170                                                                |
|     |      | 9.6.2 How to use a PC to view Data Log files in the DPI 610E                                                                                                    | 171                                                                |
|     | 9.7  | 9.6.3 Deleting Data Log Files How to transfer a Data Log file                                                                                                    | 172<br>175                                                         |
| 10. | Δna  | lysis                                                                                                    | 177                                                                |
| 10. |      | Overview                                                                                                    | 177                                                                |
|     |      | Analysis Application                                                                                                    | 177                                                                |
|     | 10.2 | · · · · · · · · · · · · · · · · · · ·                                                                                                    | 177                                                                |
|     | 10.0 | 10.3.1 START/END Values                                                                                                    | 178                                                                |
|     |      | 10.3.2 LINEARITY                                                                                                    | 178                                                                |
|     |      | 10.3.3 ERROR TYPE                                                                                                    | 179                                                                |
|     |      | 10.3.4 TOLERANCE                                                                                                    | 179                                                                |
|     | 10.4 | Analysis Function                                                                                                    | 179                                                                |
|     |      | 10.4.1 DATA LOGGING within Analysis                                                                                                    | 180                                                                |
| 11. | Doc  | umenting                                                                                                    | 181                                                                |
|     | 11.1 | Overview                                                                                                    | 181                                                                |
|     |      | 11.1.1 How to start the Documenting application                                                                                                    | 181                                                                |
|     | 11.2 | Internal Procedures                                                                                                    | 181                                                                |
|     |      | 11.2.1 How to select the INTERNAL PROCEDURES mode.                                                                                                    | 181                                                                |
|     |      | 11.2.2 How to create an Internal Procedure                                                                                                    | 182                                                                |
|     |      | 11.2.3 How to start a Test Procedure                                                                                                    | 190                                                                |
|     |      | 11.2.4 How to delete a Test Procedure                                                                                                    | 190                                                                |
|     | 44.0 | 11.2.5 Starting a Test Procedure                                                                                                    | 191                                                                |
|     |      | The Documenting Main Screen                                                                                                    | 195                                                                |
|     | 11.4 | Documenting Settings                                                                                                    | 197                                                                |

|     |       | Running a Test Procedure                                                      | 199        |
|-----|-------|-------------------------------------------------------------------------------|------------|
|     | 11.6  | Post Examination of Test Procedure Results                                    | 201        |
|     |       | Making an adjustment on the Device Under Test (DUT)                           | 202        |
|     |       | How to redo a Test Procedure                                                  | 203        |
|     |       | How to View Test Results.                                                     | 204        |
|     |       | Deleting Asset Data                                                           | 206        |
|     |       | How to use the Calibration Certificate Wizard                                 | 206        |
|     | 11.12 | Remote Documenting                                                            | 208        |
|     |       | 11.12.1 Setup and Connection.                                                 | 209        |
|     | 44.40 | 11.12.2 Running 4sight (Remote) Calibration Test Procedures                   | 213        |
|     |       | Linear / Proportional Test Procedure                                          | 214        |
|     |       | Switch Test Procedure  Making an adjustment on the Davise Under Test (DUT)    | 218        |
|     |       | Making an adjustment on the Device Under Test (DUT)  How to View Test Results | 224<br>225 |
|     |       | Deleting Remote Procedure Files                                               | 229        |
|     |       | Uploading Test Results To 4Sight2                                             | 230        |
|     | 11.10 | Opioading restricts to 40ight2                                                | 230        |
| 12. | HAR   |                                                                               | 232        |
|     | 12.1  | HART® Application                                                             | 232        |
|     |       | 12.1.1 Starting the HART application (1st Method)                             | 232        |
|     |       | 12.1.2 Starting the HART application (2nd Method)                             | 234        |
|     | 40.0  | 12.1.3 HART device electrical connection                                      | 235        |
|     |       | HART Device Configuration                                                     | 236        |
|     | 12.3  | HART Dashboard                                                                | 241        |
|     |       | 12.3.1 Unique ID                                                              | 242        |
|     |       | 12.3.2 Device Information                                                     | 242        |
|     |       | 12.3.3 Measure Variables                                                      | 244<br>244 |
|     |       | 12.3.4 Signal Condition 12.3.5 Sensor Information                             | 244<br>245 |
|     | 12.4  | HART Service Methods                                                          | 245<br>246 |
|     | 12.7  | 12.4.1 LOOP TEST                                                              | 246        |
|     |       | 12.4.2 D/A OUTPUT TRIM                                                        | 248        |
|     |       | 12.4.3 PRESSURE ZERO TRIM                                                     | 252        |
|     | 12.5  | HART Error and Message Codes                                                  | 253        |
| 13. | Inetr | ument Calibration                                                             | 254        |
| 13. | 13.1  | How to show the Instrument Calibration screen                                 | 254        |
|     | 13.1  | 13.1.1 The Instrument Calibration screen options                              | 254<br>256 |
|     | 13.2  | PERFORM CALIBRATION                                                           | 250<br>257 |
|     | 13.2  | 13.2.1 Calibration - Electrical Functions                                     | 257<br>257 |
|     |       | 13.2.2 Calibration - Internal Pressure Sensor                                 | 262        |
|     |       | 13.2.3 Calibration – Internal Barometer                                       | 266        |
|     | 13 3  | INTERNAL PRESSURE SENSOR STATUS                                               | 270        |
|     |       | SET CALIBRATION DATE & INTERVAL                                               | 271        |
|     |       | 13.4.1 Change Last Calibration Date                                           | 272        |
|     |       | 13.4.2 Change Calibration Interval                                            | 273        |
|     |       | 13.4.3 Change Calibration Due Date                                            | 274        |
|     | 13.5  | <u> </u>                                                                      | 275        |
|     | 13.6  | RESTORE CALIBRATION                                                           | 276        |
|     | 13.7  | RESTORE FACTORY CALIBRATION                                                   | 277        |
|     | 13.8  | EXTERNAL PRESSURE SENSOR CALIBRATION MENU                                     | 278        |

|     | 13.8.1 PERFORM CALIBRATION 13.8.2 VIEW EXTERNAL PRESSURE SENSOR STATUS 13.8.3 SET CALIBRATION DATE & INTERVAL 13.9 EXTERNAL RTD SENSOR CALIBRATION MENU 13.9.1 PERFORM CALIBRATION 13.9.2 SET CALIBRATION DATE & INTERVAL                                                                                     | 278<br>279<br>280<br>284<br>284<br>288                                           |
|-----|----------------------------------------------------------------------------------------------------|----------------------------------------------------------------------------------|
| 14. | Files System  14.1 How to access the Files system menu 14.1.1 The Files system screen options  14.2 Calibration  14.3 Data Log  14.4 Procedures  14.5 Leak Test  14.6 Switch Test  14.7 Relief Valve  14.8 How to view the File System on a PC  14.9 Favorites, Error Log and Event Log                       | 292<br>292<br>293<br>293<br>294<br>294<br>295<br>295<br>296<br>296<br>297        |
| 15. | Status Menu  15.1 Status Menu Options  15.2 How to show the Status menu screen  15.3 SOFTWARE BUILD  15.4 CALIBRATION  15.5 BATTERY  15.6 MEMORY  15.7 SENSOR  15.8 ERROR LOG  15.8.1 How to export and view Exported Error Log files  15.9 EVENT LOG  15.9.1 How to export and view Exported Event Log files | 298<br>298<br>298<br>299<br>300<br>301<br>302<br>303<br>304<br>304<br>305<br>305 |
| 16. | Favorites Menu  16.1 Favorites Menu Options                                                                                                    | 306<br>306<br>307<br>309<br>311<br>311<br>311<br>311                             |
| 17. | General Specification 17.1 Leak Rates 17.2 Open Source Software Licenses                                                                                                    | 312<br>312<br>312                                                                |
| 18. | Manufacturer<br>18.1 Contact details                                                                                                    | 313<br>313                                                                       |

| Appendix A | A. COMPLIANCE STATEMENTS | i  |
|------------|--------------------------|----|
| A.1        | FCC (USA)                | i  |
| A.2        | CANADA                   | ii |

# 1. Overview

The DPI610E series instrument comprises a portable pressure calibrator with an in-built pressure generation manual pump, with pressure measurement and simulation capability. It is to be used to calibrate pressure sensors and transmitters. It has a smart and simple user interface allowing it to be operated by any technician, service or maintenance engineer.

The DPI610E series combines a practical and robust design with reliable and accurate measurements. It is battery-powered and features highly reliable pneumatic and hydraulic assemblies for continuous and reliable performance for field calibration, even in harsh environmental conditions.

A flexible hose is supplied with the instrument to enable connection to other equipment.

This calibrator is enhanced with data logging functionality with internal memory for secure file storage.

The analysis feature includes field error calculations with PASS/FAIL status with the ability to create or download procedures which can be run on multiple devices, providing calibration certification for asset management and maintenance purposes.

The DPI610E can have Bluetooth hardware, to transmit data between other Bluetooth equipped devices. The DPI610E supports the HART (Highway Addressable Remote Transducer) communication protocol and allows basic HART operation and configuration on HART supported devices.

#### 1.1 DPI610E Series

### 1.1.1 Firmware Versions

This manual is based on the use of application firmware DK0492 version 02.00.03 and 02.00.04. For further details see End User Software Release Note document **169M2231** available at **Druck.com/DPI610E**.

Table 1-1: DPI610E Series

| <b>Product Name</b> | <b>Case Color</b> | Pressure Range                                                   | Calibrator Type                |
|---------------------|-------------------|------------------------------------------------------------------|--------------------------------|
| DPI610E-PC          | Blue              | 0.35 bar - 35 bar<br>(5 - 500 psi)<br>(0.035 MPa - 3.5 MPa)      | Pneumatic                      |
| DPI610E-SPC         | Yellow            | 0.35 bar - 35 bar<br>(5 - 500 psi)<br>(0.035 MPa - 3.5 MPa       | Pneumatic - Intrinsically Safe |
| DPI610E-HC          | Blue              | 70 bar - 1000 bar<br>(1000 psi - 15000 psi)<br>(7 MPa - 100 MPa) | Hydraulic                      |
| DPI610E-SHC         | Yellow            | 70 bar - 1000 bar<br>(1000 psi - 15000 psi)<br>(7 MPa - 100 MPa) | Hydraulic- Intrinsically Safe  |

Photographs of these Calibrator types are on the next page.

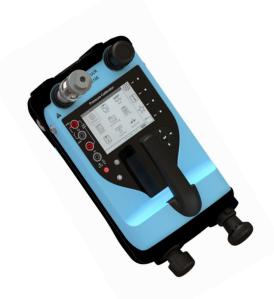

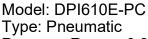

Pressure Range: 0.35 - 35 bar, 5 - 500 psi, 0.035 - 3.5 MPa

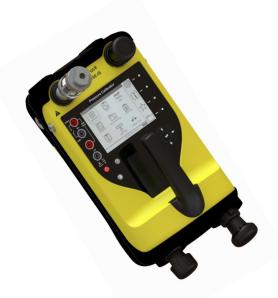

Model: DPI610E-SPC

Type: Pneumatic - Intrinsically Safe Pressure Range: 0.35 - 35 bar, 5 - 500 psi, 0.035 - 3.5 MPa

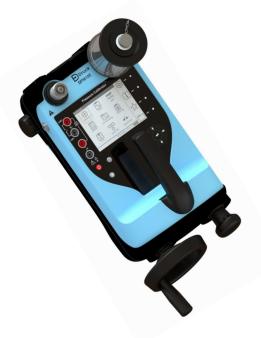

Model: DPI610E-HC Type: Hydraulic

Pressure Range: 70 - 1000 bar, 1000 - 15000 psi, 7 - 1000 MPa

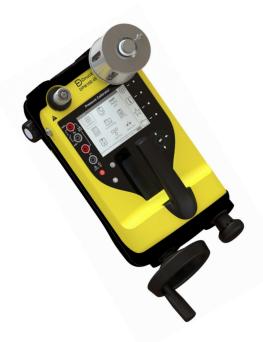

Model: DPI610E-SHC

Type: Hydraulic - Intrinsically Safe Pressure Range: 70 - 1000 bar, 1000 - 15000 psi, 7 - 1000 MPa

# 1.2 Equipment in the Box

The following items are supplied with the instruments in the DPI610E series. When unpacking the instrument, make sure that there are no missing items.

**Note:** When the hydraulic instrument is delivered there is a protective cap in the reservoir socket. Keep this cap for future use: this is for sealing the socket when no reservoir is attached.

#### 1.2.1 Pneumatic Units

- 1. DC Power Supply (IO610E-PSU)
- 2. BSP Swivel Adapter (184-203)
- 3. NPT Swivel Adapter (184-226)
- 4. Blanking Plug (111M7272-1)
- (IDT) Instrument Dirt Trap (IO620-IDT621-NEW) packed separately, OR (IDT) Instrument Dirt Trap (IO620-IDT621-IS) - packed separately
- 6. Hose sets: 1m (IOHOSE-P1) or Intrinsically Safe (IOHOSE-P1-IS)
- 7. Electrical Test Lead Set (I06X-LEAD)
- 8. 2m USB Cable (IO610E-USB-CABLE)
- 9. DPI610E Quick Start and Safety Manual (165M0437)
- 10. Certificates Document Pack (IS product only)
- 11. Factory Calibration Certificate.

#### 1.2.2 Hydraulic Units

- 1. DC Power Supply (I0610E-PSU)
- 2. BSP Swivel Adapter (184-203)
- 3. NPT Swivel Adapter (184-226)
- 4. Blanking Plug (111M7272-1)
- 5. Hose sets: 1m long (IO620-HOSE-H1) or Intrinsically Safe (IO620-HOSE-H1-IS)
- 6. Reservoir (PV411-115 or Intrinsically Safe PV411-115-IS) packed separately
- 7. 250 mL Reservoir Filler Bottle (1S-11-0085)
- 8. Electrical Test Lead Set (I06X-LEAD)
- 9. 2m USB Cable (IO610E-USB-CABLE)
- 10. DPI610E Quick Start and Safety Manual (165M0437)
- 11. Certificates Document Pack (IS product only)
- 12. Factory Calibration Certificate.

# 1.3 Specifications for DPI610E

Refer to <a href="https://www.druck.com/dpi610e">www.druck.com/dpi610e</a> for the Data sheet that gives the technical specifications for the DPI610E.

#### 1.4 Accessories

Table 1-2 shows common accessories for the DPI610E series. See Data sheet (BHCS39207) for a full list of accessories.

Table 1-2: Common accessories

| Part Code         | Description                                                            |
|-------------------|------------------------------------------------------------------------|
| RTD-INTERFACE-485 | RTD Interface only (non-IS area)                                       |
| RTD-INTERFACE-IS  | RTD IS Interface (IS area)                                             |
| RTD-PROBE-485     | RTD Interface with PT100 Probe (non-IS area)                           |
| RTD-PROBE-IS      | RTD Interface with PT100 Probe (IS area)                               |
| IO-RTD-M12CON     | M12 Field Wireable Connector to fit RTD Interface (IS and non-IS area) |
| IO-RTD-M12EXT     | RTD M12 male to female extension lead 2 m (6.5 ft) 4-wire              |
| IO-RTD-PRB150     | 150 mm length 6 mm diameter PT100 steel RTD probe, Class A             |
| PM700E            | Remote Pressure Sensor (non-IS area)                                   |
| PM700E-IS         | Remote Pressure Sensor (IS area)                                       |
| PM700E-CABLE      | Remote Sensor Extension Cable 2.9 m (9.5 ft)                           |
| IO620-IDT621-NEW  | Bar Dirt and Moisture Trap (non-IS area)                               |
| IO620-IDT621-IS   | Bar Dirt and Moisture (IS area)                                        |
| IO610E-CASE       | Carrying Case (suitable for IS and non-IS use)                         |

#### 1.5 Observance of Manual

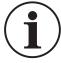

**INFORMATION** This manual contains operating procedures and safety information for the DPI610E series. It is the responsibility of the customer to make sure that all personnel operating and maintaining the equipment are correctly trained and qualified.

**Note:** Before operating or using the equipment, read and obey all warnings and cautions given in the Quick Start and Safety Manual.

# 1.6 Safety

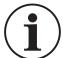

INFORMATION The manufacturer has designed this equipment to be safe when used as detailed in this manual. Operators should read and obey all local Health and Safety regulations and Safe Working Procedures or Practices.

When performing a procedure or task:

- 1. Do not use this instrument for any other purpose than stated in this manual. Incorrect use may reduce safety.
- 2. Follow all operating and safety instructions in the Quick Start and Safety Manual.
- 3. Use suitably qualified Technicians and good engineering practice for all procedures in this documentation

#### 1.6.1 General Safety Precautions

- Use only the approved tools, consumable materials and spares to operate and maintain the equipment.
- Make sure all work areas are clean and clear of unwanted tools, equipment and materials.
- Make sure all unwanted consumable materials are discarded in accordance with local health and safety and environmental regulations.

#### 1.6.2 Software Configuration and Security

Before use, make sure the relevant instrument settings are as expected. Other personnel that have access to the instrument, can have made unknown changes. Visually inspect the instrument for this type of change, before measurements are taken and calibrations done with the instrument.

#### 1.6.3 Operation in a Hazardous Environment

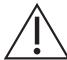

**WARNING** Do not use the DPI610E-HC or DPI610E-PC in locations where explosive gas, vapor or dust are present. There is a risk of an explosion.

Refer to the Quick Start and Safety Manual provided with the instrument.

### 1.6.4 General Warnings

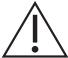

Make sure that the instrument is safe to use with the proposed media. Some liquid and gas mixtures are dangerous. This includes mixtures that result from contamination.

Do not use in an enriched oxygen environment or with other strong oxidizers - this can cause an explosion.

Do not use tools on the instrument that might cause incendive sparks - this can cause an explosion.

It is dangerous to ignore the specified limits (refer to data sheet) for the DPI610E series or to use the instrument when it is not in its normal condition. Use the applicable protection and obey all safety precautions.

#### 1.6.5 Electrical Warning

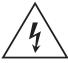

RISK OF ELECTRIC SHOCK To prevent electrical shocks or damage to the instrument, do not connect more than 30 V CAT I between the terminals, or between the terminals and the ground (earth). Any connection must be compliant with the terminal input/output parameters.

External circuits should have appropriate insulation to the mains.

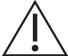

**WARNING** This instrument uses a Lithium-lon (Li-lon) battery pack. To prevent an explosion or fire, do not short circuit and do not disassemble. Keep the battery safe from damage.

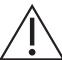

**WARNING** To prevent an explosion or fire, only use the Druck specified battery (150M8295-1) and power supply (149M4334-1) rated for this instrument.

To prevent battery leakage/damage or excess heat generation, only use the mains power supply in the ambient temperature range 0 to 40°C (32 to 104°F). The power supply input range is 90 – 264 VAC, 50 to 60 Hz, 300 mA, installation category CAT II.

**Note:** Battery temperature. Long time exposure to temperature extremes can decrease battery life. For maximum life, do not expose the battery to temperatures outside the range -20°C to +40°C for long periods. The recommended storage temperature range is -20°C to 25°C.

**Note:** Position the power supply without obstructing the supply disconnecting device.

**Note:** The instrument is suitable for short-term and long-term temporary over-voltage that may occur between the line conductor and earth in electrical installations.

**Note:** Keep all leads free from contaminants.

### 1.6.6 Pressure Warnings

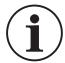

**INFORMATION** The instrument contains an internal over-pressure vent mechanism to protect the internal pressure sensor and pump mechanism from damage.

**Note:** Maximum Operating Pressure (MWP) is stated on the label on the underside of the instrument. Over pressure should be limited to 1.5 × MWP (MWP is based on unit pressure range).

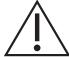

**WARNING** Always wear appropriate eye protection when working with pressure.

To prevent a dangerous release of pressure, make sure that all the related pipes, hoses and other accessories have the correct pressure rating, are safe to use and are correctly attached. Isolate and bleed the system before you disconnect a pressure connection.

It is dangerous to attach an external source of pressure to the instrument. Use only the internal mechanisms to set and control pressure in the pressure station.

#### 1.6.7 Over-voltage Categories

The following summary of installation and measurement over-voltage categories is derived from IEC610101. The over-voltage categories indicate the severity of over-voltage transients.

CAT I

CAT I

Description

This is the least severe over-voltage transient. CAT I equipment cannot be directly connected to the mains power. E.g a process loop powered device.

This is for single phase electrical installation. E.g appliances and portable tools.

**Table 1-3: Over-voltage Categories** 

#### 1.7 Maintenance

Maintain the instrument using the procedures outlined in this User Manual. For information relating to maintenance issues please contact: <a href="https://www.bakerhughesds.com/druck/global-service-support">www.bakerhughesds.com/druck/global-service-support</a>

Table 1-4 summarizes manufacturer recommended maintenance tasks for the DPI610E series.

TaskPeriodVisual InspectionBefore UseCleaningDetermined by usageCalibration12 months<br/>(recommended)

**Table 1-4: Maintenance Tasks** 

#### 1.7.1 Visual Inspection

Inspect the instrument before use, checking for signs of damage (e.g case cracking, pressure connector damage or pressure leakage), to ensure continued safe working.

#### 1.7.2 Cleaning

Clean the surface of the instrument should using a damp cloth with water and mild detergent. Do not submerge the instrument in water.

#### 1.7.3 Calibration

To calibrate the instrument, please contact <u>www.bakerhughesds.com/druck/global-service-support</u>

# 1.8 Service and Repair

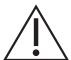

**WARNING** Servicing or repairing the equipment may result in damage to property and serious personal injury (including death). It is important that service and repair are only done by a Druck authorized service provider.

Repair activities undertaken by unauthorized personnel may invalidate the equipment warranty. Druck cannot be held liable for any damage (including damage to the equipment), monetary fine or personal injury (including death) that may occur during or as a result of service maintenance or repair work undertaken by an unauthorized service provider.

Internal components, such as the Lithium battery pack, may be under pressure or create other hazards if abused.

For more details, please see <a href="https://www.bakerhughesds.com/druck/global-service-support">www.bakerhughesds.com/druck/global-service-support</a>

# 1.9 Spares

For advice or technical support relating to spare parts, please contact: <a href="mailto:drucktechsupport@BakerHughes.com">drucktechsupport@BakerHughes.com</a>

#### 1.10 Instrument Return

#### 1.10.1 Returned Goods Procedure

If the unit requires calibration or is unserviceable, please return it to the nearest Druck Service Centre listed at: <a href="https://www.bakerhughes.com/druck">https://www.bakerhughes.com/druck</a>

Contact the Service Centre to obtain a Return Goods Authorization (RGA). If you are in the USA, obtain a Return Material Authorization (RMA).

Provide the following information on either a RGA or RMA:

- Product code
- Serial number
- Details of defect/work to be undertaken
- Error code(s) if applicable
- Operating conditions.

#### 1.10.2 Instrument Disposal

Do not dispose of this product as household waste. Use a Recycling Passport for the product. This can be downloaded from the product web page: <a href="https://www.Druck.com/expert">https://www.Druck.com/expert</a>. Use an approved organization that collects and/or recycles redundant electrical and electronic equipment.

For more information contact either our Customer Service Department (<a href="https://www.bakerhughes.com/druck">https://www.bakerhughes.com/druck</a>) or your local government office.

# 1.11 Packaging For Storage or Transportation

#### 1.11.1 Environment

The equipment must be maintained in the conditions shown in Table 1-5. This applies for both shipping and storage.

**Table 1-5: Conditions for Storage and Transportation** 

| Condition                        | DPI610-E                                       | Mains Plug 149M43341                           |
|----------------------------------|------------------------------------------------|------------------------------------------------|
| Outdoor use                      | Not for permanent installation outdoors        | For indoor use only                            |
| IP rating                        | IP54                                           | IP20                                           |
| Operating temperature            | -10 to 50°C                                    | -10 to 50°C                                    |
| Storage and shipping temperature | -20 to 70°C                                    | -20 to 70°C                                    |
| Altitude                         | -300 to 2000m                                  | -300 to 2000m                                  |
| Operating humidity               | 0 to 95% relative humidity (RH) non-condensing | 0 to 95% relative humidity (RH) non-condensing |
| Pollution degree                 | 1                                              | 1                                              |

# 1.12 Preparing the Instrument

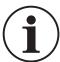

**INFORMATION** When you receive the instrument, check the that the box contains the items listed in Section 1.2, "Equipment in the Box," on page 3. It is recommended that you retain the box and packaging for future use.

#### 1.12.1 Initial Checks

- Visual check (for cracks/defects)
- Do not use any equipment that you know is damaged or faulty
- Ensure the battery is charged (see Section 1.13).

# 1.13 Battery and Charging

The instrument contains a rechargeable Li-ion battery. To charge the battery, plug the power supply into the DC charging port located under the protection flap, in the head of the instrument.

The instrument can also be charged from any vehicle with a standard 12 V accessory socket with an IO610E-CAR CHARGER (optional accessory).

The instrument can be charged while switched on and also when powered off. Battery charge time is approximately two hours from empty to fully charged.

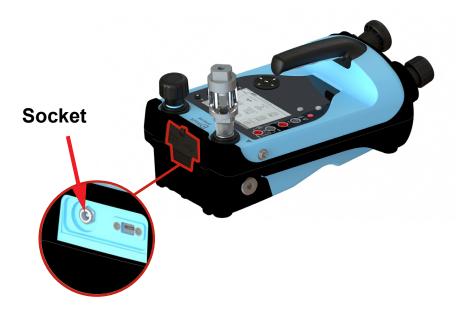

Figure 1-1: Battery Charging Socket

#### 1.13.1 Battery Status Indicator

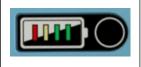

The battery status indicator (located at the right hand side of instrument) provides a visual indication of the battery level, even when the instrument is off. Push the circular button on the right of the display to temporarily show the charge: the display will automatically close down. Each LED represents approximately 25% battery capacity.

#### 1.14 Power ON/OFF

#### 1.14.1 Power ON

To switch the instrument ON, hold down the power button for about 2 seconds, until the Druck Logo splash screen appears.

#### 1.14.2 Power OFF

To switch the instrument OFF, hold down the power button of for about 4 seconds until the closing screen appears.

#### 1.14.3 Auto Power Down

The instrument has an Auto Power Down feature that can be enabled/deactivated as required. See General Settings Section 4 on page 36: (on the instrument it can be found under the **General Settings** Secreen on the Dashboard).

# **1.15 Parts**

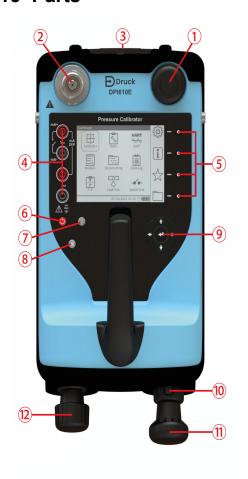

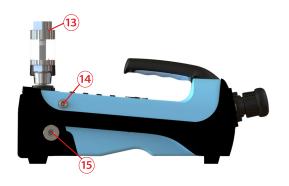

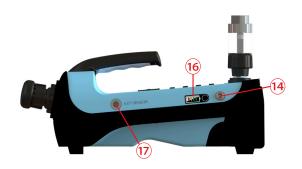

# Pneumatic version

| Number | Item                                                                    | Number | Item                                                |
|--------|-------------------------------------------------------------------------|--------|-----------------------------------------------------|
| 1      | Pressure Release Valve                                                  | 10     | Pressure/Vacuum Selector                            |
| 2      | Test Port (including Swivel Connector)                                  | 11     | Pressure/Vacuum Hand Pump                           |
| 3      | Auxiliary Ports (DC power supply port Battery Charging, USB micro port. | 12     | Volume Adjuster (Fine control of pressure)          |
| 4      | Electrical 4mm sockets                                                  | 13     | Instrument Dirt (& Fluid) Trap (IDT)                |
| 5      | Screen Selection softkeys                                               | 14     | Clip Fastener for Carrying Strap                    |
| 6      | Power ON/OFF button                                                     | 15     | Barometer Port                                      |
| 7      | Help Button                                                             | 16     | Battery Level Indicator (One bar equals 25% charge) |
| 8      | Home Button                                                             | 17     | External Sensor Port                                |
| 9      | Navigation Pad                                                          |        |                                                     |

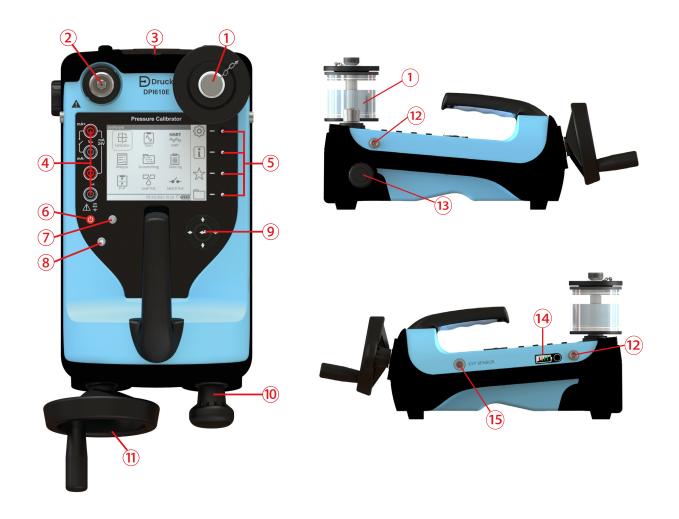

Hydraulic version

| Number | Item                                                                    | Number | Item                                                |
|--------|-------------------------------------------------------------------------|--------|-----------------------------------------------------|
| 1      | Hydraulic Reservoir                                                     | 9      | Navigation pad                                      |
| 2      | Test Port (including swivel connector)                                  | 10     | Pressure Hand Pump                                  |
| 3      | Auxiliary Ports (DC power supply port Battery Charging, USB micro port. | 11     | Volume Adjuster Wheel (Fine control of pressure)    |
| 4      | Electrical 4mm Sockets                                                  | 12     | Clip Fastener for Carrying Strap                    |
| 5      | Screen Selection softkeys                                               | 13     | Pressure Release Valve                              |
| 6      | Power ON/OFF button                                                     | 14     | Battery Level Indicator (One bar equals 25% charge) |
| 7      | Help button                                                             | 15     | External Sensor Port                                |
| 8      | Home button                                                             |        |                                                     |

#### 1.15.1 Test Port

The Test Port is at the top left corner of the instrument. Pressure can be generated and supplied to pressure devices that are connected either directly or by the use of compatible hose fittings.

#### 1.15.2 Reservoir (Hydraulic Version)

Make sure the Reservoir is filled with the correct hydraulic fluid before use. Recommended fluid ISO viscosity grade ≤ 22, such as demineralized water or mineral oil.

#### 1.15.3 Pressure Release Valve

The Pressure Release valve is on the top right of the instrument for the Pneumatic version and on the left side for the Hydraulic version. To release all pressure within the instrument, slowly open the pressure release valve by turning it counter-clockwise. Make sure the system is sealed before pressure generation by completely closing the pressure release valve in the clockwise direction.

#### 1.15.4 Electrical Connections

Four electrical 4mm sockets are on the left side of the instrument glass face. These are labeled for different electrical measurement or source functions.

#### 1.15.5 Handle and Shoulder Strap

The DPI610E has a carry handle to allow for a steady grip on the instrument, while the shoulder strap can be used for more comfortable use.

#### 1.15.6 Pump (Pneumatic Version)

When the pump selector is in the (+) orientation the hand pump generates pressure by a forward-backward stroke action. When the pump selector is in the (-) orientation the pump creates a vacuum by a backward-forward stroke action. To prevent damage to the device the system must be fully vented before switching between vacuum and pressure.

#### 1.15.7 Priming Pump (Hydraulic Version)

The priming pump is used to draw hydraulic fluid from the reservoir and force air, gas or vapor present, out of the system.

#### 1.15.8 Volume Adjuster (Pneumatic Version)

The volume adjuster is used to control the pressure for fine adjustments.

#### 1.15.9 Volume Adjuster Wheel (Hydraulic Version)

The volume adjuster wheel is used to adjust the pressure in the range of 20 - 1000 bar. To increase the pressure, turn the wheel clockwise. To decrease the pressure, turn the wheel counter-clockwise.

#### 1.15.10 Pressure/ Vacuum Selector (Pneumatic Version)

The pressure/vacuum selector can be set to generate a pressure or a vacuum. To prevent damage to the unit the system must be fully vented before switching between vacuum and pressure.

#### 1.15.11 Auxiliary Ports

The auxiliary ports are at the top of the instrument and enclosed within the rubberized flap. It accommodates a DC power supply port and a Micro USB port.

#### 1.15.12 External Sensor Port

On the right side of the instrument is the RS485 communications port to enable connection of external remote sensors such as the PM700E pressure sensor and the RTD-Interface.

#### 1.15.13 Barometric Port (Pneumatic Version only)

The left side has a Barometer port that provides a static pressure inlet for the internal barometric pressure sensor.

# 1.16 Label on Instrument Base.

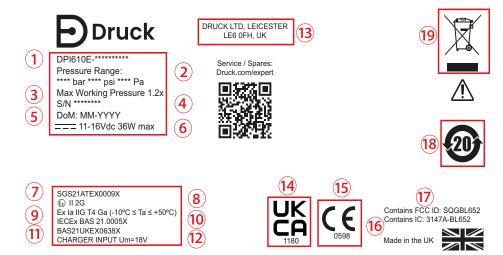

Note: Certification markings might be different on instrument, depending on model purchased.

| Number | Item                                                                                                    |
|--------|----------------------------------------------------------------------------------------------------|
| 1      | Full code Identification of instrument.                                                                   |
| 2      | Pressure range of instrument.                                                                             |
| 3      | Maximum Working Pressure is 1.2 x value of top value of pressure range                                    |
| 4      | Serial number of the instrument                                                                           |
| 5      | Date of Manufacture: Month, Year                                                                          |
| 6      | Current and Voltage rating for the instrument                                                             |
| 7      | ATEX Certificate Number                                                                                   |
| 8      | EU Directive 2014/34/EU Marking                                                                           |
| 9      | EU Hazardous Area Marking                                                                                 |
| 10     | IECEx Certificate Number                                                                                  |
| 11     | UKEX Certificate Number                                                                                   |
| 12     | Current output of Charger                                                                                 |
| 13     | Full address of manufacturer of instrument                                                                |
| 14     | This mark indicates that this product complies with the Great Britain standard for the safety of products |
| 15     | This mark indicates that this product complies with the European standard for the safety of products.     |
| 16     | Canada ISED Radio Approval ID (Bluetooth)                                                                 |
| 17     | US FCC Radio Approval ID (Bluetooth)                                                                      |
| 18     | China RoHS                                                                                                |
| 19     | WEEE (Recycling) Marking. Do not dispose of as normal refuse - take to an authorized disposal facility.   |

#### 1.17 User Interface

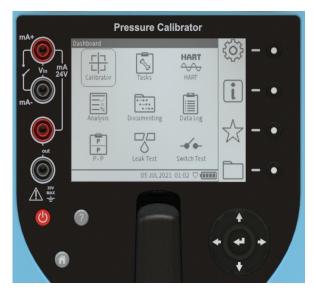

Figure 1-2: Instrument User interface

The user interface (Figure 1-2) can be operated using the touchscreen, buttons or softkeys.

#### 1.17.1 Buttons and softkeys

#### 1.17.1.1 Power Button

The power button is used to switch the instrument on and off. See Section 1.14, "Power ON/OFF," on page 10.

### 1.17.1.2 Help Button

The Help button provides relevant information on how to use the instrument. It is context-sensitive which means the information provided when the help button is pressed will be related to the specific screen or task in use at that moment in time. The Help button also provides a link and QR code to access the full user manual online through a smart device or PC.

#### 1.17.1.3 Home Button

The **Home** button acts as a shortcut key which enables quick navigation to the Dashboard home screen from anywhere in the user menu.

#### 1.17.1.4 Enter button

An **Enter** button is in the middle of the Navigation Pad.

#### 1.17.1.5 Navigation Pad

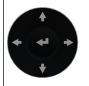

The Navigation Pad consists of Up, Down, Left, Right and Enter buttons which allow quick and easy navigation when using the user interface.

#### 1.17.1.6 Softkeys

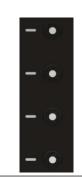

There are four softkeys on the right side of the LCD display. These softkeys are context-sensitive and their use varies from screen to screen depending on the menu or task being accessed. Each softkey has a corresponding on-screen icon which provides a visual display of the purpose of that specific button as shown in Figure 1-2. The on-screen icons also act as touch-screen buttons for the same purpose as the corresponding softkey.

#### 1.18 First Use

Check that the default settings for the instrument are correct before the first use of the instrument: refer to Section 4 on page 36 for how to set its default values. For example, it might be necessary to change the language for the user interface or the time and date.

#### 1.19 Dashboard

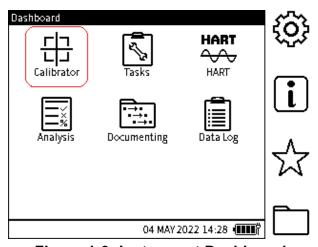

Figure 1-3: Instrument Dashboard

On power up, the instrument displays the Dashboard. The Dashboard is the home screen through which all functions, tasks and settings can be accessed. The Dashboard has icons which represent different applications. The Calibrator, Tasks, HART, Analysis, Documenting, and Data Log icons are fixed and always present.

**Note:** If additional applications are configured on the instrument license, their respective icons will also be present and fixed on the Dashboard (See Chapter 4 on page 36).

# 1.19.1 Dashboard Softkeys

The dashboard softkey icons are on the right of the dashboard screen. The icons are ۞ General Settings, ☐ Status, ☆ Favorites and ☐ File System. An icon is activated by either tapping the screen where it is or by pushing the softkey on the right of the icon.

**Note:** The icons on the sidebar are fixed on the Dashboard.

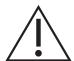

Be careful to avoid accidentally touching the display screen when using the instrument. This can make the system execute unintended actions. This can happen, for example, when pushing cables into the sockets in the face of the instrument or by letting cables touch the screen.

#### 1.19.2 Dashboard Navigation

To access an application, the user should select the relevant icon on the touch screen. The user can also use the navigation buttons to navigate between icons on the dashboard as described in Section 1.17.1.5.

To access the icons on the side bar, select the relevant icon on the touch screen, or push the corresponding softkey.

**Note:** To return to the Dashboard, the user can select the home button **<HOME>**.

#### 1.19.3 Set Date, Time and Language

#### 1.19.3.1 Date and Time

To access the **Date/Time** menu screen (Figure 1-4), select:

# 

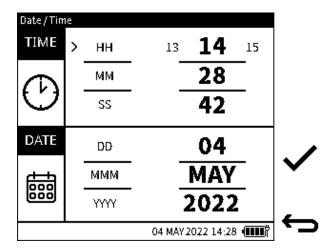

Figure 1-4: Time/Date Menu Screen

On the Navigation Pad, use the **UP/DOWN** navigation buttons to select the time and date parameters to be changed, then use the **LEFT/RIGHT** buttons to increase or decrease the values. If using the touchscreen, tap the required time or date parameter to be changed and then tap on the right side of the set value (in bold font) to increment or on the left side to decrement the value as required.

When all parameters have been selected push the **Tick** softkey to accept the **Date/Time** changes or tap the **Back** button to exit without saving the changes.

#### 1.19.3.2 Language

To access the Language menu (Figure 1-5), select:

# 

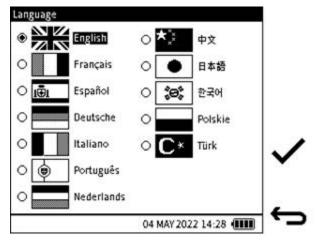

Figure 1-5: Language Menu Screen

Use the navigation buttons to select the desired language. If using the touchscreen, tap on the desired language option. Push the **Tick** softkey to accept the changes or select the **Back** softkey to exit without saving any changes.

#### 1.19.3.3 Open Source Licenses

There are two files that relate to the software for upgrading the firmware for this instrument: 1568-notices-report-08\_08\_2022\_17\_04.txt covers DK0491 DPI610E Bootloader 1563-notices-report-08\_08\_2022\_16\_01.txt covers DK0492 DPI610E Main Application.

# 2. Pump Operations

# 2.1 Pneumatic System

#### 2.1.1 Use of Blanking Plug

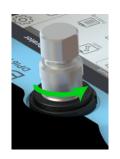

A Blanking Plug seals the test port and stops foreign matter getting into the port. It is good practice to attach the Blanking Plug when the test port is not in use.

To attach the Blanking Plug to the test port: put the plug into the swivel connector and hold in position while turning the swivel connector fully counter-clockwise until it is hand tight.

To release the plug, hold the plug in position while turning the swivel connector clockwise until the plug can be removed.

#### 2.1.2 Flexible hose

A flexible hose is delivered with the DPI610E, to enable connection to other equipment. Two types of hose are available: one for Safe area use and the other for Intrinsically Safe (IS) environments.

Before use always visually check the hose for faults, such as splits or cuts in the hose. Always make sure the instrument is safe to use.

#### 2.1.3 Venting to atmosphere

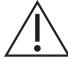

A rapid drop in pressure can damage the instrument. Open the pressure release valve slowly and monitor the pressure reading until you reach the desired pressure.

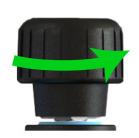

To vent the system to atmospheric pressure, slowly turn the pressure release valve fully counter-clockwise until the sensor returns to zero (gauge sensor) or 1 bar (absolute sensor).

#### 2.1.4 Attach Instrument Dirt (and Water) Trap to Test Port

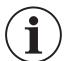

**INFORMATION** It is recommended that a dirt trap is always used.

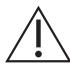

**CAUTION** To avoid damage to the dirt trap, hold it firmly while screwing it into the test port.

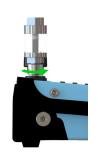

To attach the Instrument Dirt (and Water) Trap (IDT) to the test port, first remove the Blanking Plug if it is in the test socket: turn the swivel connector clockwise to release the plug. Put the trap into the socket while turning the swivel connector fully counter-clockwise until it is hand tight.

#### 2.1.5 Attach/Remove Device Under Test

#### 2.1.5.1 Attach Device Under Test

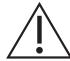

To avoid damage to the device under test, hold it firmly while screwing it into the test port/dirt trap.

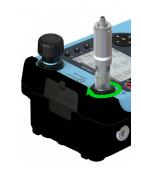

To attach the device under test to the test port or dirt trap, put the trap into the thread of the swivel connector, then turn the swivel connector fully counterclockwise until it is hand tight.

**Note:** Make sure that the device under test has a male G % Quickfit adapter thread or use a suitable adapter rated to 35 bar.

If in doubt, please contact <u>www.bakerhughesds.com/druck/global-service-support</u>

#### 2.1.5.2 Remove Device Under Test

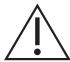

A rapid drop in pressure can damage the instrument. Open the pressure release valve slowly and monitor the pressure reading until you reach the desired pressure

| Step 1 |   | Release all of the pressure in the instrument by opening the pressure release knob fully counter-clockwise.                                                                                                    |
|--------|---|----------------------------------------------------------------------------------------------------|
| Step 2 | 0 | To remove the device under test, hold it firmly while turning the swivel connector it fully clockwise.  Attach the Blanking Plug to seal and protect the socket if the instrument will not be in immediate use, see "Use of Blanking Plug" on page 19. |

#### 2.1.6 Preparing the instrument for Pressure/Vacuum operation

Make sure the instrument is safe to use: refer to the instructions on page 19.

| Step 1 |                                                                                                    |   | To power ON the instrument, push down the power button for 2 seconds until the Druck splash screen appears.                                                                                                    |
|--------|----------------------------------------------------------------------------------------------------|---|----------------------------------------------------------------------------------------------------|
| Step 2 | GHI Function FUNCTION None > Pressure Sum Difference Barometer Observed RTD  04 MAY 2022 14:28 (HIII) | ÷ | Select the required pressure function from the Channel Function screen.  Note: From the dashboard select:  CALIBRATOR >> CH1 or CH2 >> FUNCTION >> Pressure> INT>>Normal  Select the Tick softkey and tap the Back icon.                                   |
| Step 3 | CH1 Units  ● bar                                                                                      |   | Select the required units.  Note: From the dashboard select:  CALIBRATOR >> CH1 or CH2 >> UNITS >> either tap the unit required on the screen or use the Navigation key pad arrow keys to select the unit.  Select the Tick softkey and tap the Back icon. |

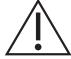

Step 4

**CAUTION** To avoid damage to the device under test, hold it firmly while screwing it into the test port/dirt trap.

To attach the device under test to the test port or dirt trap: hold the device in the socket, then turn the swivel connector at the base of the connector fully counter-clockwise until it is hand tight.

**Note:** Make sure that the device under test has a male G % Quickfit adapter thread or use a suitable adapter rated to 35 bar.

If in doubt, please contact

www.bakerhughesds.com/druck/global-service-support

#### 2.1.7 Generating Pressure/Vacuum

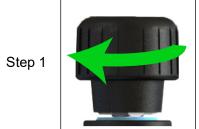

Seal the system by turning the pressure release valve fully clockwise.

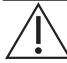

**CAUTION** Do not submerge the instrument in the pressure medium. If fluid enters any part of the electrical connection panel, allow the instrument to dry out thoroughly before use.

Step 2

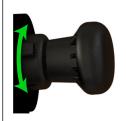

Adjust the pressure-vacuum selector to pressure mode (+) or vacuum mode (-) depending on the desired operation.

**Note:** To adjust the selector from pressure mode to vacuum mode, turn it clockwise. To adjust the selector from vacuum mode to pressure mode, turn it counter-clockwise.

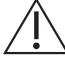

**CAUTION** To prevent the instrument from sliding, make sure that either the slip prevention feet are engaged or the instrument is secured against a flat surface.

Step 3

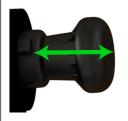

Use the pump to achieve the desired pressure/vacuum.

Step 4

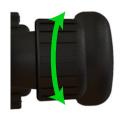

Turn the volume adjuster to make fine adjustments to the pressure/vacuum.

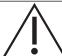

A rapid change in pressure/vacuum can damage the instrument. Open the pressure release valve slowly and monitor the reading on the screen until you reach the desired pressure/vacuum.

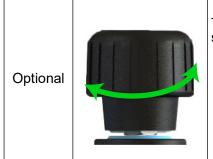

To decrease pressure/vacuum, open and close the pressure release valve slowly.

The above procedure is applicable for general use, but a different procedure is necessary for low pressure (350 mbarg) or high vacuum (-950 mbarg).

#### 2.1.7.1 How to make Low Pressure (350 mbarg Full Scale)

Follow these instructions to get a low pressure:

- 1. Correctly connect the device under test to the test port. Make sure that the DPI610E release valve is also fully open (turn counter-clockwise).
- 2. Move the pressure-vacuum selector to the '+' position to select the pressure mode.
- 3. Turn the fine adjustment knob counter-clockwise until about 2 inches/5 cm of thread can be seen (this will take around 15 full rotations from the "fully in" position).
- 4. Seal the system: close the release valve (turn clockwise) firmly to hand-tight.
- 5. Make sure that the device screen shows the internal pressure.
- 6. Push the pump handle slowly and gently and at the same time look at the display for the increase of pressure. Stop when the necessary pressure value is shown.

**Note:** Frequently less than one full pump stroke can supply the necessary pressure. More than one pump stroke can be necessary because of the type of connected device under test.

- 7. If the pressure is below the necessary value, go back to step 5.
- 8. If the pressure is too high or if the display shows >> > (the pressure is above the internal sensor full-scale limit), slowly turn the fine adjustment knob counter-clockwise to move the pressure down to the necessary value.

#### 2.1.7.2 How to make a High Vacuum (-950 mbarg)

Follow these instructions to make a high vacuum:

- 1. Turn the pressure/vacuum selector collar to the vacuum '-' position. Note that as the vacuum increases, it is only the last part of the pump travel (i.e. fully pulled-out) that actually increases the vacuum. This is exactly similar to pumping positive pressure, where it is only the last part of the inward travel that pushes air past the non-return valve as pressure rises. Therefore, for effective use, the pump must be fully pulled out (until the end stop is felt) to effectively generate vacuum.
- 2. It is much more effective to pull the pump knob out quite quickly (until end stop is hit) because this keeps the non-return valve fully open.
- 3. To try to get to -950 mbar is similar to trying to remove 95% of the air from the system: this requires approximately 15-20 (fast) strokes to achieve.
- 4. If difficulty is still encountered getting to low vacuum then stop pumping and use the volume adjuster unscrewing this will draw further vacuum and reduce the pressure.
- 5. If -950 mbar is achieved but then the pressure slowly increases (i.e. system appears to be leaking) then check that the release valve is tightly shut and that the IDT (Instrument Dirt Trap) top/bottom seals are not leaking.

# 2.2 Hydraulic System

#### 2.2.1 Filing the reservoir

Make sure the instrument is not pressurized: refer to Section 2.2.2 on page 27 for instructions. The instrument is supplied with a 100 cc (3 oz) reservoir tank. The pressure reservoir can be filled attached or detached from the instrument. When the reservoir is removed, seal the socket with the protective cap delivered with the instrument to prevent entry of foreign matter. Make sure that the pressure medium is compatible with your test device.

Note: The recommended pressure medium is demineralized water or mineral oil.

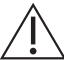

**CAUTION** Do not submerge the instrument in the pressure medium. If fluid enters any part of the electrical connection panel, allow the instrument to dry out thoroughly before use.

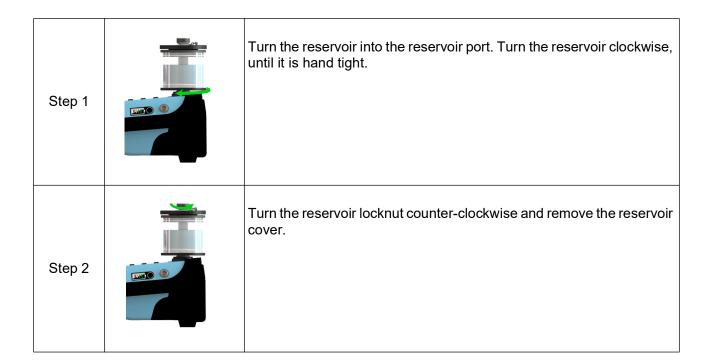

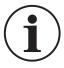

INFORMATION The pressure medium level must stay above the horizontal pin in the reservoir at all times when the instrument is in use. The volume of pressure medium in the reservoir shall not exceed 75cc when the instrument is in use. To avoid contamination, use only one type of pressure media in the instrument. If you wish to change the pressure medium after first use, please contact the Service Department.

The pressure medium level must always stay above the horizontal pin in the reservoir when the instrument is in use.

The volume of pressure medium in the reservoir must not exceed 75cc when the instrument is in use. The reservoir can be unscrewed from the instrument and filled. To avoid contamination, use only one type of pressure media in the instrument. If you wish to change the pressure medium after first use, please contact the Service Department.

| Step 3 | Use the squeeze bottle to fill the reservoir with pressure medium to approximately 75% capacity of the reservoir.                                                                                     |
|--------|----------------------------------------------------------------------------------------------------|
| Step 4 | Push the reservoir cover into position and turn the locknut clockwise until the reservoir cover just seals the reservoir, leaving a small amount of play, (finger tight and back off a quarter turn). |

### 2.2.2 Priming the Instrument

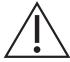

**CAUTION** Before operating the priming pump, always make sure that the test port is sealed beforehand. Priming the instrument when the test port is unsealed could cause the pressure medium to spray from the test port into the electrical ports.

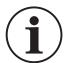

**INFORMATION** A blanking plug has been provided by the manufacturer and shipped with the instrument.

| Step 1 | addo Silving | Make sure the test port is sealed by the Blanking Plug.  To attach the Blanking Plug to the test port: put the plug into the thread of the swivel connector and hold in position while turning the swivel connector fully counter-clockwise until it is hand tight.  Note: It is easier to bleed the system if a hose is attached after air has already been removed from the instrument. Go to step 16 for more information. |
|--------|--------------|----------------------------------------------------------------------------------------------------|
| Step 2 |              | Turn the volume adjuster wheel clockwise until it stops: this can be up to 30 turns.  Note: This is the zero point.                                                                                                    |

# Chapter 2. Pump Operations

| Step 3 |                                                                                                    | Make sure that the pressure release knob is at its fully closed position (hand tight): turn the knob in a clockwise direction.                                                                                                    |
|--------|----------------------------------------------------------------------------------------------------|----------------------------------------------------------------------------------------------------|
| Step 4 |                                                                                                    | The reservoir must be connected the reservoir port and filled to the required level. See Section 2.2.1 on page 26.                                                                                                    |
| Step 5 |                                                                                                    | To power ON the instrument, push down the power button for 2 seconds until the Druck splash screen appears.                                                                                                    |
| Step 6 | GD Function FUNCTION None > Pressure Sum Difference Barometer Observed RTD  04 MAY 2022 14-28 (IIII) | Select the required pressure function from the Channel Function screen.  Note: From the Dashboard select:  CALIBRATOR >> CH1 or CH2 >> FUNCTION >> Pressure> INT>>Normal  Push the Tick softkey and push the Back icon to show the previous screen.                                     |
| Step 7 | Ombar ○ psi ○ Pa ○ lb/ft² ○ hPa ○ kg/cm² ○ kPa ○ kg/m²                                               | Select the required units.  Note: From the Dashboard select:  CALIBRATOR >> CH1 or CH2 >> UNITS >> either tap the unit required on the screen or use the Navigation key pad arrow keys to select the unit.  Push the Tick softkey and push the Back button to show the previous screen. |
| Step 8 |                                                                                                    | Slowly operate the priming pump until the pressure reaches 5-10 bar.                                                                                                    |

| Step 9  | Turn the volume adjuster wheel fully counter-clockwise until it stops (this could need at least 29 turns). The indicated pressure reading will decrease.                           |
|---------|----------------------------------------------------------------------------------------------------|
| Step 10 | Slowly operate the priming pump until the pressure reaches 5-10 bar.                                                                                                    |
| Step 11 | Turn the pressure release knob a quarter of a turn counter-clockwise to release the pressure.                                                                                      |
| Step 12 | Slowly operate the priming pump until no air bubbles come out of the hole in the reservoir center stem.  Note: It should take 10-15 strokes to remove trapped air from the system. |

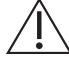

**CAUTION** Do not continue to operate the pump after air bubbles stop coming out of the central reservoir stem hole.

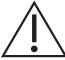

**CAUTION** Do not remove the blanking plug when the instrument is under pressure. Before removing the blanking plug, check the instrument pressure display for pressure. If pressure is observed, turn the pressure release knob fully counter-clockwise until the pressure display reads zero (gauge sensor) or atmospheric pressure (absolute sensor).

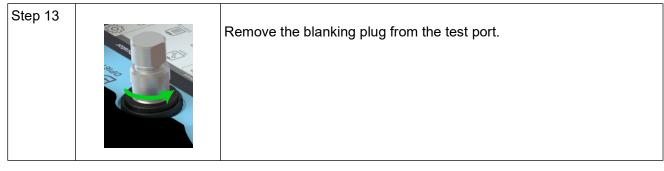

Step 14

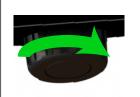

Turn the pressure release knob fully clockwise, hand tight.

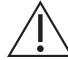

# **CAUTION** Do not operate the priming pump. Only use the volume adjuster wheel.

Step 15

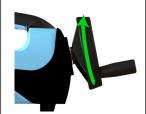

Slowly turn the volume adjuster wheel 2-5 turns clockwise to remove any trapped air.[If mineral oil is used as the pressure media, operate the pump gently to avoid creating a mess.]

**Note:** The user may notice air bubbles at the opening of the test port.

Step 16

The instructions in this Step 16 relate only to the connection of a hose to the test port and removal of air from this hose. If a test device is to be connected directly to the instrument (or to the hose after air has been removed), go to Step 17.

Connect the hose to the test port and use the Step 10 to Step 15 procedures to remove air from the hose.

Use Steps 10 and 11. Ignore Step 12. Use Steps 13 and 14.

Step 15: Use the pump to move fluid into the hose. Stop using the pump when air bubbles do not appear at the hose outlet.

Ţ\

# **CAUTION** Do not allow movement of the hose to rotate the adapter as this may cause internal damage to the instrument.

Step 17

Hold the test device in position in the test socket while fully turning the swivel connector counter-clockwise until it is hand tight. A blanking plug can be attached to the hose end instead of a test device.

**Note:** As required, use adapters provided with the instrument or an AMC adapter(s) and the corresponding seal(s).

Step 17

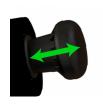

Use the priming pump to prime the system to a maximum of 10-20 bar.

#### 2.2.3 Generating Pressure

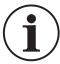

**INFORMATION** Make sure the instrument is primed before attempting to generate pressure. Check the instrument pressure range on rear label before attempting to generate pressure.

Step 1

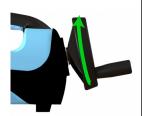

After priming the instrument as described in Section 2.2.2, turn the volume adjuster wheel clockwise until the required pressure is achieved. **Note:** If the required pressure is not achieved or not stable, release the pressure in the instrument and repeat the priming sequence.

#### 2.2.4 Releasing Pressure

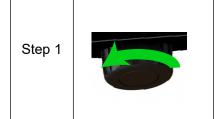

To release pressure, open the pressure release knob by turning it counterclockwise.

#### 2.2.5 How to achieve 400 bar

For applications where pressures above 400 bar are required to be generated it is recommended that the system is primed to around 25 bar using the priming pump and that a hydraulic hose of no more than 1m length is used to connect to the device under test.

**Note:** Using long (or wide-bore) hoses may prevent the required pressure from being reached within the limits of the screw pump mechanism.

#### 2.2.6 How to replace the fluid in the Hydraulic System

The hydraulic system can either use ionized water or hydraulic fluid. The following instructions are for how to remove old fluid and replace with new fluid of the same type. Contact the Services Department for guidance about how to change the type of fluid medium in the device.

Wear the appropriate personal protection equipment when following these procedures e.g., eye protection glasses.

- 1. Remove old fluid in the Reservoir (if necessary clean the reservoir) and then fill the Reservoir with fresh fluid (to 75% reservoir capacity). Dispose of this old fluid in accordance with your company's procedures.
- 2. Attach this Reservoir to the DPI610E Reservoir port.
- 3. Close the Pressure Release Valve (Hand tight).
- 4. Remove the DUT or (blanking plug if attached) and then attach the supplied hose (or compatible hose) to the test port with the open end of the hose in an empty container.

# Chapter 2. Pump Operations

- 5. Turn the Volume adjustment wheel counter-clockwise until it stops.
- 6. Move the Priming pump handle seven strokes to move hydraulic fluid into the container.
- 7. Turn the Volume adjustment wheel clockwise until it stops.
- 8. Move the Priming pump handle seven strokes again.
- 9. Remove the hose from the test port and then make sure the fluid drains into the container.
- 10. Dispose of the old fluid collected in the container in accordance with the local regulations.
- 11. Use the blanking plug to seal the test port.
- 12. Make sure that Pressure Release Valve is closed (Hand tight), Power on the DPI610E.
- 13. Operate the Priming pump until the indicated pressure is at 20bar.
- 14. Open the Pressure release valve.
- 15. Operate the Priming pump seven strokes.
- 16. Remove the reservoir and empty the hydraulic fluid (if necessary clean the reservoir again) and then fill the Reservoir with fresh fluid to the recommended level (75% full).
- 17. Attach the Reservoir filled with new fluid to the DPI610E Reservoir port.

# 3. Basic Tasks

#### 3.1 Tasks

Use the Dashboard to access the **Tasks** application. The **Tasks** menu has a list of tests that automatically configure the instrument when selected. The following options are available on the **Tasks** screen:

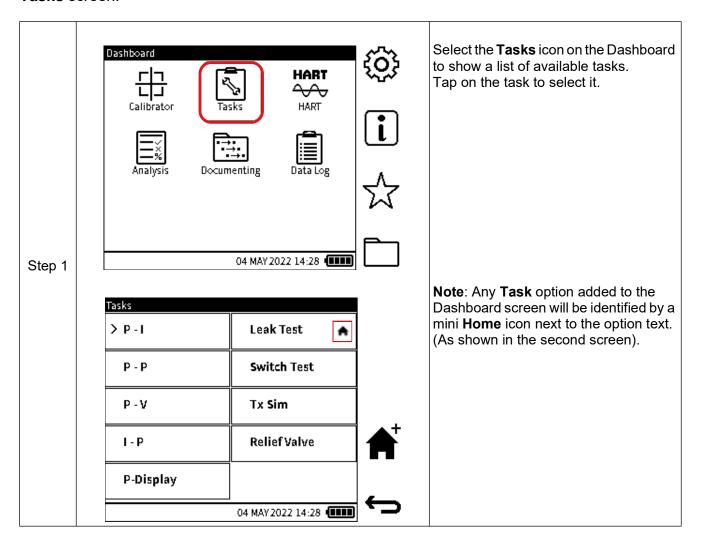

#### 3.1.1 P-I (Pressure to Current measure)

This configures channel **CH1** to measure pressure, which can be internal (**INT**) or external (**EXT**). If external pressure is detected on **CH1**, it will retain this function, otherwise it defaults to internal pressure.

Channel CH2 is configured to measure Current.

This task is typically for calibrating Current Output Pressure transmitters.

#### 3.1.2 P-P (Pressure to Pressure)

This configures **CH1** to internal (**INT**) pressure measurement and **CH2** to external (**EXT**) pressure measurement.

#### 3.1.3 P-V (Pressure to Voltage)

This configures **CH1** to measure pressure, that can be internal (**INT**) or external (**EXT**). If external pressure is detected on **CH1**, it will retain this function, otherwise it defaults to internal pressure.

CH2 is configured to measure Voltage.

This task is typically for calibrating Voltage Output Pressure transmitters.

#### 3.1.4 I-P (Pressure to Current source)

This configures **CH1** to measure pressure, that can be internal (**INT**) or external (**EXT**). If external pressure is detected on **CH1**, it will retain this function otherwise, it defaults to internal pressure.

**CH2** is configured to Current source.

This task is typically used for calibrating I/P pressure converters.

#### 3.1.5 P-Display (Pressure to Display)

This configures **CH1** to measure pressure that can be internal (**INT**) or external (**EXT**). If external pressure is detected on **CH1**, it will keep this function otherwise, it defaults to internal pressure.

CH2 is configured to Observed function.

This task is typically used for calibrating pressure devices with no electrical output but which have a visual indication of measured pressure.

#### 3.1.6 Leak Test

This configures **CH1** to pressure measure that can be internal (**INT**) or external (**EXT**) with the **Leak Test** utility. If external pressure is detected on **CH1**, then the external pressure configuration is kept, otherwise **CH1** defaults to internal pressure configuration.

CH2 configuration remains unchanged.

For more details on the **Leak Test**, refer to Section 7.1 on page 120.

#### 3.1.7 Switch Test

This configures **CH1** to measure pressure, that can be internal (**INT**) or external (**EXT**) while the **Switch Test** utility details are displayed on **CH2**. If external pressure is detected on **CH1**, it keeps this function, otherwise it defaults to internal pressure.

For more details on the **Switch Test**, refer to Section 7.2 on page 125.

#### 3.1.8 TX SIM (Transmitter Simulation)

This configures **CH1** to measure pressure, that can be internal (**INT**) or external (**EXT**). If external pressure is detected on **CH1**, it will retain this function otherwise, it defaults to internal pressure.

CH2 is configured with Current source (in transmitter simulation mode).

For more details on the **TX SIM** task, refer to Section 7.3 on page 128.

#### 3.1.9 Relief Valve Test

This configures **CH1** to measure pressure, that can be internal (**INT**) or external (**EXT**), with the **Relief Valve Test** utility. If external pressure is detected on **CH1**, it will retain this function otherwise, it defaults to internal pressure.

CH2 configuration remains unchanged.

For more details on the **Relief Valve Test**, refer to Section 7.4 on page 130.

#### 3.2 Tasks Selection

To select any of the options on the **Tasks** menu for automatic configuration, first tap the desired option to select it, then tap again to initiate the configuration of the selected task. This is effectively a two-tap action that can be done in quick succession. If using the navigation buttons, use the UP/DOWN/LEFT/RIGHT buttons to select the desired task and press the Navigation Pad

Enter button to initiate configuration of the selected task.

## 3.3 Adding Tasks to the Dashboard

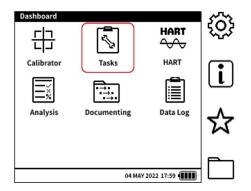

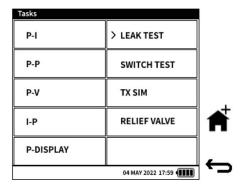

# 3.4 Removing Tasks from the Dashboard

Only Tasks added through the **Tasks** menu can be removed from the Dashboard. To remove a Task option from the Dashboard: from the **Tasks** menu tap to select the desired Task, then select the (**HOMEx**) icon to remove the selected option. If using the navigation buttons, use the **UP/DOWN/LEFT/RIGHT** buttons to select the desired task and press the (**HOMEx**) is softkey to remove the selected option. Once removed, the mini **HOME** icon next to the option text will disappear.

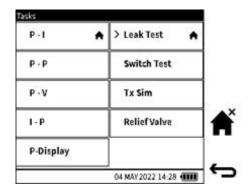

# 4. General Settings

Select the **General Settings** icon to show the following DPI610E settings:

| Setting          | Description                                                      |
|------------------|------------------------------------------------------------------|
| DATE/TIME        | Set the date/time.                                               |
| LANGUAGE         | Set the language.                                                |
| BACKLIGHT        | Turn the back light on/off.                                      |
| COMMUNICATIONS   | Select one of the USB communication modes or the Bluetooth mode. |
| AUTO POWER DOWN  | Enable/disable Auto Power Down.                                  |
| TOUCHSCREEN LOCK | Enable/disable Touchscreen Lock.                                 |
| ENABLE HOLD      | Enable/disable Hold.                                             |
| ADVANCED         | Access the Advanced Menu.                                        |

**Note:** To access the **General Settings** menu from the Dashboard, tap the icon on the touchscreen or press the corresponding softkey as shown below:

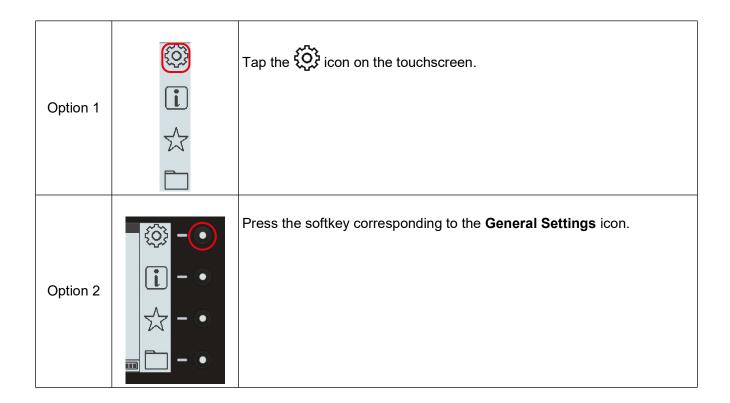

# 4.1 DATE, TIME and LANGUAGE

To change the Date, Time and Language settings, see "Set Date, Time and Language" on page 17 and page 18.

#### 4.2 BACKLIGHT

This feature controls the instrument backlight. By default, the DPI610E is configured to **Timed (5 Minutes)**.

To change this setting:

- 1. Select **Backlight** from the **General Settings** menu.
- 2. Select the required mode (described below).
- Select ✓ to confirm.

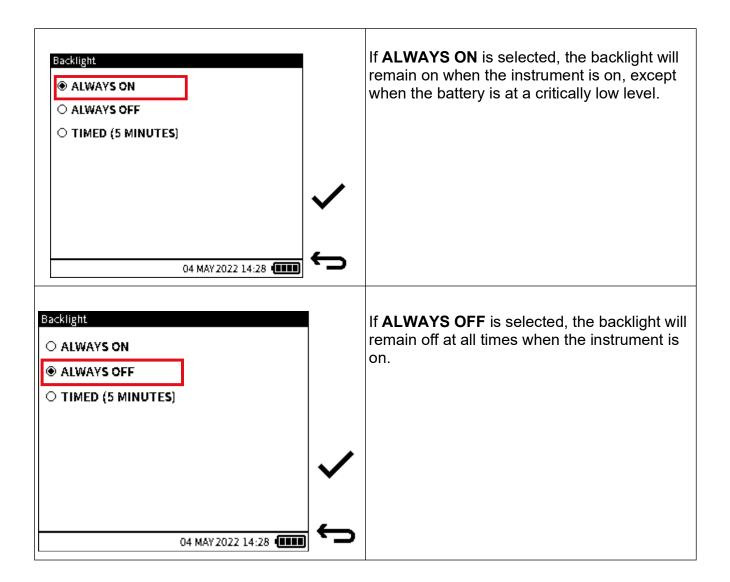

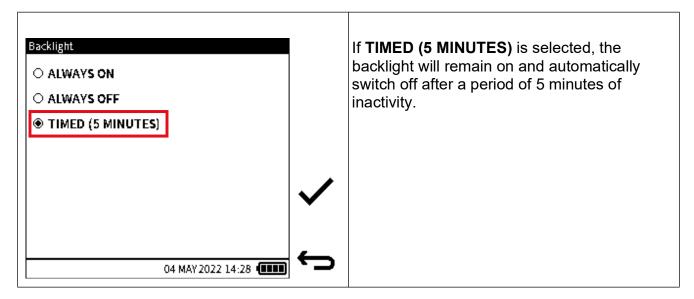

#### 4.3 COMMUNICATIONS

The **COMMUNICATIONS** screen has two communication options:

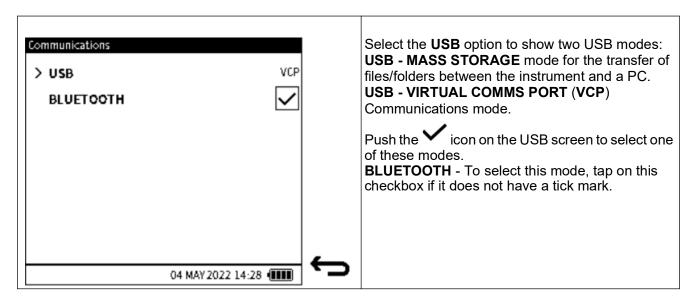

The MASS STORAGE mode is the default USB setting when the DPI610E is energized.

**BLUETOOTH** is a wireless technology standard for the transfer of data between devices over short distances. The DPI610E transmits a signal when the Bluetooth mode is selected. Another device, that also has Bluetooth energized, senses this signal and makes a Bluetooth connection with the DPI610E. This device can then communicate with the DPI610E by transmission of DUCI commands through the Bluetooth connection.

A device with a Bluetooth capability can receive data at a distance of up to 5m from the DPI610E. Bluetooth devices can read the DPI610E channel configuration and its measurements.

#### 4.4 AUTO POWER DOWN

This feature controls the auto power down behavior of the instrument. By default, the DPI610E is configured to remain on until powered down by the user.

To change this setting:

- 1. Select Auto Power Down.
- 2. Select the required mode (described below).
- 3. Select ✓ to confirm.

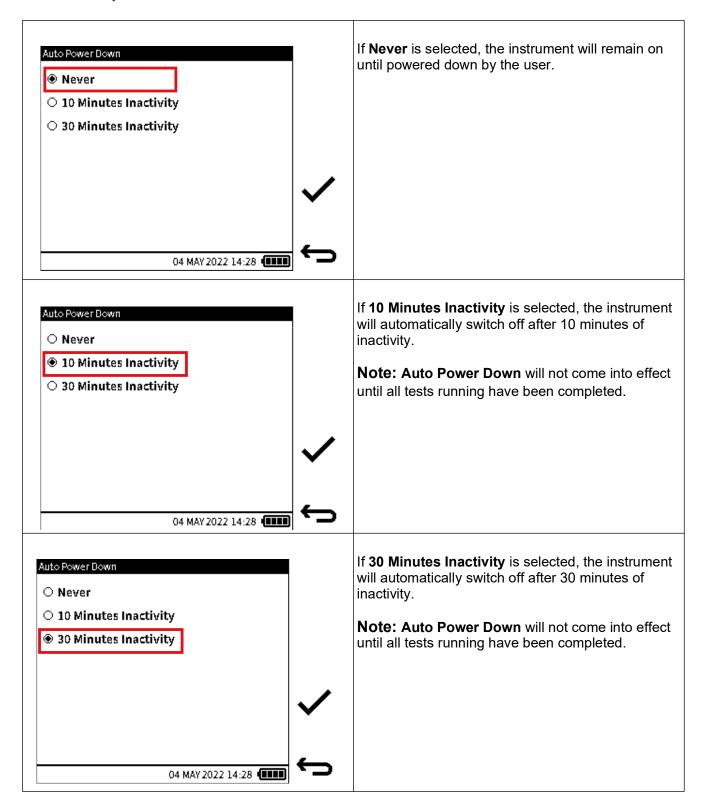

#### 4.5 TOUCHSCREEN LOCK

This feature allows the user to lock the touchscreen and navigate using the navigation keypad and softkeys only. By default, the DPI610E is configured with **Touchscreen Lock** disabled. To change this setting:

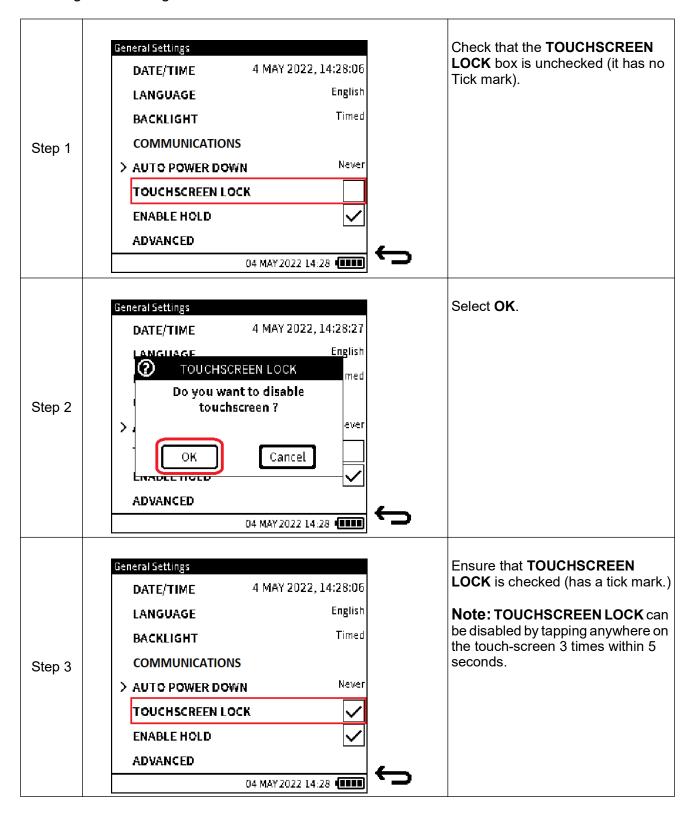

#### 4.6 ENABLE HOLD

This feature allows the user to enable/disable the **Hold** icon on the main reading screen. By default the DPI610E is configured with **Enable Hold** enabled.

To change this setting:

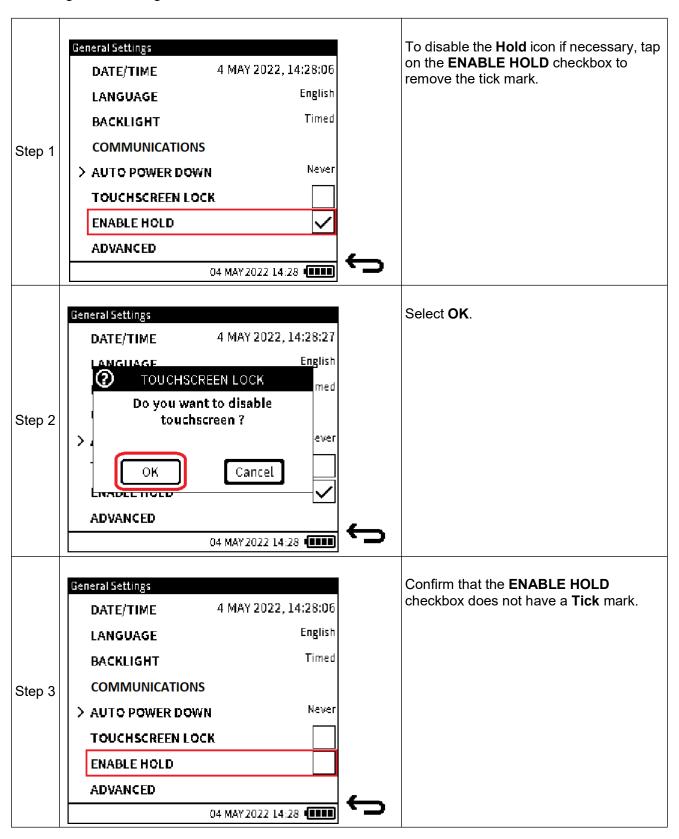

# 4.7 ADVANCED

This feature provides access to the **Advanced Menu**, which has the following options:

| Option               | Description                                                            |
|----------------------|------------------------------------------------------------------------|
| CALIBRATION*         | Calibration options.                                                   |
| CHANGE PIN           | Change the Advanced menu PIN.                                          |
| SOFTWARE UPGRADE     | Upgrade system software.                                               |
| FACTORY RESET        | Set the instrument back to default settings                            |
| FORMAT FILE SYSTEM   | Erases all content on mass storage and creates factory default folders |
| SERVICE/ ENGINEERING | Reserved for internal use                                              |

<sup>\*</sup> The CALIBRATION options are dealt with by Chapter 13, "Instrument Calibration," on page 255 and the other options from Section 5.2 on page 46 forwards.

#### To access the Advanced Menu:

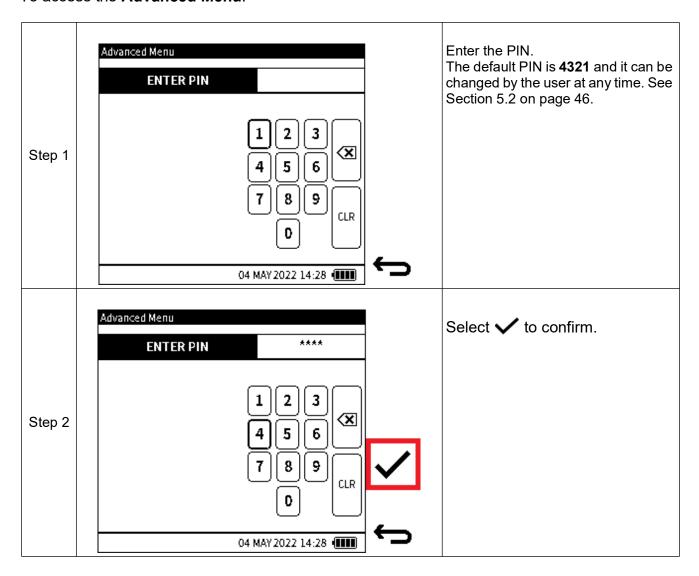

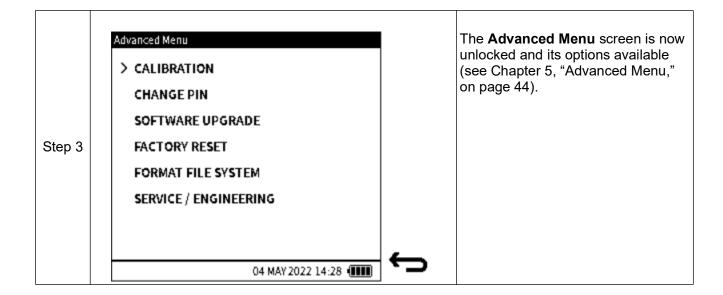

# 5. Advanced Menu

The following options are available in the **Advanced** menu:

| Option                | Description                                                            |
|-----------------------|------------------------------------------------------------------------|
| *CALIBRATION          | Calibration options                                                    |
| CHANGE PIN            | Change the PIN                                                         |
| SOFTWARE UPGRADE      | Start software upgrade                                                 |
| FACTORY RESET         | Set the instrument back to default settings                            |
| FORMAT FILE SYSTEM    | Erases all content on mass storage and creates factory default folders |
| SERVICE / ENGINEERING | Reserved for internal use                                              |

<sup>\*</sup> A separate chapter describes the **Instrument Calibration** options that become available when CALIBRATION is selected. (See Chapter 13, "Instrument Calibration," on page 255).

**Note:** To access the Advanced menu, select **ADVANCED** from the **General Settings** menu (see Chapter 4.7, "ADVANCED," on page 42).

#### 5.1 CALIBRATION Menu

The **INSTRUMENT** option is available in the **Calibration** screen (Figure 5-1):

| Option     | Description                                      |
|------------|--------------------------------------------------|
| INSTRUMENT | Perform calibration activities on the instrument |

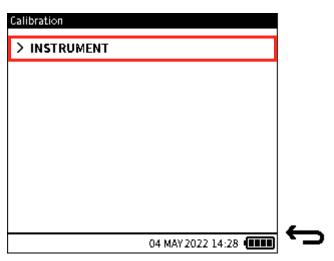

Figure 5-1: Calibration Menu

**Note:** To access the **CALIBRATION** menu (Figure 5-1), select **CALIBRATION** from the **Advanced Menu** screen as shown below:

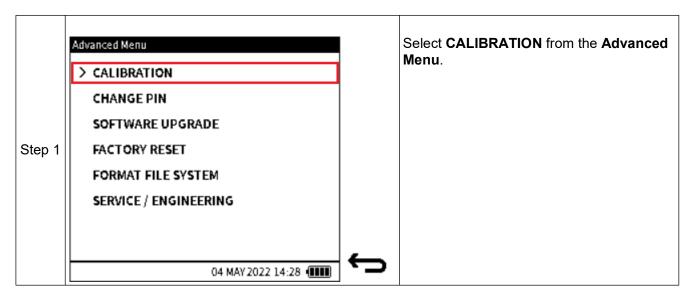

Refer to Chapter 13, "Instrument Calibration," on page 255 that describes the options available when this CALIBRATION menu becomes active.

# **5.2 CHANGE PIN**

This option allows the user to change the instrument PIN number.

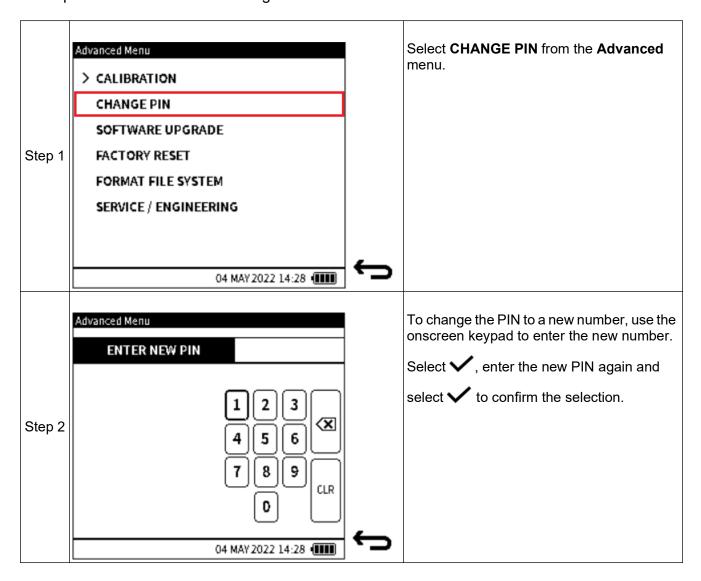

#### **5.3 SOFTWARE UPGRADE**

This option allows the user to upgrade the firmware software of the instrument. Before this can be done, a software upgrade file must first be transferred into the instrument.

#### 5.3.1 How to load a Software Upgrade File

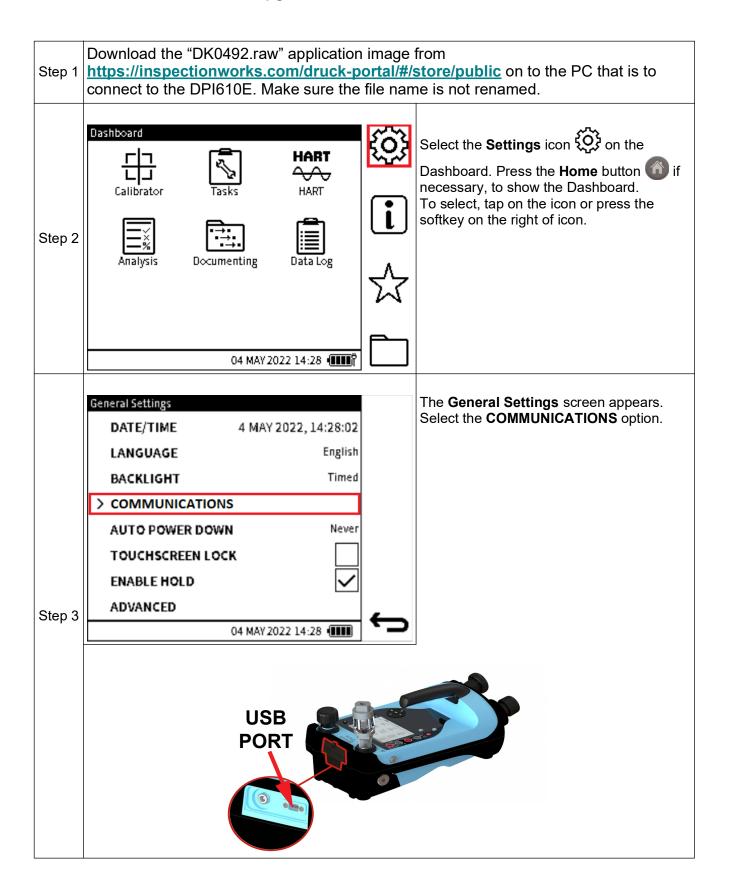

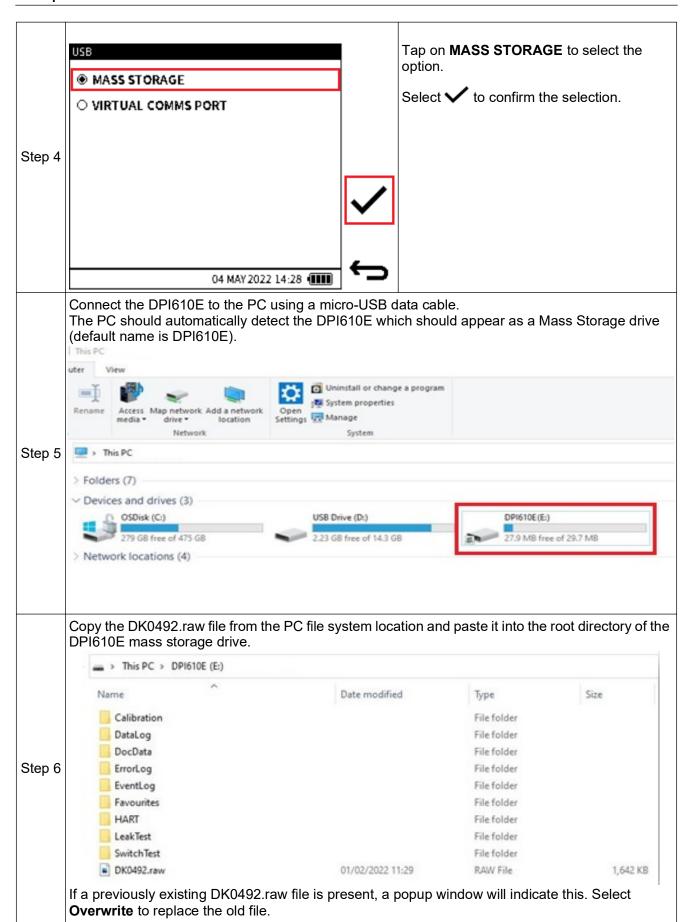

Step 7

Remove the USB cable from the DPI610E when the successful transfer of the DK0492.raw file from the PC to the memory of the DPI610E is confirmed. The next heading describes the procedure for how to upgrade the software firmware.

#### 5.3.2 How to upgrade the Firmware

Use the following procedure to upgrade the firmware (software embedded in hardware):

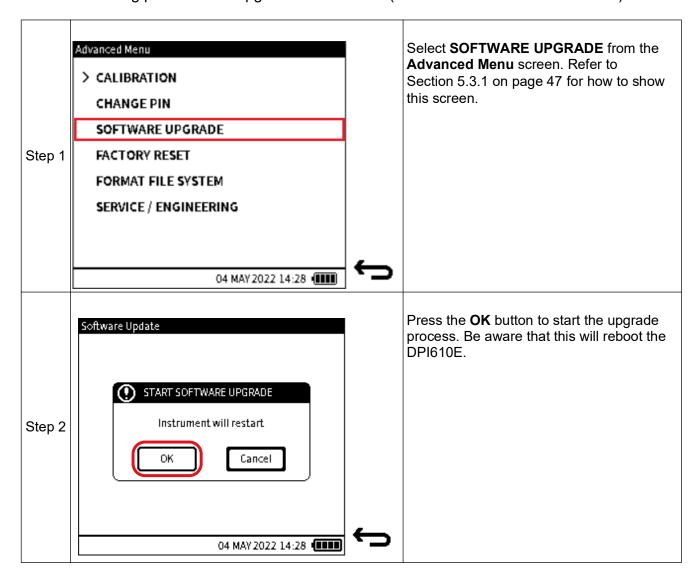

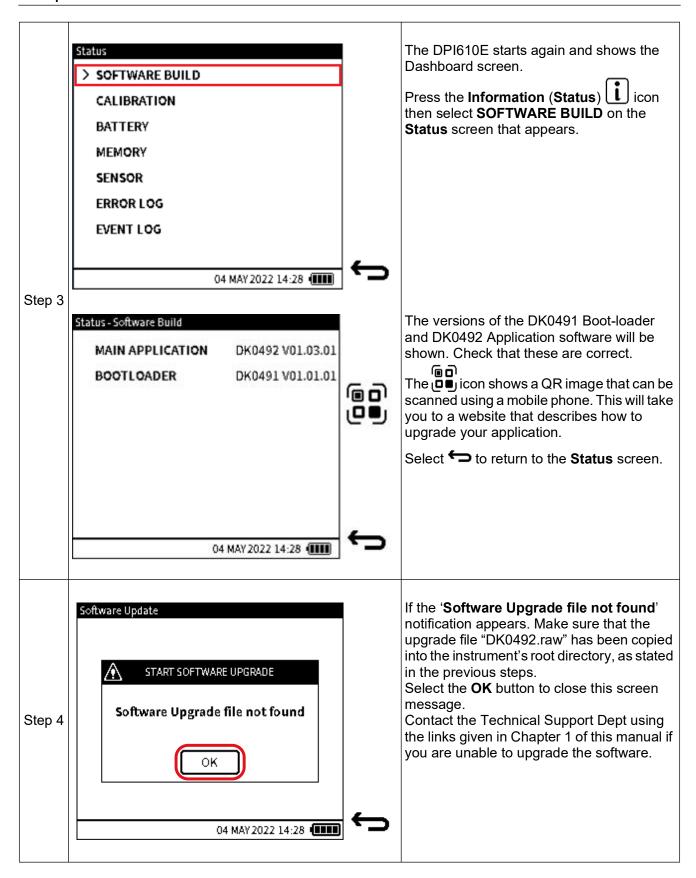

#### **5.4 FACTORY RESET**

This option allows the user to reset the instrument to factory settings. There is the option to remove all previous user files by this operation (Step 3 below).

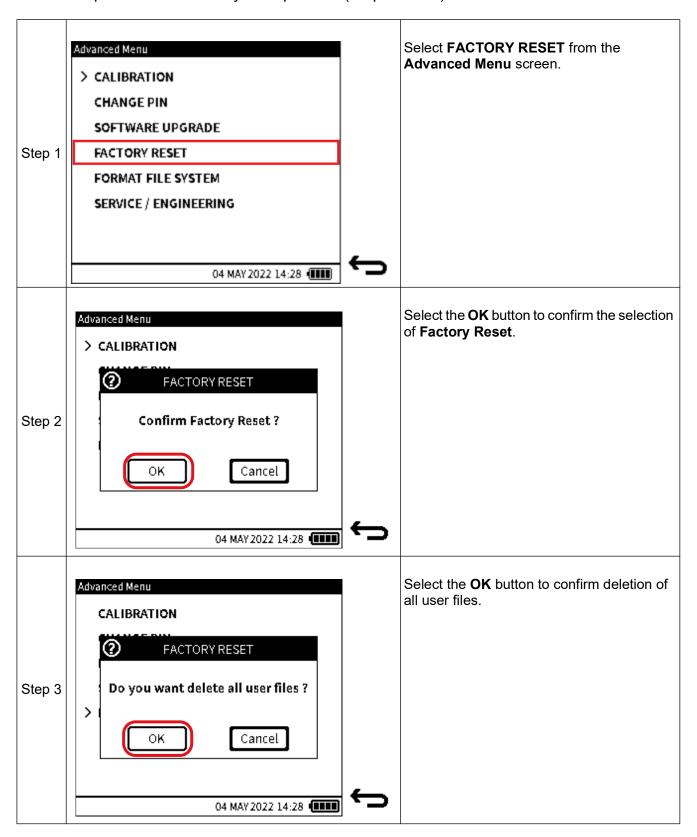

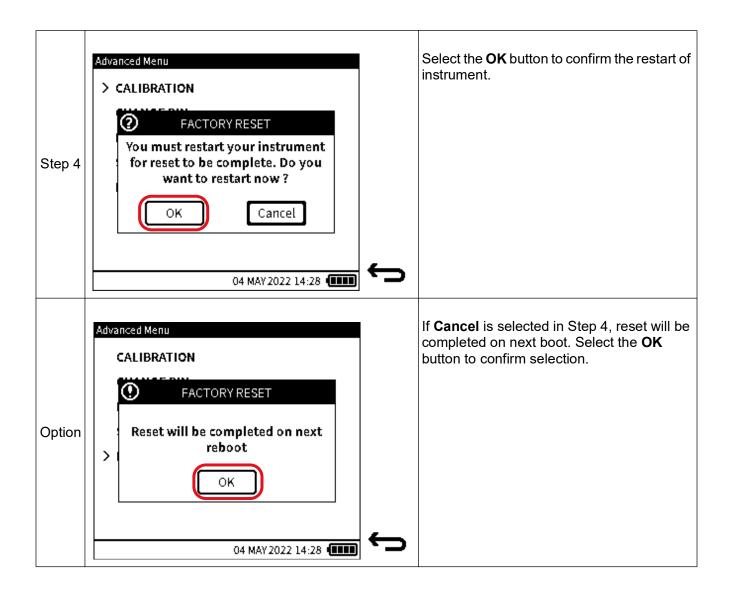

#### 5.5 FORMAT FILE SYSTEM

The file system can be formatted if the instrument is out of storage space and a one-step clear-out is desired. It is important to save any important files as well as the files available in the HART folder before formatting. (Use the Step 5 to 6 procedures in Section 5.3.1 on page 47 to copy files).

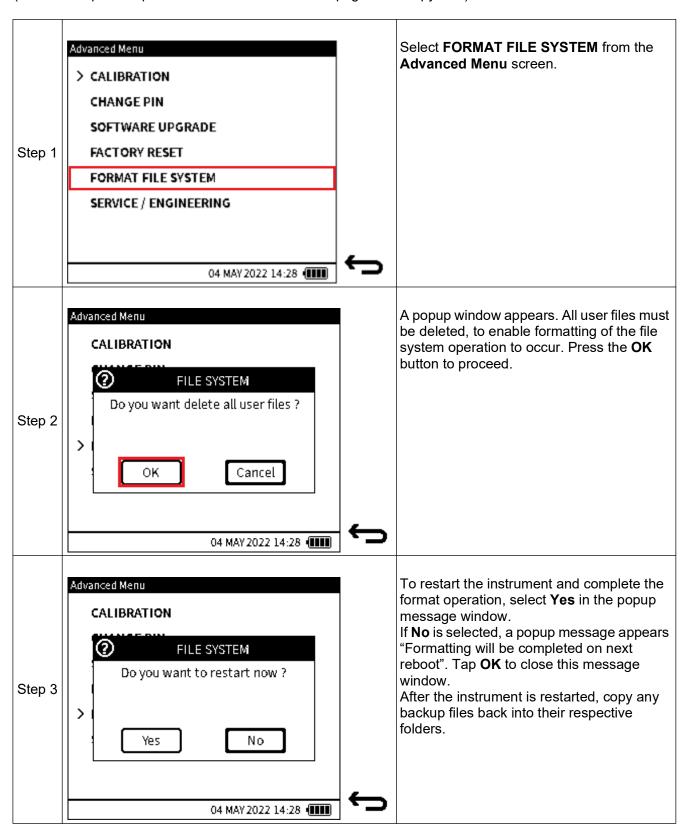

# 5.6 SERVICE / ENGINEERING

This Advanced **SERVICE/ENGINEERING** function is not for operator use and requires a PIN for use only by specialist users.

## 6. Calibrator Tasks

#### 6.1 Calibrator Task Screen

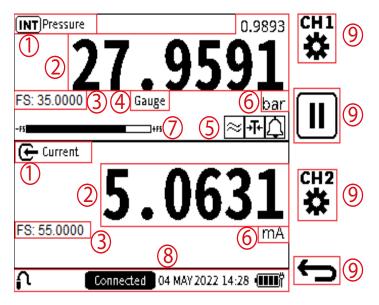

Figure 6-1: Calibrator Task Screen

- 1. **Function Name** name of the currently selected function on the channel.
- 2. **Primary reading** measured values that directly represent the channel function description and displayed in large digits within the channel windows. A secondary reading can appear in either channel window. This reading is in smaller digits just above the primary reading and shows the measured values associated with the primary reading of the channel function.
- 3. **Full-scale value** each function selected has a maximum measurement capability which is captured by the positive full-scale value. It is always displayed in the channel window (with a prefix **FS:**).
- 4. **Sensor Type** this applies to pressure or temperature sensors. The pressure sensor type (Gauge, Sealed Gauge or Absolute) or RTD sensor being used by the channel function will be displayed in this field.
- 5. **Process Options** any Process options that are currently active for each channel is indicated by process icons in this area of the channel window.
- 6. **Units** measurement units of the primary (and secondary reading where applicable) are displayed in the units field on the right hand side of the channel window below the primary reading.
- 7. **Full Scale Bar** this bar gives a visual indication of the proportion of generated and measured pressure from the internal sensor of the full-scale range.
- 8. **Status bar** the status bar area is present throughout the user interface and provides date and time information, battery level indication on the bottom right hand side of the screen. On the left side of the status bar, additional information about remote or external sensor connection status is provided. Critical information such as calibration overdue or an alarm condition also appear in this status bar.
- 9. **Softkey** up to four softkeys are available throughout the menu screens giving touchscreen and button options for operating different aspects of the user interface.

#### 6.1.1 Calibrator Tasks Screen Shortcuts

#### 6.1.1.1 Maximize and Minimize Channel Window

#### **Using the Touchscreen**

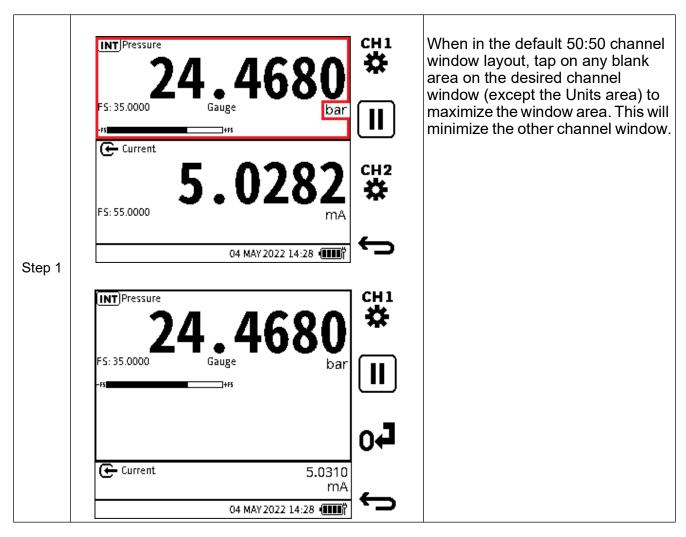

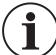

**INFORMATION** When in maximized/minimized layout, the 50:50 layout can be restored by tapping on any area of the channel windows with the exception of the Units area.

#### **Using Navigation Buttons**

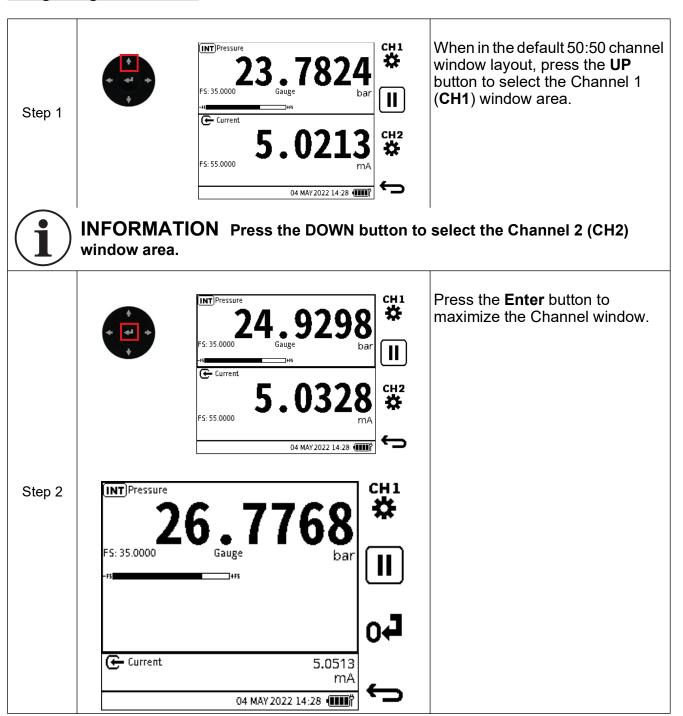

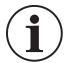

**INFORMATION** When in a maximized/minimized layout, the 50:50 layout can be restored by pressing the ENTER button.

#### 6.1.1.2 Change Measurement Units

To change the measurement units on each channel on the calibrator task screen:

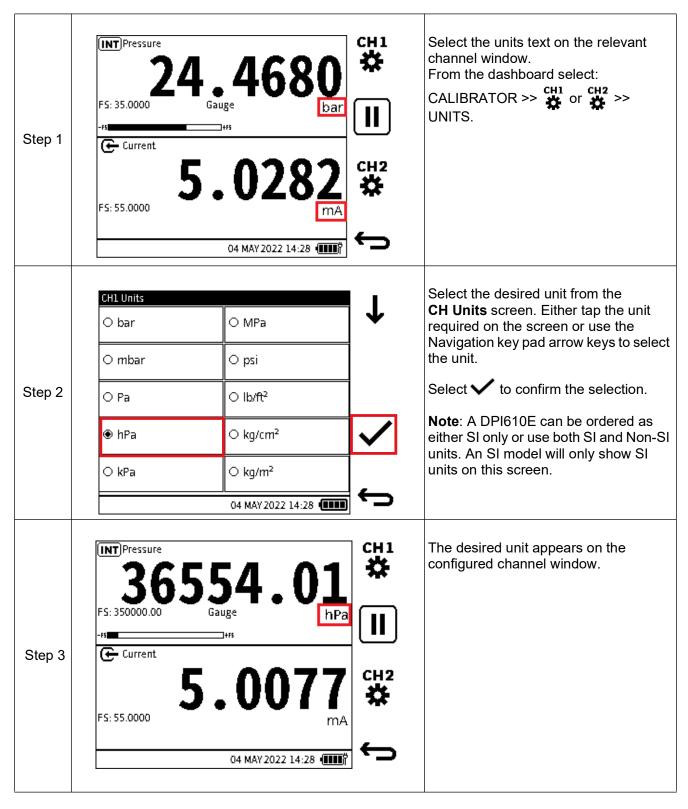

**Note:** An alternative method to select units of measurement is given in Step 3 of Section 2.1.6 on page 22.

#### 6.1.1.3 10 V/24 V Loop Power Enable/Disable

The Loop Drive is the internal power supplied by the DPI610E. It is available to use with any of the electrical functions listed in the **CH2 Setup** screen (to enable the Loop Power, see Section 6.2.9 on page 80).

When 10 V or 24 V Loop Power is enabled, it is displayed at the top of the **CH2** channel window (see Figure 6-2).

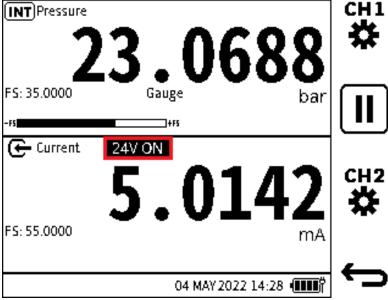

Figure 6-2: 24 V Loop Power Enabled

The **Loop Power** function can be disabled quickly without leaving the Calibrator screen:

#### **Using the Touchscreen**

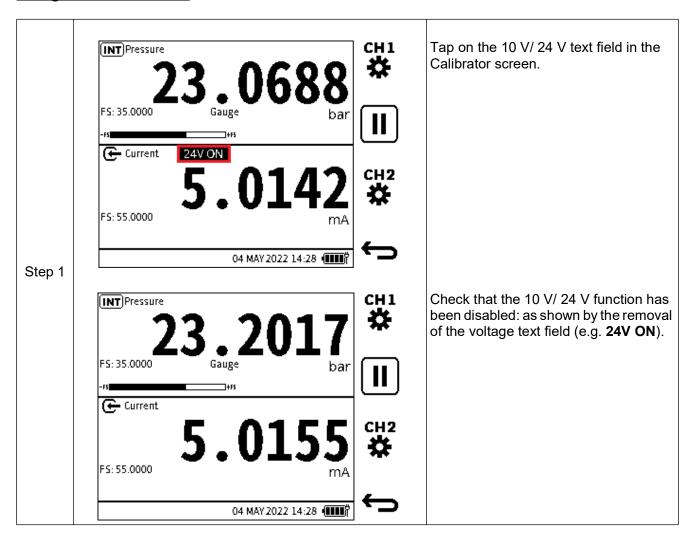

#### **Using Navigation Buttons**

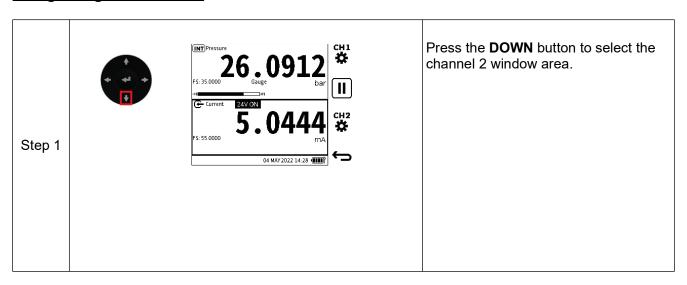

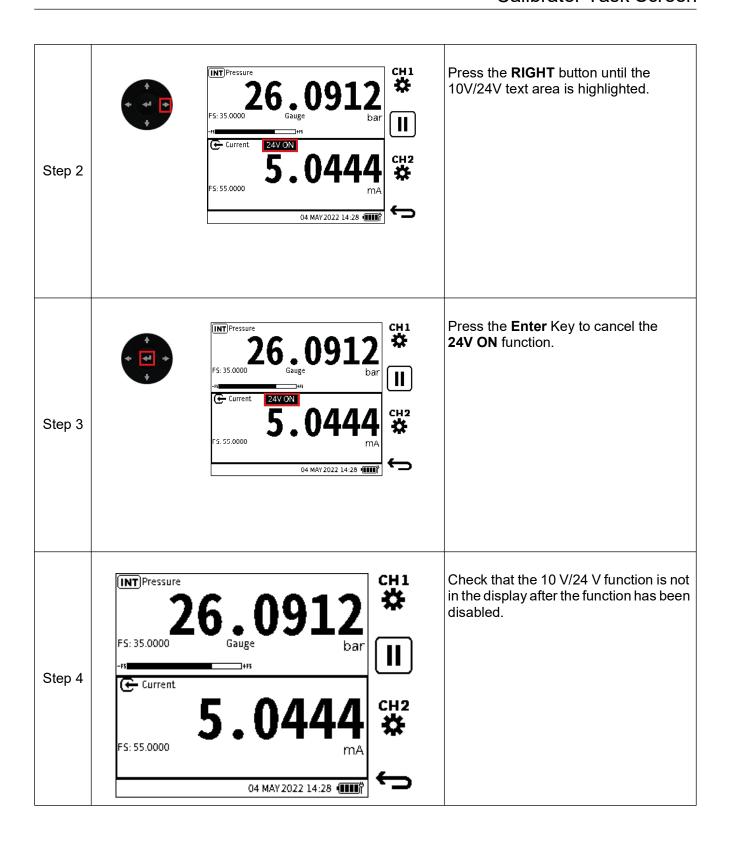

#### 6.1.2 Error Indications

An out-of-range error message occurs when the values of the primary reading measure are more than the full-scale value of the function range.

**Table 6-1: Error Indicators** 

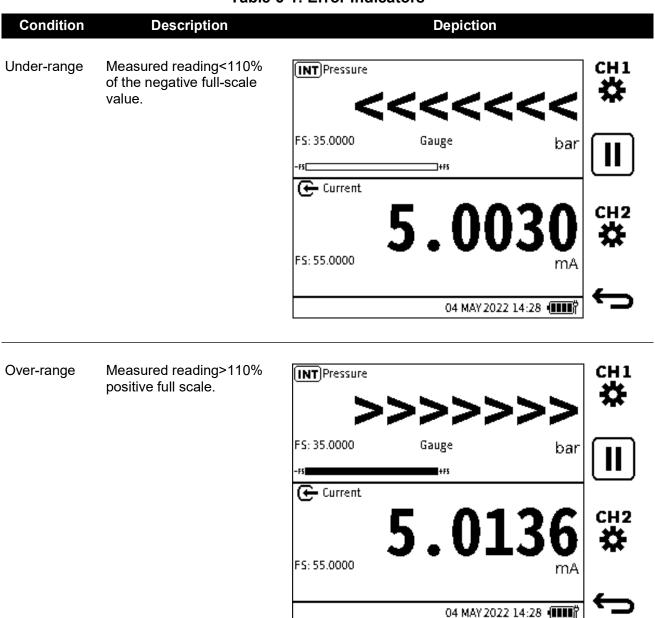

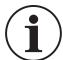

**INFORMATION** If the display shows any of the above error indications: Check the sensor/measurement full scale pressure range (shown on screen) against the range of the system being measured.

# **6.2 Functions**

### 6.2.1 Functions available by channel

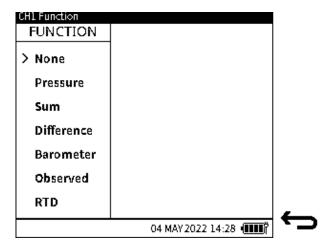

Figure 6-3: Channel 1 Functions

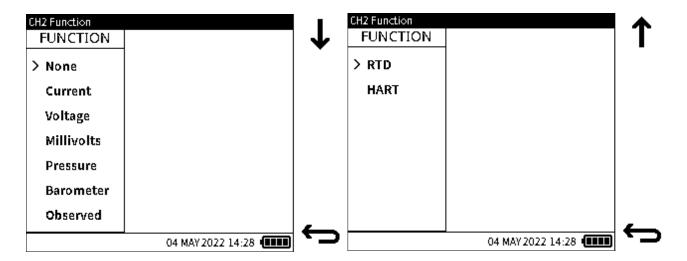

Figure 6-4: Channel 2 Functions

Figure 6-5 is a channel function combination matrix. It shows the combinations of channel selections that are supported in the DPI610E product range.

Figure 6-5: Channel Function Combination Matrix

#### Channel 2

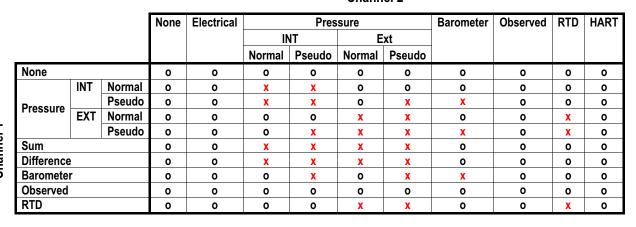

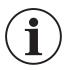

# **INFORMATION** 'Electrical' includes Current, Voltage and Millivolt functions.

Note: 'o' denotes a supported combination of functions.

**Note:** 'x' denotes that a combination of functions is not supported.

#### 6.2.2 None

Users can select this function option if they do not wish to display any function or readings on the channel being setup. On the Calibrator main reading screen, the channel window will be cleared of all readings and information with only the function name present.

#### 6.2.3 Pressure

#### **6.2.3.1 Internal Pressure**

Pneumatic units contain internal pressure sensors which range from 350 mbarg to 35barg. Hydraulic units contain internal pressure sensors which range from 70 bara/g to 1000bara. Available internal pressure sensors are listed in Table 6-2.

Table 6-2: Internal Pressure Sensors in DPI610E Range

| Pressure                       | Pressure Range Code | Pneumatic | Hydraulic |
|--------------------------------|---------------------|-----------|-----------|
| 350 mbar / 5 psi / 35 kPa      | 03                  | G         | -         |
| 1 bar / 15 psi / 100 kPa       | 05                  | G         | -         |
| 2 bar / 30 psi / 200 kPa       | 07                  | G         | -         |
| 3.5 bar / 50 psi / 350 kPa     | 08                  | G         | -         |
| 7 bar / 100 psi / 700 kPa      | 10                  | G         | -         |
| 10 bar / 150 psi / 1000 kPa    | 11                  | G         | -         |
| 20 bar / 300 psi / 2 MPa       | 13                  | G         | -         |
| 35 bar / 500 psi / 3.5 MPa     | 14                  | G         | -         |
| 70 bar / 1000 psi / 7 MPa      | 16                  | -         | G or A    |
| 100 bar / 1500 psi / 10 MPa    | 165                 | -         | G or A    |
| 135 bar / 2000 psi / 13.5 MPa  | 17                  | -         | G or A    |
| 200 bar / 3000 psi / 20 MPa    | 18                  | -         | G or A    |
| 350 bar / 5000 psi / 35 MPa    | 20                  | -         | А         |
| 700 bar / 10000 psi / 70 MPa   | 22                  | -         | А         |
| 1000 bar / 15000 psi / 100 MPa | 23                  | -         | А         |

# To configure a pressure measurement reading from an internal sensor

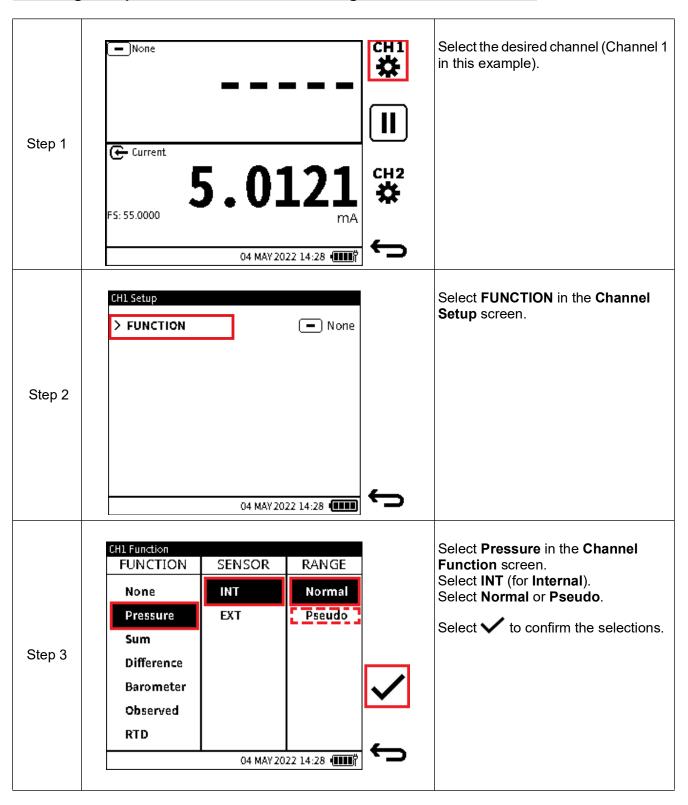

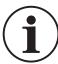

# **INFORMATION** See Chapter 6.2.3.4, "Normal and Pseudo Pressure Range," on page 69.

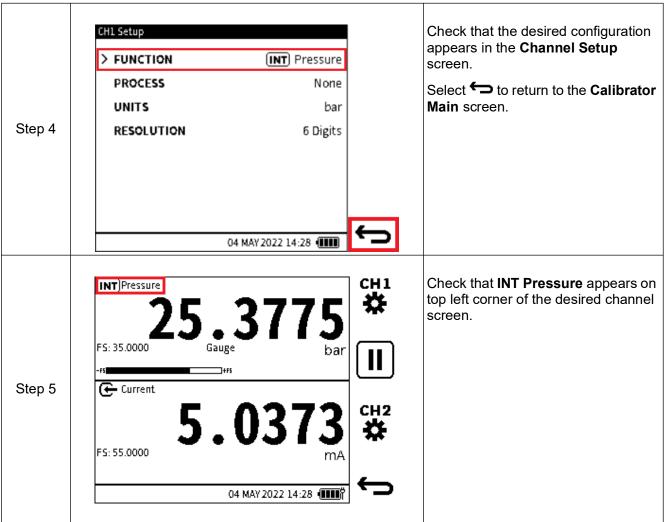

#### 6.2.3.2 External Pressure

External pressure sensors (PM700E) are available in the range 25 mbarg/d to 1400 bara.

Refer to "External Sensors" on page 133 for a list of available sensors, and information about how to configure the DPI610E to recognize and use external sensors and RTD probes.

#### 6.2.3.3 The Zero Function

The **Zero** function is used on gauge sensors to remove offset drifts and therefore maintain the highest accuracy.

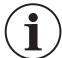

**INFORMATION** The Zero function is only available on gauge sensors. It is not possible to apply total vacuum to absolute sensors, as they are designed to measure atmospheric pressure.

**Note:** It is recommended that all gauge sensors are zeroed at the beginning of each day before use.

# To zero a gauge sensor

| Step 1 | See Chapter 2.1.3 on page 19 for pneumatic units or Chapter 2.2.4 on page 31 for hydraulic units. | Make sure that the sensor is open to atmosphere. <b>Example</b> : For the DPI610E internal sensor, open the pressure release knob fully or make sure that the test port is open to atmosphere. |
|--------|---------------------------------------------------------------------------------------------------|----------------------------------------------------------------------------------------------------|
| Step 2 | See Chapter 6.2.3.1 (INT) or Chapter 6.2.3.2 (EXT).                                               | Select the desired pressure function (INT or EXT) from the CH Setup menu on CH1 or CH2.                                                                                                    |
| Step 3 | O. O. O. O. O. O. O. O. O. O. O. O. O. O                                                          | Expand the pressure channel by tapping anywhere in the channel window (except the Units area) (See Chapter 6.1.1.1, "Maximize and Minimize Channel Window," on page 56).                       |
| Step 4 | O. O. O. O. O. O. O. O. O. O. O. O. O. O                                                          | Select of to set the pressure sensor to zero.                                                                                                    |

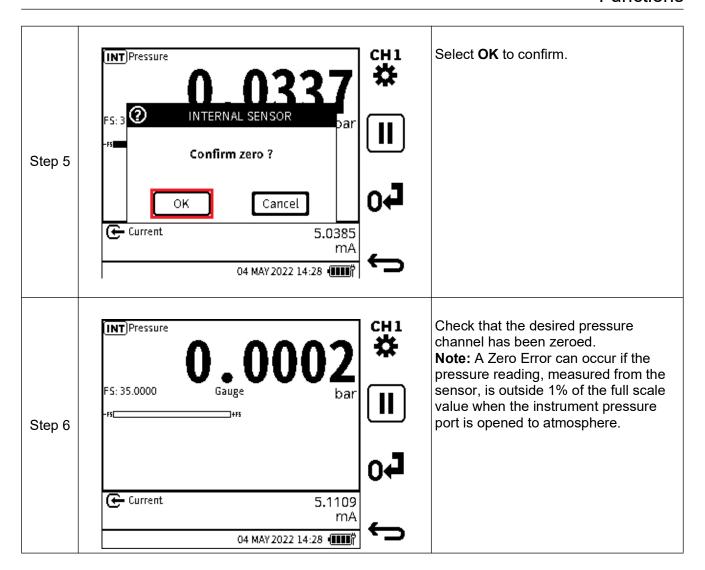

#### 6.2.3.4 Normal and Pseudo Pressure Range

Internal and external pressure sensors are either gauge (measuring with respect to atmospheric pressure) or absolute (measuring with respect to vacuum). The measured readings from these sensors in their native form are referred to as 'Normal'.

The sensors in pneumatic variants contain an accurate barometer which continuously measures the atmospheric pressure. This measured reading can be used to convert the internal (or external if present) pressure sensor reading from natively absolute to gauge or natively gauge to absolute. These pressure sensor modes are referred to as 'Pseudo-gauge' (natively absolute sensor to a gauge indication) and 'Pseudo-abs' (natively gauge sensor to absolute indication) respectively.

The hydraulic variants do not contain the barometer as it is not usual to require gauge readings at the higher pressure at which these hydraulic variants operate. Therefore, the hydraulic variants do not support 'Pseudo-gauge' or 'Pseudo-abs' ranges.

#### 6.2.3.5 Sealed Gauge Pressure Range

Hydraulic variants with internal or external absolute pressure sensors up to 10 bar and above, can use an atmospheric reading to convert the sensor reading to gauge by taring the atmospheric pressure value. This sensor mode is referred to as 'Sealed Gauge'. When a supported absolute pressure sensor is connected and detected and the pressure function is configured on either channel, a pop-up window is displayed giving the option to use the sensor in absolute or sealed gauge mode.

# How to configure an External Sensor as a Sealed Gauge

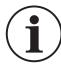

The **EXT** Pressure function must be configured in one of the channels and you need to go into Calibrator to trigger this popup message.

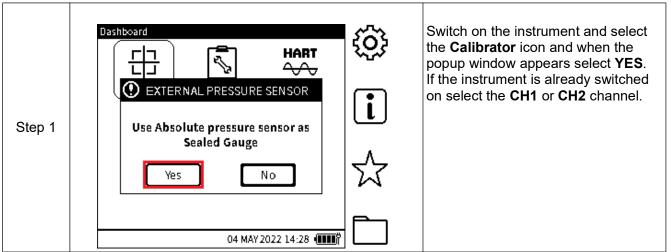

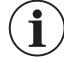

**INFORMATION** If NO is selected, the sensor will be used in its native form - as an Absolute pressure sensor.

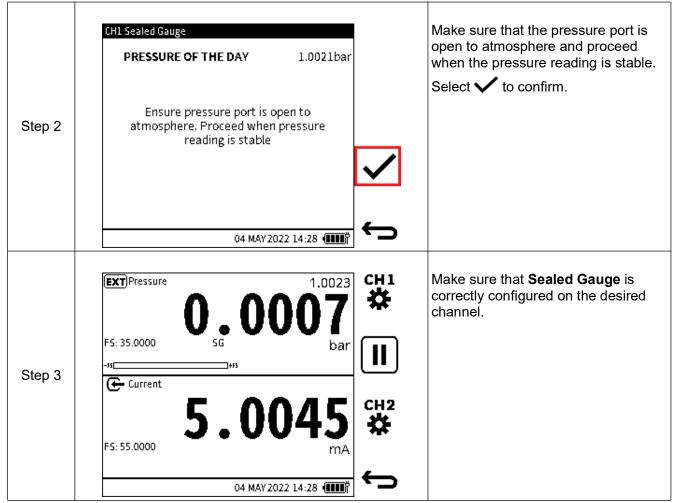

# How to configure an Internal Sensor as a Sealed Gauge

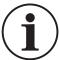

**INFORMATION** The INT Pressure function must be configured in one of the channels and you need to go into Calibrator to trigger this popup message.

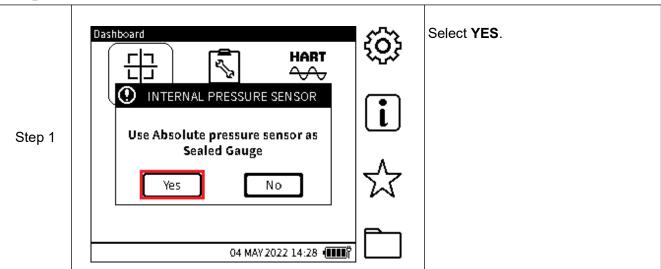

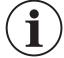

**INFORMATION** If NO is selected the sensor will be used in its native form - an Absolute pressure sensor.

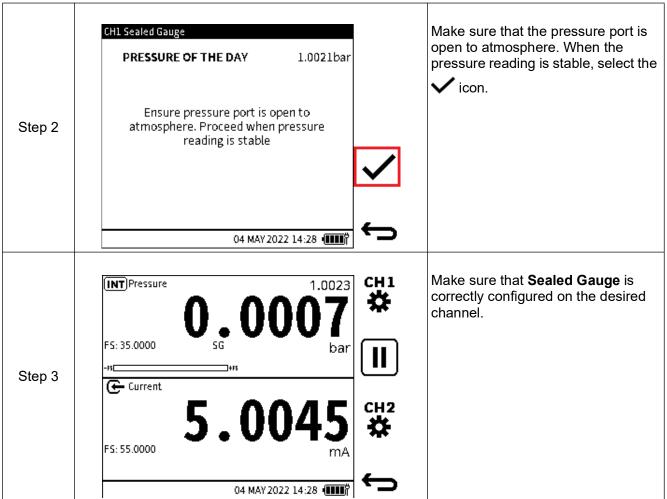

#### 6.2.4 Sum

**Sum** is a pressure related function which allows the internal pressure reading from the instrument to be combined with the pressure reading from an external sensor. An external pressure sensor must be connected to see the resulting reading on the **Calibrator Main** screen.

The **SUM** function is only available on **CH1**. If the **SUM** function is selected on **CH1**, the **INT** Pressure function or **EXT** Pressure function cannot be configured on **CH2**.

**Note:** Care should be taken, when both sensors are not gauge, to make sure the contribution from atmospheric pressure has been considered.

To configure a pressure measurement reading using the **Sum** function:

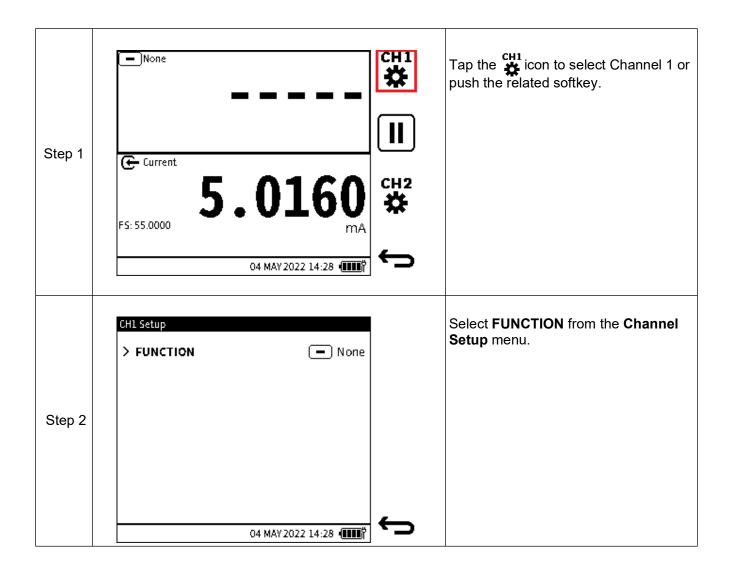

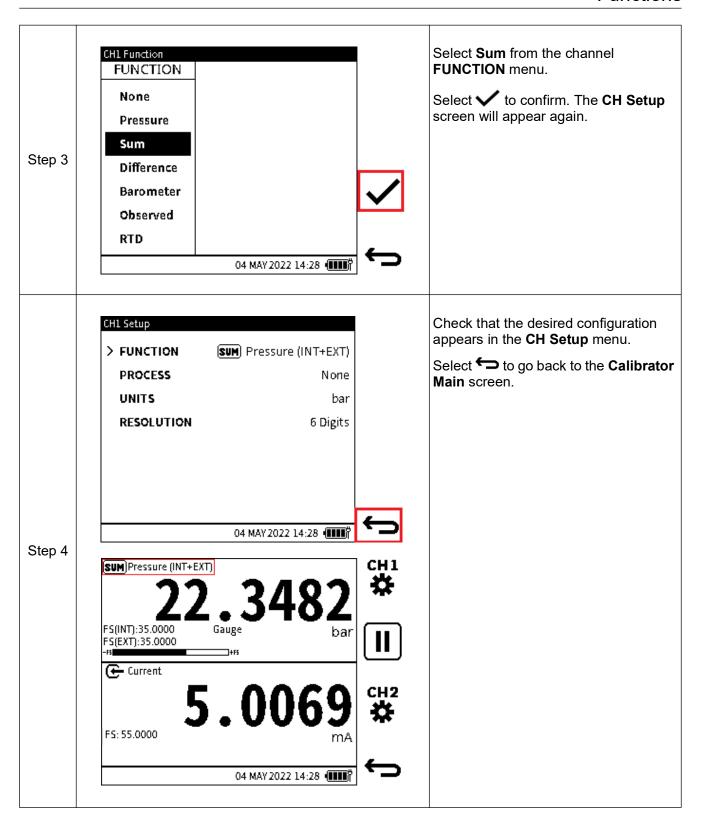

#### 6.2.5 Difference

Difference is a pressure related function: this allows the difference between the internal pressure sensor reading and the external pressure sensor reading to appear on the calibrator task screen. An external pressure sensor must be connected to see the resulting pressure reading.

**Note:** Be careful when both sensors are not the same type (absolute/gauge), to make sure to compensate for the contribution from atmospheric pressure.

To configure a pressure measurement reading using the **Difference** function:

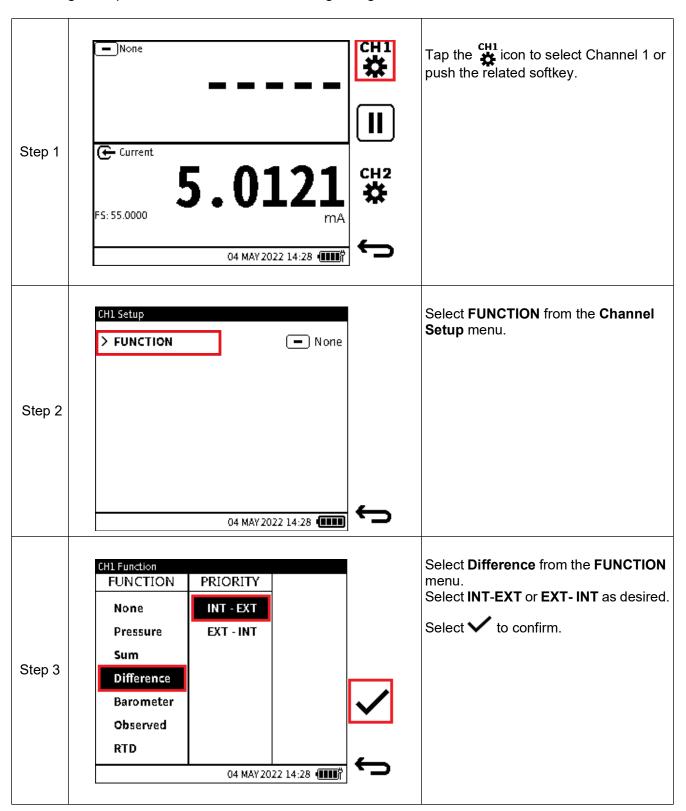

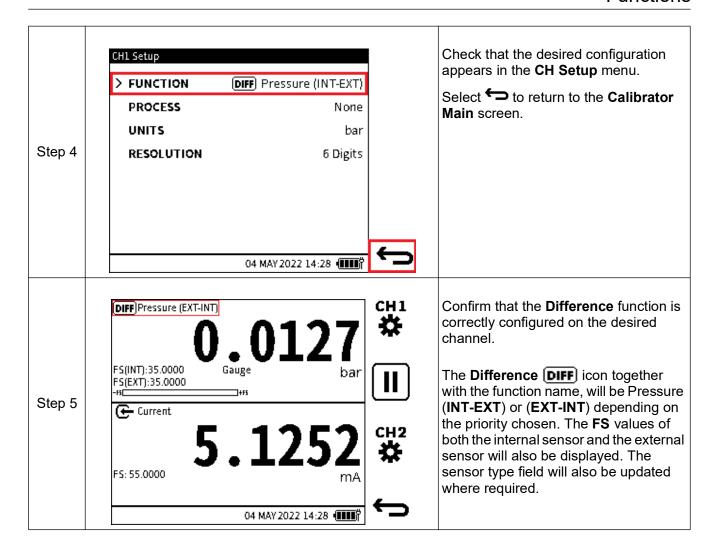

#### 6.2.6 Barometer

The internal Barometer can measure a range of 750 to 1150 mbar. The **Barometer** function allows the measured atmospheric pressure to be displayed on the **Calibrator Main** reading screen as a primary reading. The internal barometer is only available in the pneumatic variant.

To configure a pressure measurement reading using the Barometer function:

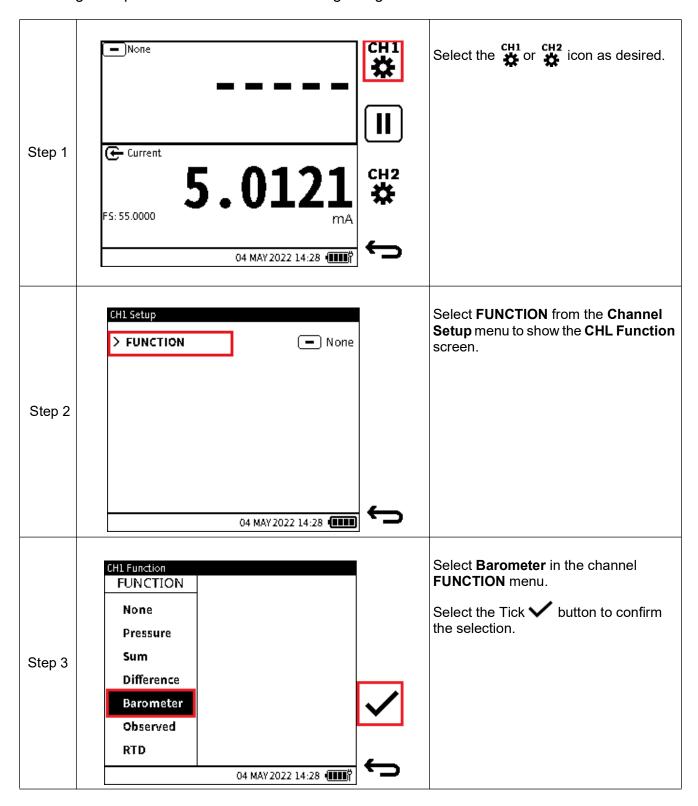

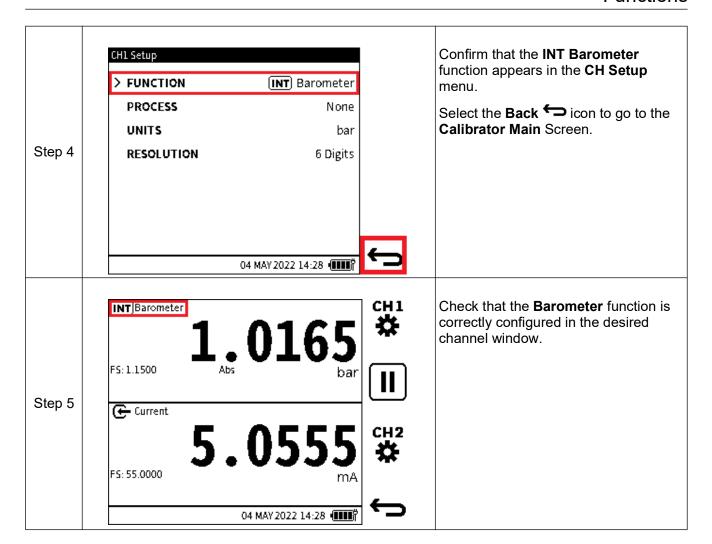

#### 6.2.7 Observed

The **Observed** function is a non-measured function and has a range of +/- 999999.9. It allows manual entry of an observed reading from an external measuring and indicating device. It is often used in conjunction with a second measured function on another channel to record the relationship between the two readings.

To configure a channel using the **Observed** function:

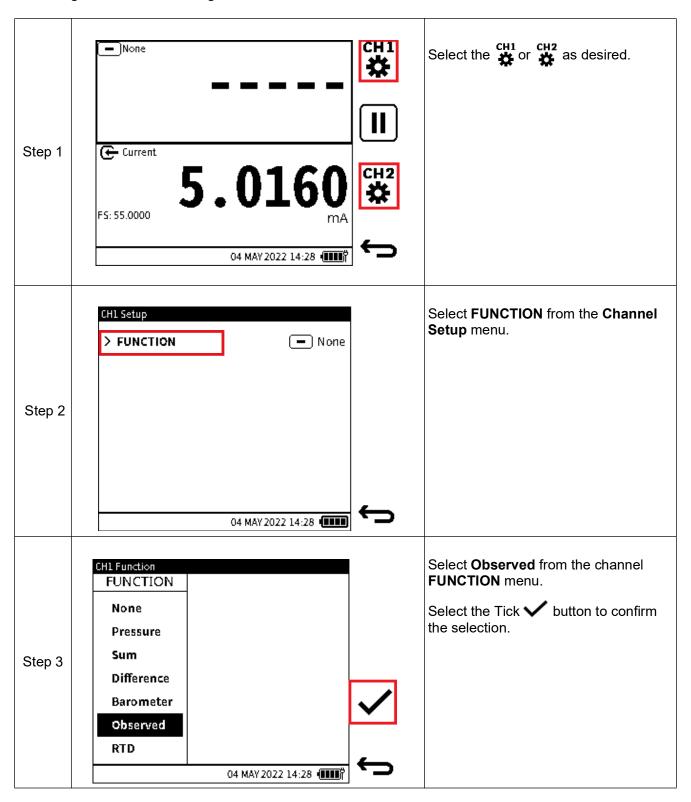

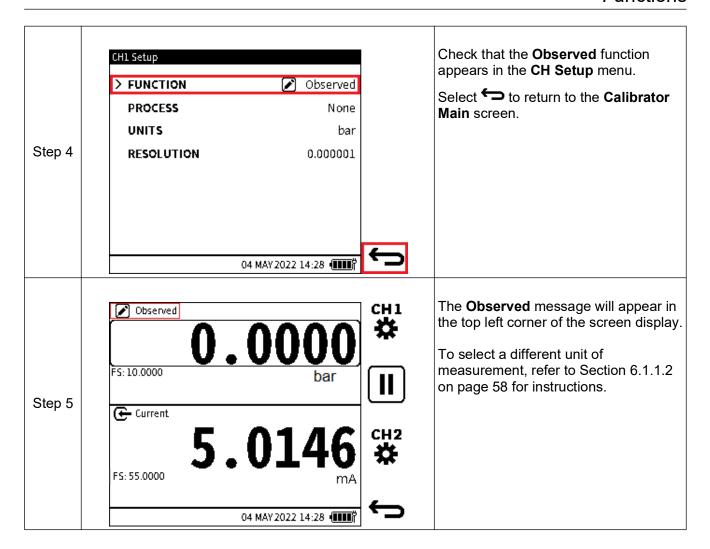

#### 6.2.8 RTD

The RTD function enables temperature or resistance measurements to be shown on the **Calibrator** main reading screen as a primary reading when the RTD-Probe is connected to the DPI610E via the RTD-Interface (or RTD-Interface-IS).

When the RTD-Interface connection is detected, the sensor icon is shown in the status bar and the "Connected" text briefly appears, to confirm successful connection. Upon disconnection, the sensor icon will disappear and the "Disconnected" text briefly appears, to confirm the connection has been lost.

#### 6.2.9 Current

The current measurement range: +/- 55 mA.

The DPI610E can measure or source electrical current expressed in milliamps (mA). Only **CH2** can do this. When using the **CH2 Current** function, there is the additional option to use the internal 10 V (non-IS instruments only) or 24 V power supply provided by DPI610E or to use an external power supply for the device under test.

#### 6.2.9.1 Current Measure

It is necessary to use the correct terminals to configure the **Current Measure** function:

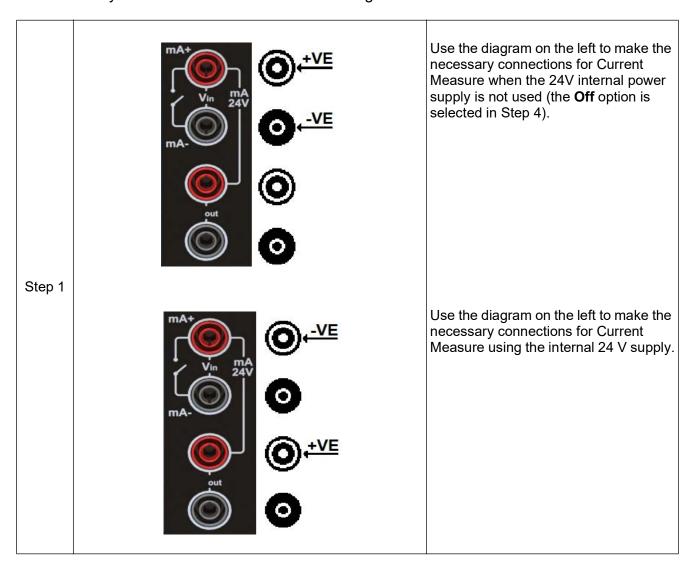

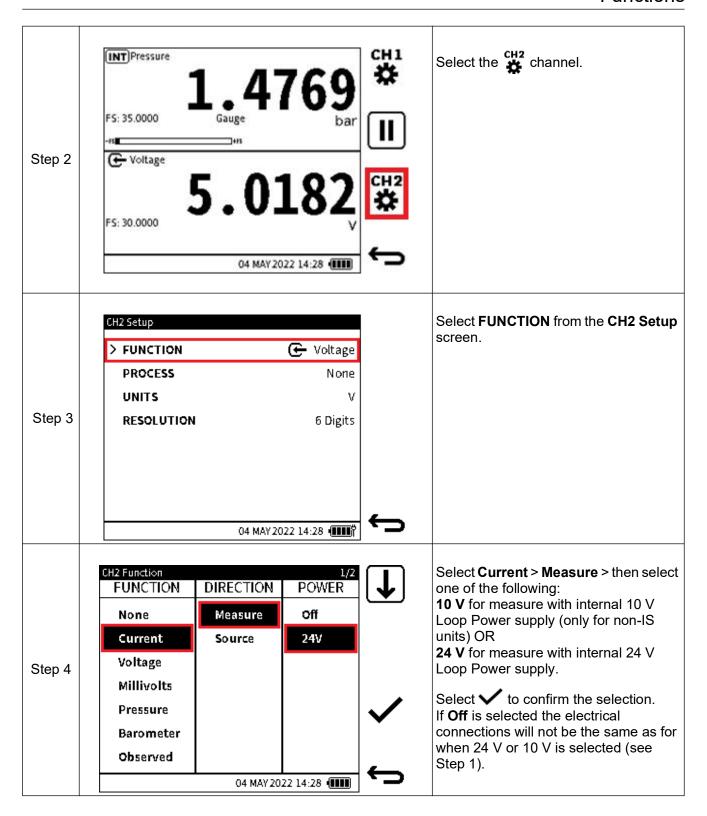

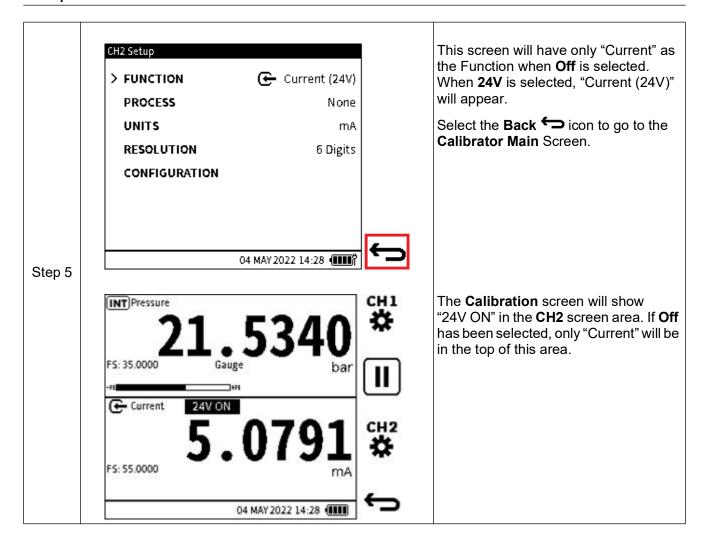

#### 6.2.9.2 Current Source

To configure the **Current Source** function:

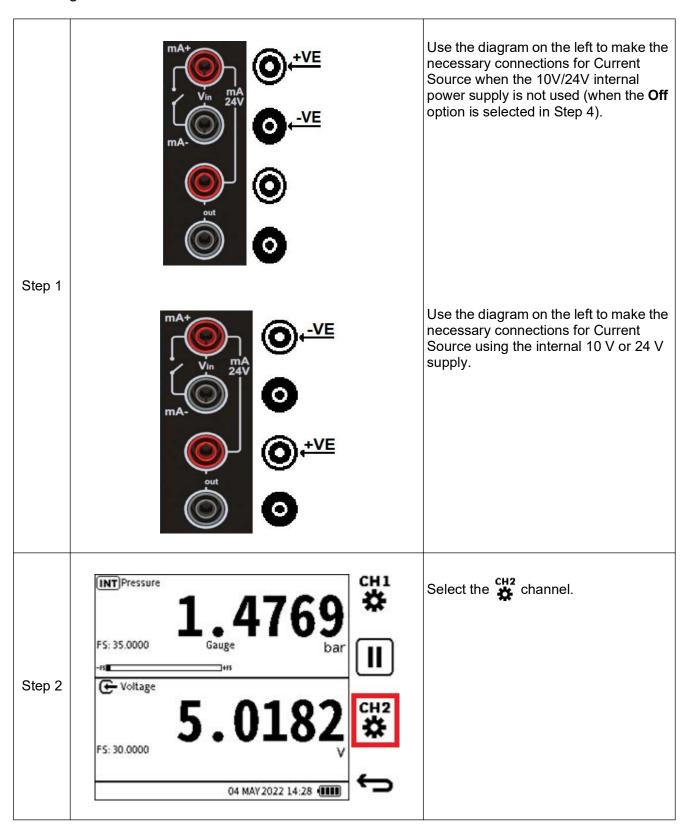

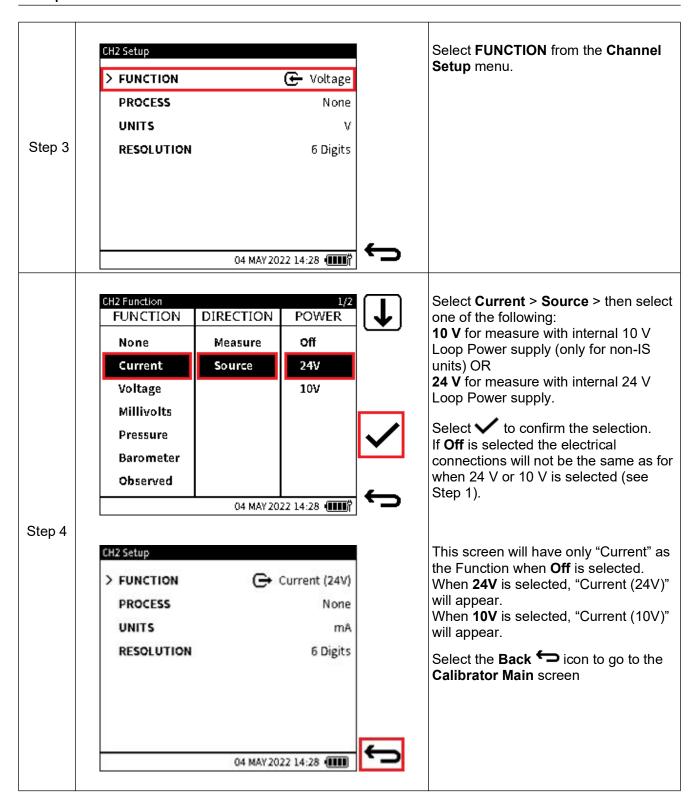

# **Direct Input of Current Value**

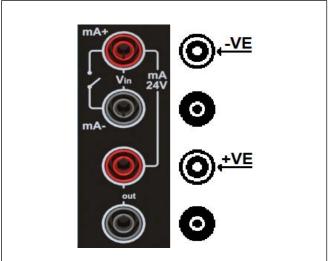

The DPI610E can provide electrical current accurately within the 0 to 24 mA range.

The diagram on the left shows the terminal connections for this configuration.

You can directly input the current value to be sourced. The Touchscreen or the Navigation Pad can then be used to input this current value:

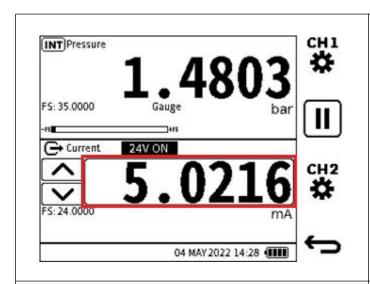

# Use the Touchscreen to set the source current

Tap in the **Current Value** field. Enter the required current source value using the **UP/DOWN** arrow icons on the left of the field.

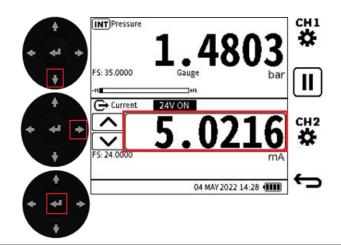

# Use the Navigation Pad to set the source current

Press the **DOWN** button to select the **CH2** window area.

Press the **RIGHT** button until the source value is outlined in bold.

Press the **OK** (Enter) button to show the source value entry screen. Enter the new value using the onscreen keyboard, and press the **Tick** 

✓ softkey to confirm.

**INFORMATION** Once a target current source value is set, the displayed value will start to flash on the main reading screen. Once the setpoint has been reached, the source value will stop flashing and remain steady.

# **Source Automation Options**

The other methods to set the Current source output are:

- 1. Nudge (manual)
- 2. Span Check (manual or automated)
- 3. Percent Step (manual or automated)
- 4. Defined Step (manual or automated)
- 5. Ramp (automated).

Use the Current Source function to make available the above options.

### To access the Current Source automation options:

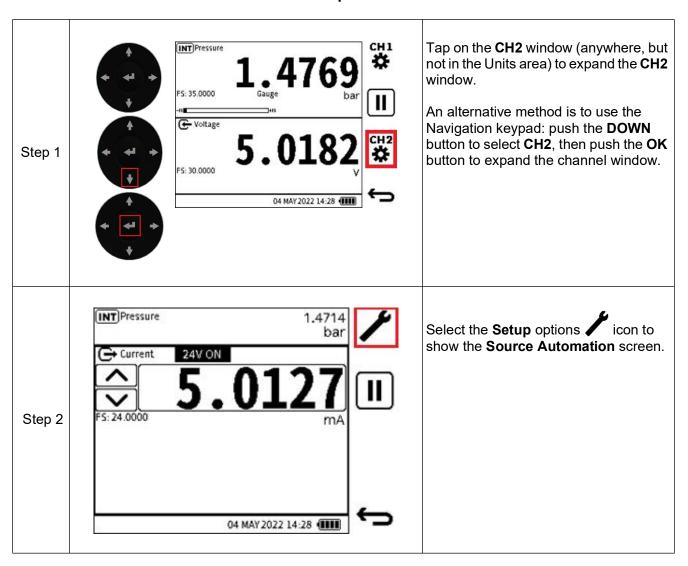

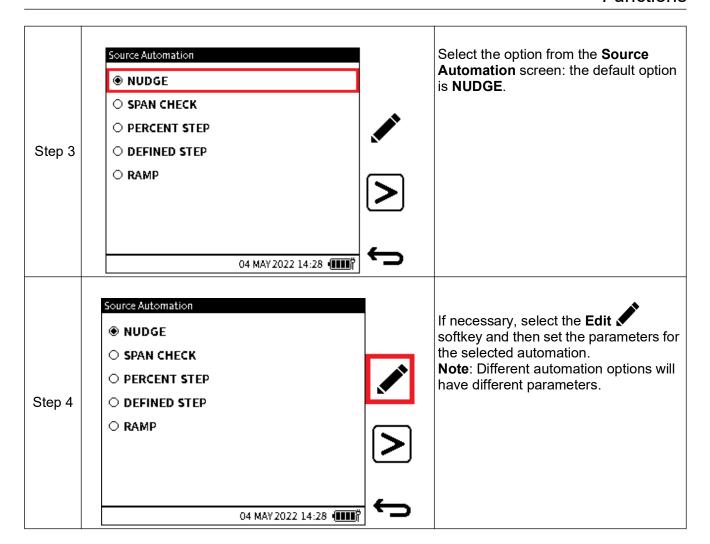

#### 1. NUDGE

This is the default **Source Automation** option. This option lets the source value be increased or decreased by a set step size value.

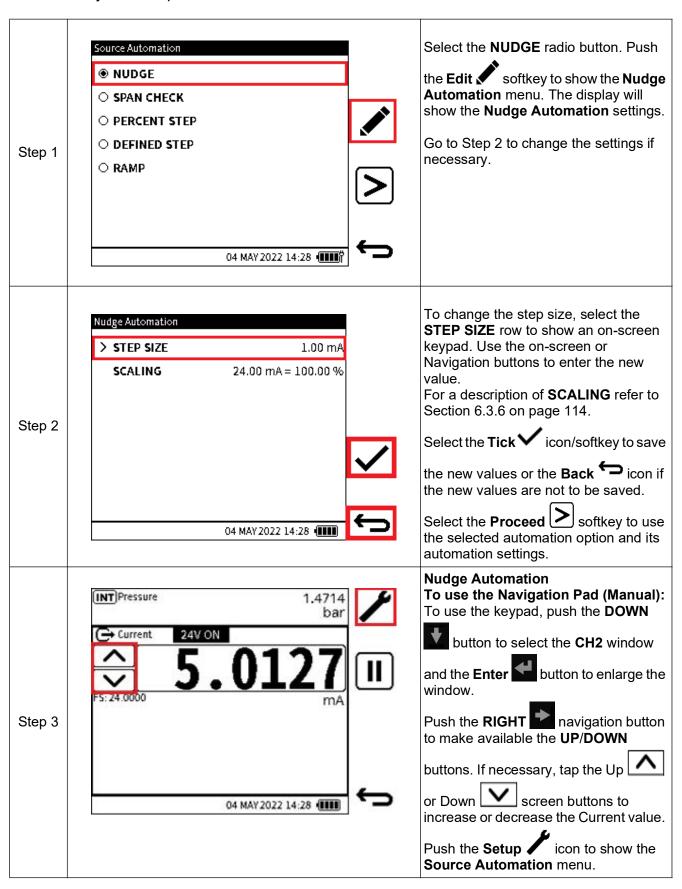

#### 2. SPAN CHECK

Use Span Check to check the span of a device under test. Set the minimum current output that relates to the device's zero or negative full-scale, and the maximum current output that relates to the positive full-scale of the device under test. For most Current output devices, the minimum and maximum values are 4 and 20 mA. These are the default values for the Span Check automation.

The **SPAN CHECK** function gives a 2-point span check. **LOW** (minimum) and **HIGH** (maximum) span values can be set. The **DWELL** time is the interval to wait at each Span Point before the change to the other span point.

To change the **LOW** or **HIGH** span values or the **DWELL** time:

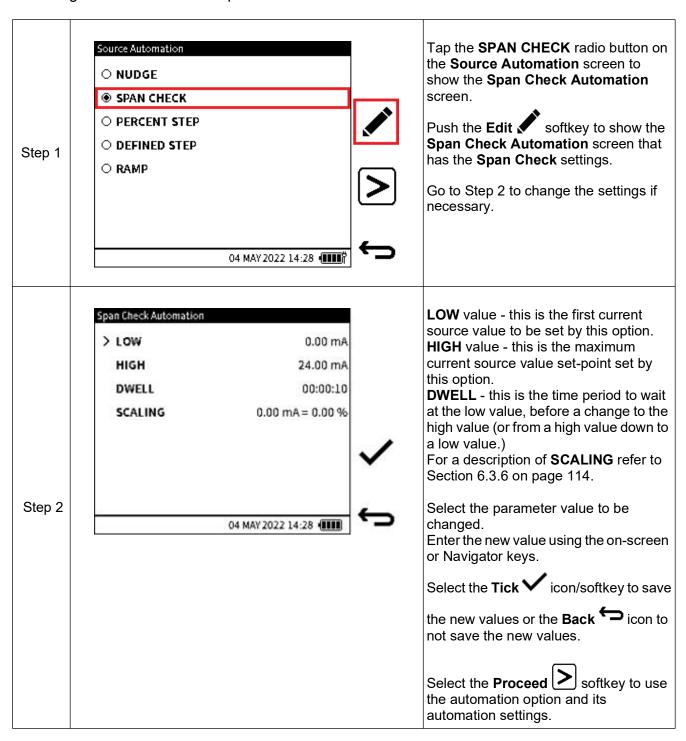

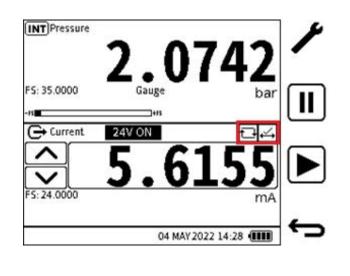

After selection of Span Check automation, the display will show the

Span Check icon at the top right of the CH2 window.

The **Span Check** can be done manually. Use the **UP** and **DOWN** nudge buttons to switch between the LOW and HIGH source values. An option is available to automate the **Span** 

Check: push the automation Play softkey.

To use the Navigation Pad (Manual)

Push the **DOWN** button to select

the CH2 window and the Enter button to enlarge the window.

Push the RIGHT navigation button to make available the UP/DOWN

buttons. If necessary tap the up

Screen keys to increase or decrease the Current value.

To use the Touchscreen (Manual)

Tap on the Nudge **UP** L and Nudge

buttons to increase or decrease the Current value.

∄ icon is next to the The Auto-repeat 🖺

Span Check automation icon when the Span Check cycle is automatically repeated. This happens when the

automation **Play** softkey is used, until manually stopped.

To stop the automation at any time,

push the Cancel Softkey.

Step 3

#### 3. PERCENT STEP

The **PERCENT STEP** function lets the source value be increased in steps that are related to a set percentage of the span. To set up and use the Percent Step automation:

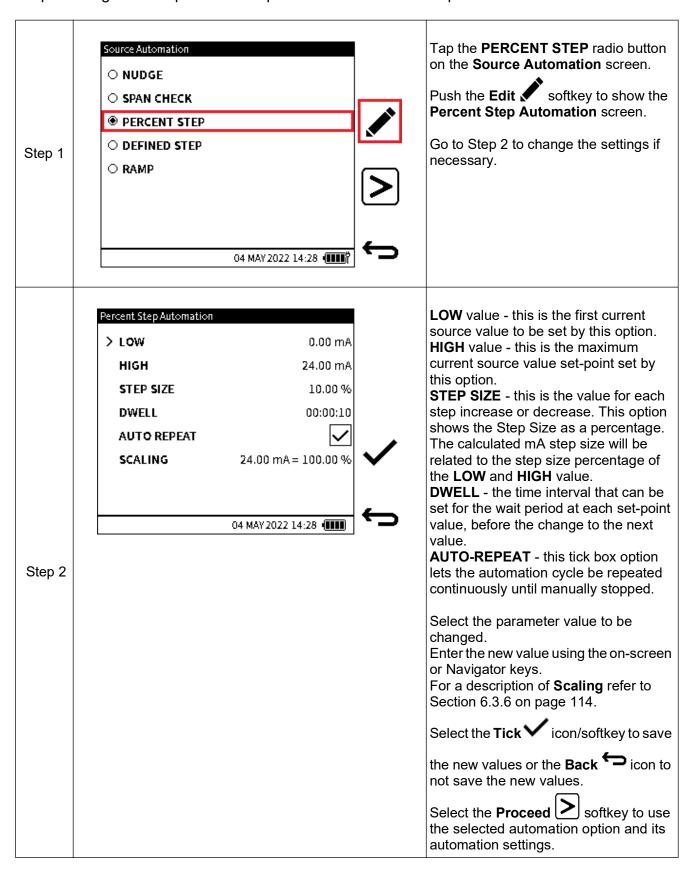

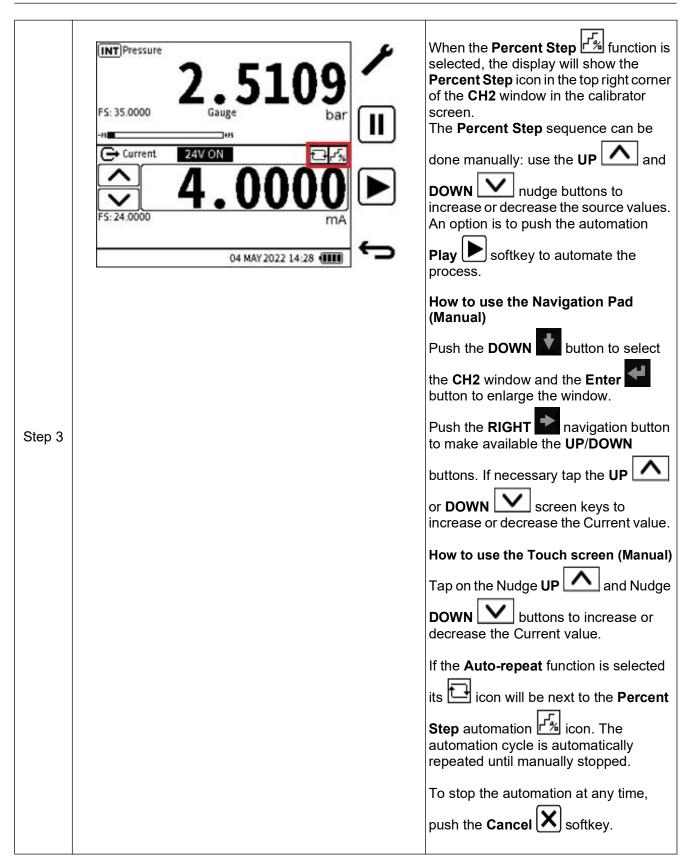

#### 4. DEFINED STEP

The **DEFINED STEP** automation lets a defined step size within the span limits be set. The **LOW**, **HIGH** and **STEP SIZE** value set the spam limits. There is the option to auto-repeat the automation process.

To set up and use the Defined Step automation:

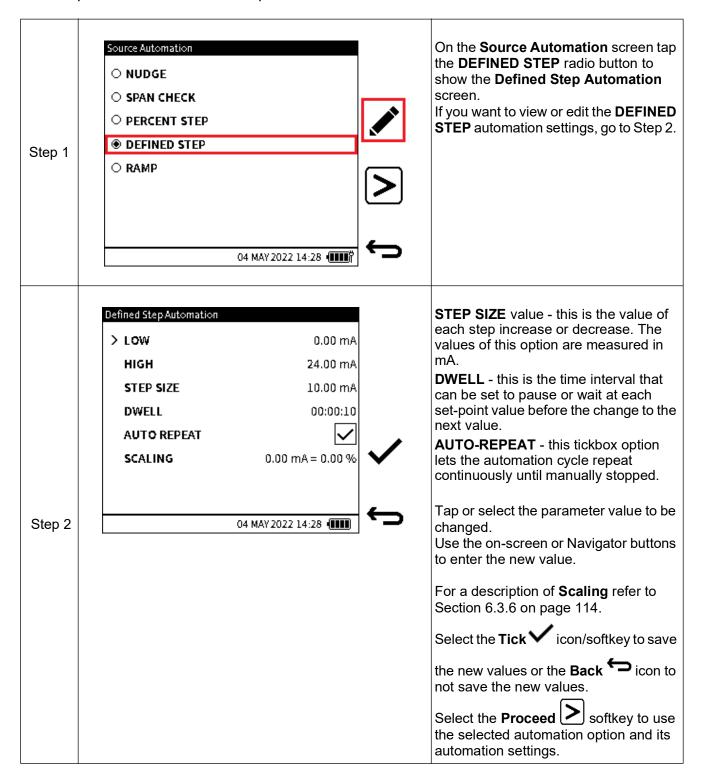

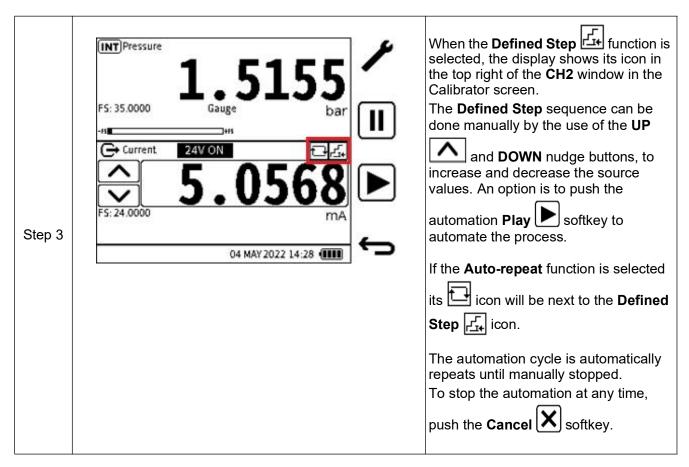

#### 5. RAMP

The **RAMP** function lets the source value automatically change from a defined **START** value to a defined **END** value. This is done in a specified time: the value can increase or decrease.

The **TRAVEL** time can be set to define the time for the value to go from **START** to **END** or from **END** to **START**.

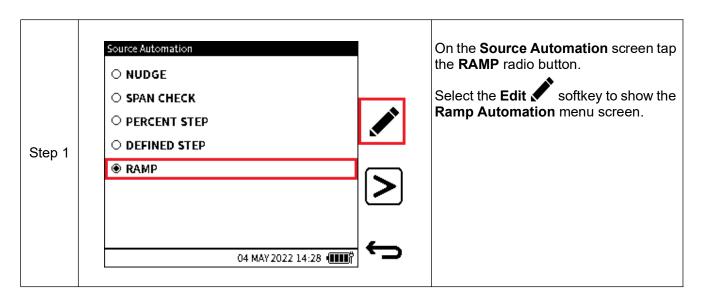

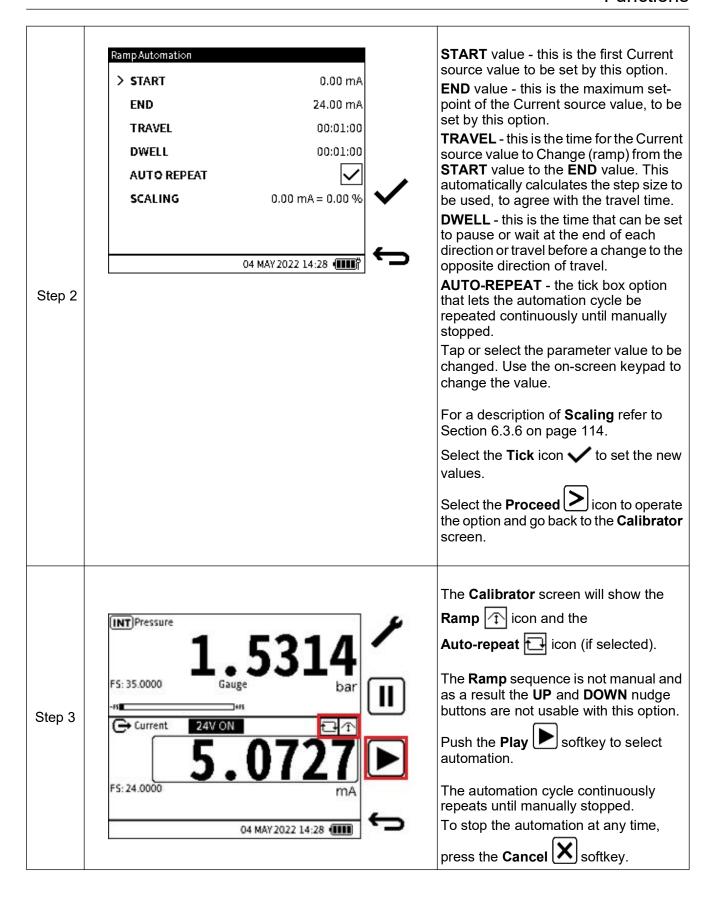

# 6.2.10 Voltage

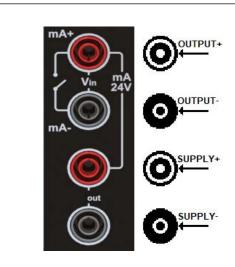

For the DPI610E instrument voltage is measured in Volts (V) or milliVolts (mV) and is a function of **CH2** only. When the **Voltage** function is selected, the **Direction** is automatically set to **Measure**, as the Source option is not supported by the DPI610E.

The supported voltage range is -30 V to 30 V. When using the **Voltage** function, there is the additional option to use the internal 10 V (non-IS units only) or 24 V power supply provided by DPI610E or to measurement of the voltage input from a source that is powered external to the unit.

Terminal connections for measurement of voltage are shown in the diagram on the left.

# 6.2.10.1 Voltage Measure - Configuration

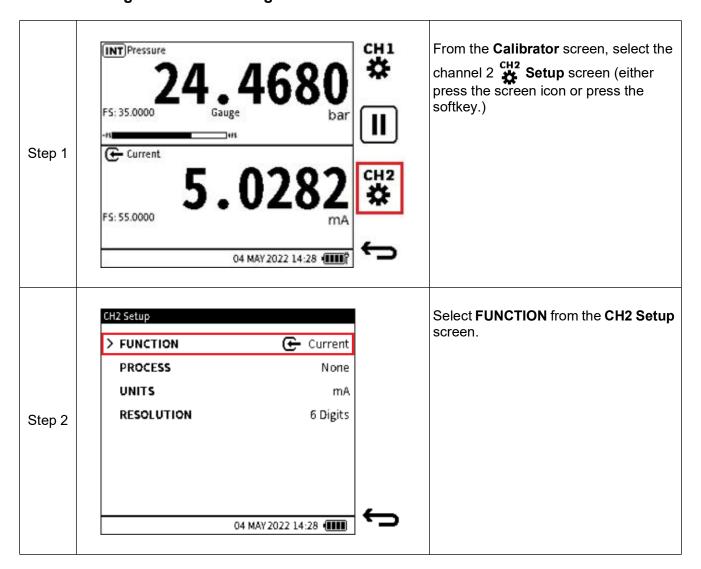

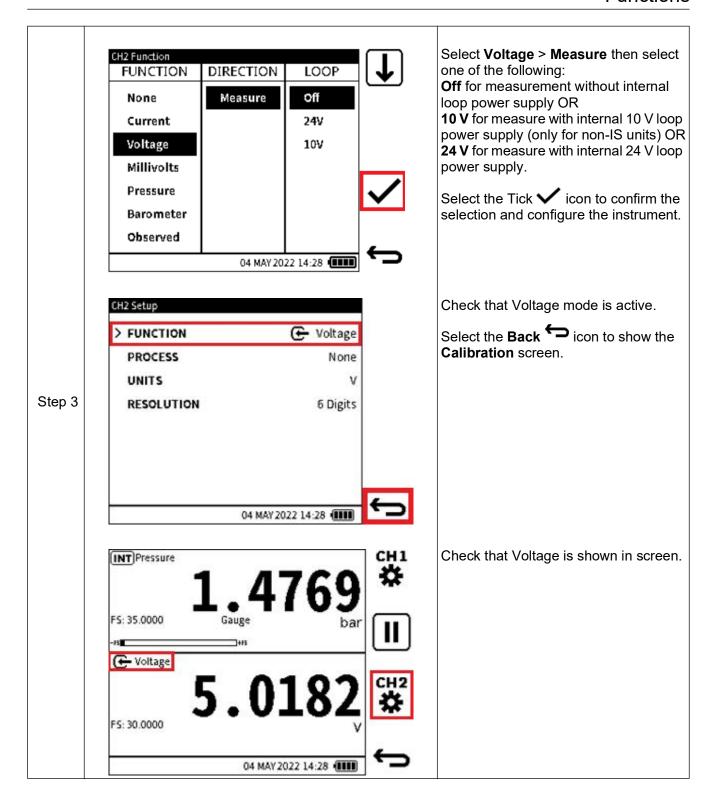

# 6.2.11 Millivolts Measure - Configuration

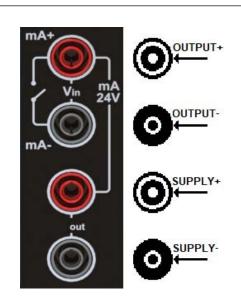

Voltage can also be measured in millivolts (mV) and is a function of **CH2** only. When the **Millivolts** function is selected, the **Direction** is automatically set to **Measure** as the Source option is not supported by the DPI610E. The supported millivolts range is -2000 mV to 2000 mV. When using the **Millivolts** function, there is the additional option to use the internal 10 V (non-IS units only) or 24 V power supply provided by DPI610E or to measure the millivolts input from a source that is powered external to the unit.

Terminal connections for measurement of millivolts are shown in the diagram on the left.

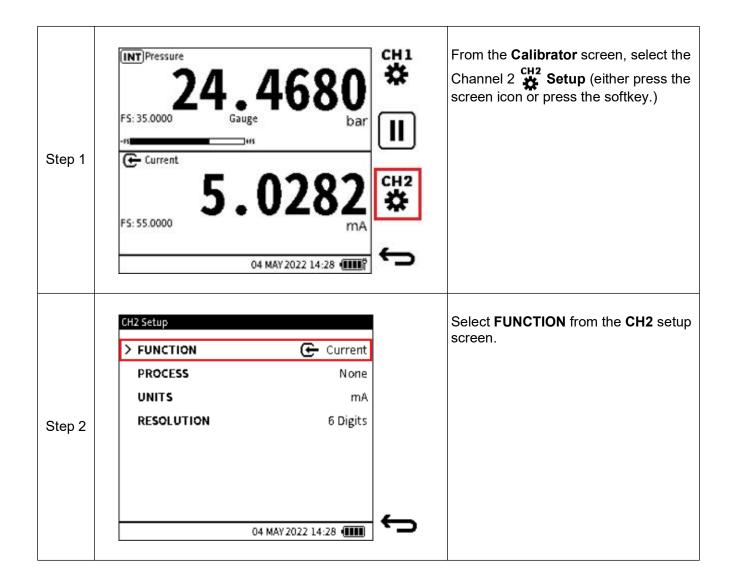

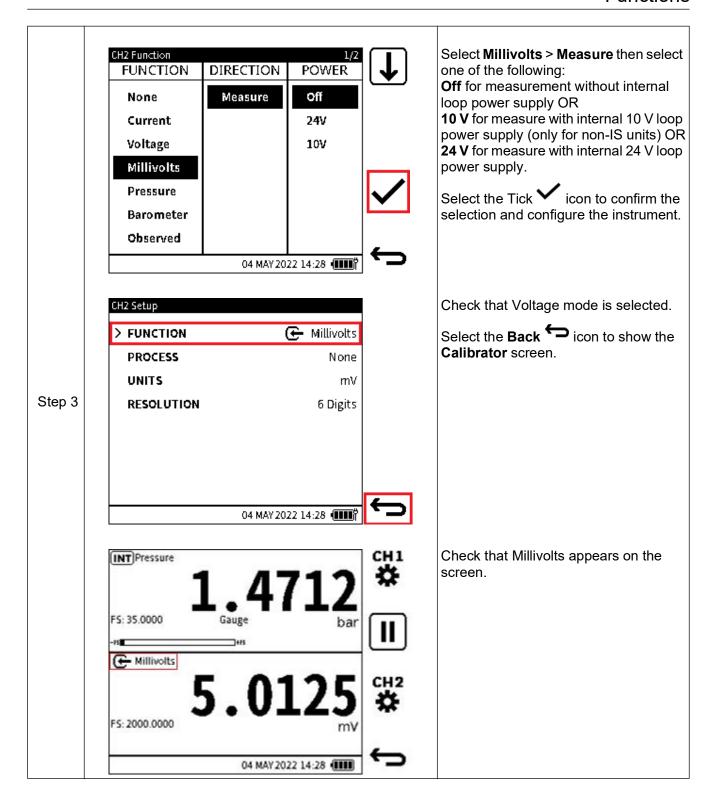

# 6.2.12 HART

The DPI610E can use the **HART** (Highway Addressable Remote Transducer) communication protocol and allows basic HART operation and configuration on HART supported devices. The HART bi-directional communications technology works as a master/slave protocol. When the DPI610E connects to the HART device, the DPI610E acts as the master and the HART device, the slave. The DPI610E supports commonly used functions from the Universal and Common Practice commands specified in HART revision 5, 6 and 7. (See more about HART in Chapter 12 on page 233).

The HART function is only available on **CH2**. As it utilizes the current loop signal for its communication, the DPI610E can provide 10 V/24 V loop power supply to the HART device if required.

The DPI610E also offers an optional 250-ohm resistor that provides the voltage drop required for the HART communication when an external HART resistor is not available.

The HART resistor can be enabled (and disabled) from the CH2 Setup window.

#### To select the **HART** function:

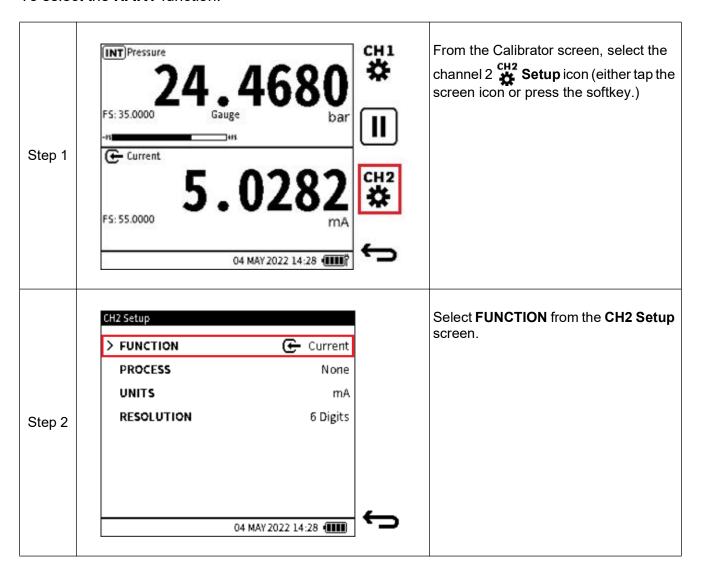

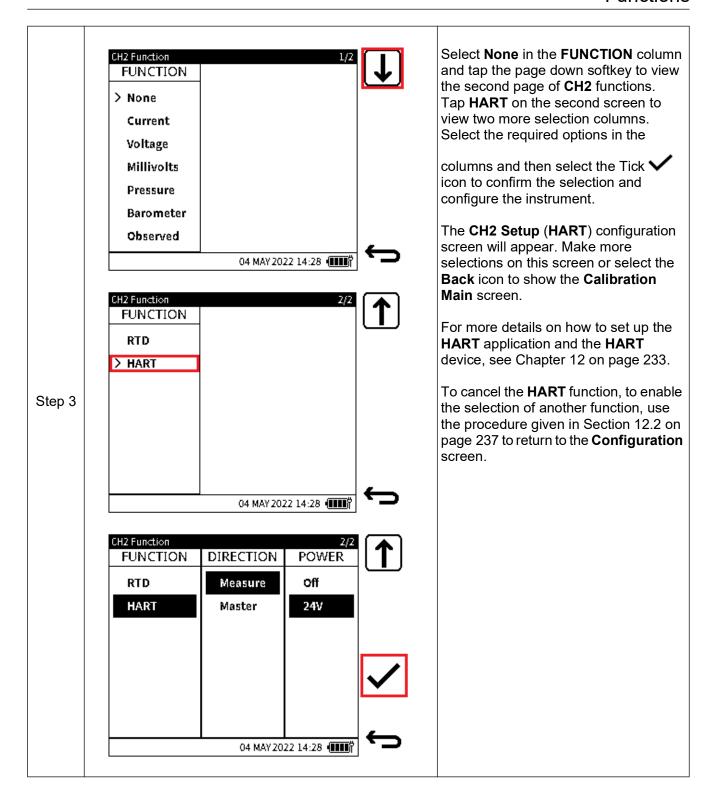

# **6.3 Process Options**

#### 6.3.1 Tare

The Tare function is used to set the channel readings to a temporary zero. When Tare is active, the primary reading value is deducted from subsequent reading values until Tare is disabled. The initial reading will be approximately zero. The use of the Tare function therefore makes clear any difference in new measured values.

For example, if the reading from the internal pressure sensor is 21.4985 bar at the time Tare is enabled, the reading becomes approximately 0.000 as the value 21.4985 is captured and subtracted from true reading and the resulting value is then displayed. Whenever Tare is active,

the Tare symbol will appear in the relevant channel window to indicate it is in operation.

Note: Tare is only available for Measure functions except for Barometer and HART.

### To enable the Tare function:

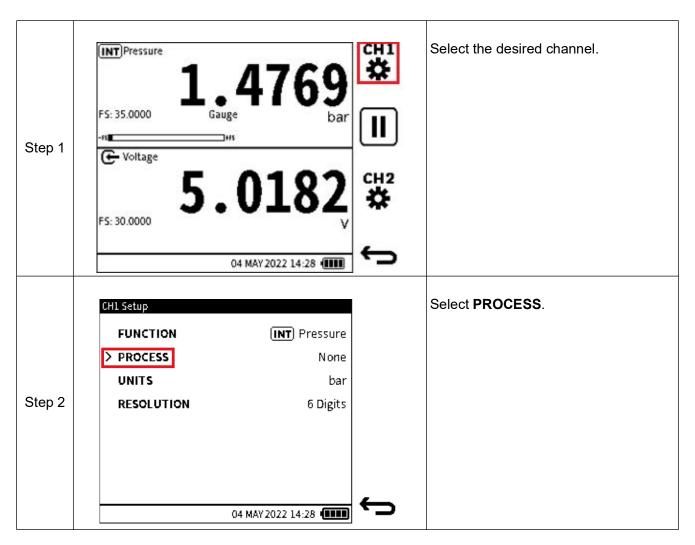

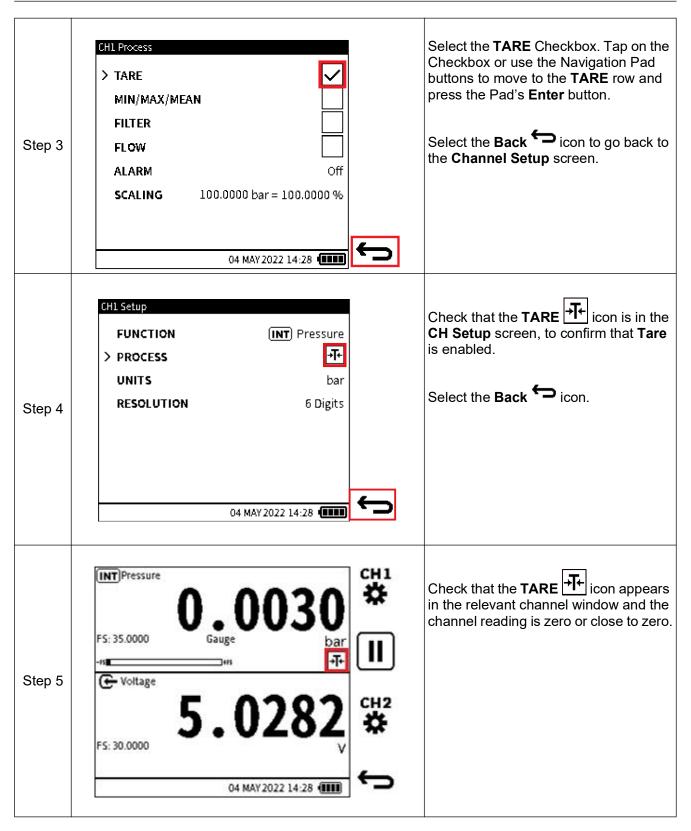

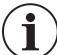

**INFORMATION** When Tare is disabled, the primary reading returns to displaying the true measured value.

#### 6.3.2 Min/Max/Mean

The **Min/Max/Mean** function provides the minimum, maximum and average of the primary reading from the time it is enabled. It is continuously updated as the reading values change and

is displayed in addition to the live primary reading. When enabled, the **Min/Max/Mean** status vicon is displayed. The relevant channel will need to be expanded to view the additional information (refer to "Maximize and Minimize Channel Window" on page 56 for how to expand the window).

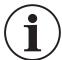

**INFORMATION** The Min/Max/Mean function is only applicable to Measure functions with the exception of HART.

To enable the Min/Max/Mean function:

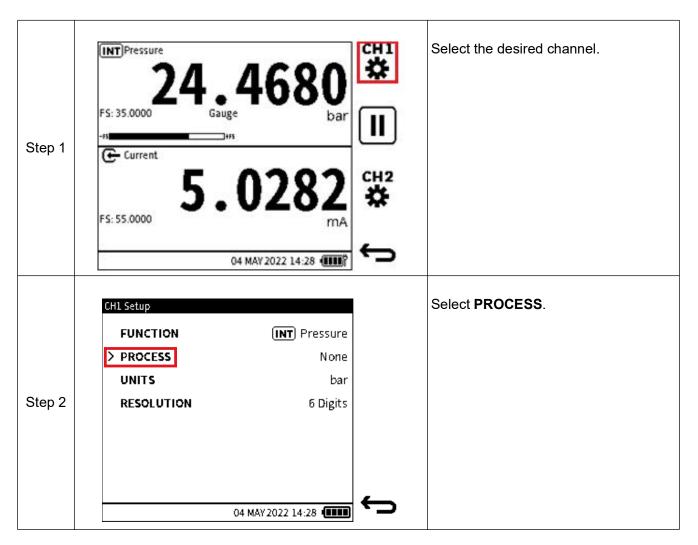

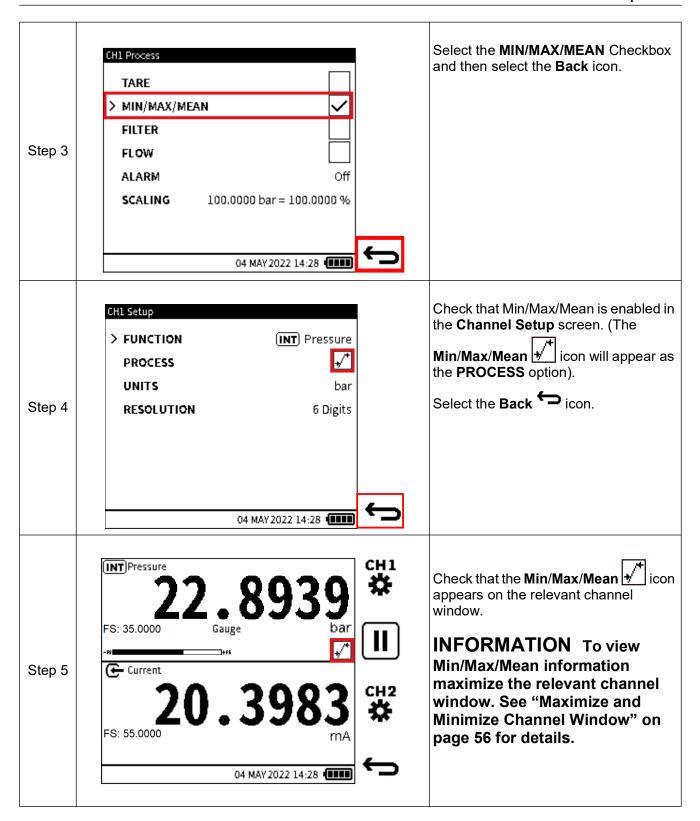

# Chapter 6. Calibrator Tasks

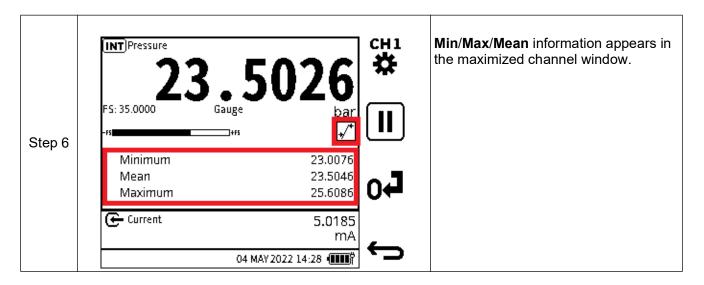

#### 6.3.3 Filter

The **Filter** function lets a low pass band filter be applied to the channel readings. This filter gives a more stable measurement reading over a noisy signal.

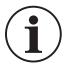

# **INFORMATION** The Filter function can be applied on all functions except HART.

When the **Filter** process option is enabled, the **Filter** status icon is shown in the relevant channel. To enable the **Filter** function:

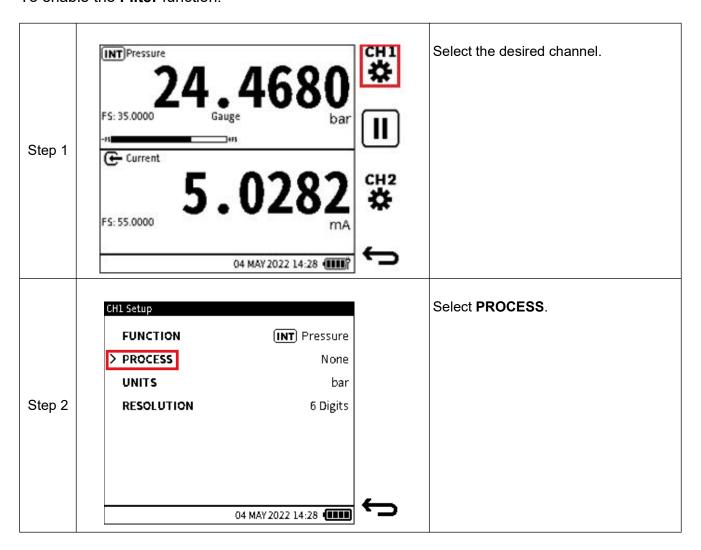

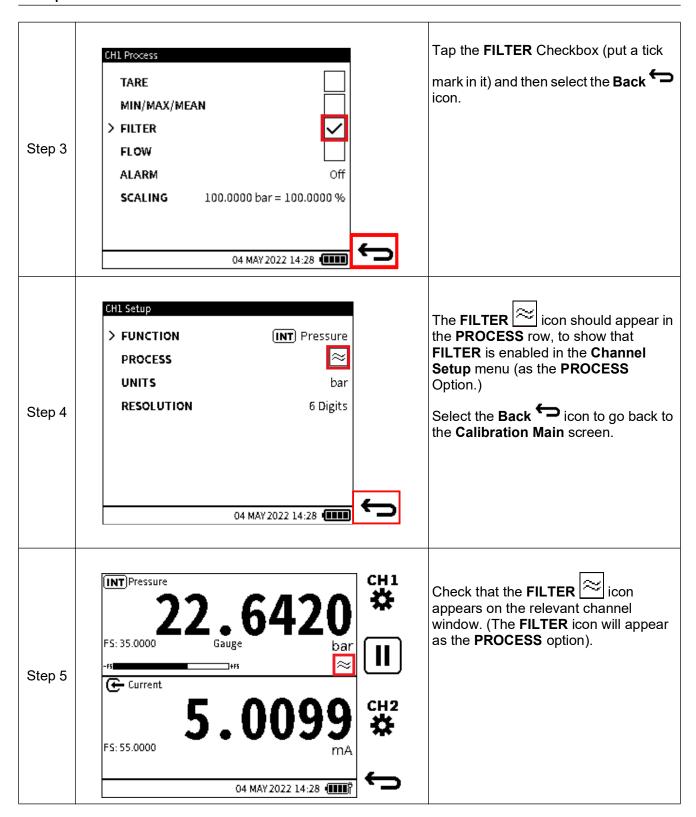

#### 6.3.4 Flow

The **Flow** function enables the square root of the measured pressure value to appear as the primary reading.

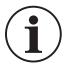

**INFORMATION** The Flow process option is only supported by pressure functions i.e. Internal Pressure, External Pressure, Sum and Difference.

When enabled the **Flow** status icon appears.

To enable the Flow function:

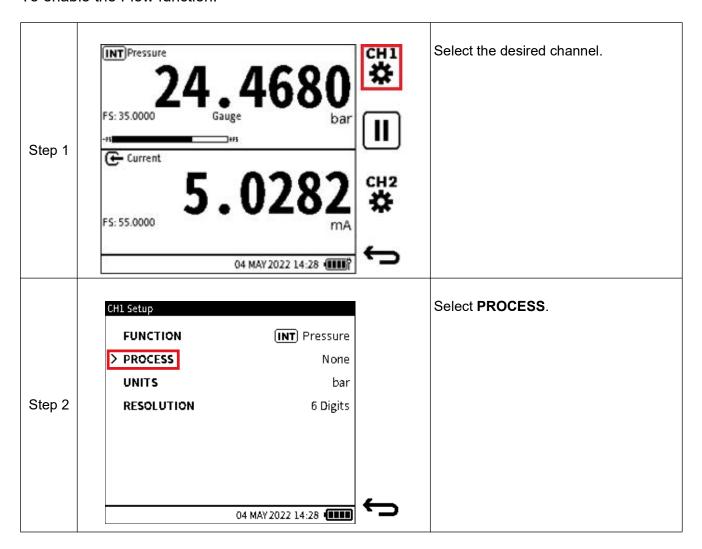

# Chapter 6. Calibrator Tasks

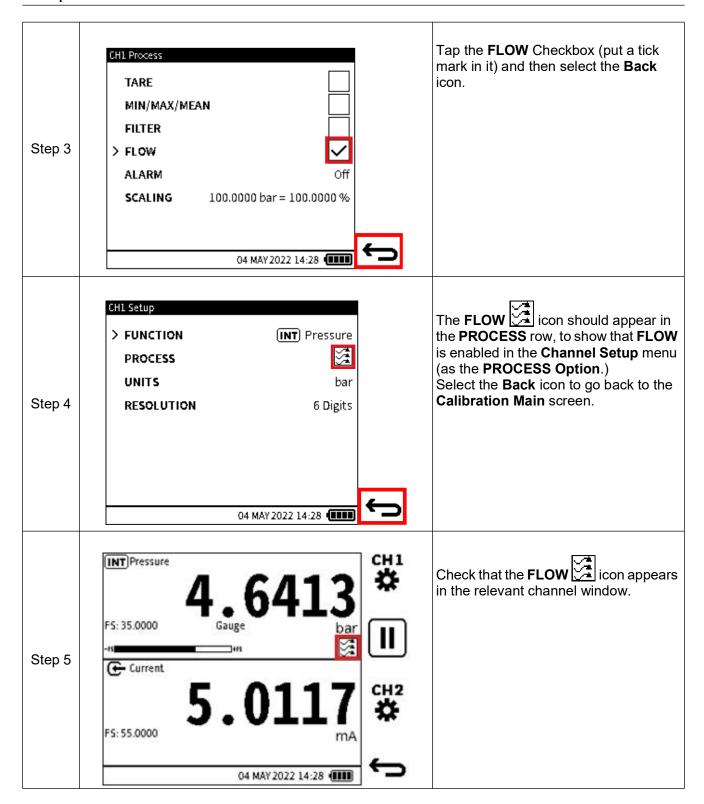

#### 6.3.5 Alarm

This process option provides a visual indication of when a user-set alarm limit is exceeded.

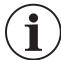

**INFORMATION** The user Alarm option is available with all Measure functions except for Barometer and HART.

To enable and configure the user Alarm option:

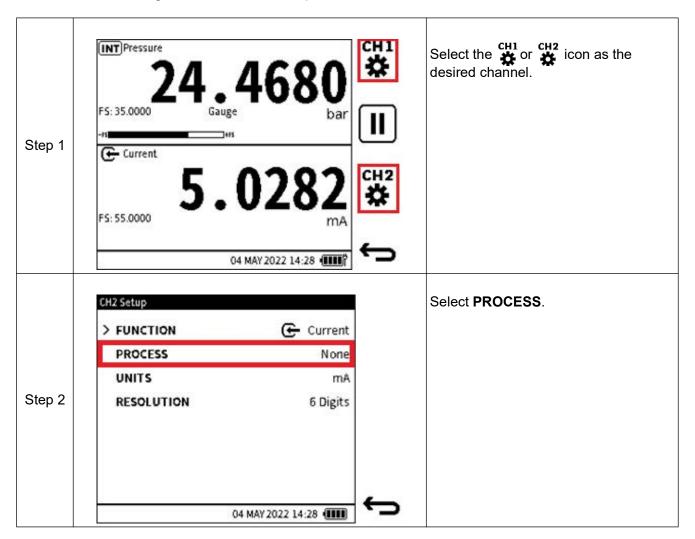

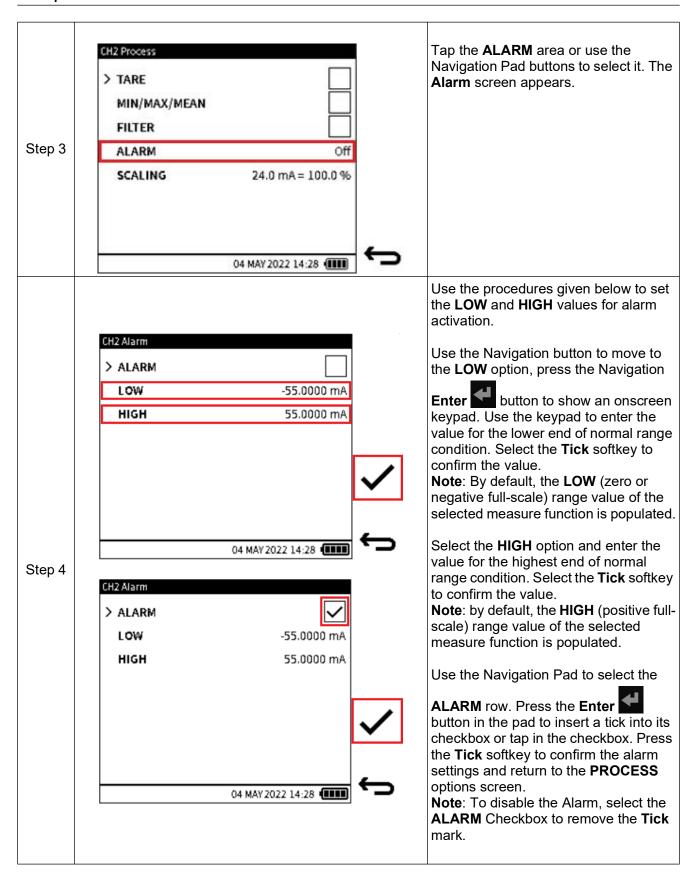

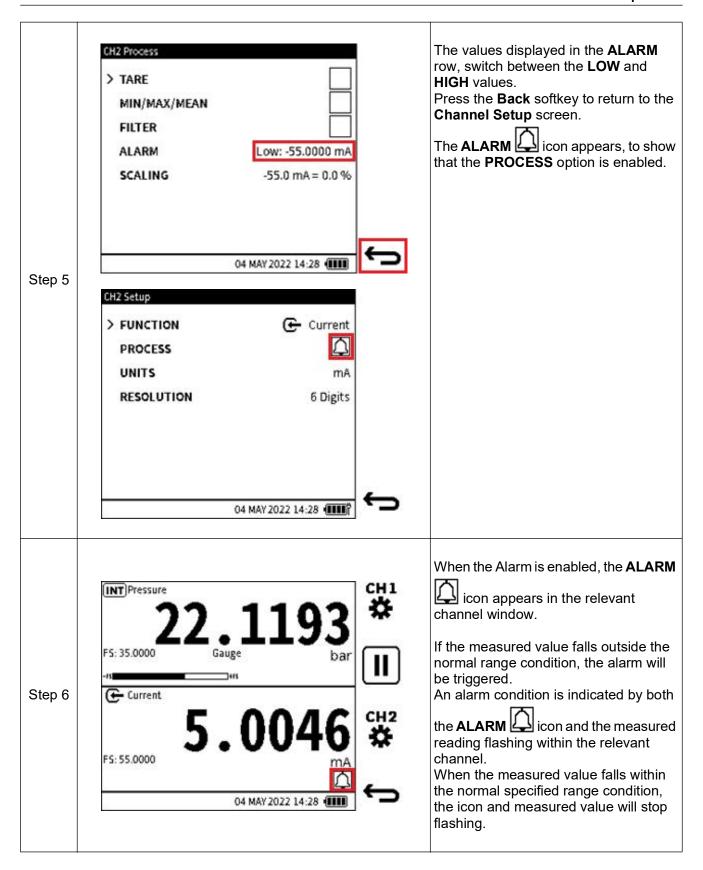

# 6.3.6 Scaling

This process option provides a method of configuring custom measurement units, by the use of the original units of the Functions. Scaling provides two pairs of values that define the linear relationship between the original measurement unit and the configured custom unit.

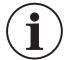

**INFORMATION** The Scaling option is available with all measure and source functions except for Observed and HART.

There are two methods to activate and configure the Scaling option.

# 6.3.6.1 First Scaling Method

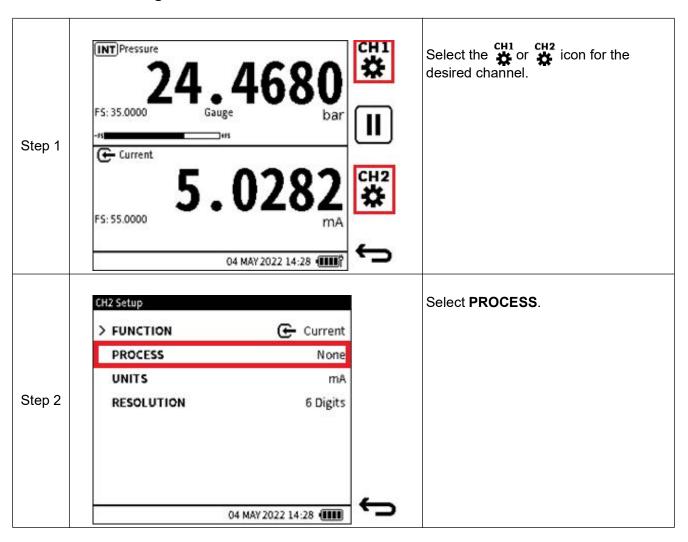

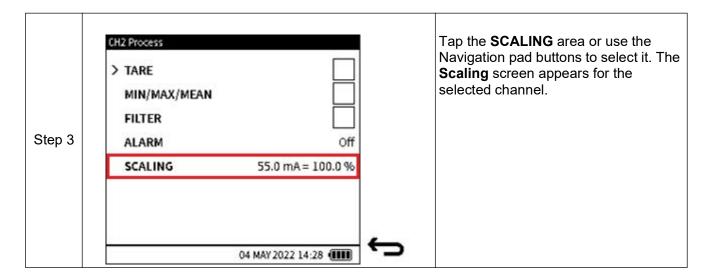

Step 4

CH2 Scaling

> MEASURED VALUE 1 0.000mA

DISPLAYED VALUE 1 0.000%

MEASURED VALUE 2 24.000mA

DISPLAYED VALUE 2 100.000%

UNIT LABEL %

Use the buttons on the Navigation Pad to move to the required row and press

the **Enter** button to show a screen keypad. Tap or use the Navigation

buttons (press the **Enter** button to enter each number) to select each keypad number. To confirm the complete number, press the **Tick** softkey.

**MEASURED VALUE 1**: a minimum value within the measurement/source range of the selected function. By default, this is populated as the zero or negative full-scale value of the measurement/source function.

**DISPLAYED VALUE 1**: a minimum value equivalent to the minimum measured value expressed as the custom unit. By default, the value populated is 0(%).

MEASURED VALUE 2: a maximum value within the measurement/source range of the selected function. By default, this is populated as the positive full-scale value of the measurement/source function.

**DISPLAYED VALUE 2**: a maximum value equivalent to the maximum measured value expressed as the custom unit. By default, the value populated is 100(%).

**UNIT LABEL**: this is a free text field where the custom unit can be named. It is limited to a maximum of six characters. The default custom unit label is "%".

The custom label uses this relationship formula:

$$Displayed\ value_x = \frac{Displayed\ Value_2 - Displayed\ Value_1}{Measured\ Value_2 - Measured\ Value_1} \times Measured\ Value_x$$

**Note**: The measured values are in the original units e.g. mA and displayed values are in the custom label units e.g. "%".

When the scaling parameters have been configured, select the **Tick** softkey to confirm the changes and return to the **PROCESS** screen. The updated **Channel Scaling** parameters appear in the **Scaling** fields.

Step 5 Press the **Back** button in the **Channel Process** screen to show the **Channel Setup** screen.

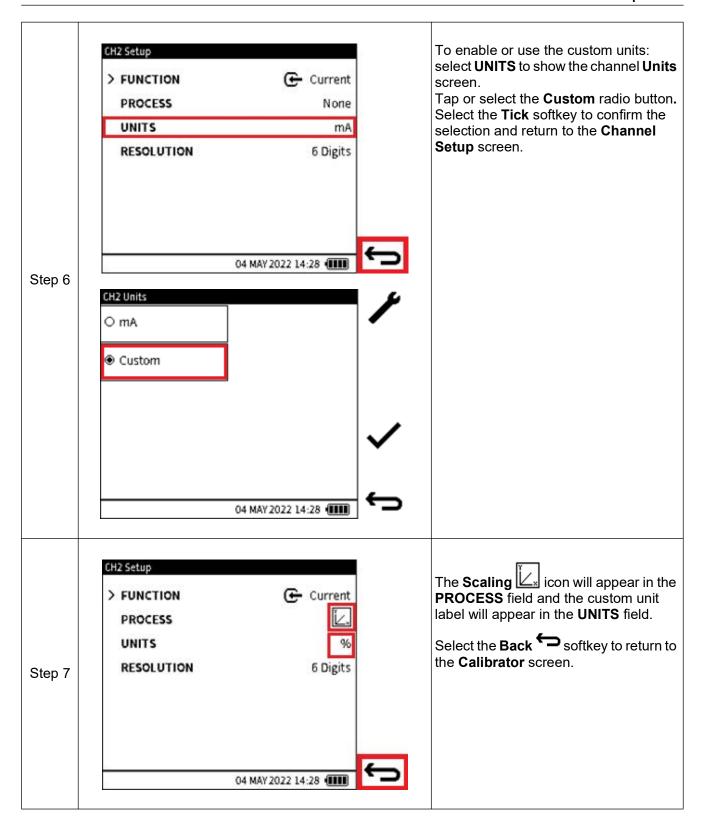

# Chapter 6. Calibrator Tasks

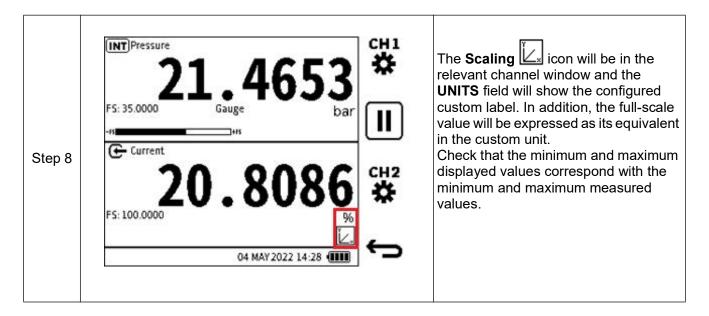

## 6.3.6.2 Second Scaling Method

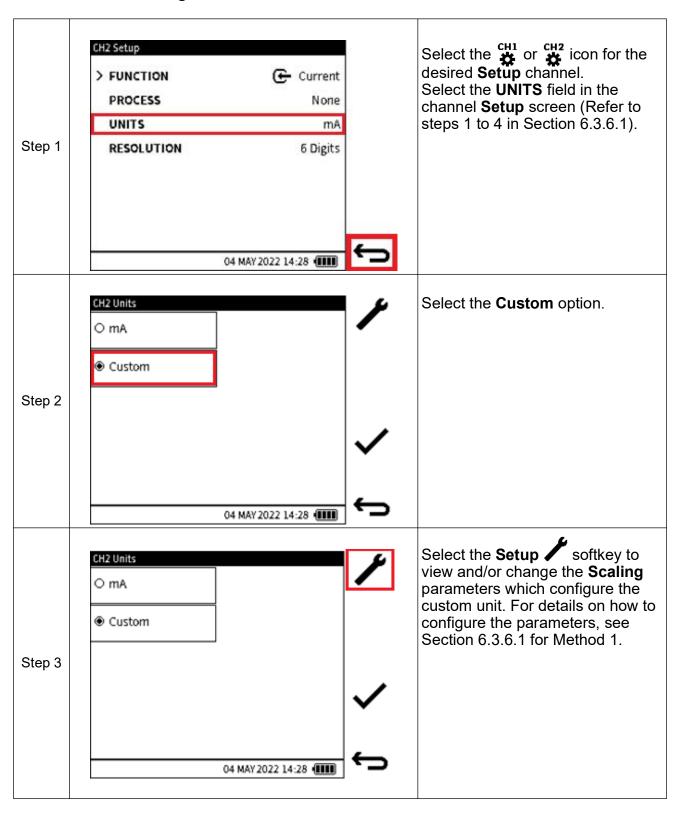

# 7. Utilities

Pressure functions provide utilities or tests, which are:

- Leak Test
- Switch Test
- TX Simulator
- Relief Valve Test.

The **Tasks** menu gives access to these utilities. Only pressure measure functions are supported with a utility function.

When the Leak Test, Switch Test and Relief Valve Tests are done, there is the option to save the test results in the DPI610E. These result files are in the CSV format and can be viewed when transferred to a PC (See Section 5.3.1 on page 47). As a result, the Data logging application does not support these tests.

The Transmitter Simulation (TX SIM) utility is supported by Data logging.

#### 7.1 Leak Test

Leak Testing is usually done to make sure that the pressurised equipment or system and its associated components do not leak. When a Device Under Test (DUT) is connected to the DPI610E pressure test port either directly or using hoses and auxiliary connections, it is good practice to check for any possible leaks before commencing calibration or any other tests.

In a Leak Test, pressure (or vacuum) is applied to the system (typically not exceeding 10% of the sensor working pressure) and any change in this pressure is recorded over the duration of the test.

To configure and run a Leak Test:

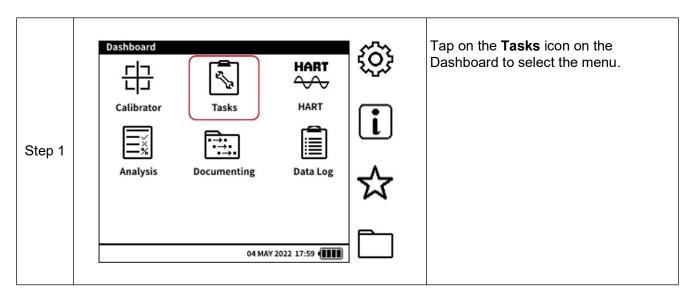

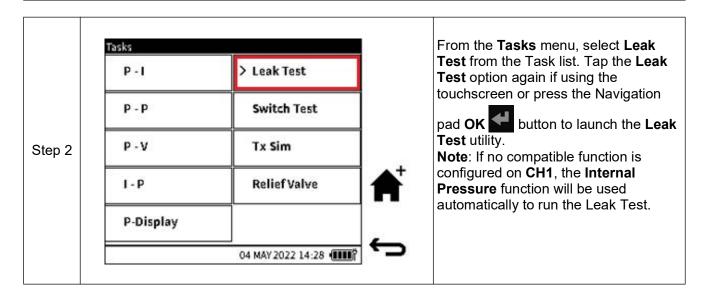

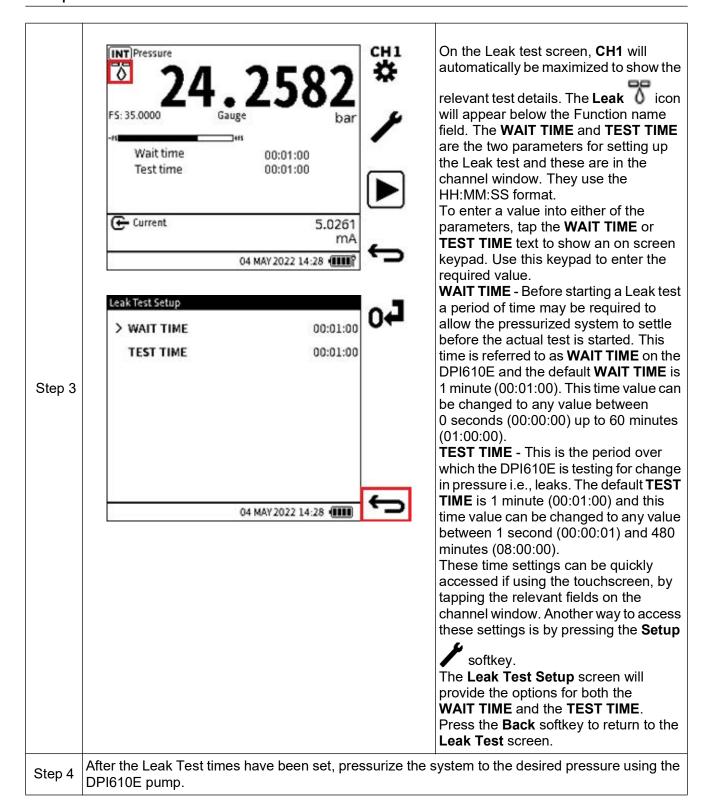

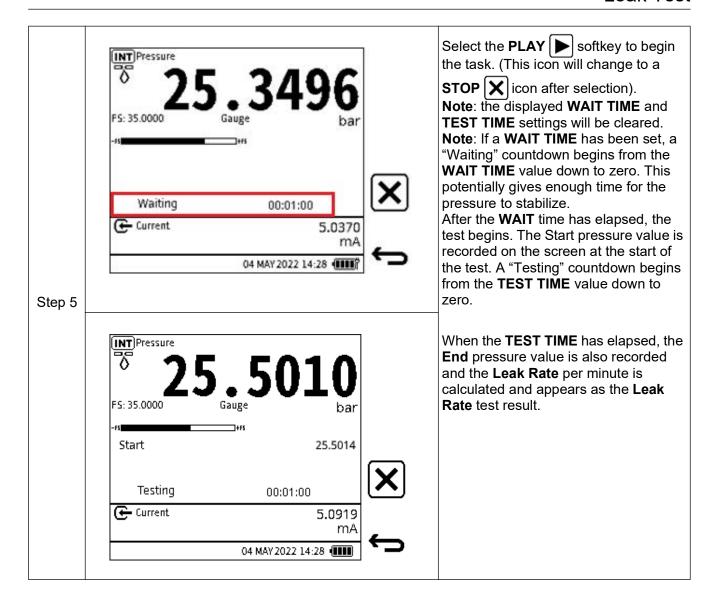

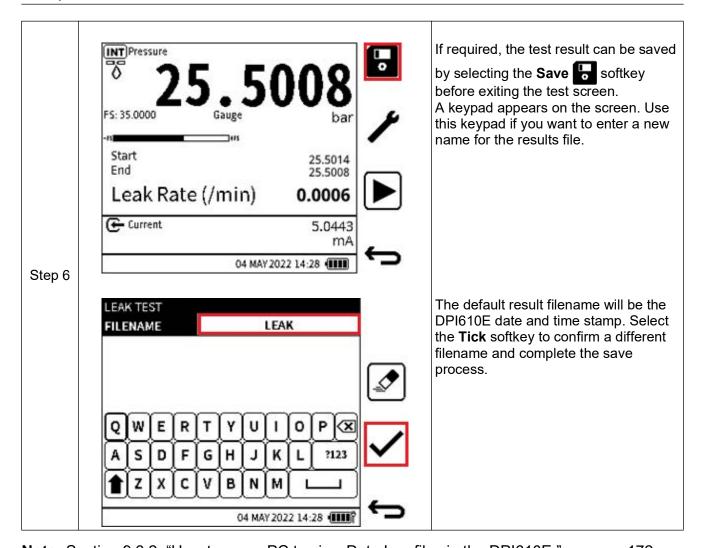

**Note:** Section 9.6.2, "How to use a PC to view Data Log files in the DPI610E," on page 172. Result files are stored within the internal memory of the DPI610E. (See Chapter 14, "Files System," on page 293.) Only the list of test result files can be viewed on the device. Details of the files can only be accessed when the files are opened on a PC.

## 7.2 Switch Test

The DPI610E can test pressure switches or pressure devices with switch contacts.

Pressure switches open or close an electrical circuit when a configured setpoint pressure level is reached and/or exceeded.

Pressure switches commonly have two types of contact which are: normally open or normally closed. When a pressure switch is normally open, it means that the state of the switch contacts, when pressurised within normal operating limits, is Open. When the pre-set setpoint pressure is reached, the micro-switch is triggered (Actuation) and the contacts change state from open to closed. When the pressure returns within normal operating limits, the switch contacts are reset (De-actuation) i.e., change back to the normal open state.

For a normally closed switch the reverse is the case. At the switch point (Actuation), the state changes from Closed to Open and at the reset point (De-actuation), it returns to the closed state.

The difference between the switch point and reset point is called Hysteresis.

To configure and do a Switch test:

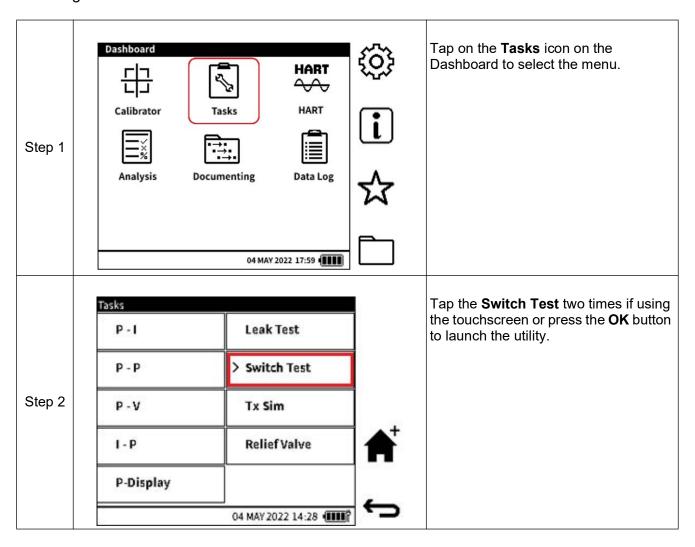

The Calibrator screen will be INT Pressure configured with the Switch Test data. The Pressure related function is configured on CH1 while the Switch Test data are in the CH2 FS: 35,0000 window. Step 2 **Note**: if no compatible function is Cont'd Switch configured on CH1, the Internal Pressure function will be used Actuation automatically to run the Switch Test. De-Actuation Hysteresis 04 MAY 2022 14:28 (IIII) Open the DPI610E pressure line by loosening the pressure release knob. Check that the pressure Step 3 indicates a value around zero if using a gauge sensor or around 1 bar if using an absolute sensor. Connect the pressure switch or device to the test port securely. Step 4 Connect test leads from the pressure switch contacts to the ± mA/Vin ports on the DPI610E as shown in the connection diagram below. Step 5 Select the **PLAY** | softkey to begin the Switch Test. (This icon will change to a **STOP** | icon after selection). At this point the normal state is detected i.e. If open, it is identified as Normally Step 6 open (NO) in the test window. Vice versa, if a closed circuit is detected, the switch will be identified as Normally closed (NC) for the duration of the test.

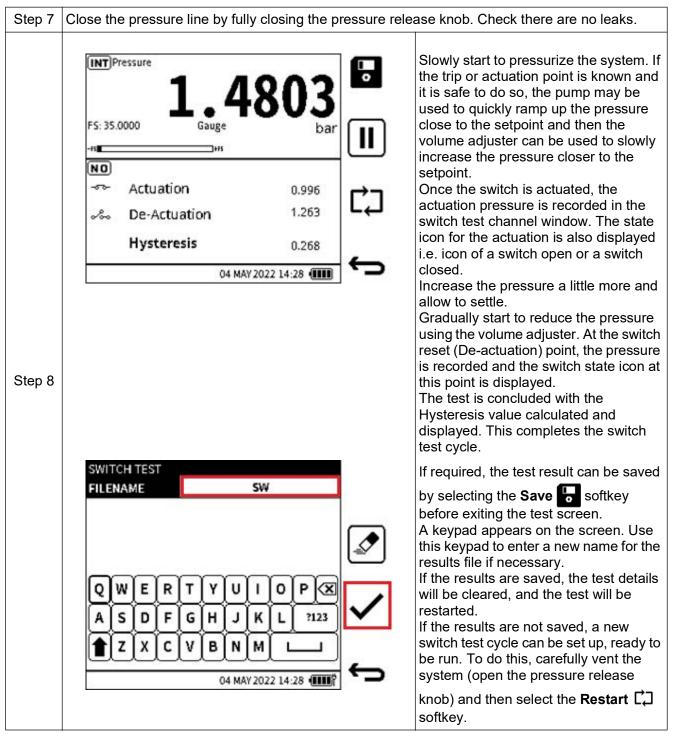

**Note:** Result files are stored within the internal memory of the DPI610E. See Chapter 14 (File System). Only the list of test result files can be viewed on the device. Details of the files can only be accessed when the files are opened on a PC (See Section 9.6.2, "How to use a PC to view Data Log files in the DPI610E," on page 172).

# 7.3 TX (Transmitter Simulation) Simulator

The DPI610E provides a current output (current source) which is proportional to the pressure measured and indicated by the DPI610E. This utility is normally used by the DPI610E to simulate a pressure transmitter. It is configured by specifying the transfer function parameters of the current output transmitter to be simulated.

To configure and run the Transmitter Simulation mode:

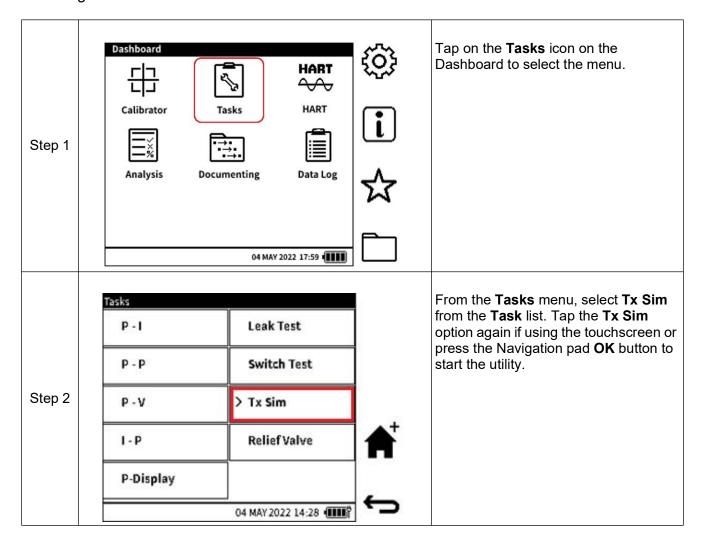

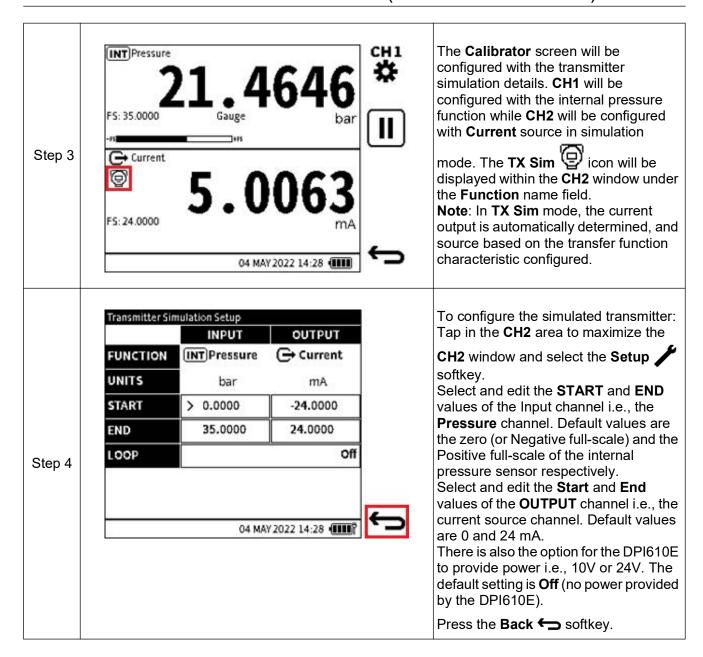

## 7.4 Relief Valve Test

Pressure relief valves control or make limits for the pressure in a system. Too much pressure (overpressure or vacuum) can make equipment malfunction. Use the Relief Valve utility to do tests on pressure or vacuum relief valves. Pressure relief valves open at a set pressure to release pressure that is too high, and close when the system goes to its correct pressure limit. Vacuum relief valves open to prevent a too high internal vacuum pressure and close when the system goes to the correct pressure. The internal memory of the DPI610E holds the Relief Valve Test result files: (See Section 14.8 on page 297.) Only the list of test result files can be seen on the device. Data about the files can only be accessed when the files are opened on a PC (See Section 9.6.2, "How to use a PC to view Data Log files in the DPI610E," on page 172).

To configure and run a Relief Valve test:

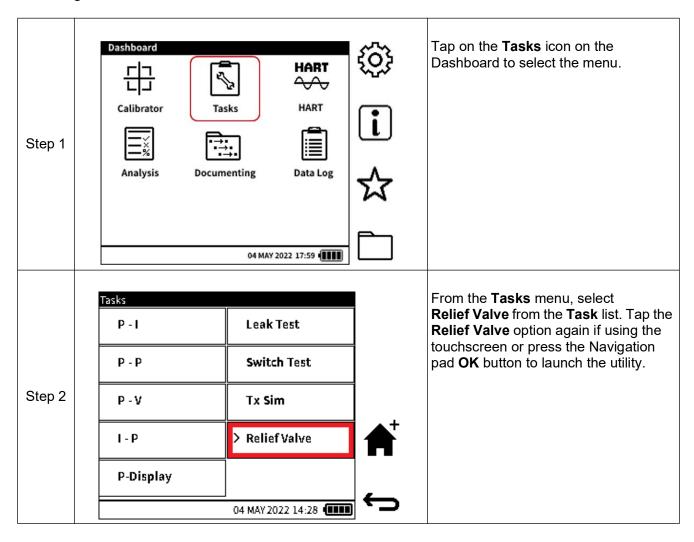

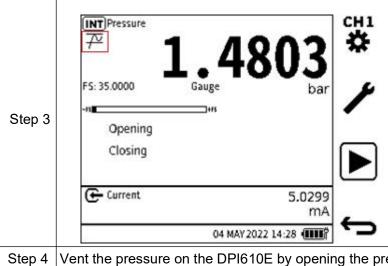

The Calibrator screen will be configured with the **Relief Valve** Test details. The CH1 window will automatically become larger to display the test details. **Note**: the default Relief Valve mode is Rising. To change the Relief Valve type, select

the **Setup** softkey and select the required type. Select the **Tick** softkey to confirm and return to the Calibrator screen. The relevant Relief Valve type icon will be displayed in the channel window under the Function name field.

Vent the pressure on the DPI610E by opening the pressure release knob fully.

Connect the Device Under Test (DUT) securely to the pressure test port of the DPI610E. Refer to Step 5 "Attach Device Under Test" on page 20 for instructions.

Seal the pressure system by closing the pressure release valve securely. For location of this valve Step 6 refer to "Parts" on page 11.

Select the PLAY | > | softkey to start the Relief Valve test. The display will start to show the Opening and Closing values.

If in Rising Relief Valve mode, the Opening pressure is continually updated as the maximum pressure detected once the test has started. The closing pressure is continually updated as the minimum pressure detected each time a new maximum pressure is recorded.

If in Falling Relief Valve mode, the reverse is the case i.e., the Opening pressure is continually updated as the minimum pressure detected once the test has started. The Closing pressure is continually updated as the maximum pressure detected each time a new minimum pressure is recorded.

Step 7

Assuming the Rising Relief Valve mode is used, gradually increase the pressure using the pump or the volume adjuster towards the Relief valve setpoint or blow down pressure. Around the setpoint mark, observe the pressure reading when it stops increasing with any further generated pressure. The Opening pressure value should not increase any further and will remain unchanged. This is recorded as the final opening pressure. Stop generating pressure at this stage and allow the pressure to settle. When the pressure settles below the setpoint mark, the valve will close, and the pressure reading will settle at minimum value which is recorded as the final closing pressure.

Step 8

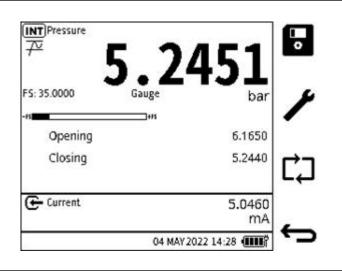

When the **Open** and **Close** pressures are stable, select the **Stop** | X | icon softkey to end the test. The results of the Relief Valve test can be saved by selecting the Save softkey.

# Chapter 7. Utilities

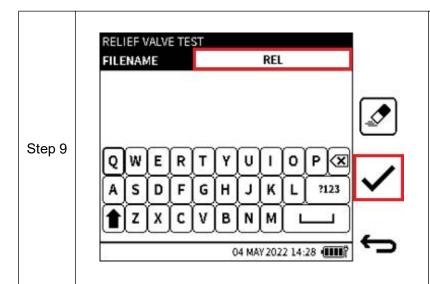

The default result file name will be the DPI610E current date and time stamp. This can be renamed if necessary. Select the **Tick** softkey to confirm the Result file name and complete the save operation.

If the results are saved, the test details will be cleared, and the test will be restarted.

If the results are not saved, a new test cycle can be set up ready to be run. To do this, carefully vent the system (open the pressure release knob) and then

select the **Restart**  $\Box$  softkey.

# 8. External Sensors

## 8.1 PM700E

#### 8.1.1 Overview

The PM700E external remote sensors extend the pressure measurement capability of a DPI610E unit. These sensors provide pressure measuring capability from 25 mbar up to 1400 bar, with ranges available in absolute, gauge and differential models. PM700E sensors are available for both commercial and hazardous area environments. Any number of remote sensors can be individually used with a single DPI610E, because all sensors hold their own calibration data.

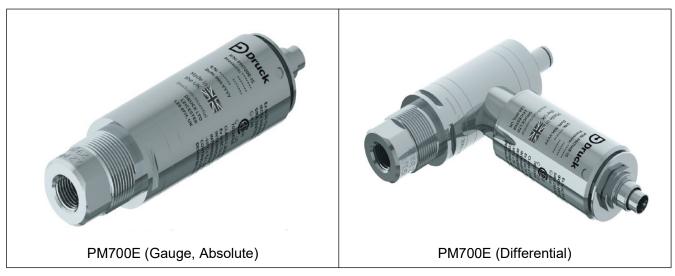

# 8.1.2 Media Compatibility

Care must be taken to observe media compatibility when using the PM700E. Sensor variants up to and including 3.5 bar, have exposed sensors, while 7 to 1400 bar variants are diaphragm isolated.

Table 8-1: Pressure and Media Compatibilities

| Pressure FS                        | Media Compatibility                                                                                                    |
|------------------------------------|----------------------------------------------------------------------------------------------------|
| 0 to 3.5 bar                       | Non-condensing dry gases with 316L Stainless Steel, Pyrex, Silicon, Gold, Aluminium, Glass, Silicon Dioxide and RTV Adhesive |
| Differential sensor reference port | Non-condensing dry gases with 316L and 304 Stainless Steel, Pyrex, Silicon, Glass, Silicon Dioxide and RTV Adhesive          |
| 7 to 200 bar                       | 316L Stainless Steel and Hastelloy C276                                                                                      |
| 350 to 1400 bar                    | Inconel 625 and 17-4PH Stainless Steel                                                                                       |

## 8.1.3 **Setup**

Each PM700E sensor is supplied with a 2.9m (9.5 feet) PM700E-CABLE. This cable is for connection of the sensor to the "EXT SENSOR" port on the side of the DPI610E. Align the pin/slot arrangement at the female end of the cable connector with the male connector end of the sensor. The cable connector should push in with little force when it is correctly aligned. Proceed to complete the connection by rotating the locking collar until hand tight. Similarly, align the male end of the cable to the port on the DPI610E and tighten in the same way.

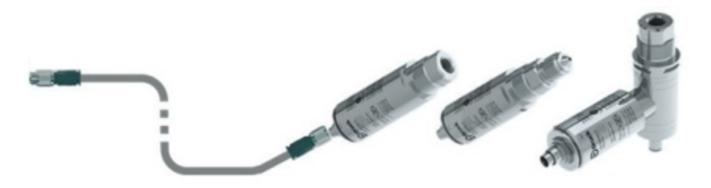

The DPI610E automatically detects any connection to a PM700E sensor. Upon successful connection of a recognised and supported sensor, a "Connected" status indication will appear for

a few seconds in the status bar. Also, the screen will show an **External Sensor** icon until the sensor is disconnected (see bottom left of screen image below). When the sensor is disconnected, a "Disconnected" status indication appears for a few seconds in the status bar and then the external sensor icon disappears.

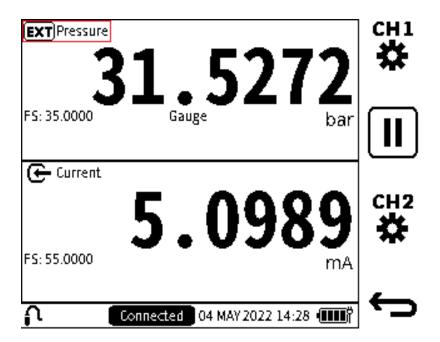

#### 8.1.4 The Zero Function

**Note:** It is recommended that all gauge sensors are zeroed at the beginning of each day before use.

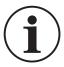

**INFORMATION** The Zero function is only available on gauge sensors. Absolute sensors can only measure atmospheric pressure. Refer to "The Zero Function" on page 67 for more information about the use of this function.

#### 8.1.5 Available External Pressure Sensors

Only the external pressure sensors in Table 8-2 are compatible with the DPI610E type of instrument.

**Table 8-2: External Pressure Sensors for DPI610E Range** 

| Pressure Range                                                | Gauge | Absolute | Differential | Barometric |
|---------------------------------------------------------------|-------|----------|--------------|------------|
| 25 mbar / 10 in H20/ 2.5 kPa                                  | 008G  | -        | 008L         | -          |
| 70 mbar / 1 psi / 7 kPa                                       | 01G   | -        | 01L          | -          |
| 200 m bar / 3 psi / 20 kPa                                    | 02G   | -        | 02L          | -          |
| 350 m bar / 5 psi / 35 kPa                                    | 03G   | 03A      | 03L          | -          |
| 700 m bar / 10 psi / 70 kPa                                   | 04G   | 04A      | 04L          | -          |
| 1 bar / 15 psi / 100 kPa                                      | 05G   | 05A      | 05L          |            |
| 750 - 1150 m bar / 11 - 17 psi /<br>75 - 115 kPa (Barometric) | -     | -        | -            | 05B        |
| 2 bar / 30 psi / 200 kPa                                      | 07G   | 07A      | 07L          | -          |
| 3.5 bar / 50 psi / 350 kPa                                    | 08G   | 08A      | -            | -          |
| 7 bar / 100 psi / 700 kPa                                     | 10G   | 10A      | -            | -          |
| 10 bar / 150 psi / 1000 kPa                                   | 11G   | 11A      | -            | -          |
| 20 bar / 300 psi / 20 MPa                                     | 13G   | 13A      | -            | -          |
| 35 bar / 500 psi / 2 MPa                                      | 14G   | 14A      | -            | -          |
| 70 bar / 1000 psi / 7 MPa                                     | 16G   | 16A      | -            | -          |
| 100 bar / 1500 psi / 10 MPa                                   | 165G  | 165A     | -            | -          |
| 135 bar / 2000 psi / 13.5 MPa                                 | 17G   | 17A      | -            | -          |
| 200 bar / 3000 psi / 20 MPa                                   | 18G   | 18A      | -            | -          |
| 350 bar / 5000 psi / 35 MPa                                   | -     | 20A      | -            | -          |
| 700 bar / 10 000 psi / 70 MPa                                 | -     | 22A      | -            | -          |
| 1000 bar / 15 000 psi / 100 MPa                               | -     | 23A      | -            | -          |
| 1400 bar / 20 000 psi / 140 MPa                               | -     | 24A      | -            | -          |

## 8.1.6 Configuration of an External Pressure Sensor

To configure a channel with the external remote pressure reading:

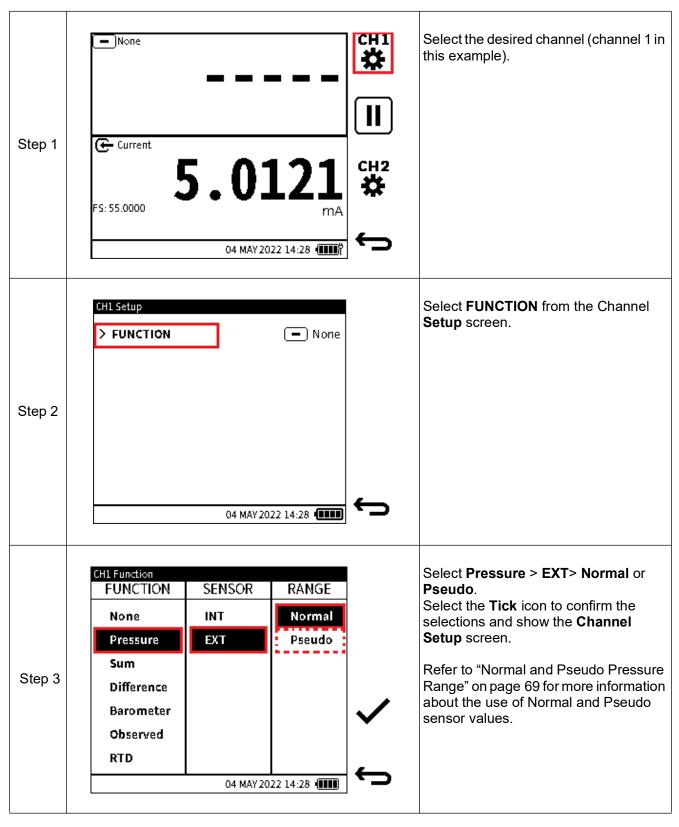

The **EXT**ernal pressure function is similar to that of the **INT**ernal pressure function because it supports all the Calibrator task features associated with that of the internal pressure e.g., sensor zero, pseudo-range, leak test, switch test, relief valve etc.

If a channel is configured with the **External Pressure** function without a sensor connected, the primary reading in that channel window will be appear as "- - - - -".

If the external sensor is disconnected while the function is in use an error message may appear.

PM 700E External Remote sensors with DK481 firmware version 2.00.00 and above are fully supported for use with the DPI610E. Sensor validation is done each time a connection is detected.

If a channel is configured for External Pressure and an unsupported sensor is detected (for example a PM 700E sensor with firmware older than 2.00.00), a warning message appears

stating the sensor is not supported and the status bar will have the sensor icon  $\mathbf{\Omega}$  in it.

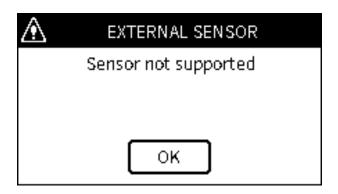

The readings from the sensor will appear as normal when configured on the Calibrator screen however, sensor calibration will not be supported using the DPI610E. All PM700E sensors etched with a part number ending in "-3" have the correct firmware installed.

If a channel is configured for External Pressure and an unrecognised sensor is detected, a warning message appears stating the connected sensor is not compatible and the sensor icon

will appear in the status bar.

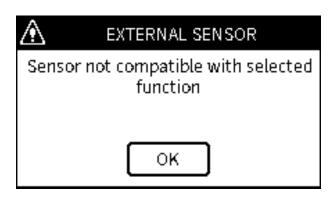

# Chapter 8. External Sensors

Each time a PM 700E sensor is connected or when the DPI610E is powered on with the sensor connected, the calibration status is checked. If the days remaining from the current DPI610E system date to the calibration-due date of the sensor is less than 30 days, an on-screen message appears, to inform the user.

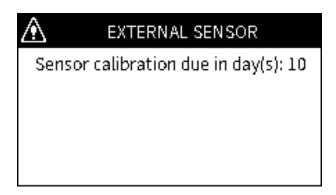

If the days remaining is 0 or less, an on-screen message appears, stating calibration is due when the sensor is detected either at power up or when the DPI610E is already in operation. In addition, a message text "CAL DUE" will permanently be on the status bar until the sensor is disconnected or the sensor has been calibrated.

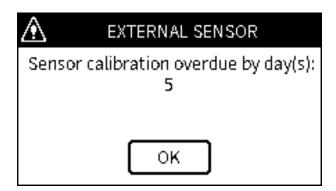

# 8.2 RTD Probe and Interface

#### 8.2.1 Overview

The DPI610E can be configured to display readings from the RTD-INTERFACE, which is a remote adapter interface and the RTD-PROBE (or any other compatible probe). Temperature measurements can be displayed as resistance or temperature units. The RTD-PROBE and RTD-INTERFACE are available in both safe and hazardous area models. The RTD-PROBE is fitted with a 15 cm (6") class-A PT100 probe. The model names are as follows:

| Table of the model Name  |                   |                  |  |
|--------------------------|-------------------|------------------|--|
|                          | Safe Area         | Hazardous        |  |
| RTD Interface            | RTD-INTERFACE-485 | RTD-INTERFACE-IS |  |
| RTD Interface with probe | RTD-PROBE-485     | RTD-PROBE-IS     |  |

Table 8-3: RTD- Model Names

The RTD-PROBE/RTD-INTERFACE connects to the DPI610E with the supplied 2.9m (9.5 feet) cable. The RTD-INTERFACE is supplied with a field-rewireable M12 connector to allow for connection by user 2,3 or 4-wire RTDs.

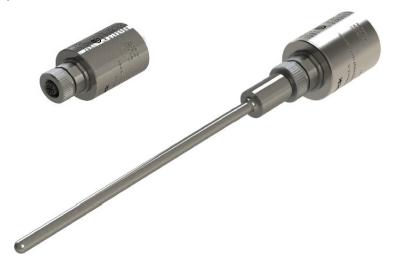

### 8.2.2 Temperature Considerations

Careful consideration must be taken when using the RTD-INTERFACE and the RTD-PROBE, or any specialist RTD probes, that the environment and process temperatures do not exceed the specified limits for each RT component as detailed in the table below.

Table 8-4: RTD-Temperature Specifications

|                                                                                                    | Item                                                                                                    | Temperature Range                                          |
|----------------------------------------------------------------------------------------------------|----------------------------------------------------------------------------------------------------|------------------------------------------------------------|
| IO-RTD-PRB150 (Supplied Probe)  RTD-INTERFACE (BODY)  Measuring temperatures  RTD-PROBE  SPECIALIST RTD PROBE (Not supplied by Druck) | `                                                                                                    | -5°C to 200°C (when used with appropriate extension cable) |
|                                                                                                    | RTD-INTERFACE (BODY)                                                                                                    | -10°C TO 50°C                                              |
|                                                                                                    | RTD-PROBE                                                                                                    | -10°C TO 50°C when directly plugged in to RTD-INTERFACE    |
|                                                                                                    |                                                                                                    | -10°C TO 50°C when using supplied cable                    |
|                                                                                                    | The capability of the RTD-INTERFACE (resistance range) with a suitable extension cable and suitable probe is 0 to 400Ω which equates to -250°C to +650°C for a PT100 probe. |                                                            |

### 8.2.3 Setup

Connect the RTD-PROBE to the RTD-INTERFACE by screwing the probe end into the connection on the RTD-INTERFACE, if a direct connection is required. The 2 m (6.6 feet) M12 extension cable (IO-RTD-M12EXT) can be used to extend the connection between the RTD-INTERFACE and the RTD-PROBE. If using a compatible RTD not supplied by Druck, use the M12 field wireable connector (IO-RTD-M12CON) to connect the RTD probe to the RTD-INTERFACE.

**Note:** The pin numbering is printed on the rear of the connector body.

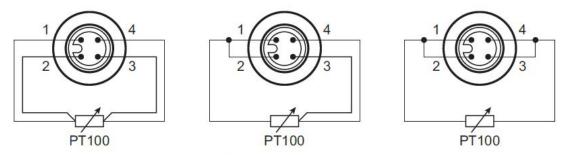

**RTD M12 Connector Pinout** 

With the supplied RS485 sensor cable, align the pin/slot arrangement at the female end of the cable connector with the male connector end of the sensor. The cable connector should push in slightly with little force when it is correctly aligned. Proceed to complete the connection by rotating the swivel connector fully until hand tight. Similarly, align the male end of the cable to the port on the DPI610E and tighten in the same way.

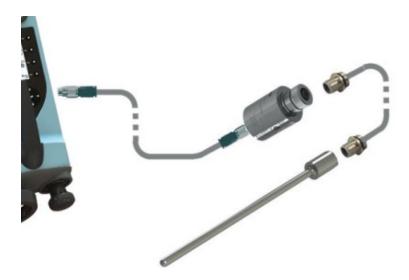

The DPI610E automatically detects any connection to the RTD-INTERFACE. Upon successful connection of a recognised and supported sensor, a "Connected" status indication appears for a

few seconds in the status bar. Also, the external sensor icon will be permanently displayed until the sensor is disconnected. When the sensor is disconnected, a "Disconnected" status indication appear for a few seconds in the status bar and the external sensor icon will disappear.

If a channel is configured with a RTD function without a sensor connected, the primary reading in that channel window will be displayed as "- - - - - ". If the external sensor is disconnected while the function is in use an error message may appear. The full-scale value of the RTD probe is displayed as well as the RTD probe type.

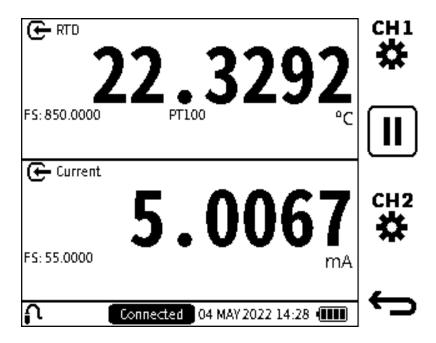

# 8.2.4 Configuration of a channel for a RTD sensor

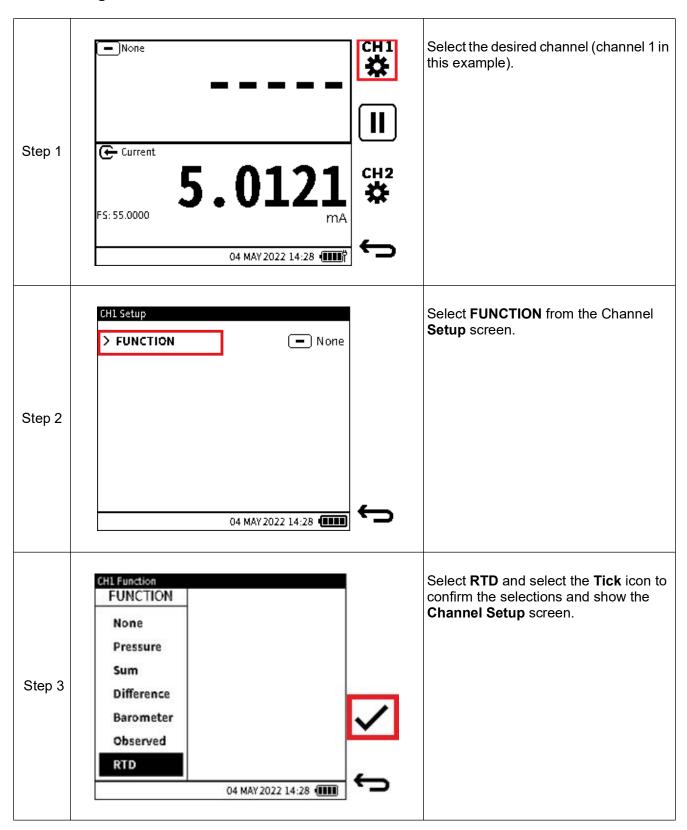

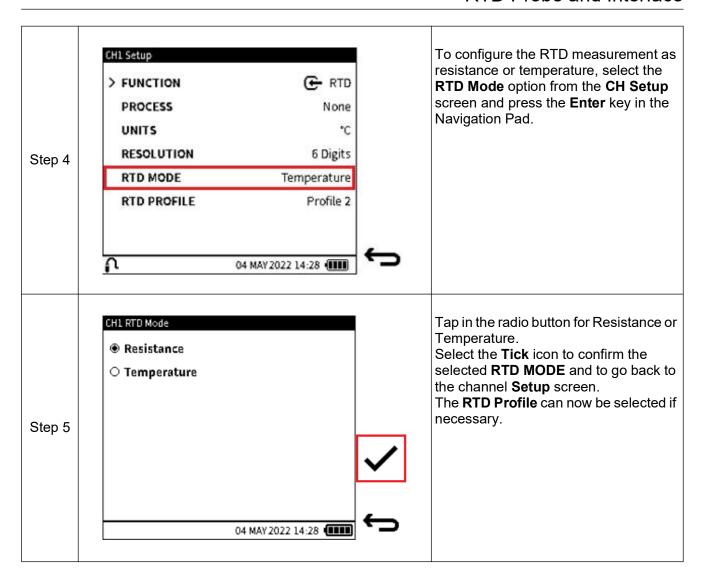

#### 8.2.5 RTD Profiles

The full-scale value of the RTD probe is displayed as well as the RTD probe type. When the RTD function is selected, the desired RTD profile might need to be configured by:

• Tapping on the currently saved RTD profile field in the **Channel Setup** screen.

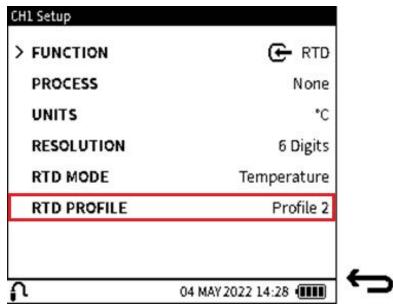

 Using the keypad to move the selector icon to the RTD Profile row and pressing the ENTER button to show a list of the available profiles.

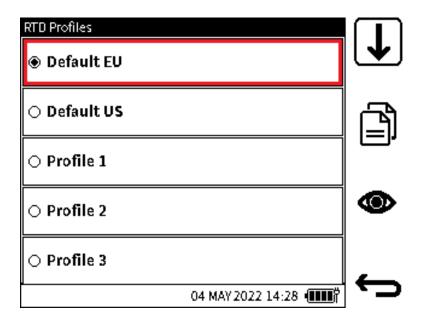

The default profile set is the "Default EU" option or PT100-PA-392, which is based on the European standard (DIN/IEC 60751) for Class A Platinum RTDs. There is also a "Default US" or PT100-PD-385, which is based on the American standard. The Default EU and Default US profile options are pre-defined and cannot be edited or deleted.

However, up to eight Custom profiles can be created by populating the user profile files available with the required coefficients, temperature range and label.

Tap on the desired profile to select it. Tap on the **View** or icon softkey to view or/and edit the coefficients and parameters within the profile. Alternatively, use the UP/DOWN Navigation Pad buttons to select the required profile and press the View softkey to view or/and edit the coefficients and parameters within the profile.

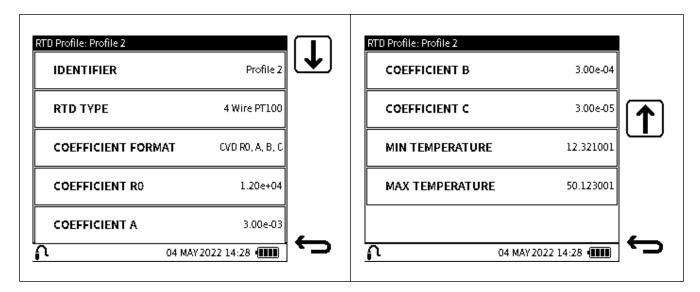

To edit any of the parameters:

- Tap on the value field of the desired parameter:
  - Use the **UP/DOWN** buttons to move the selector icon to the required parameter to change. Press the **Enter** button to enter the edit screen of the parameter. Press or tap the **Tick** icon softkey to accept and save the new values.

It is possible to copy the parameters saved in any of the profiles to a custom profile. Note the Default EU and Default US profiles cannot be overwritten but can be copied into any of the custom profiles. Custom profiles are saved in the RTD-INTERFACE not on the DPI610E.

Table 8-5: RTD Profile parameters

| Parameter                   | Description                                                                        |
|-----------------------------|------------------------------------------------------------------------------------|
| Identifier                  | Give the custom profile a unique label                                             |
| RTD Type                    | Select from 2, 3, 4 wire RTD configuration. 4-wire is default.                     |
| Coefficient Format          | Select from Callendar-Van Dusen equation formats or use the ITS90 equation format. |
| Coefficient R0              | Resistance at 0°C                                                                  |
| Coefficient 1 (a, A, Alpha) | First coefficient value                                                            |
| Coefficient 2 (b, B, Beta)  | Second coefficient value                                                           |
| Coefficient 3 (c, C, Delta) | Third coefficient value                                                            |
| Min. Temperature            | Minimum temperature                                                                |
| Max. Temperature            | Maximum temperature                                                                |

When all parameter fields are filled, use the **Back** softkey to go back to the **RTD Profile** screen.

# 8.2.5.1 To copy a RTD profile

Select the desired profile:

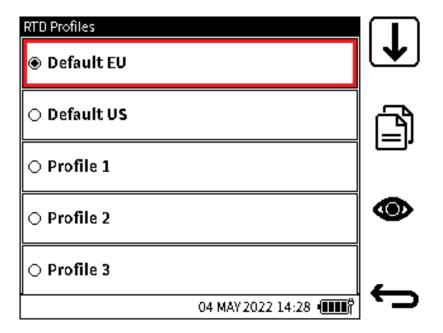

Once selected, tap, or press the **Copy** icon softkey and then select the desired destination profile, for example: Profile 1.

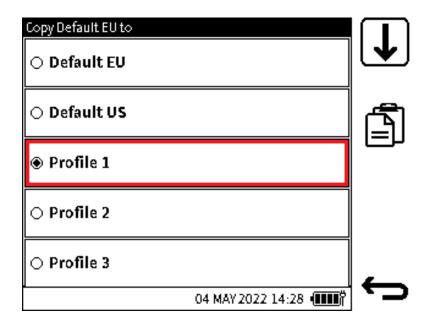

### 8.2.5.2 RTD Units

When in Resistance mode, the only units available to select are Ohms ( $\Omega$ ) and Custom units. In Temperature mode, select from °C, °F or Custom units. Refer to Section 6.3.6 on page 114 for information about Custom units.

# 8.3 The ADROIT sensor

#### 8.3.1 Overview

The Druck ADROIT 6000 Series is a family of high performance, digitally-compensated industrial pressure sensors that can put in spaces that are as small as 19 mm wide. ADROIT sensors can measure pressure ranges from 70 mbar to 350 bar (1 to 5,000 psi), with electrical output options of either Voltage or Current (4 to 20 mA).

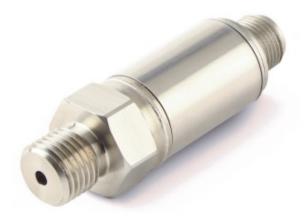

To calibrate ADROIT sensors without the DPI610E, it is necessary to use the Druck ADROIT PC application, together with the ADROIT interface box and an applicable calibrated pressure source.

The DPI610E is an all-in-one solution for the calibration of ADROIT sensors: thus, a PC, interface device, and a pressure source are not necessary. The DPI610E with its One-Wire Interface technology, can communicate with ADROIT sensors.

# 8.3.2 Configuration of ADROIT Sensor

You must select a communication channel for the DPI610E and ADROIT sensor to work with each other. It is necessary to have the following information, which a label on the sensor must supply:

Sensor pressure range. For example: 0 to 10 bar g. Electrical Output option. For example: 0 to 10 V.

# Chapter 8. External Sensors

**CH2** is the primary electrical channel on the DPI610E and thus the channel that controls **ADROIT** functionality.

In the CH2 setup screen, select either the Current or Voltage function, based on the electrical output function of the sensor. Then select the Measure Direction and 24V Loop options. Select

✓ to save and show the CH2 setup menu.

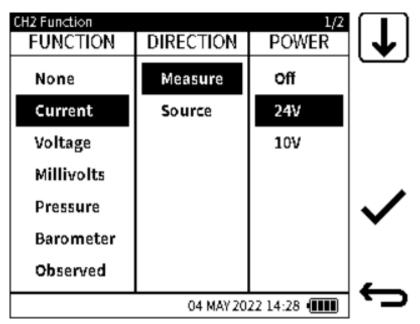

Wait until the display shows the **CONFIGURATION** option on the **CH2 Setup** screen. Select this option to show the **CH2 Sensor Configuration** screen: the default Configuration option is **Standard**.

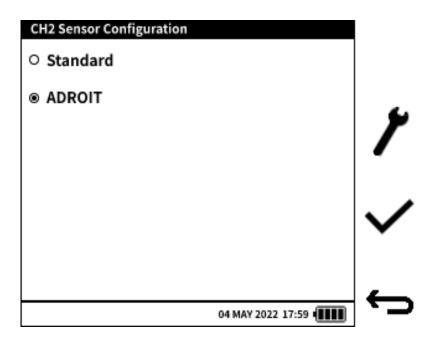

The display will show the **Configuration** setup **softkey** softkey after you select the **ADROIT** configuration option. Select this softkey to look at or change the configuration parameters.

After you select the icon you will have to wait while the system updates, then the display shows the **Configuration: ADROIT** screen.

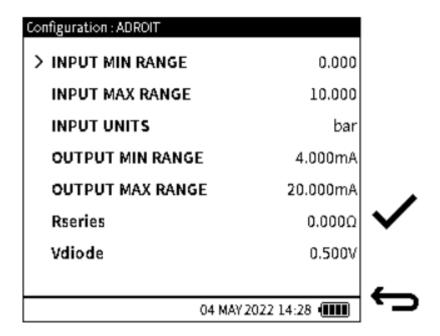

**INPUT MIN RANGE** - the minimum pressure range value of the ADROIT sensor. Default value is 0 bar (or equivalent in other user-selected pressure measurement unit).

**INPUT MAX RANGE** - the maximum pressure range value of the ADROIT sensor. Default value is 10 bar (or equivalent in other user selected pressure measurement unit).

**INPUT UNITS** - measurement unit of input.

**OUTPUT MIN RANGE** - the minimum electrical output range value of the ADROIT sensor. Default value for current output sensors is 4 mA and the default value for 3-wire voltage output is 0 V.

**OUTPUT MAX RANGE** - the maximum electrical output range value of the ADROIT sensor. Default value for current output sensors is 20 mA and the default value for 3-wire voltage output is 5 V.

**Rseries** - the series resistance made from the wiring (cable) length between the ADROIT sensor and the electrical ports where it stops. Default value is 0 ohm.

Vdiode - the voltage-drop through the resistor or resistance in the circuit. Default value is 0.5 V.

# Chapter 8. External Sensors

Change the sensor input and output parameters so that they are the same as on the sensor label. Select the **Tick** softkey to save and show the sensor configuration menu. The display shows a screen message that asks you to wait while the system updates.

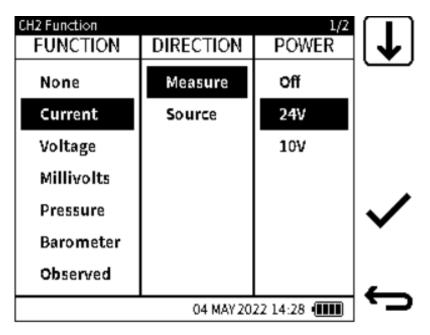

Select the **Back** button on the **CH2 Setup** screen to show the Calibrator screen.

Make sure that the ADROIT sensor is correctly connected to the pressure port on the DPI610E.

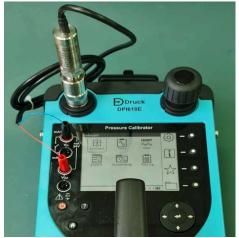

Make sure that the device is not pressurized before the removal of a Blanking Plug if it is in the Test Socket. Refer to Section 2.1.1 and Section 2.1.3 on page 19 for the necessary procedures.

Use applicable adapter fittings if the pressure connector thread does not match the DPI610E test port quick-fit connector. The adapter fittings must be rated to 35 bar g. Use the procedure in Section 2.1.5, "Attach/Remove Device Under Test," on page 20 to attach the ADROIT sensor to the test port.

Push the plugs of the electrical leads from the ADROIT sensor into the correct electrical sockets on the DPI610E (See **Current Measure** with 24V page 80 or **Voltage Measure** with 24V electrical connection diagrams on page 96).

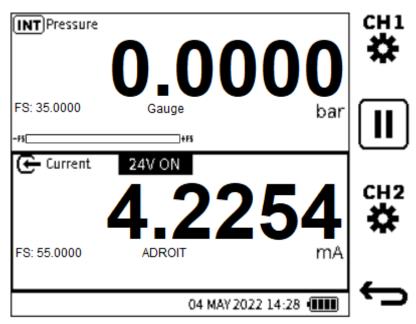

Make sure that the electrical reading and details in the **CH2** are correct: the measured value will be the minimum range value when the pressure is open to atmosphere. Make sure that the full-scale value agrees with the sensor details set in the ADROIT configuration menu.

### 8.3.3 ADROIT CALIBRATION

On the Dashboard push the **Settings** softkey and then select the **ADVANCED** menu option. Enter the correct PIN to access the **ADVANCED** menu (for more information, refer to "ADVANCED" on page 42).

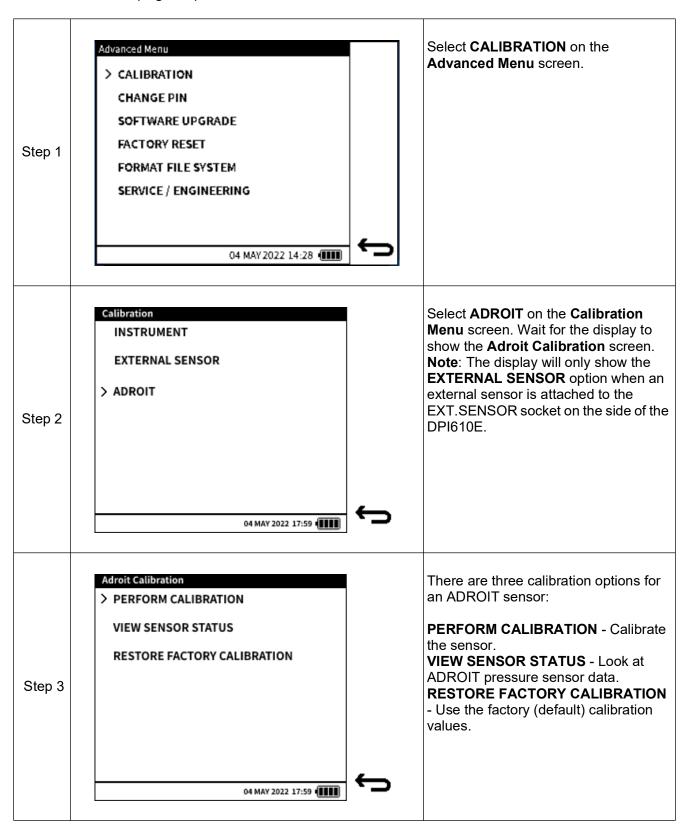

#### 8.3.4 PERFORM CALIBRATION

Select the **PERFORM CALIBRATION** option to access the calibration options. There are two types of adjustments available:

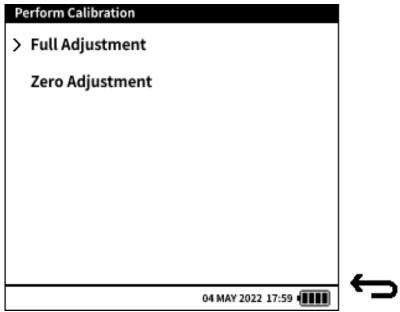

**Full Adjustment** - this is a 2-point calibration adjustment of the sensor over the zero (or minimum full-scale) and the positive full-scale pressure range.

**Zero Adjustment** - this is a 1-point calibration adjustment of the sensor at zero pressure.

### 8.3.5 FULL ADJUSTMENT CALIBRATION

Select **Full Adjustment** from the **Perform Calibration** menu screen, make sure that the sensor data on the **Configuration: Adroit** screen are the same as that of the sensor to calibrate. Refer to page 149 for a description of the contents of this screen.

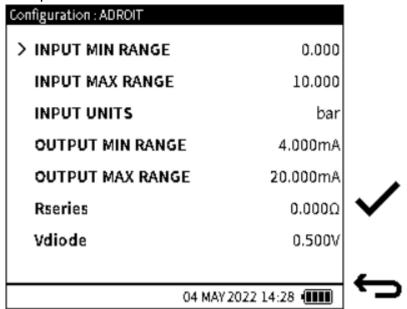

Change the sensor data on the screen if necessary.

Select the **Tick** ✓ icon to go to the next step of the calibration procedure.

.

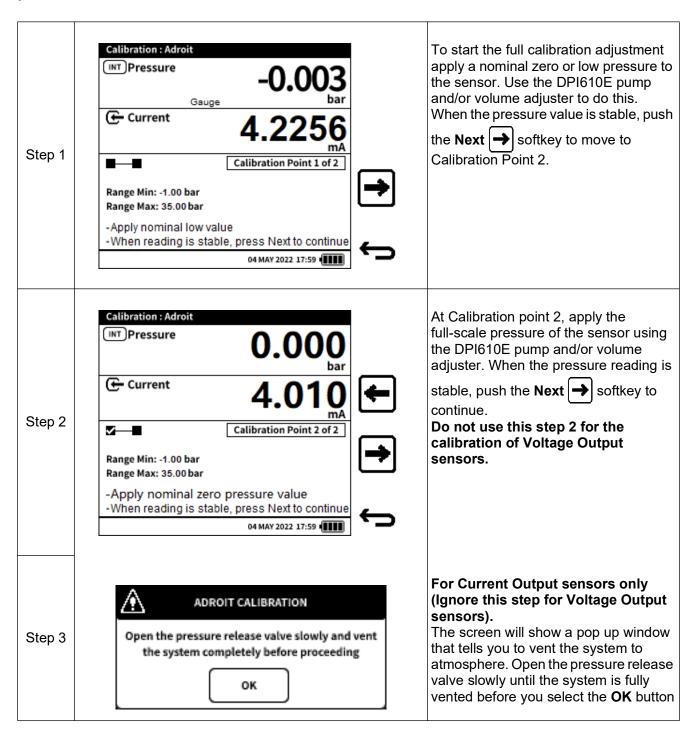

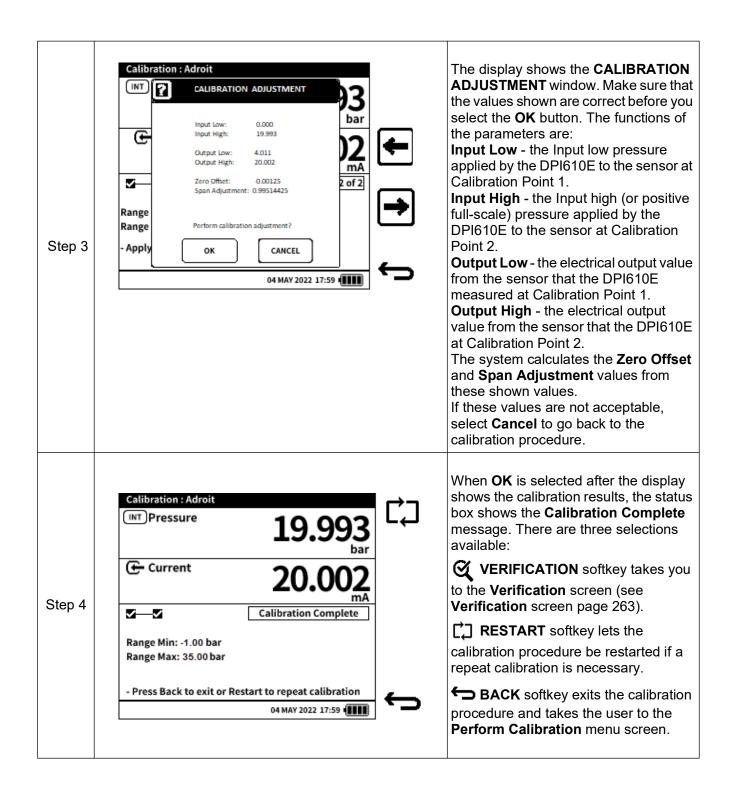

### 8.3.6 ZERO ADJUSTMENT

When you select **Zero Adjustment** from the **Perform Calibration** menu screen (see page 153), make sure that the sensor data on the **Configuration: Adroit screen** are the same as that of the sensor to calibrate. Refer to page 157 for a description of the contents of this screen.

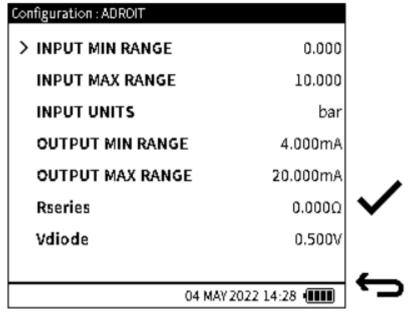

Change the sensor data on the screen if necessary.

Select the **Tick** icon to go to the next step of the calibration procedure.

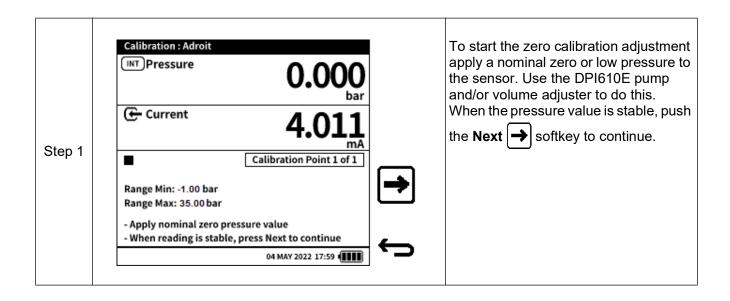

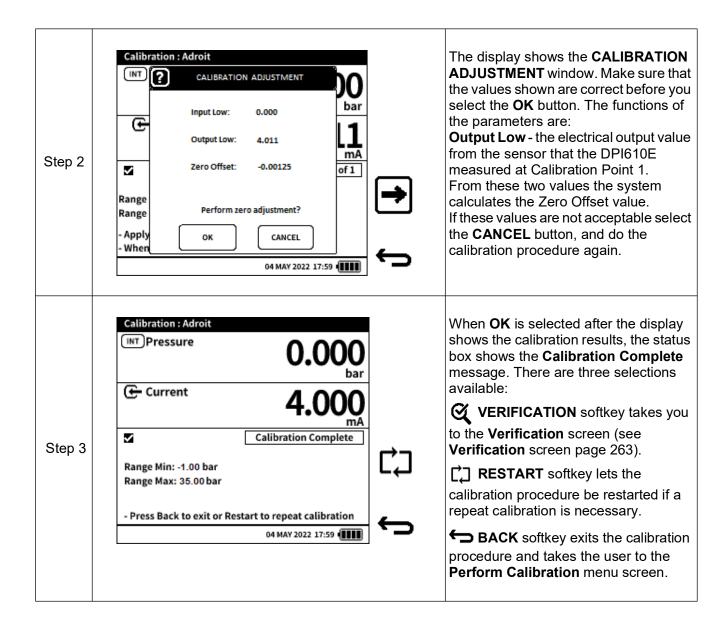

#### 8.3.7 VIEW SENSOR STATUS

This menu gives information about the ADROIT sensor model and serial number.

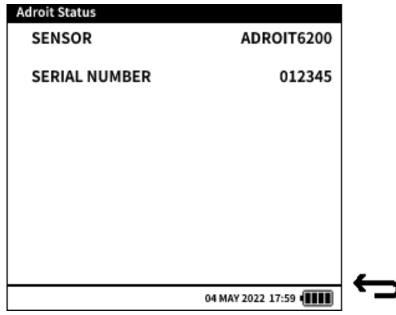

Before delivery the sensor has its factory calibration values saved internally. If it is necessary, the sensor can have these factory settings made active again. You use the **RESTORE FACTORY CALIBRATION** function to do this.

Select RESTORE FACTORY CALIBRATION from the Adroit Calibration screen.

Select **OK** on the pop-up window to confirm restore: this operation may take several seconds.

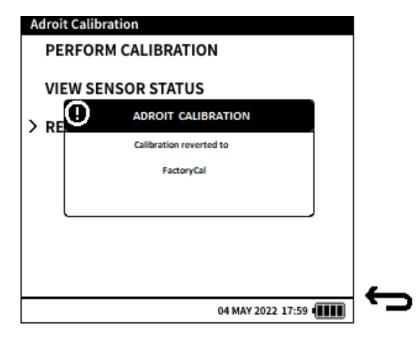

# 9. Data Log

The **Data Log** function records instrument readings (measured or sourced) so that they can be reviewed or analyzed. The following options are available under the **Data Log** menu:

| Option | Description                    |
|--------|--------------------------------|
| Setup  | Set up data log                |
| Files  | View and delete data log files |

### To access Data Log:

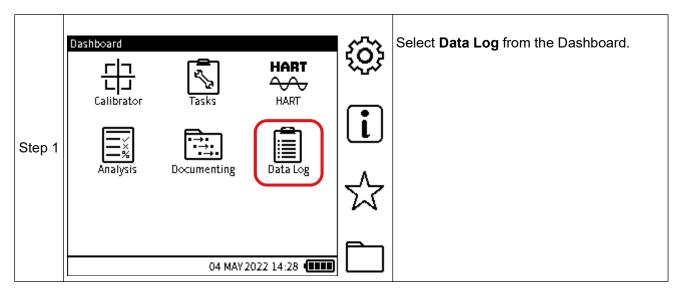

# 9.1 Data Log Setup Menu

The following options are available under the **Setup** menu:

| Option        | Description                |
|---------------|----------------------------|
| FILENAME      | Change file name           |
| TRIGGER       | Set Data Log trigger       |
| TIME INTERVAL | Set Data Log time interval |
| LOG DURATION  | Set Log duration           |
| DATA POINTS   | Set Data Log points        |

**Note:** Select the **TRIGGER** mode first (See Section 9.2, "TRIGGER Menu," on page 162) before setting the filename of the data log.

TIME INTERVAL, LOG DURATION and DATA POINTS are only listed in the Data Log Setup menu when TRIGGER is set to PERIODIC (See Section 9.2 on page 162).

# 9.1.1 How to set the Data Log Filename

To set the Data Log filename:

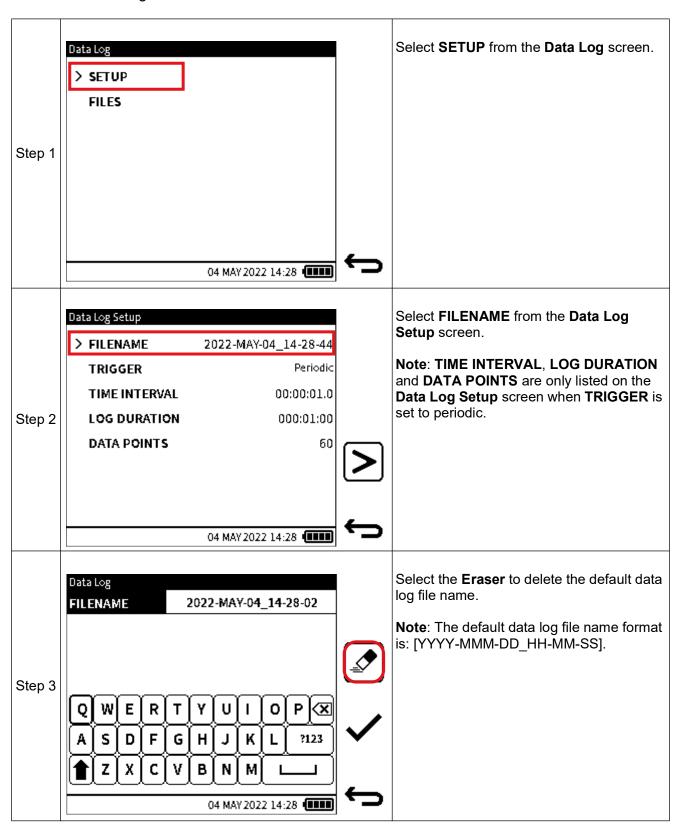

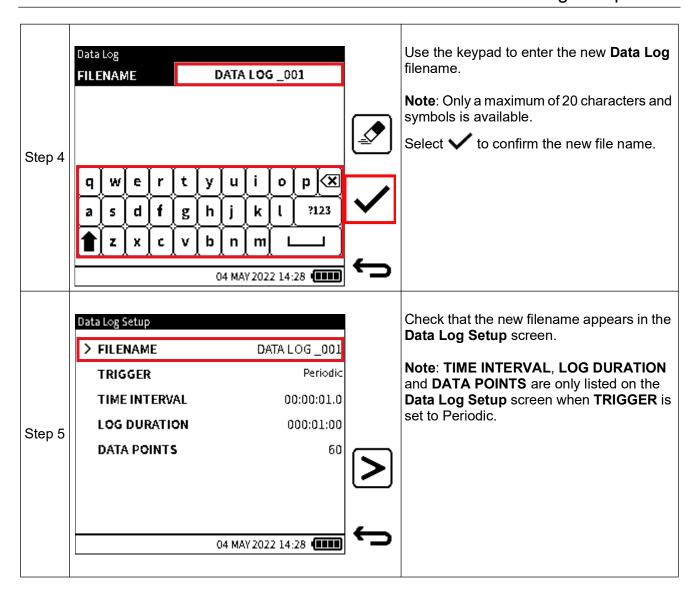

# 9.2 TRIGGER Menu

The **TRIGGER** menu allows the user to select the type **Data Log Trigger** requirement. The following options are available under the **TRIGGER** menu:

| Option    | Description                       |
|-----------|-----------------------------------|
| KEY PRESS | Data Log triggered by a key press |
| PERIODIC  | Periodic Data Log                 |

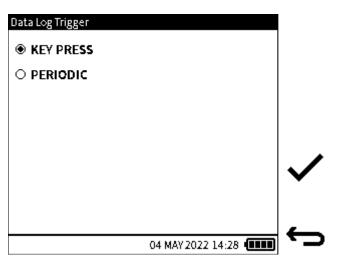

Figure 9-1: Data Log Trigger Menu

When KEY PRESS is selected, no more settings will be required to set up the data log. Tap the

**Tick** ✓ icon to return to the **Data Log Setup** screen: select **FILENAME** if a new name for the data log file is needed (See Section 9.1.1 on page 160 for the procedure). Refer to Section 9.4 on page 168, to continue the instructions for **KEY PRESS** data logging.

When the **PERIODIC** trigger is selected, more recording options become available for configuration.

# 9.3 Periodic Trigger Options

The options **TIME INTERVAL**, **LOG DURATION** and **DATA POINTS** are only available for use when **PERIODIC** is the trigger mode for recording data results.

#### 9.3.1 TIME INTERVAL

When a Periodic trigger is selected, the option to set the Periodic interval is available from the **Data Log Setup** screen. The interval determines how long each data point is logged and it is expressed as HH:MM:SS.S. The supported time interval range is between 00:00:00.2 to 23:59:59.9. The minimum interval supported is dependent on the functions configured in the Calibrator channels. See table below.

| Function                              | Minimum Interval (HH:MM:SS.S) |
|---------------------------------------|-------------------------------|
| Internal Barometer                    | 00:00:05.0                    |
| Internal Pressure                     | 00:00:00.2                    |
| External Sensor (Pressure and RTD)    | 00:00:00.2                    |
| Current / Voltage / Millivolt Measure | 00:00:00.5                    |
| Current Source                        | 00:00:01.0                    |
| HART                                  | 00:00:00.5                    |

### 9.3.1.1 How to set the TIME INTERVAL

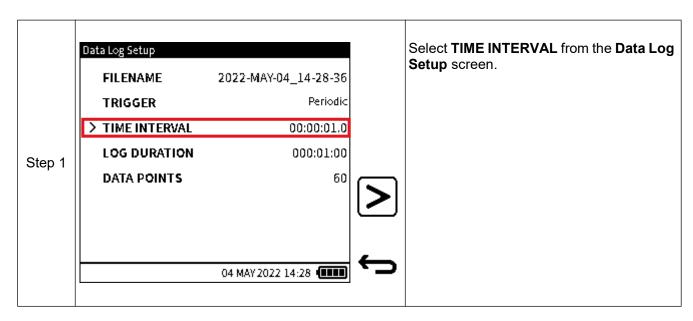

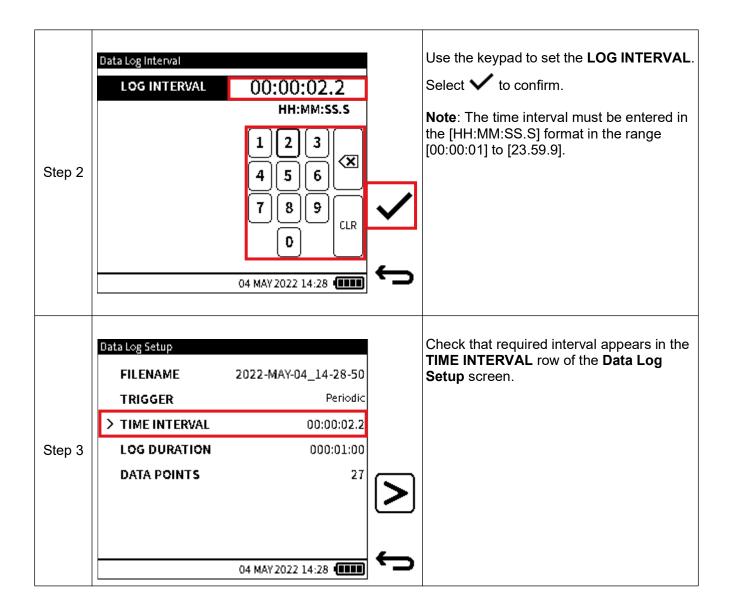

#### 9.3.2 LOG DURATION

When a Periodic trigger is selected, the option to set the Data Log Duration is available from the **Data Log Setup** screen. The log duration determines the period over which the logging will take place i.e., start to end. It is expressed as HH:MM:SS. The supported time interval range is between 00:00:01 to 999:59:59.

**Note:** The time interval value must always be less than the **LOG DURATION** value.

### 9.3.2.1 How to set the LOG DURATION

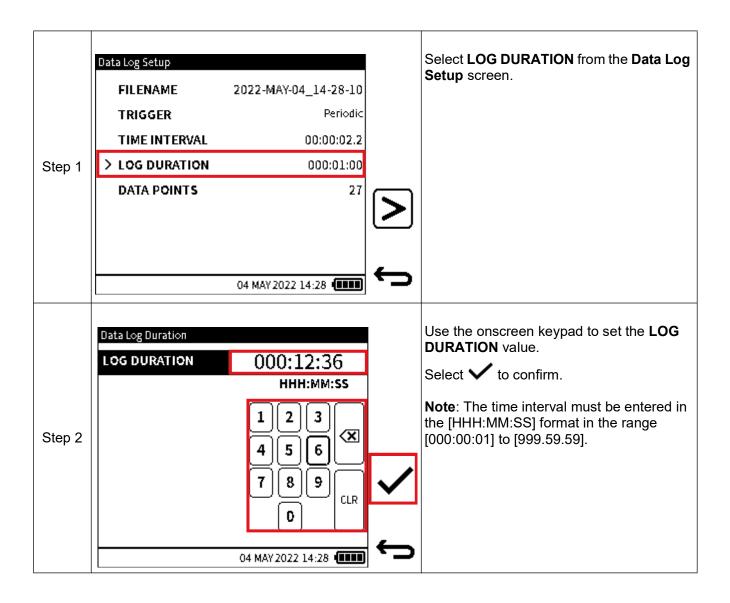

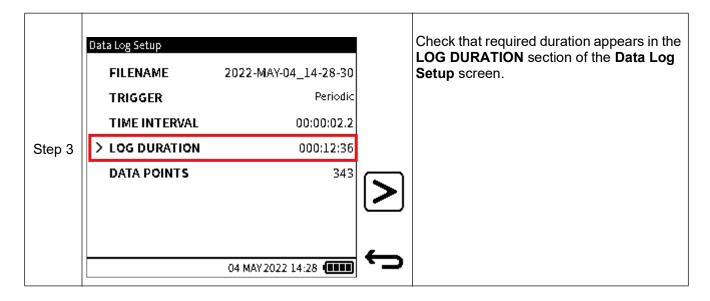

#### 9.3.3 DATA POINTS

When a Periodic trigger is selected, the **Data Log Setup** screen shows the number of configured data points. The number of data points is directly linked to the time interval and the log duration configured. For example, if a time interval of 10 seconds (00:00:10.0) and log duration of 1 minute (000:01:00) is configured, the number of data points displayed in the setup menu will be 6. Each time the time interval or log duration value is changed, the number of data points is automatically adjusted. Alternatively, the periodic data log can be configured by specifying the number of data points required and the time interval or sampling frequency. From the previous example, if the number of data points is changed from 6 to 5, the log duration will automatically adjust to 50 seconds (000:00:50) based on the unchanged time interval of 10 seconds and the new number of required data points.

### 9.3.3.1 How to set the DATA POINTS

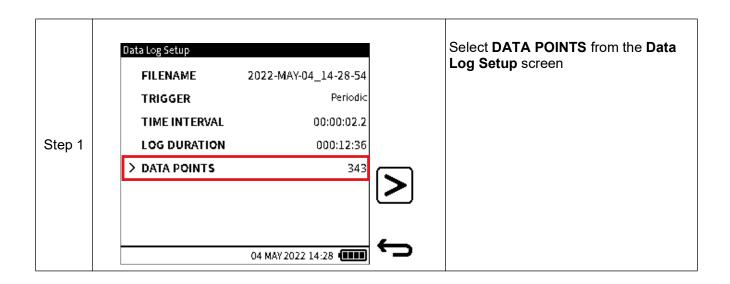

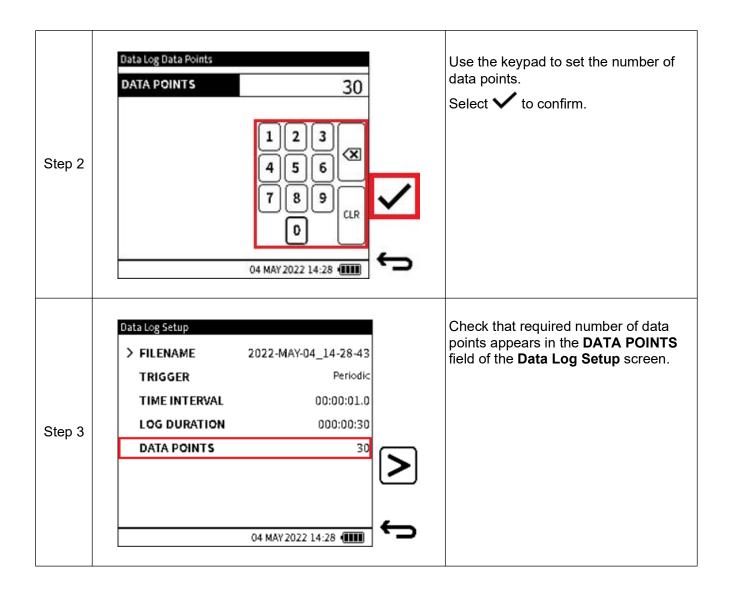

# 9.4 Setting up Manual Data Logging

The **KEY PRESS** option (see Section 9.2 on page 162) is a manual data trigger. Use the following steps to continue with a **KEY PRESS** triggered Data Log session:

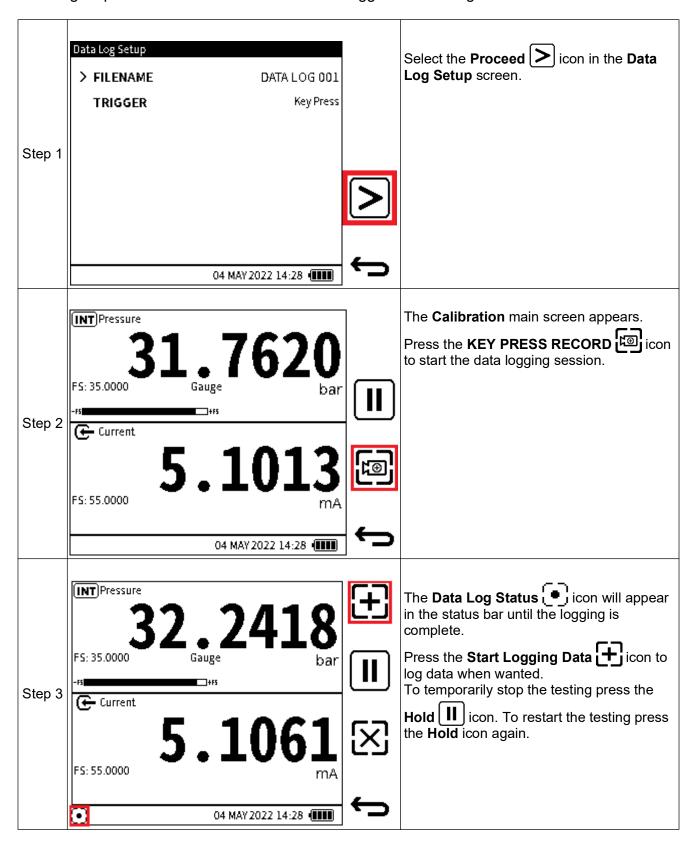

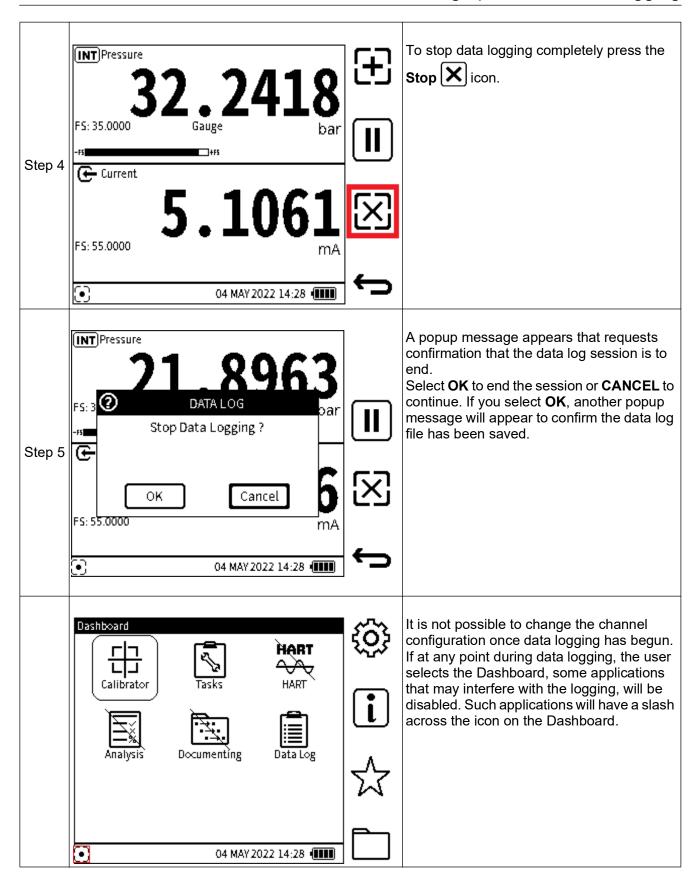

# 9.5 Setting up Periodic Data Logging

The **PERIODIC** option is a time-based data trigger (see Section 9 on page 159, Section 9.2 on page 162 and Section 9.3 on page 163). Use the following steps to continue with a **PERIODIC** triggered Data Log session:

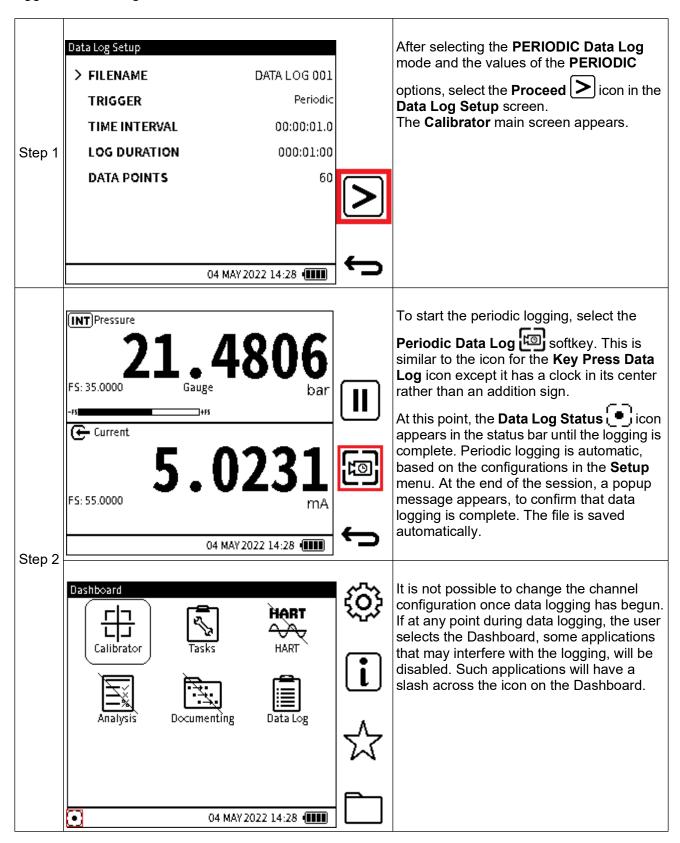

# 9.6 Viewing & Deleting Data Log files

# 9.6.1 Viewing Data Log Files

To view the **Data Log** files:

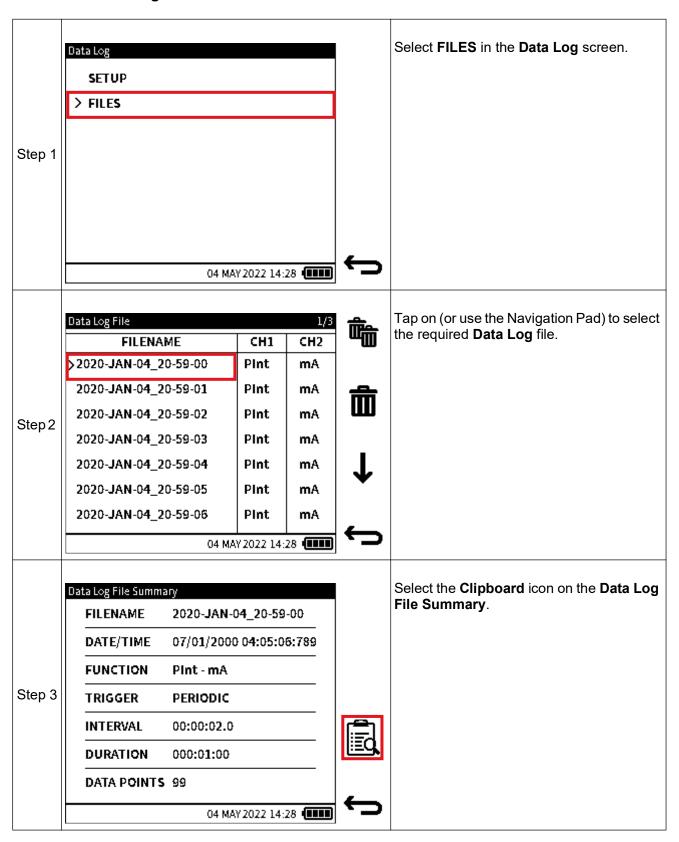

# Chapter 9. Data Log

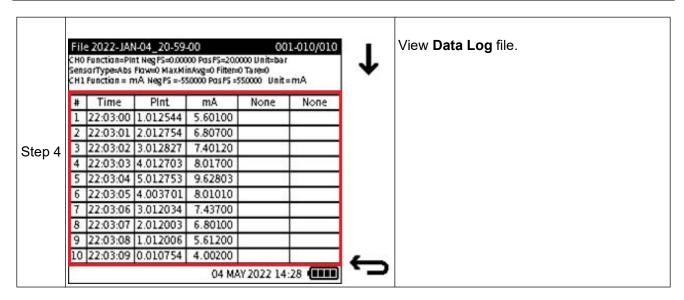

# 9.6.2 How to use a PC to view Data Log files in the DPI610E

Data log files are saved in CSV format in the DPI610E internal memory. Use a micro-USB data cable to connect the DPI610E device to the PC (See Section 9.7 on page 176). On the PC, the DPI610E memory appears as a mass storage device or drive within Windows File Explorer.

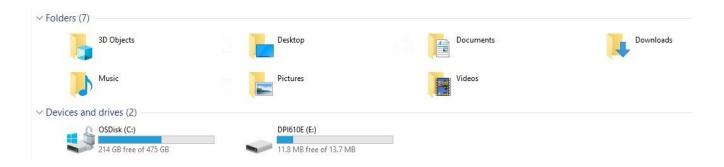

Double-tap on the DPI610E drive and select the **DataLog** folder from the root directory.

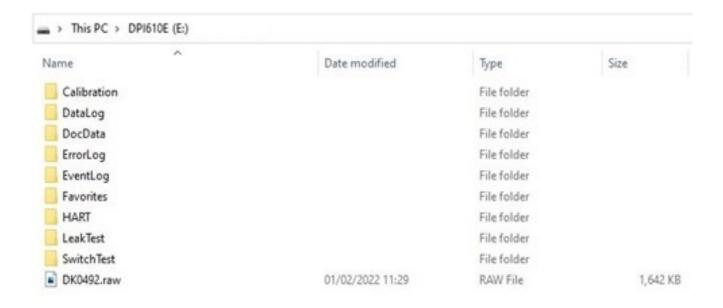

Right-click on the desired log file and choose a supported application to open the file and view the contents: Microsoft Excel is recommended.

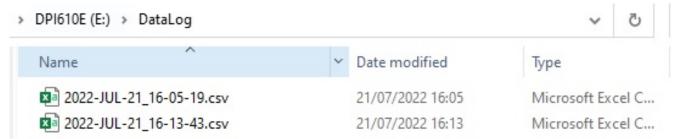

### 9.6.3 Deleting Data Log Files

### 9.6.3.1 To delete a single Data Log file

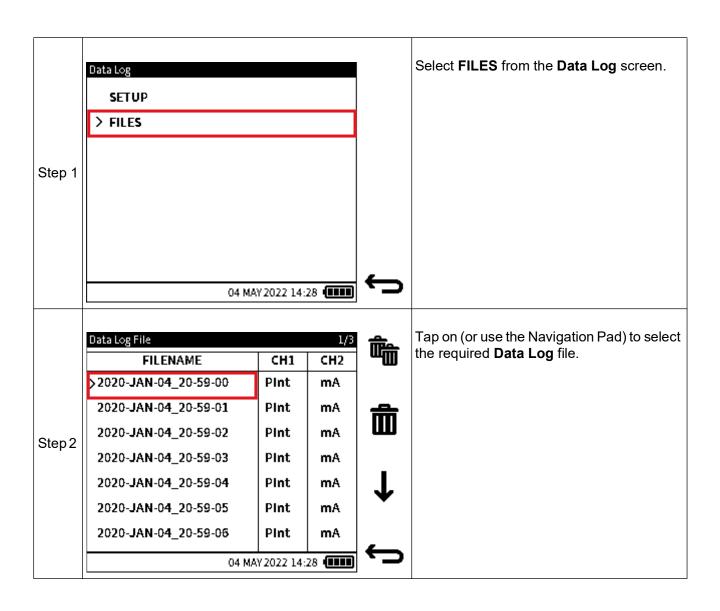

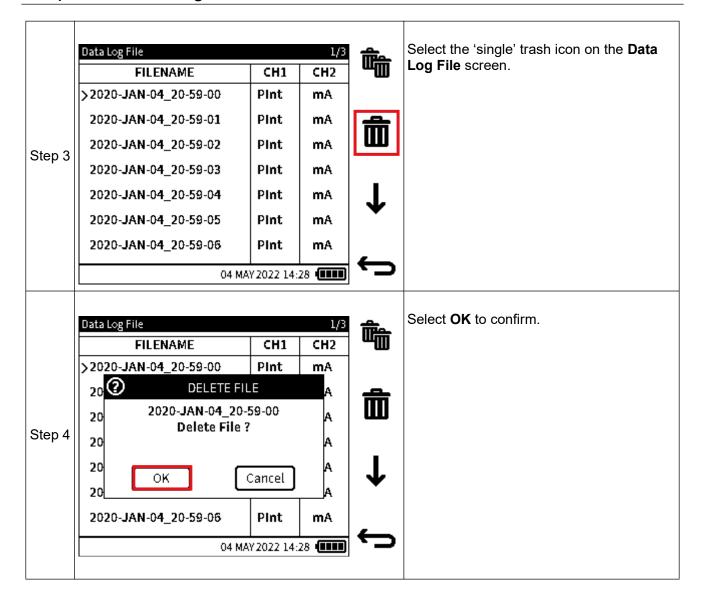

### 9.6.3.2 To delete all Data Log files

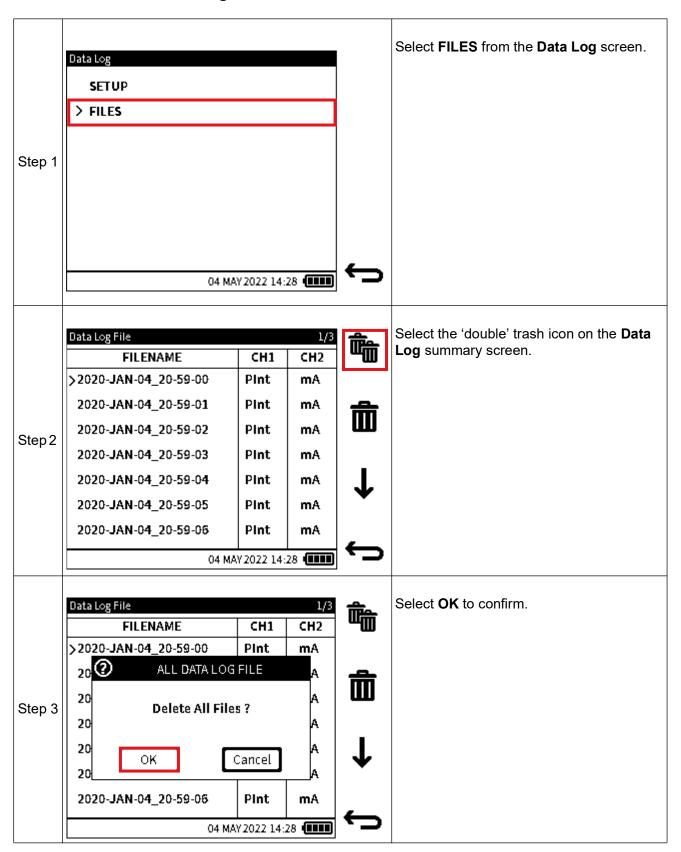

# 9.7 How to transfer a Data Log file

**Data Log** files can be copied from the DPI610E internal memory to an external device. This device can either be a micro-USB memory stick or an external PC.

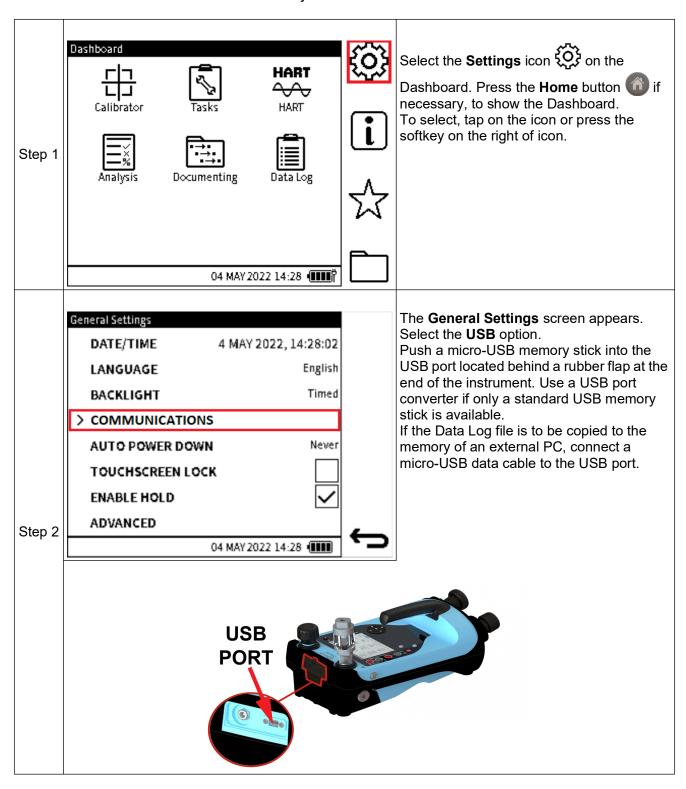

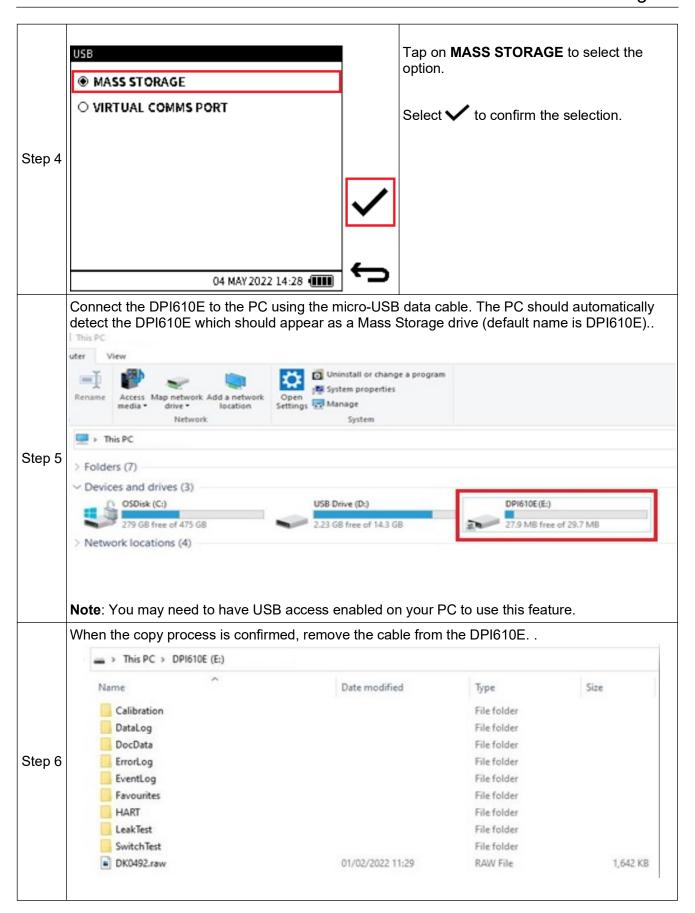

Analysis

# 10. Analysis

### 10.1 Overview

The **Analysis** application calibrates the transfer characteristic of a device under test. This is done by using readings from the two channels. One channel acts as the Input channel and the other channel as the Output channel.

The Input channel provides a measure of the input signal to the device under test (DUT). For example, if calibrating a pressure transmitter, the Input channel could be the DPI610E Internal Pressure which measures the supplied pressure to the DUT.

The Output channel measures the output signal from the DUT. If calibrating a 4 to 20 mA process transmitter, the output channel would be the Current Measure.

By default, the Analysis application uses the functions and measurement units set up in CH1 as the Input and the function set up in CH2 as the output. This means that the required functions for analysis must be selected in the Calibrator screen before starting the Analysis application (Refer to "Calibrator Tasks" on page 55 for more details.)

There is however the option to toggle between Input and Output selection for both functions.

For the Analysis application to run, both channels must be enabled with a valid function i.e., any function option except "None".

At each test point value, the Analysis function calculates the difference of each Output channel to the ideal transfer characteristic and compares this to a user specified tolerance limit. This deviation is calculated and can be displayed in different user defined formats. In addition, the tolerance test result is shown as a **Pass** or **Fail**.

## 10.2 Analysis Application

Select the **Analysis** icon on the Dashboard to start the Analysis application.

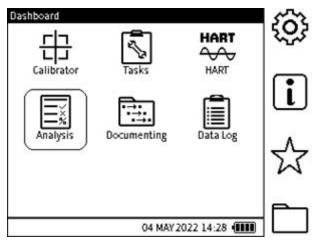

Figure 10-1: Instrument Dashboard

## 10.3 Setup

The **Analysis Setup** screen shows the selected **CH1** and **CH2** calibrator functions and units. The required functions needed in the Analysis application, need to be selected in the Calibrator application prior to running Analysis. For example, to run analysis on a pressure transmitter with a 4 to 20 mA output, **CH1** can be configured to **INT** Pressure and **CH2** to **Current Measure** (with 10/24 V power if required). Select the required types of measurement units.

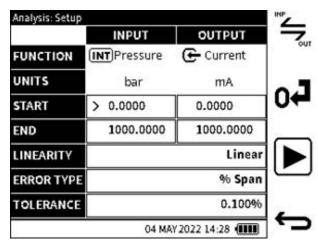

Figure 10-2: Analysis Function screen

The **INPUT** and **OUTPUT** functions can be interchanged using the toggle softkey.

#### 10.3.1 START/END Values

The measurement range for the input and output channels is defined by setting a **START** (Low) and **END** (High) value for each channel. The default values displayed are usually the negative and positive full-scale values of the related function. When Current Measure is selected, the default **START** and **END** values, are 4 and 20 mA. When entering **START** and **END** values, any value entered which falls outside the full-scale limits of the selected function will be rejected.

#### 10.3.2 LINEARITY

The transfer characteristic from **INPUT** signal to the **OUTPUT** signal can be either:

- when the transfer characteristic is a directly proportional relationship.

Square Root - when the transfer characteristic has a square-root relationship. This is

commonly found in flow sensors.

The default Linearity option is Linear.

#### **10.3.3 ERROR TYPE**

The error or deviation from the transfer characteristic can be calculated and expressed in any of the following options:

% Span - a percentage of the Output signal span.

% Full Scale - a percentage of the Output signal full-scale.

% Reading - a percentage of the Output signal reading.

Fixed - absolute measurement units of the Output signal.

The default option is % Span.

### 10.3.4 TOLERANCE

Use this option to define the tolerance or test limit values for the calculated result error or deviation from the transfer characteristic. The tolerance value is expressed either as a percentage (%) or as an absolute or fixed measurement unit e.g., mA. This is reliant on the Error type selected.

The default tolerance value is 0.1%.

## 10.4 Analysis Function

Set the **Input** and **Output** channel and error analysis parameters as described in "Analysis Application" on page 178.

Select the **Play** button to start.

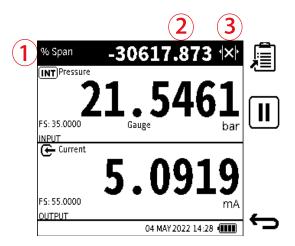

The **Analysis** main screen window displays the following:

- 1. The deviation tolerance type.
- 2. The error/deviation value of the output channel from the ideal transfer characteristic.
- 3. A live indication of the tolerance result status icon which is one of the following:

PASS - the currently measured output value lies within the specified tolerance limits.

FAIL ( > - the currently measured output value lies outside the specified tolerance limits.

The screen is in two sections. Each section displays information for a channel and is either the **Input** or **Output** channel.

To test the full range of the Device Under Test (DUT):

- Step the input signal value through its range. In the example screen shot, step the internal
  pressure generated by using the DPI610E pump from the lower range of the DUT to the
  full-scale pressure value.
- At each setpoint step, check the Analysis status at the top of the screen for the deviation.
- When the test is complete, exit the Analysis screen using the **Back** button.

### 10.4.1 DATA LOGGING within Analysis

Checking a DUT in the Analysis application can be documented using the Datalog. To use this

feature, select the **Data Log** icon. For more information on **Data Log**, see Chapter 9 on page 159. When using **Data Log** in the Analysis application, only the **Key Press** trigger mode is available.

- Enter the required **Data Log** file name.
- Select the **Play** softkey to proceed.
- At each **Setpoint** step (or when desired), press the "Add Datapoint" **\( \bigcup \)** softkey to capture the current analysis data displayed by the screen.
- When the testing is complete, press the **Back** icon to exit the Datalog and Analysis application.

Datalog files can be accessed via the **Data Log** application (Refer to "Data Log" on page 159).

# 11. Documenting

### 11.1 Overview

Use the Documenting application to do documented calibration of Device Under Test (DUT) equipment or of assets using defined test procedures.

Test procedures can be created within the Documenting application and stored for future use.

When test procedures are used to calibrate DUTs, the test details and results of the calibration are saved in DPI610E memory. This data can also be transferred to a PC for further analysis or post calibration tasks.

A calibration certificate template wizard is provided by Druck to transform the data into a professional looking format for printing or filing purposes. The related Excel Macro file is available on: <a href="Druck.com/DPI610E">Druck.com/DPI610E</a> as "Druck DPI610E Calibration Template".

### 11.1.1 How to start the Documenting application

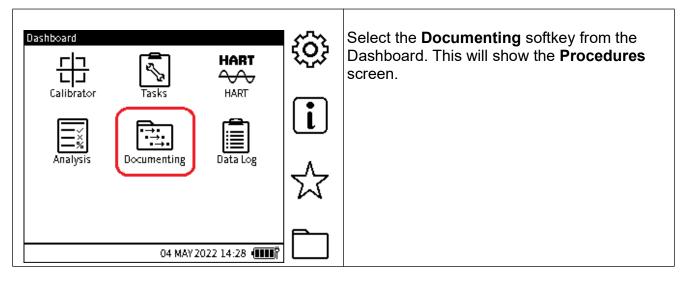

### 11.2 Internal Procedures

### 11.2.1 How to select the INTERNAL PROCEDURES mode.

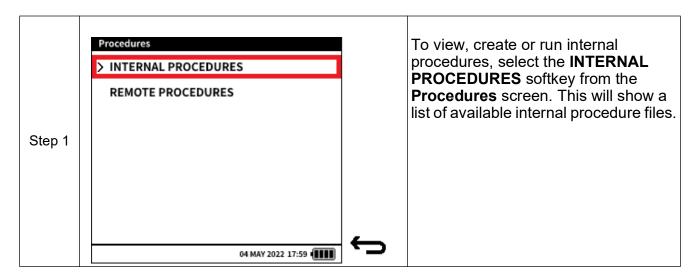

### 11.2.2 How to create an Internal Procedure

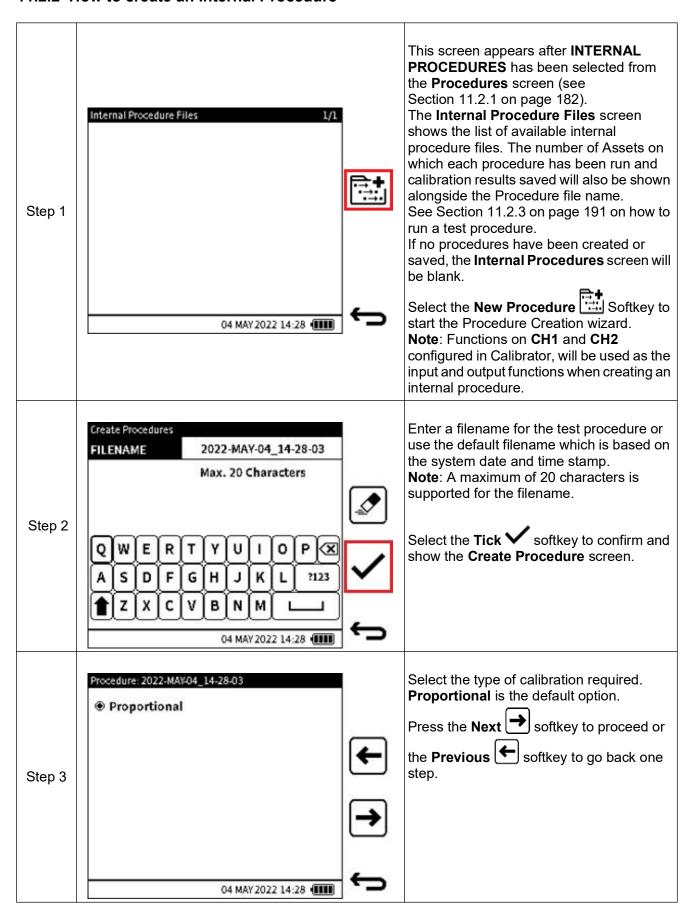

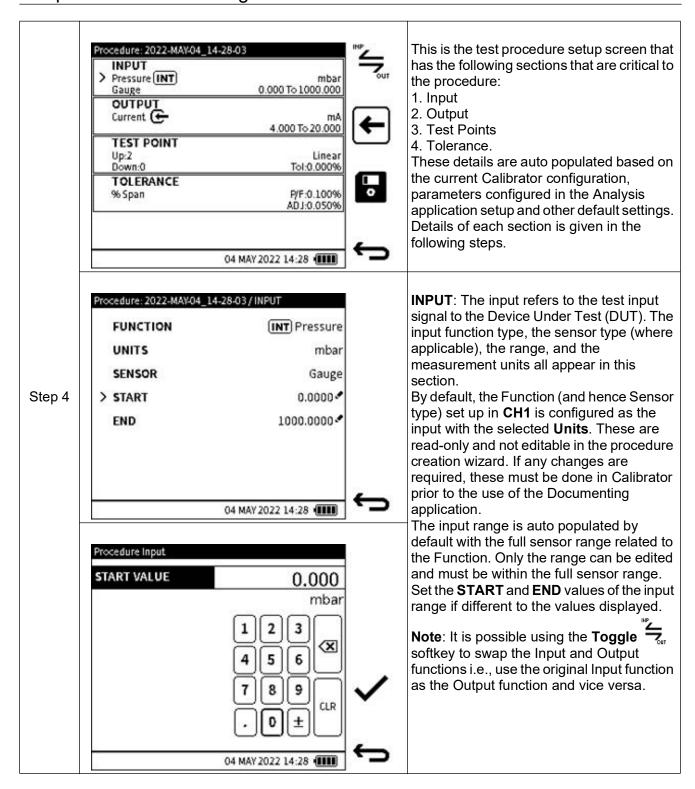

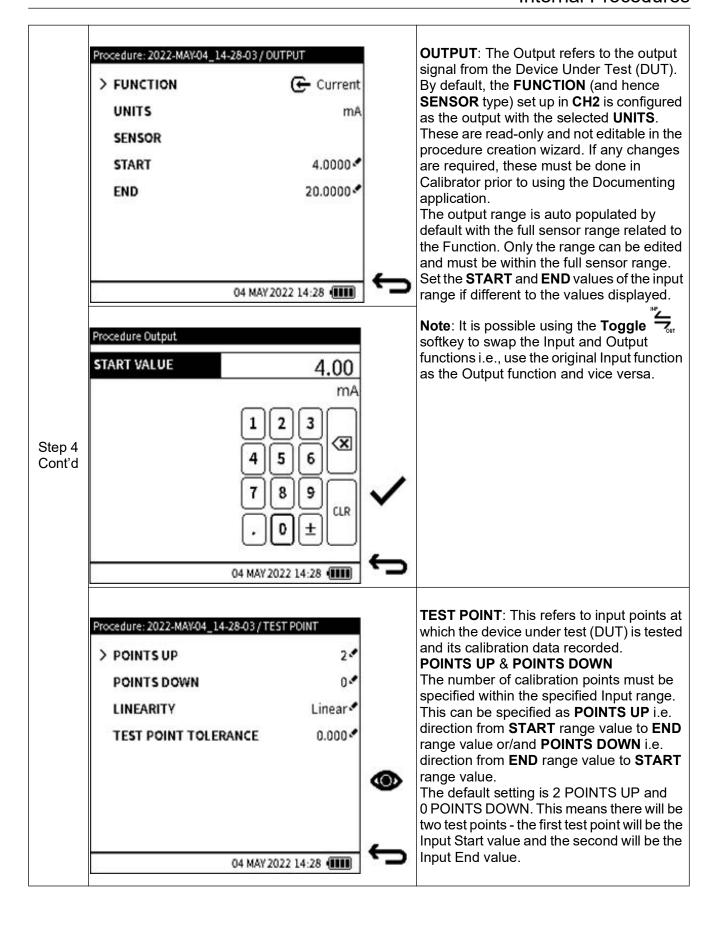

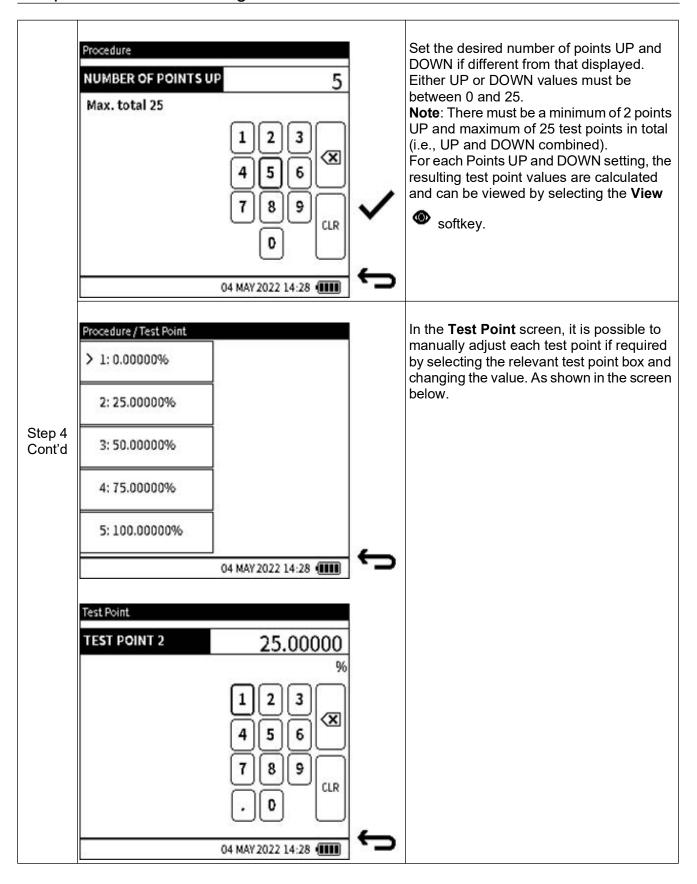

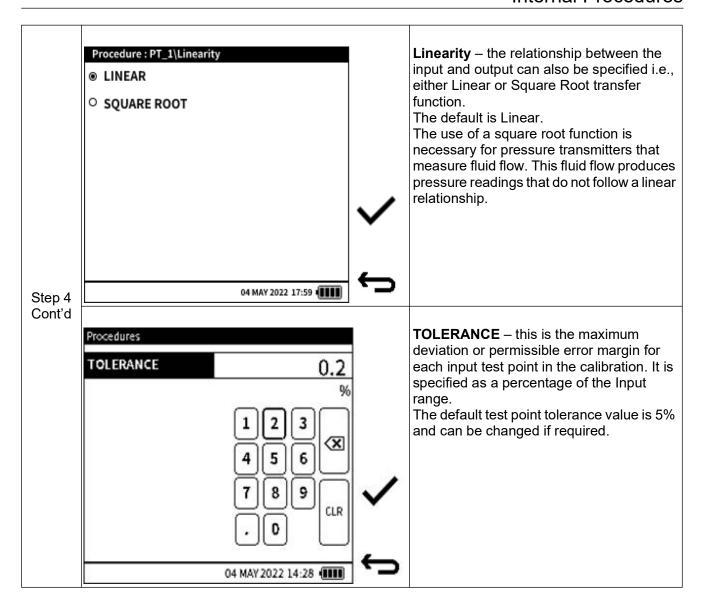

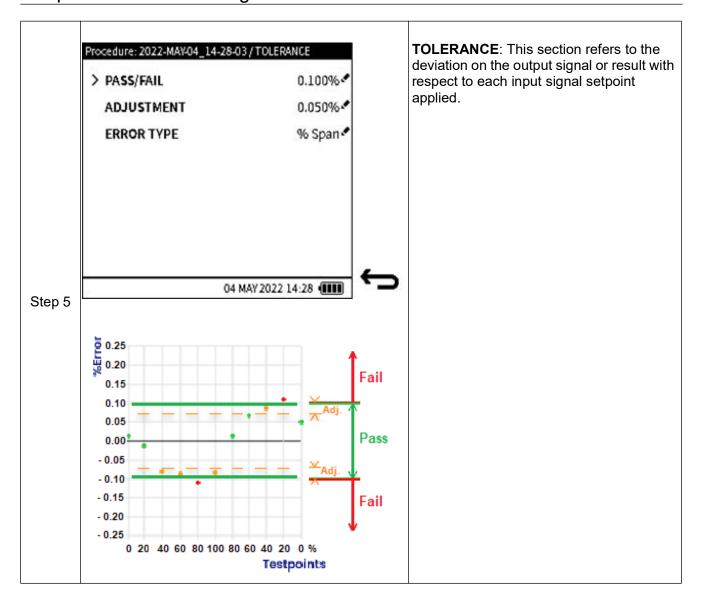

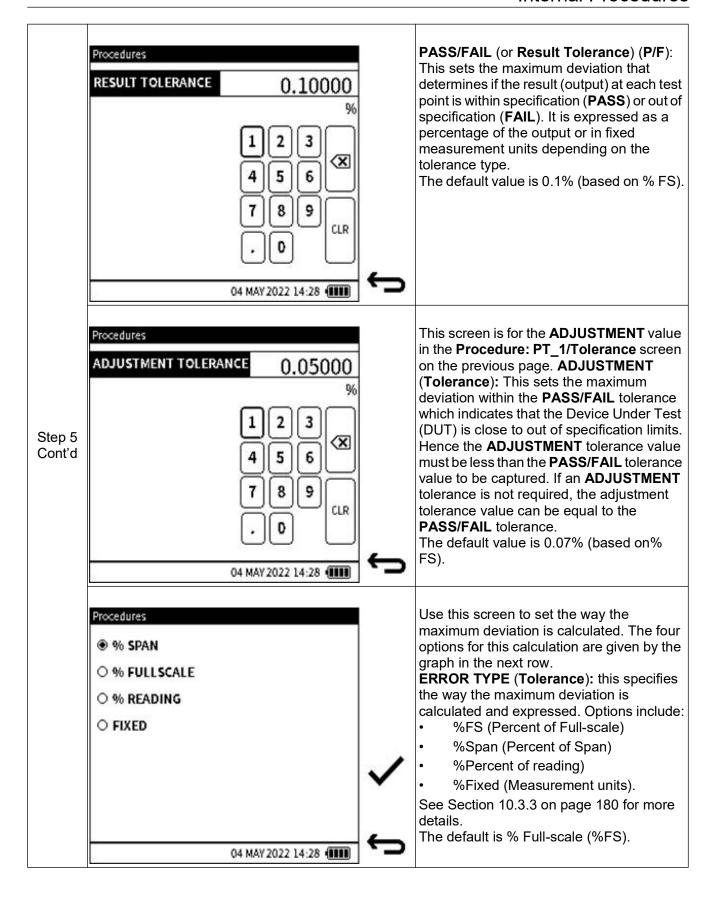

# Chapter 11. Documenting

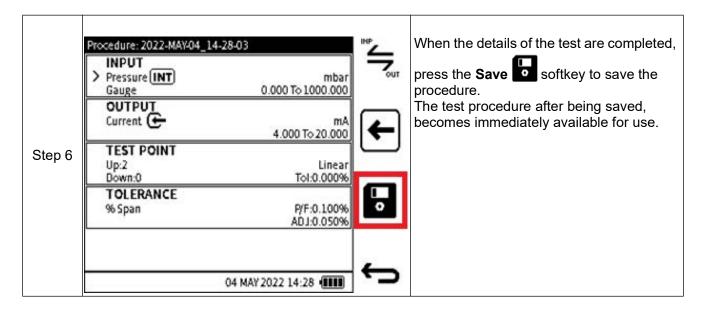

#### 11.2.3 How to start a Test Procedure

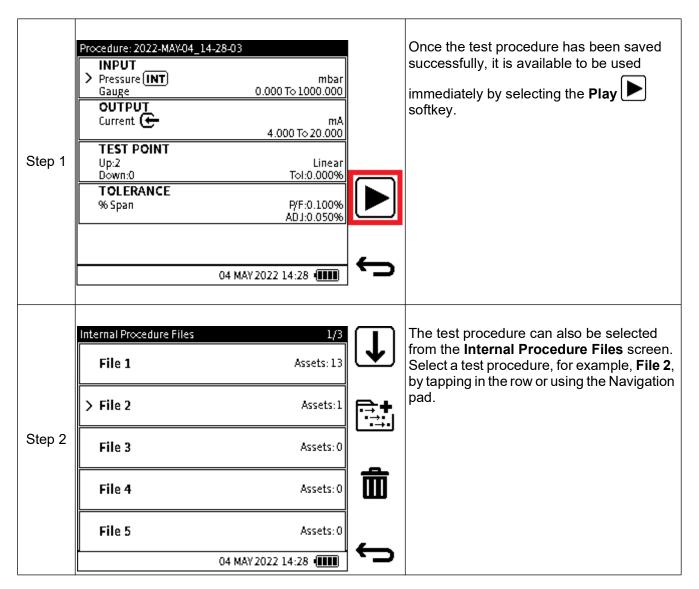

#### 11.2.4 How to delete a Test Procedure

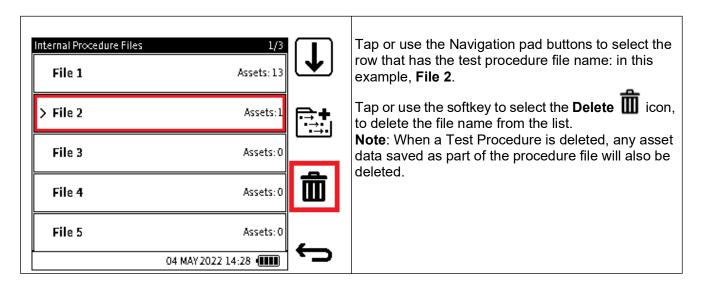

### 11.2.5 Starting a Test Procedure

When a test procedure has been created and saved in DPI610E memory, it can be run by selecting the **Play** softkey. Additional data about the DUT, Environment and User is required each time the test procedure is run.

### 11.2.5.1 DUT data

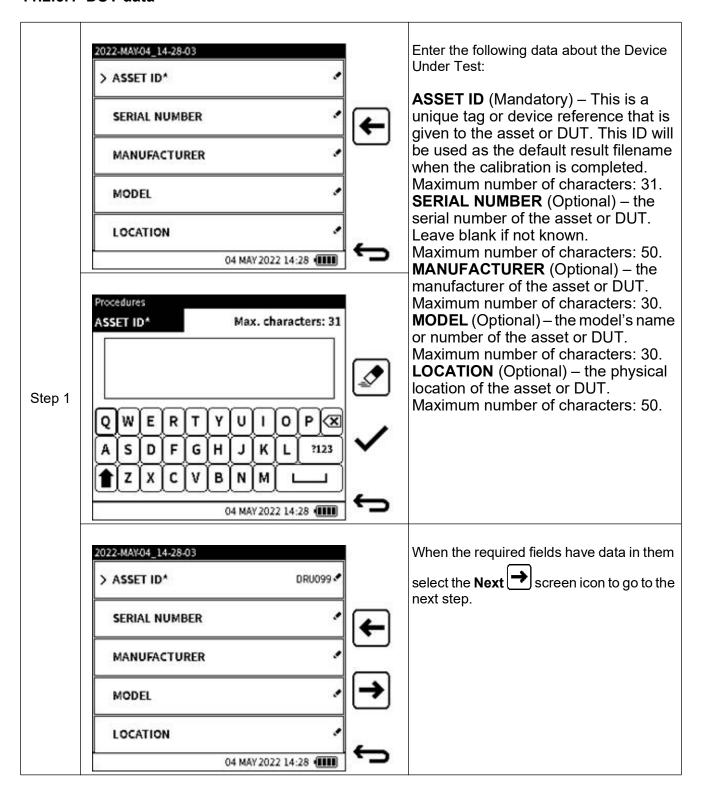

### 11.2.5.2 Environment and User ID data

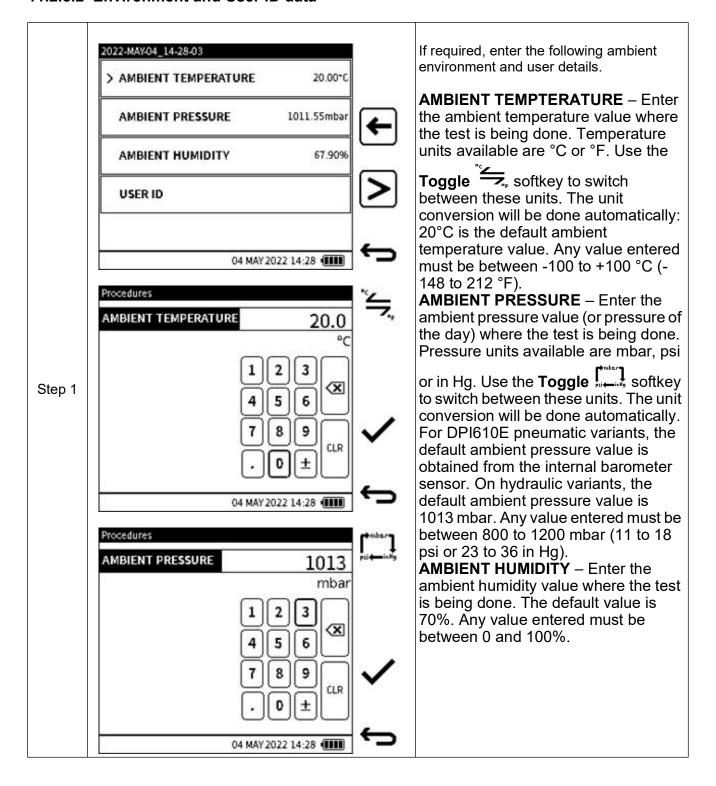

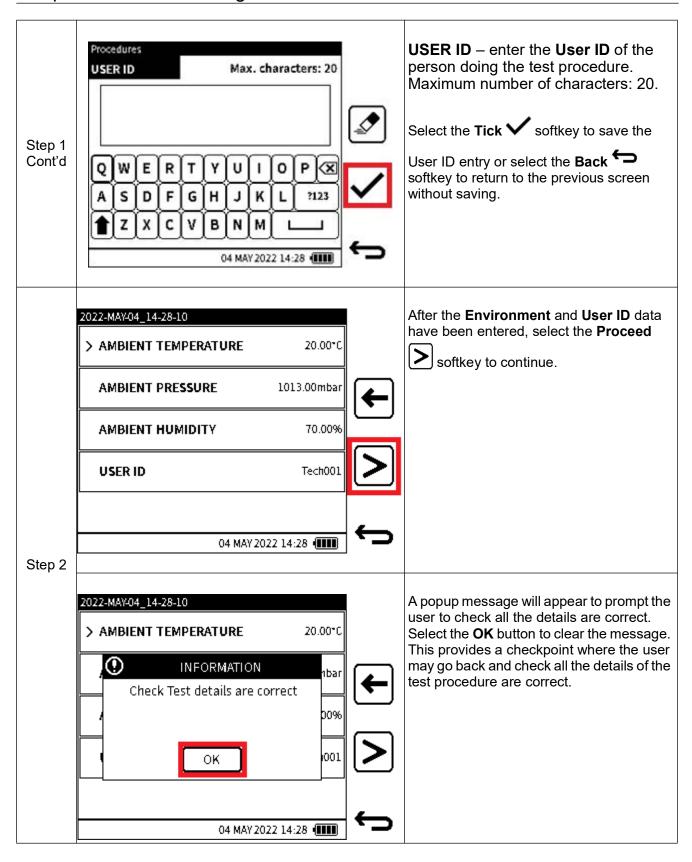

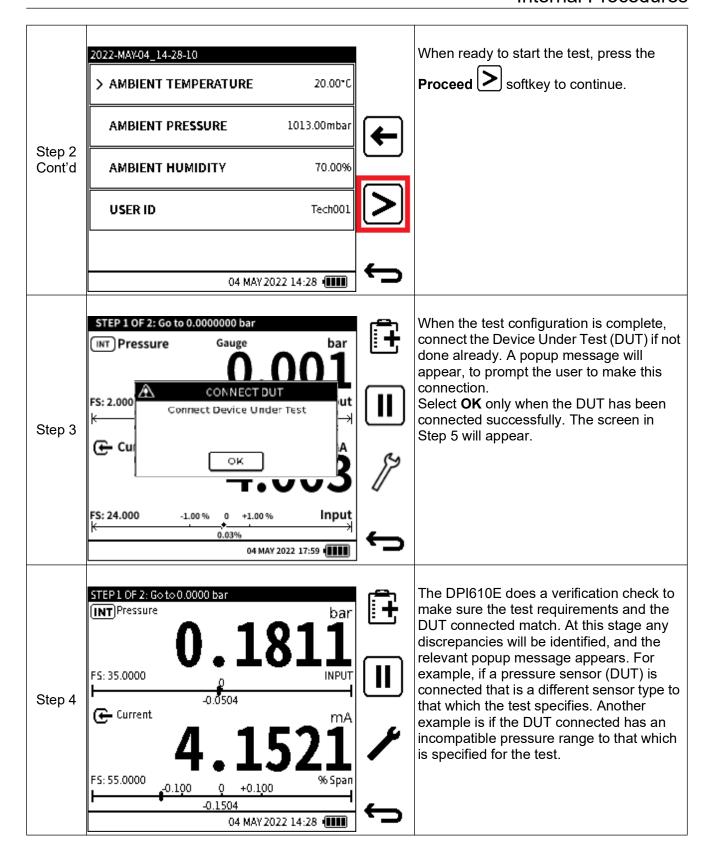

The next section describes the components of the **Documenting Main** screen.

# 11.3 The Documenting Main Screen

This section describes the different elements of the **Documenting Main** screen.

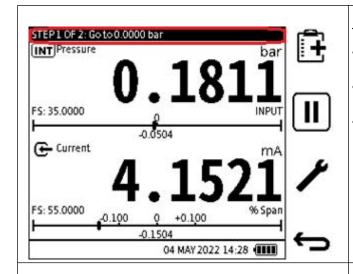

The title bar contains information about:

- Number of steps the test requires and what the current step is e.g., Step 1 of 2.
- The input test point value to apply e.g., Go to 0.000 bar.
- Completion status at the end of the test.

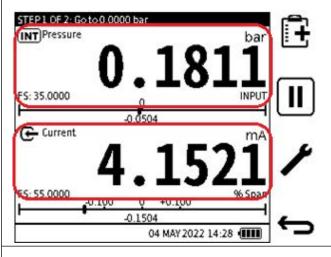

This screen shows the sensor information and readings for Input and Output. The top channel displays the Input information and the bottom channel, the Output.

In the output section, the Error Type appears below the reading on the right side of the window e.g.,% Span in the example screen.

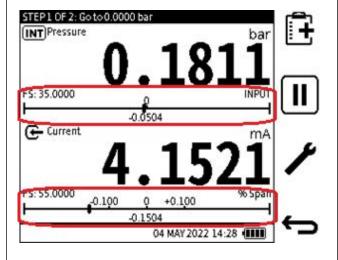

The error and tolerance indicator is for both the input and the output.

The specified tolerance value is on either side of the zero mark. This value is based on the Error Type and hence is expressed as a % unless the Fixed units Error type is selected, which in this case is expressed as the Output measurement units.

The calculated live error is displayed below the zero mark in both input and output channels. A marker is also displayed to indicate the approximate error value point with respect to the specified tolerance and tolerance line.

**Note**: if the marker is not visible, check the error value as it most likely means the error is too large to be visible on the error and tolerance indicator.

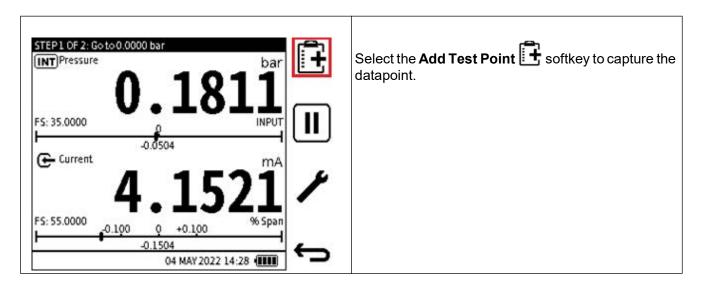

## 11.4 Documenting Settings

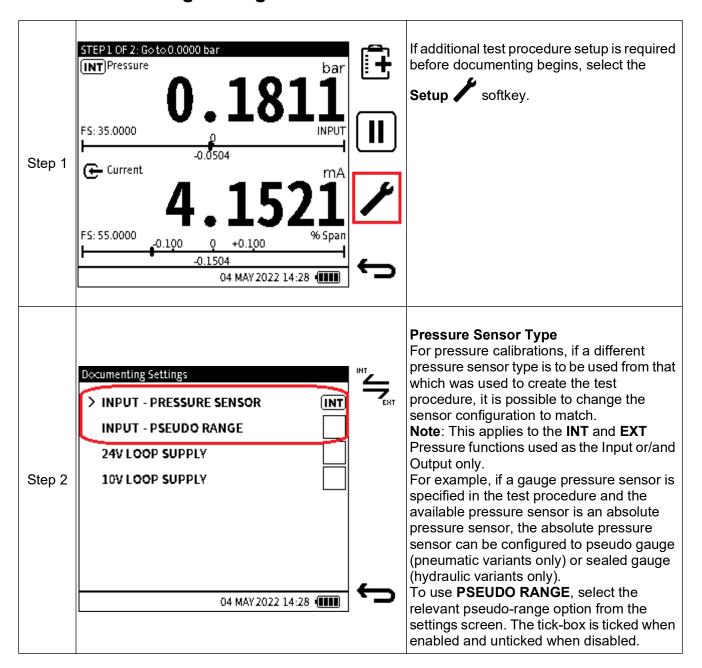

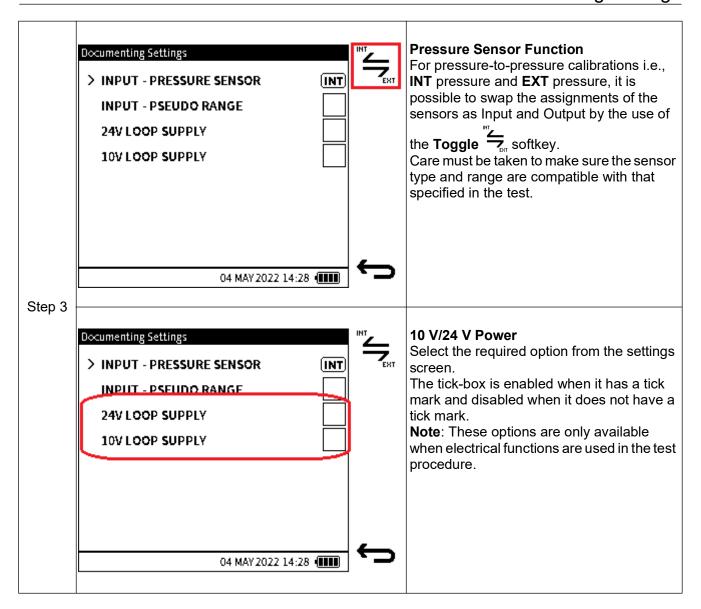

# 11.5 Running a Test Procedure

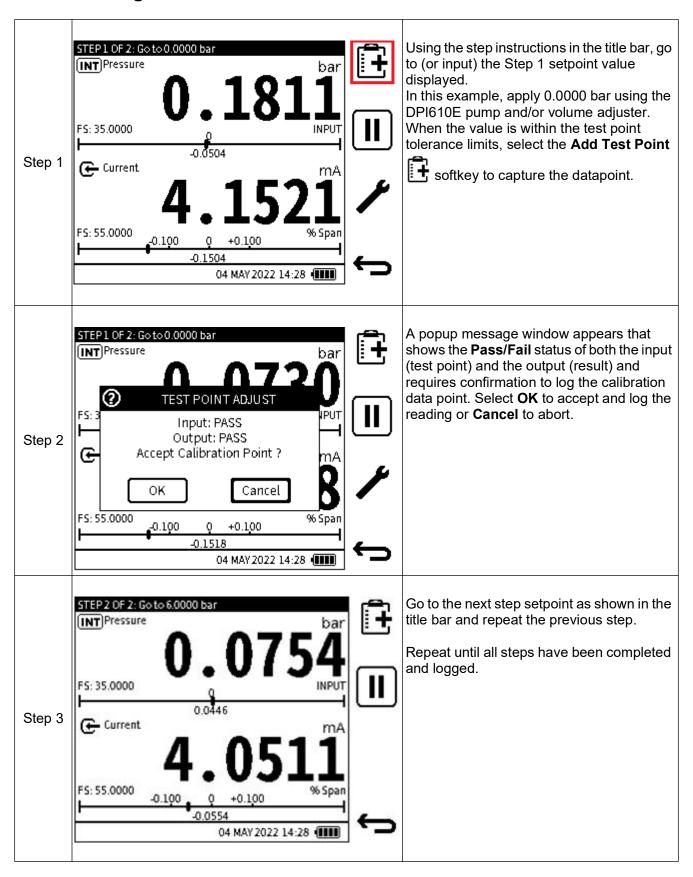

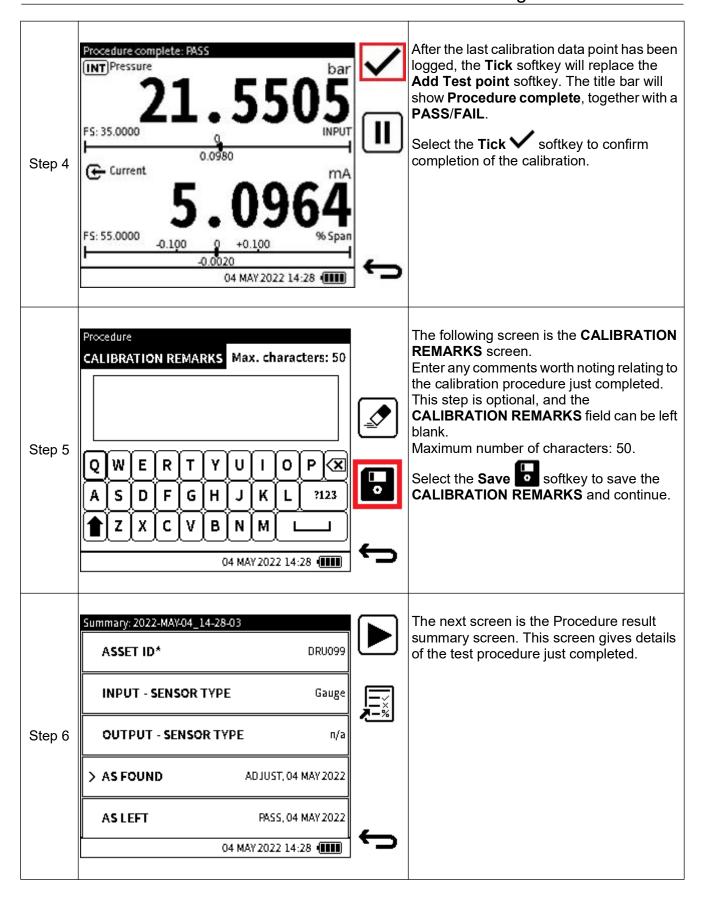

## 11.6 Post Examination of Test Procedure Results

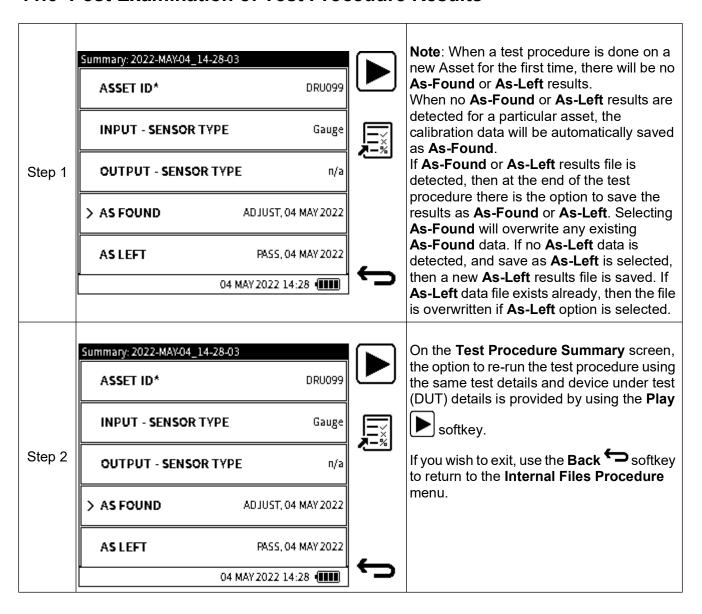

# 11.7 Making an adjustment on the Device Under Test (DUT)

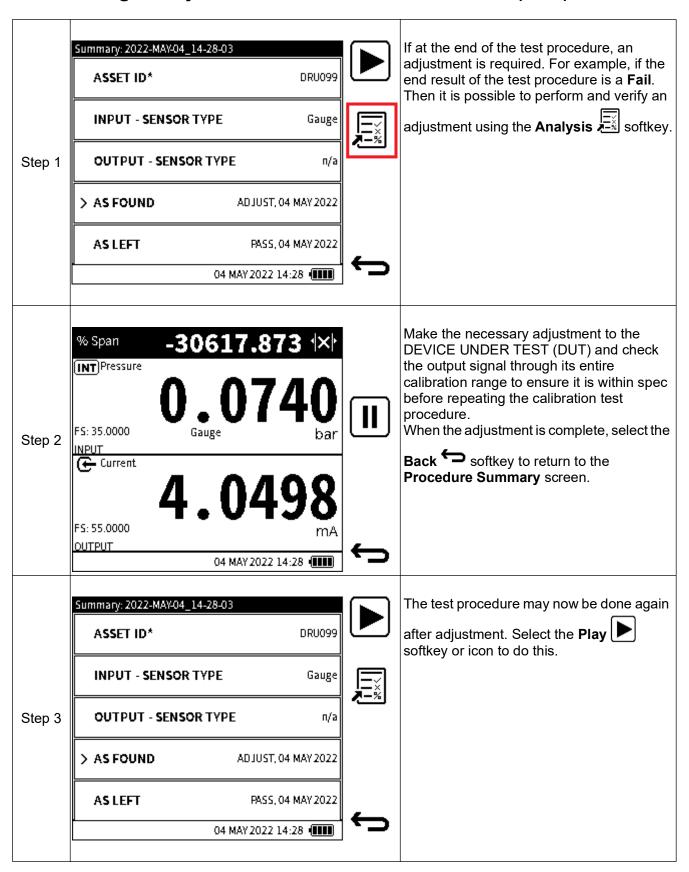

## 11.8 How to redo a Test Procedure

The instructions in this section relate to doing a Test Procedure again for an existing asset or Device Under Test (DUT).

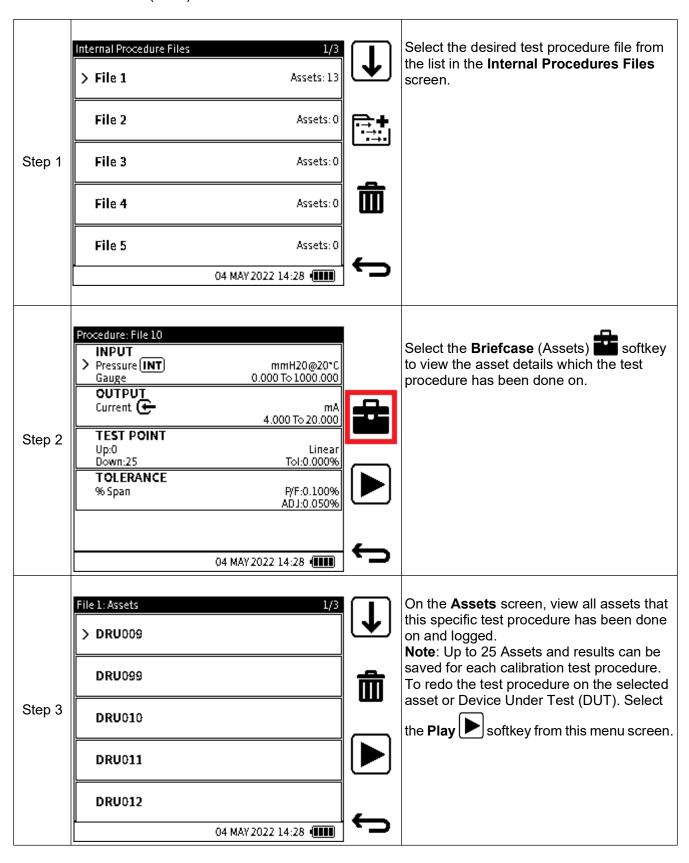

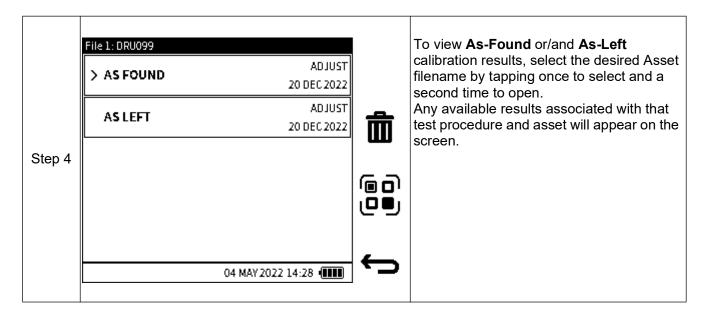

## 11.9 How to View Test Results.

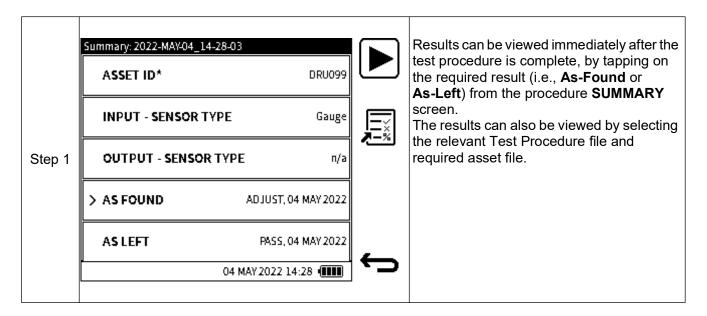

# Chapter 11. Documenting

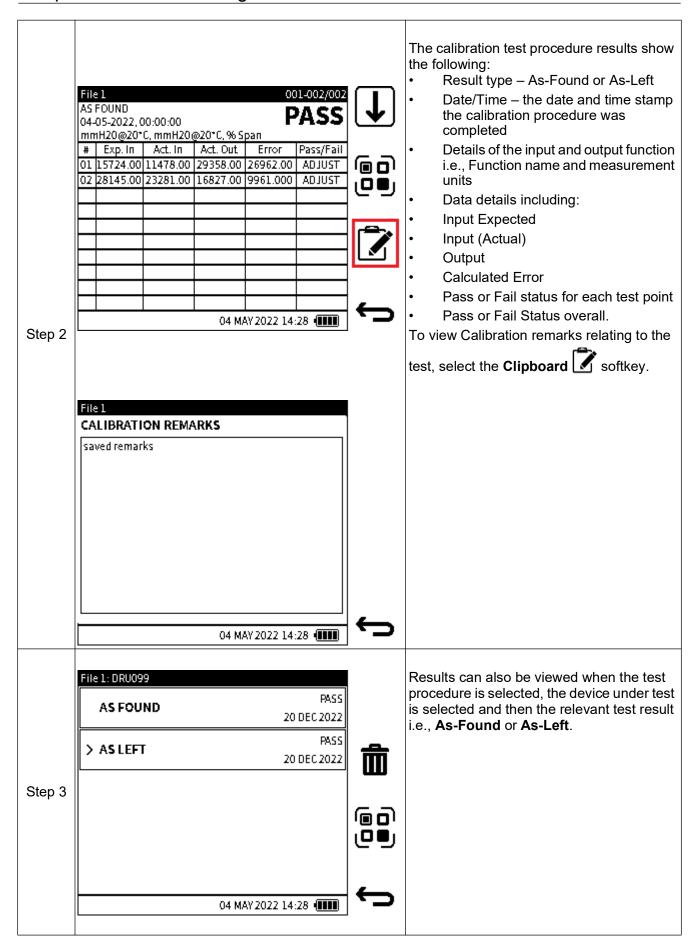

## 11.10 Deleting Asset Data

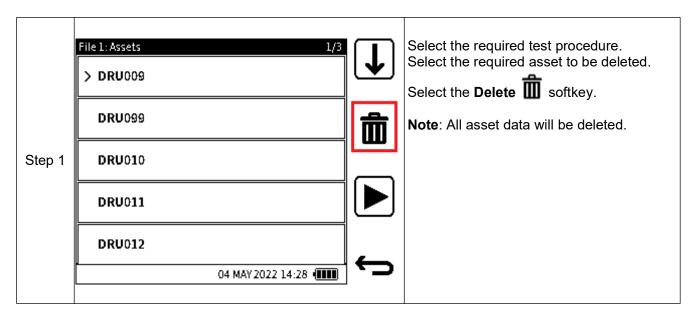

### 11.11 How to use the Calibration Certificate Wizard

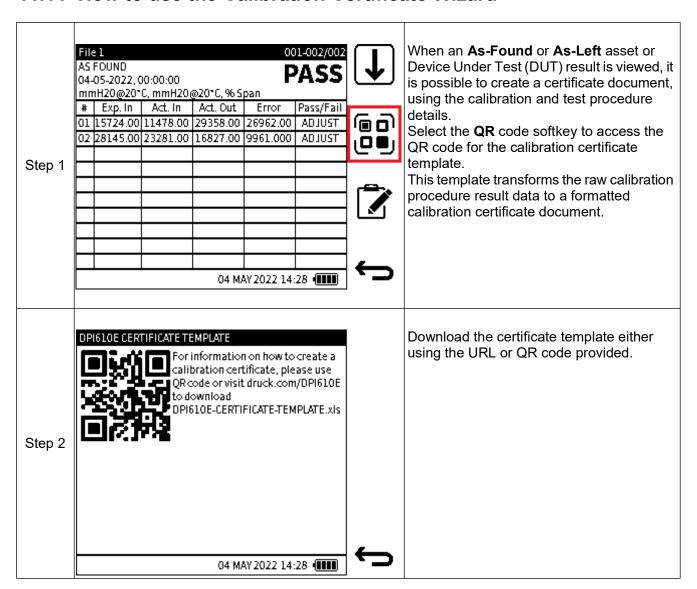

# Chapter 11. Documenting

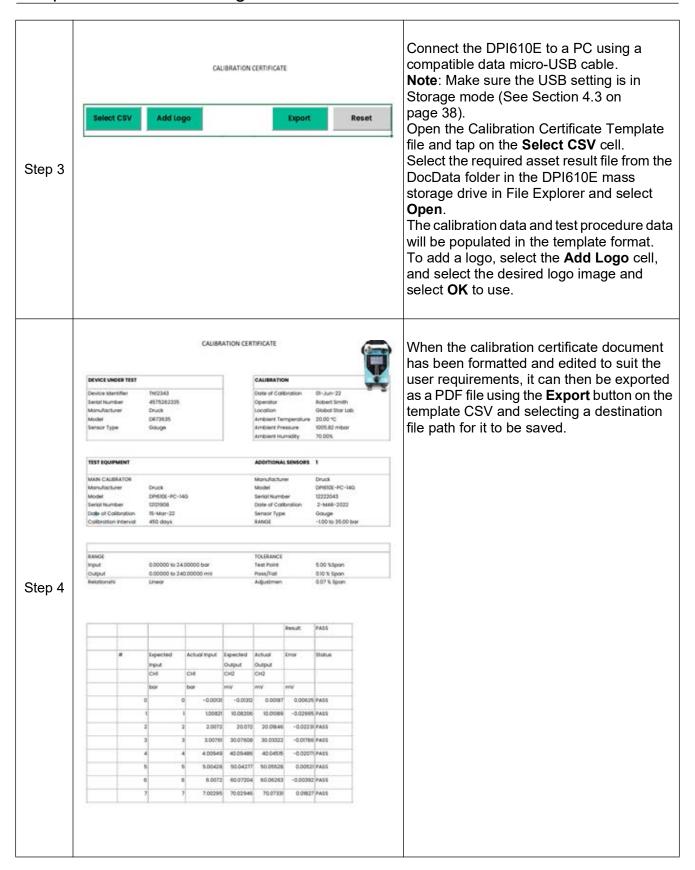

### 11.12 Remote Documenting

Remote documenting is a documenting feature that allows test procedures created in our 4Sight2 software to be downloaded and run on the DPI610E to calibrate devices under test.

4Sight2 offers easy-to-use, cost effective and scalable calibration management with full integration with Druck Calibrators, to provide seamless communication, end-to-end automation, paperless calibration process and increased efficiency.

The 4Sight2 software is available on the Druck website <a href="www.druck.com/4sight2">www.druck.com/4sight2</a> and is free to download and use (trial or Freemium version).

To download test procedures from 4Sight2 on to the DPI610E, connect the instrument to the PC using the USB data cable supplied.

### 11.12.1 Setup and Connection.

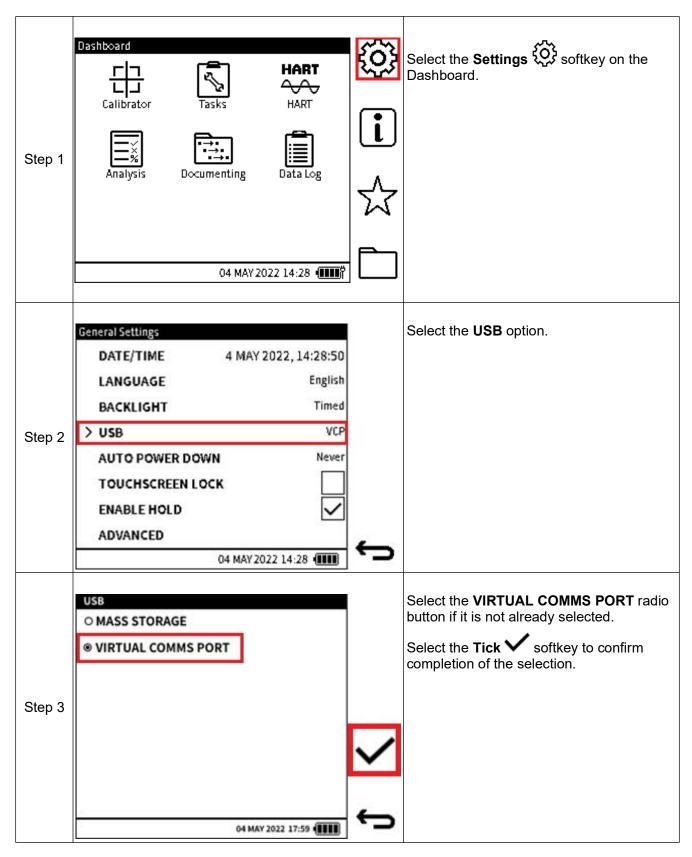

The 4Sight2 software and the Druck CommServer must install correctly for the DPI610E to successfully connect to the 4Sight2 software.

Start the 4Sight2 application on your system.

From the 4Sight2 Dashboard, select the **Assets** tab to access **Asset and Work List** information. Select the **Work List** tab to view the calibrations required to be completed. (For more information on how to create Assets or Work List items, please refer to the 4Sight2 Calibration Management Software User Manual 123M3138).

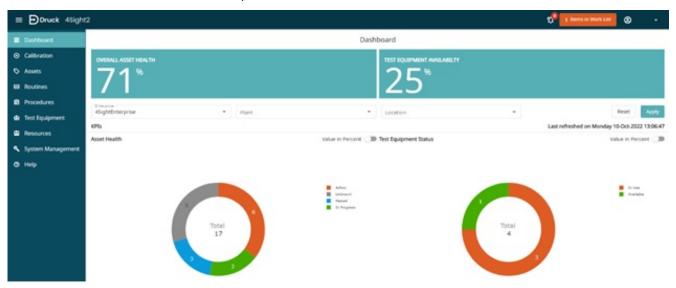

From the 4Sight2 work list, select calibration procedure(s) to be done. Select the **Portables** calibration type option and press the **Send** button.

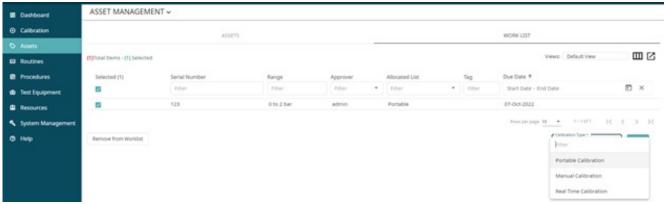

Next, navigate to the **Calibration** tab and tap **Portable Calibration**. The calibration procedure(s) selected in the previous step should be listed in the Portable Calibration list.

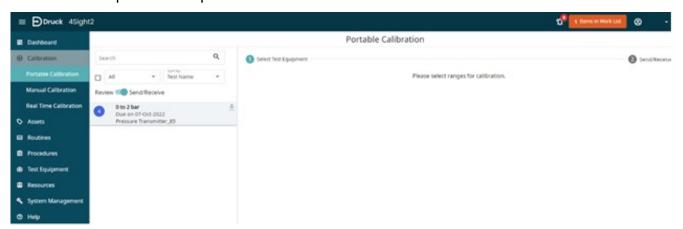

Select the desired procedure to proceed. Ensure the Port is set to **USB**. If the **Test Equipment** drop-down box is empty, select **Get Connected Test Equipment**. This will start the connection to the DPI610E.

## Chapter 11. Documenting

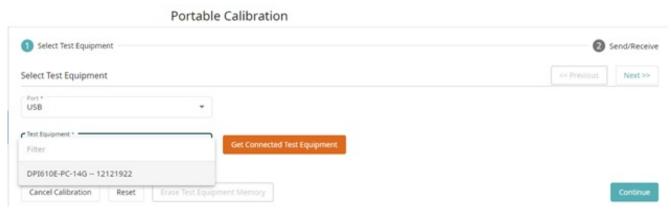

**Note:** If any errors connecting to the DPI610E come up during this process, ensure the DPI610E is plugged in and in (VCP) Virtual Communications Port mode. If the Druck Comms Server is not installed and running, the connection cannot be established.

Upon successful connection to the DPI610E test equipment, select the **Test Equipment** drop down box to select the detected device denoted by its model and serial number.

Create the Test Equipment profile by filling the resulting popup screen and tap **Create** to complete.

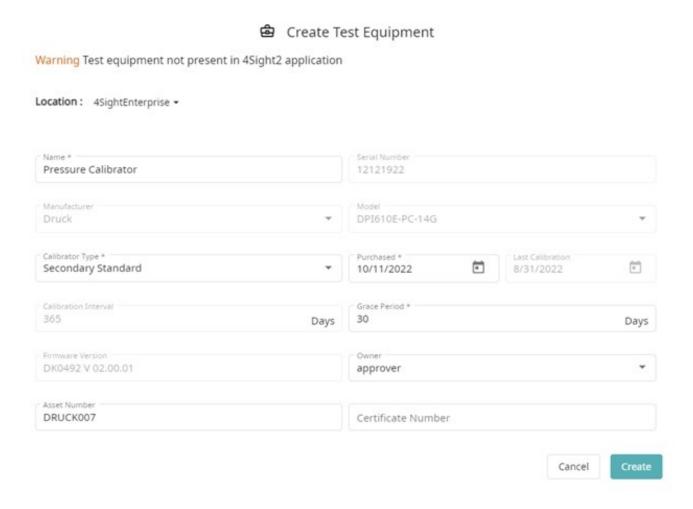

Select the **Continue** button to proceed.

Next, set the Ambient / Environmental parameters where the calibration will be done. This can still be modified on the DPI610E at the start of the actual calibration.

Select the Calibration Test Procedure(s) to be sent to the DPI610E and tap **Send to Test Equipment**.

The process is completed with a "Success" indication under the Operation Status tab.

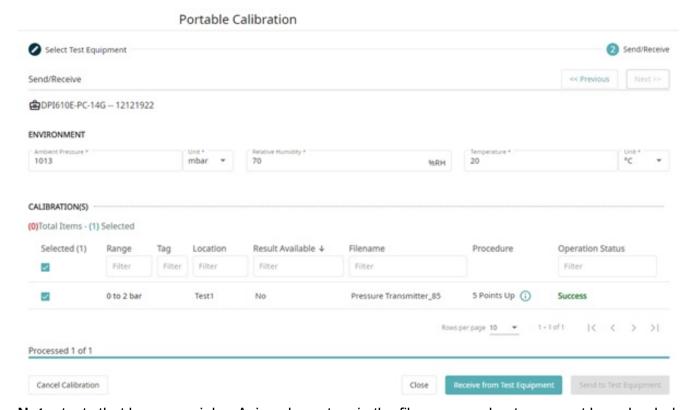

**Note:** tests that have special or Asian characters in the file name and notes cannot be uploaded to the DPI610E. Accented characters in the file name may be replaced by alternative characters without the accent symbols.

### 11.12.2 Running 4sight (Remote) Calibration Test Procedures

On the DPI610E, select **REMOTE PROCEDURES** from the Procedures menu and tap again (or press the Enter button if using the navigation keypad) to open.

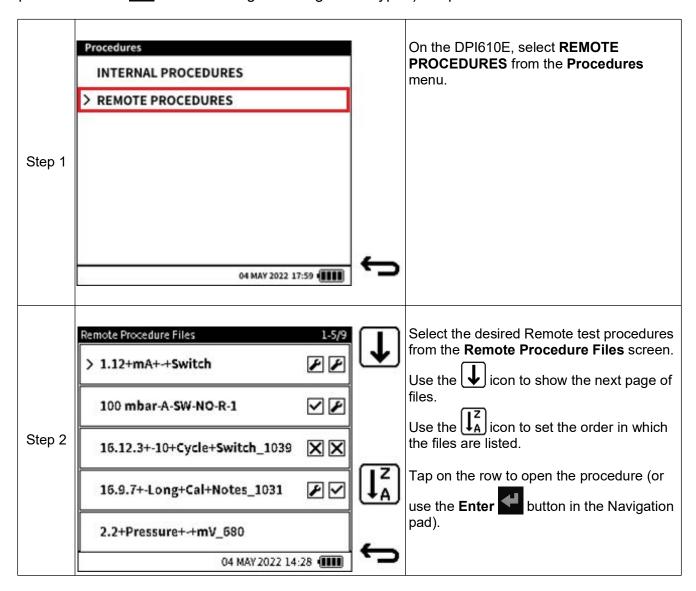

There are two types of remote test procedures supported by the DPI610E:

- 1. Linear or Proportional Test Procedure.
- 2. Switch Test Procedure.

### 11.13 Linear / Proportional Test Procedure

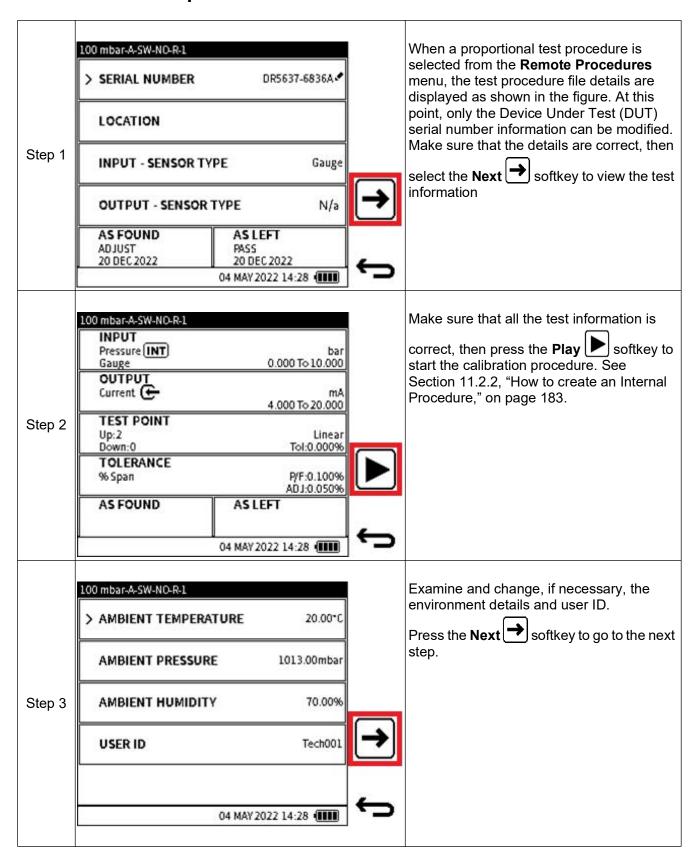

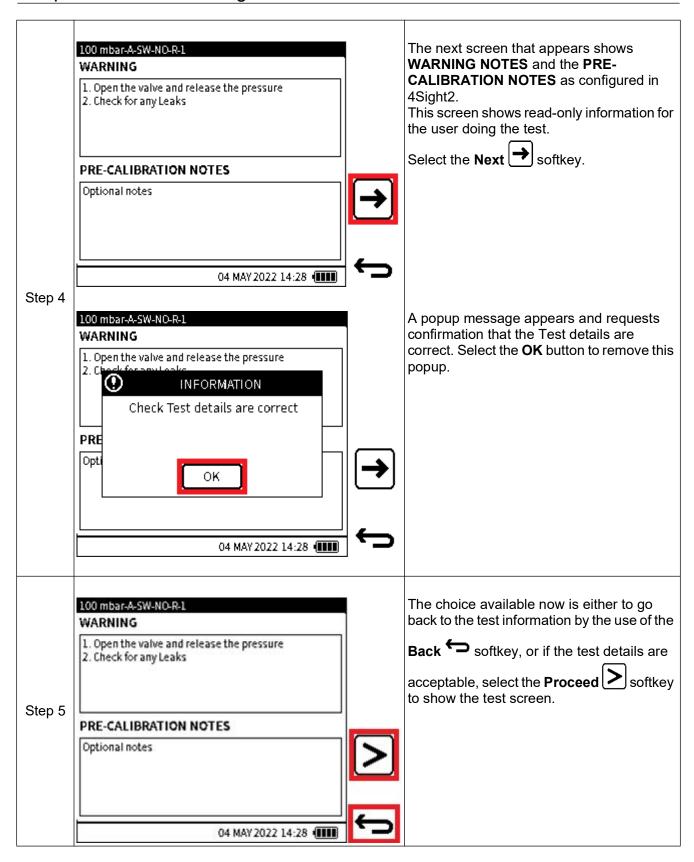

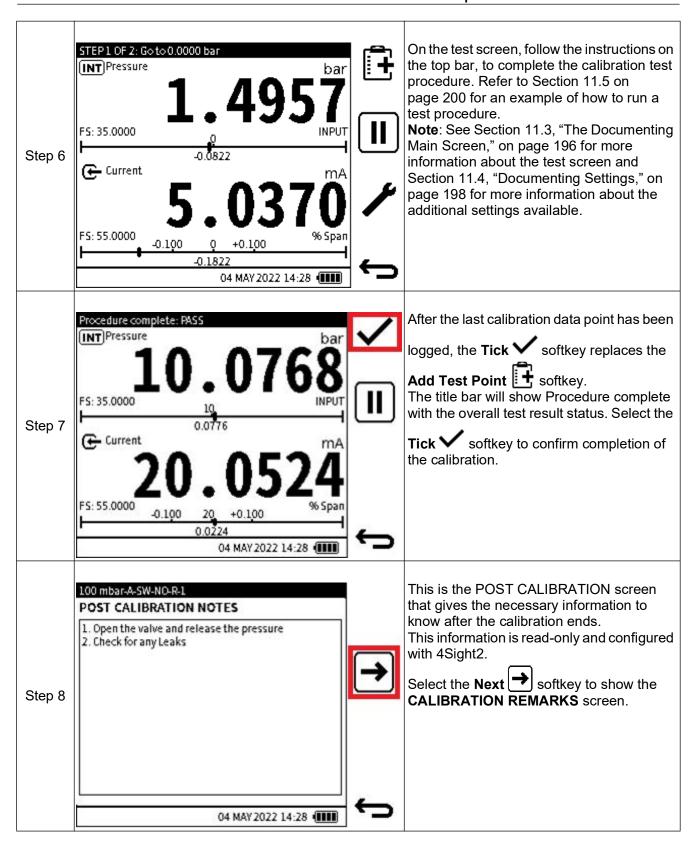

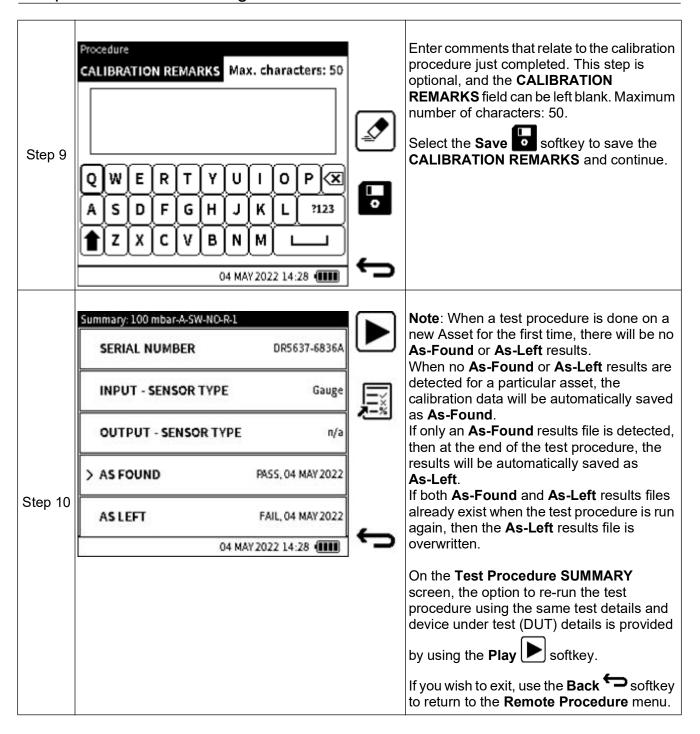

### 11.14 Switch Test Procedure

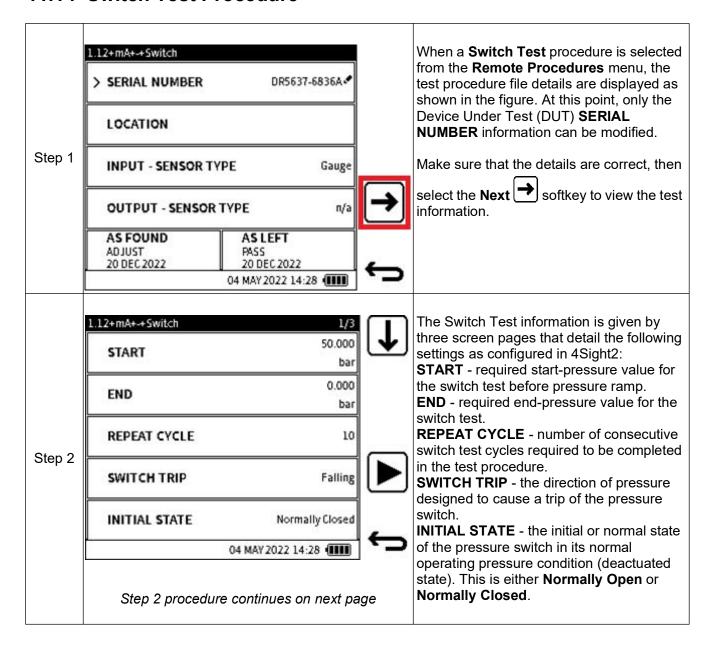

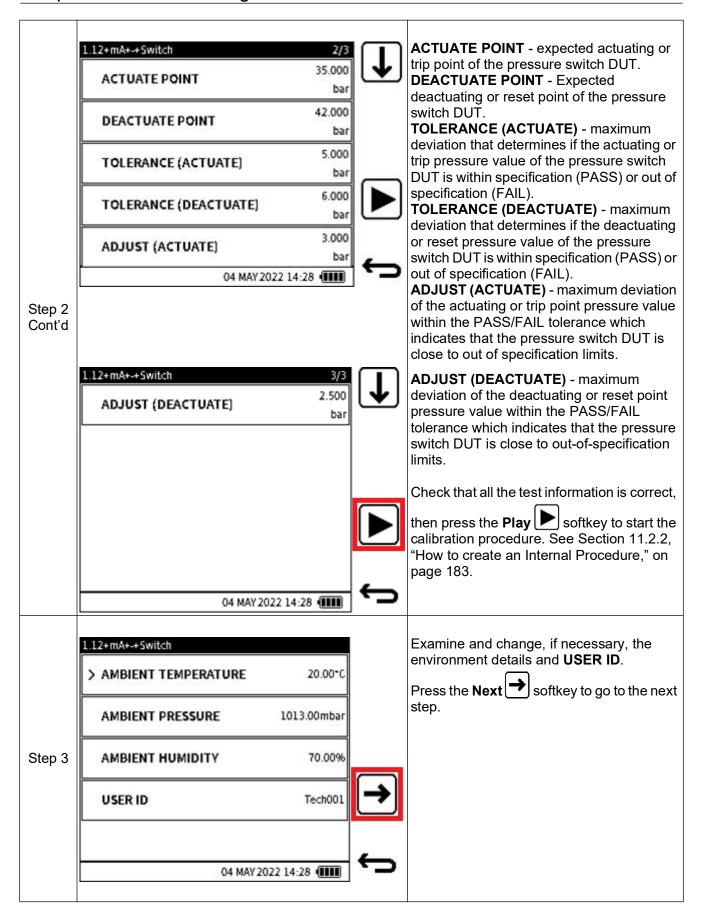

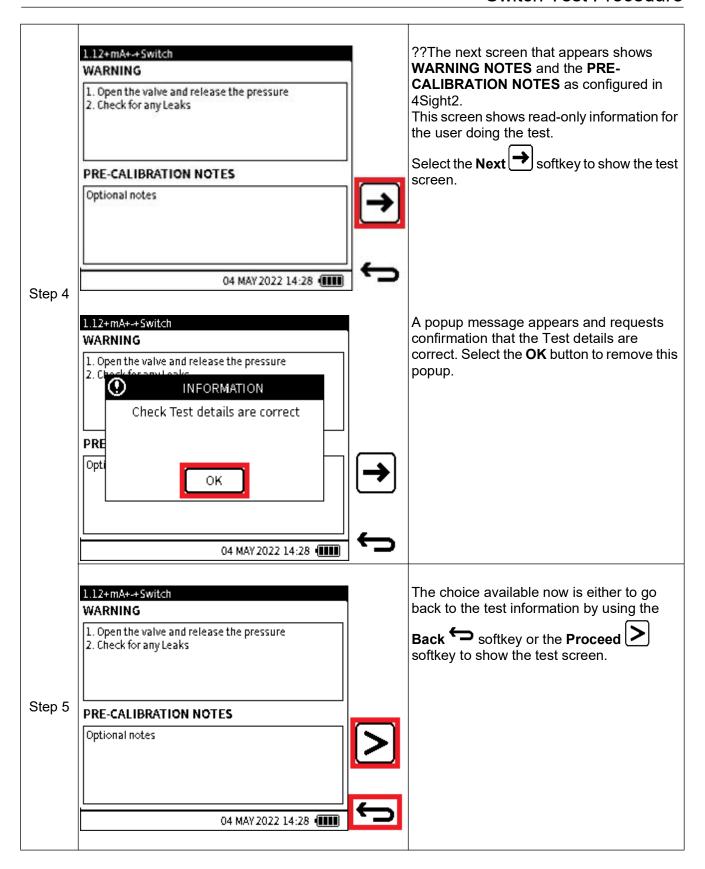

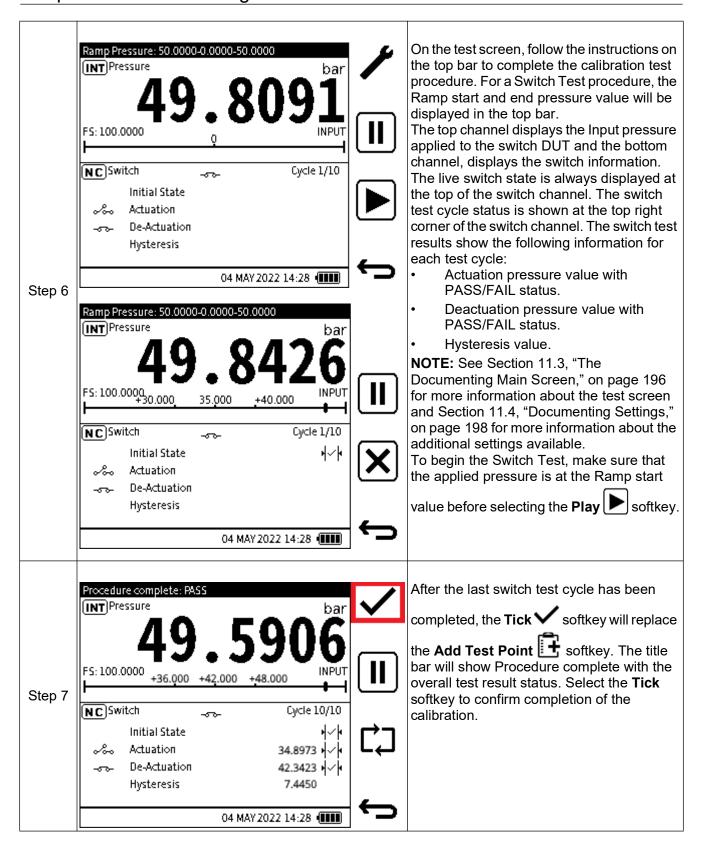

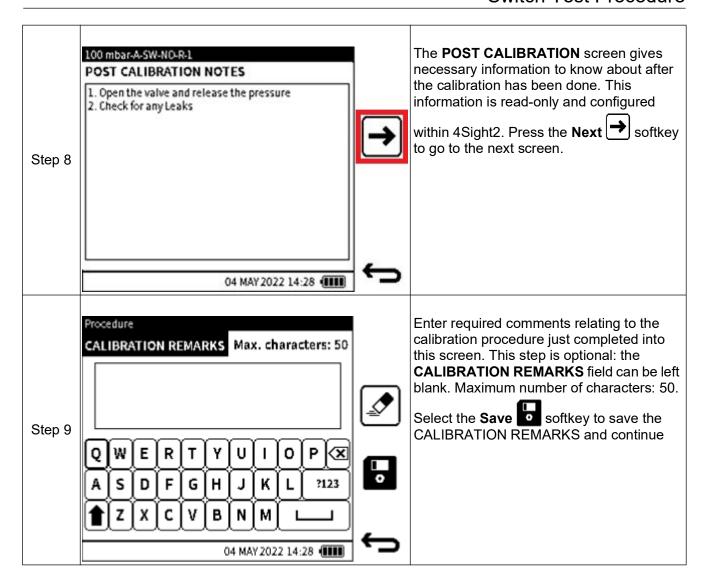

## Chapter 11. Documenting

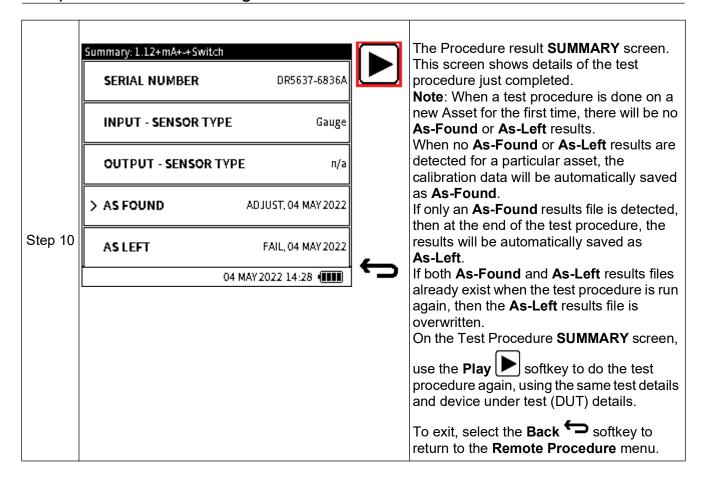

## 11.15 Making an adjustment on the Device Under Test (DUT)

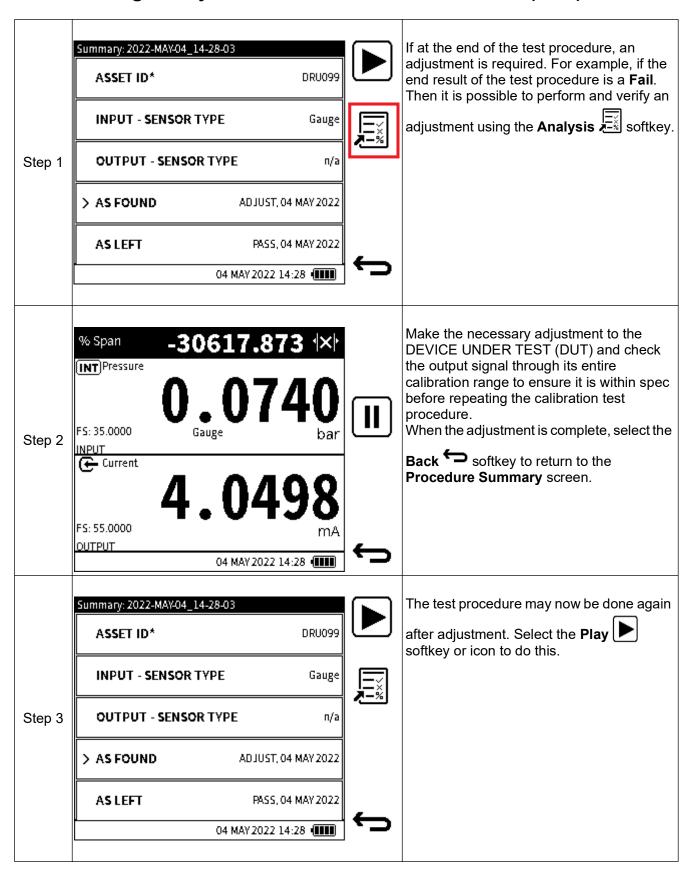

### 11.16 How to View Test Results

Tap on the required result row (e.g., **As-found** or **As-Left**) to see a screen of results immediately after the test procedure is finished.

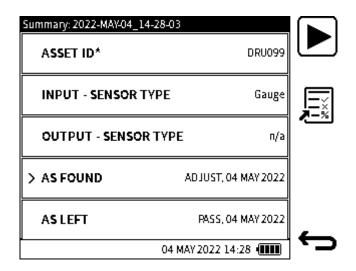

Results can also be viewed when the test procedure is selected and then the relevant test result i.e. As-Found or As-Left.

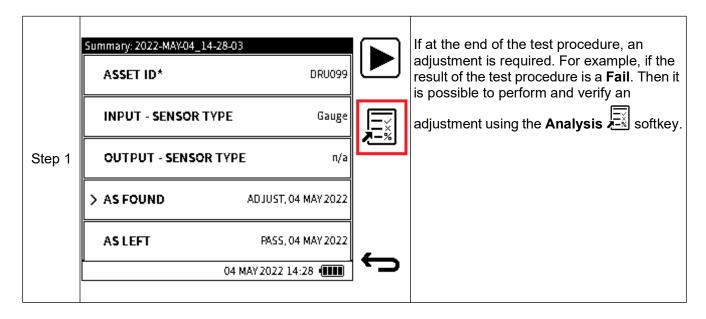

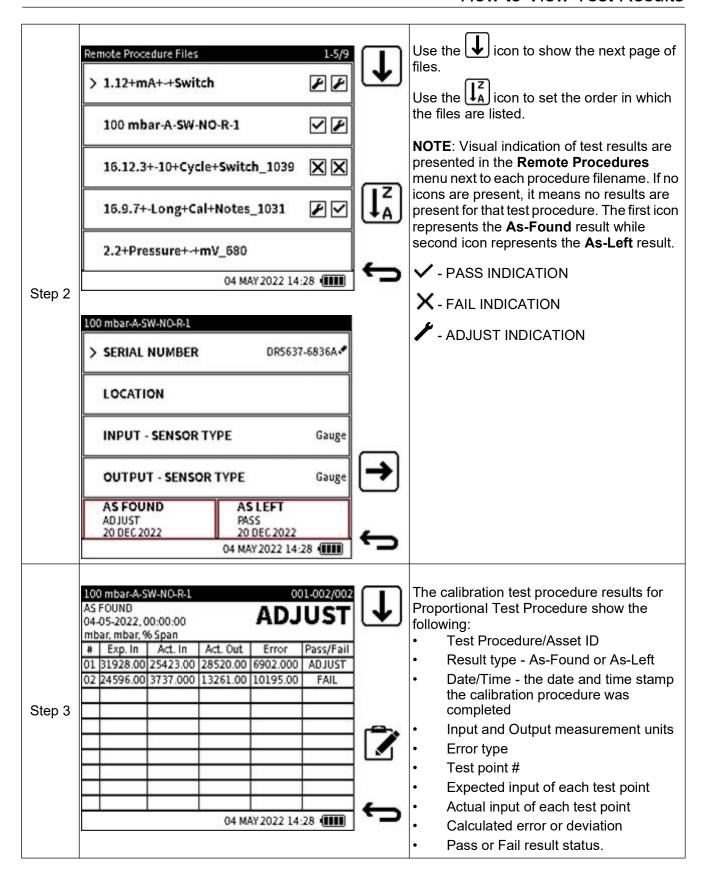

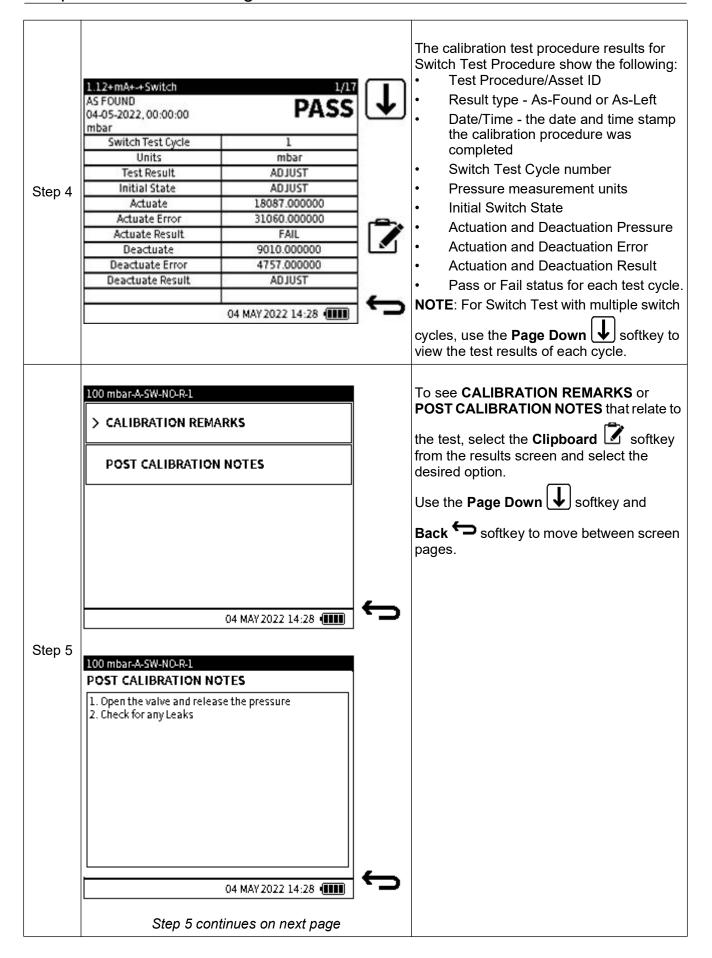

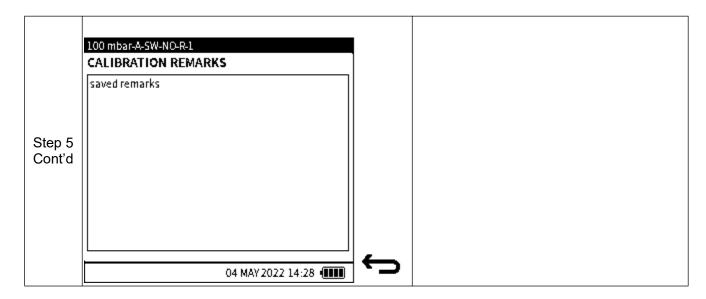

## 11.17 Deleting Remote Procedure Files

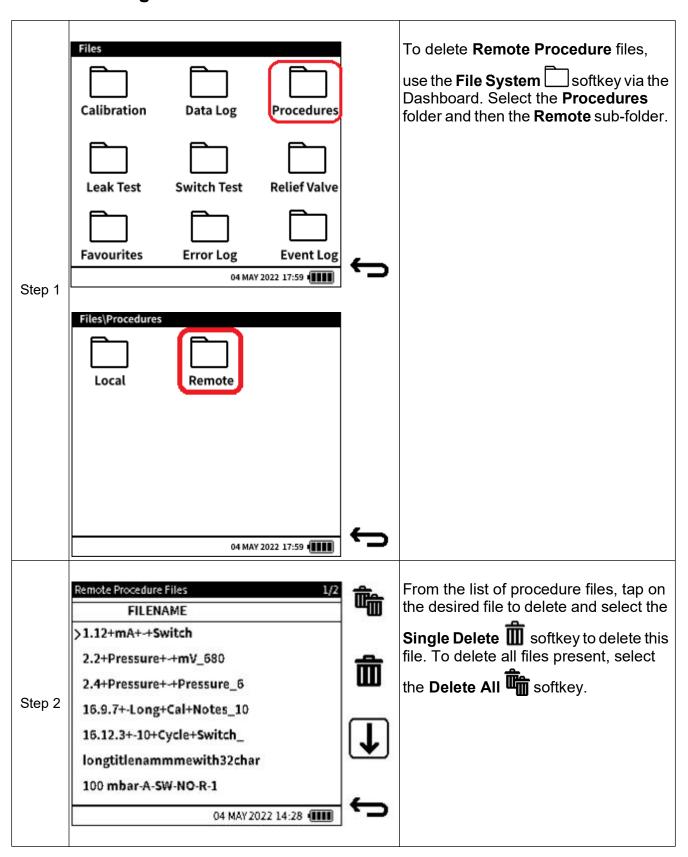

# 11.18 Uploading Test Results To 4Sight2

To upload test results back to 4Sight2:

From the relevant Calibration screen in 4Sight2, select the desired calibration and tap **Receive from Test Equipment**. Successful upload of results will be indicated with the Success text in the Operation Status area.

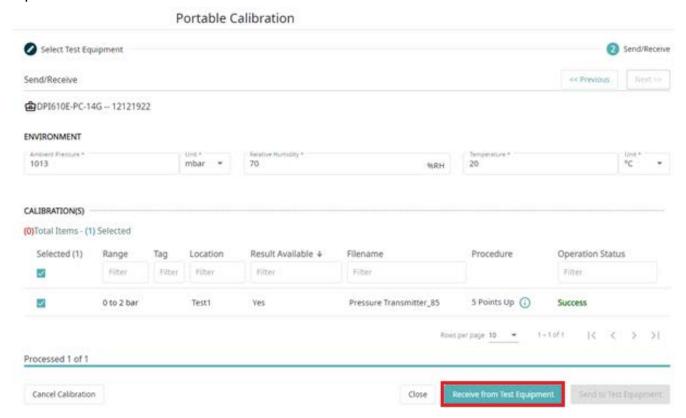

To review results, tap on the toggle icon in the left-hand section of the screen to change from **Send/Receive** to **Review** mode.

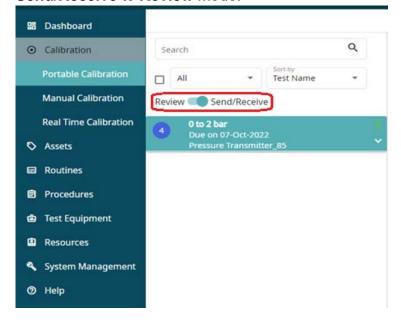

# Chapter 11. Documenting

Select the calibration file to reveal details of the test and its results.

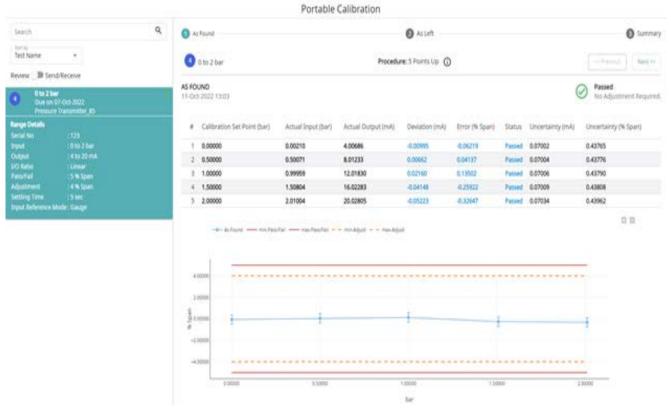

For additional information on how to analyse or process test data within 4Sight2, please refer to the 4Sight2 User Manual **123M3138**.

## **12. HART**

## 12.1 HART® Application

The DPI610E supports the HART® (Highway Addressable Remote Transducer) communication protocol and allows basic HART operation and configuration on HART supported devices. The HART bi-directional communications technology works as a master/slave protocol and when connecting the DPI610E to the HART device, the DPI610E acts as the master and the HART device, the slave. The DPI610E supports commonly used functions from the Universal and Common Practice commands specified in HART revision 5, 6 and 7.

The HART function is only available on **CH2**. The function uses the current loop signal for its communication: the DPI610E can provide a 24 V loop power supply to the HART Device if required. The DPI610E also offers a 250-ohm HART resistor that provides the voltage drop required for the HART communication.

The DPI610E can be used to communicate with HART devices as a:

**Primary Master** - the DPI610E starts and controls all communications. The field device (slave) uses each command from the master device to make a change and/or send data back.

**Secondary Master** - the DPI610E connects to an existing HART communications network. The Secondary Master communicates with the field device between Primary Master messages.

### 12.1.1 Starting the HART application (1st Method)

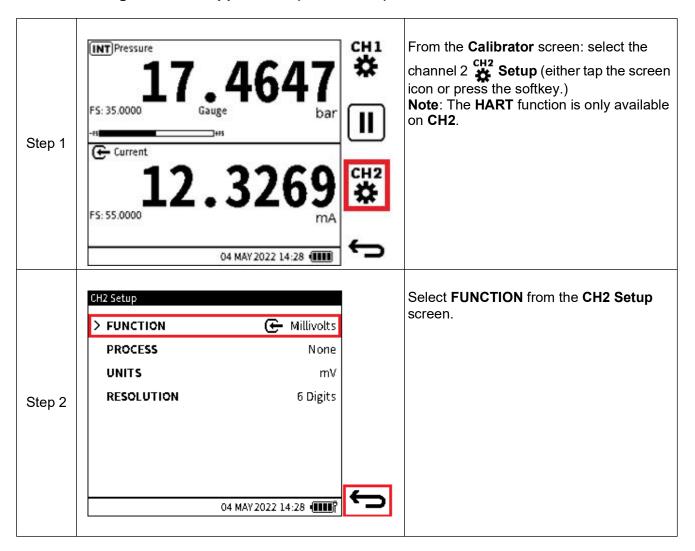

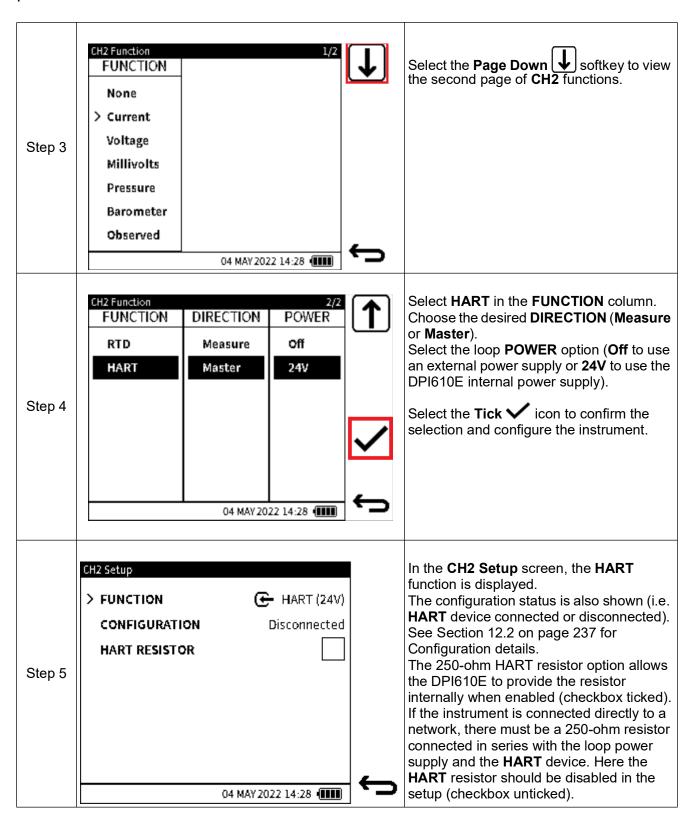

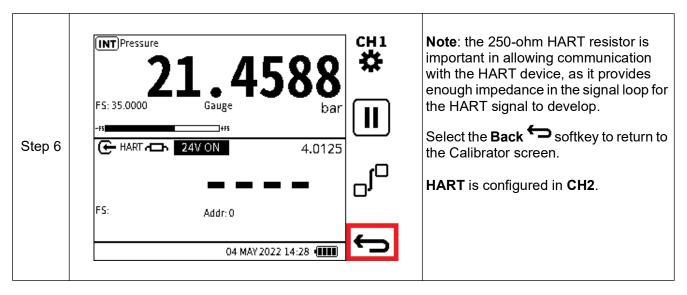

### 12.1.2 Starting the HART application (2nd Method)

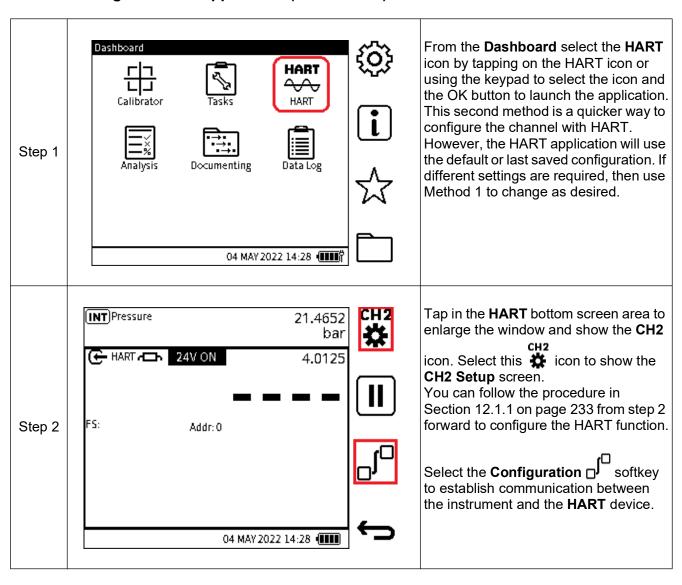

#### 12.1.3 HART device electrical connection

Use the **Help** button on the DPI610E, to show information about the different electrical connections shown below. It could be necessary to use this button if this manual is not available.

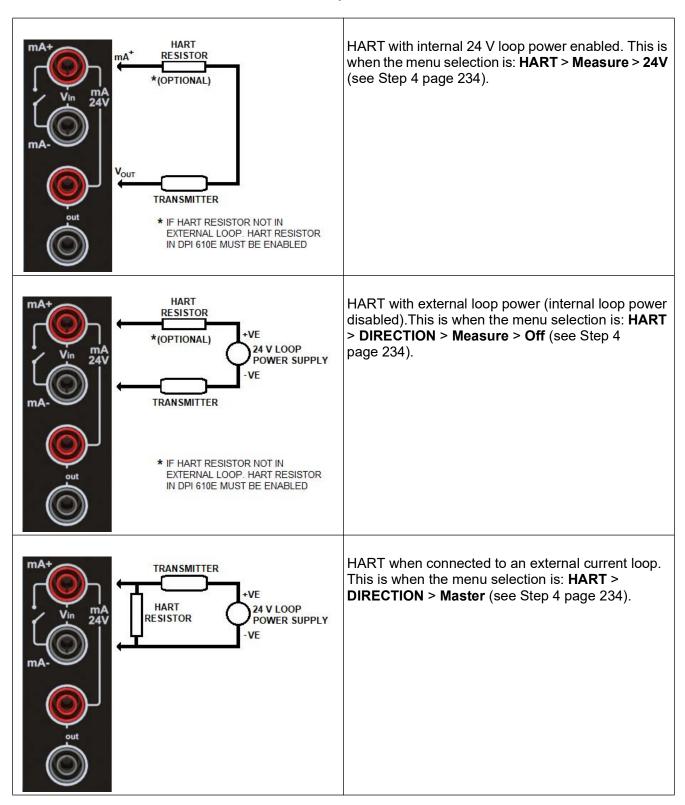

## 12.2 HART Device Configuration

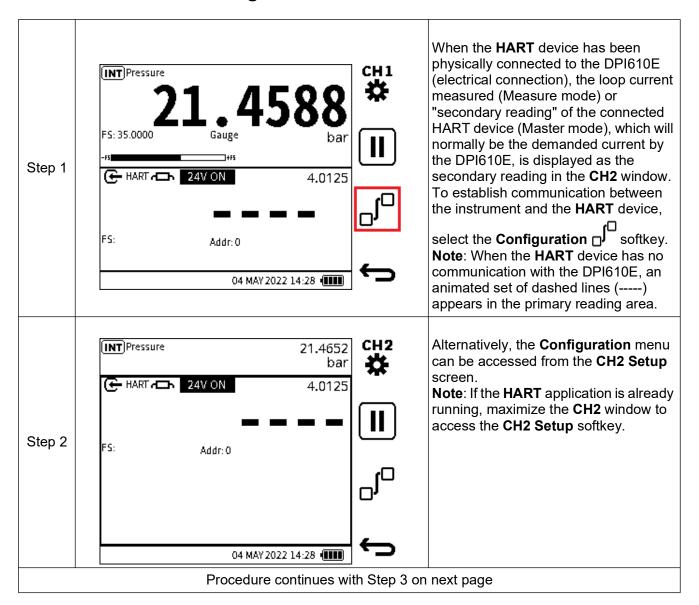

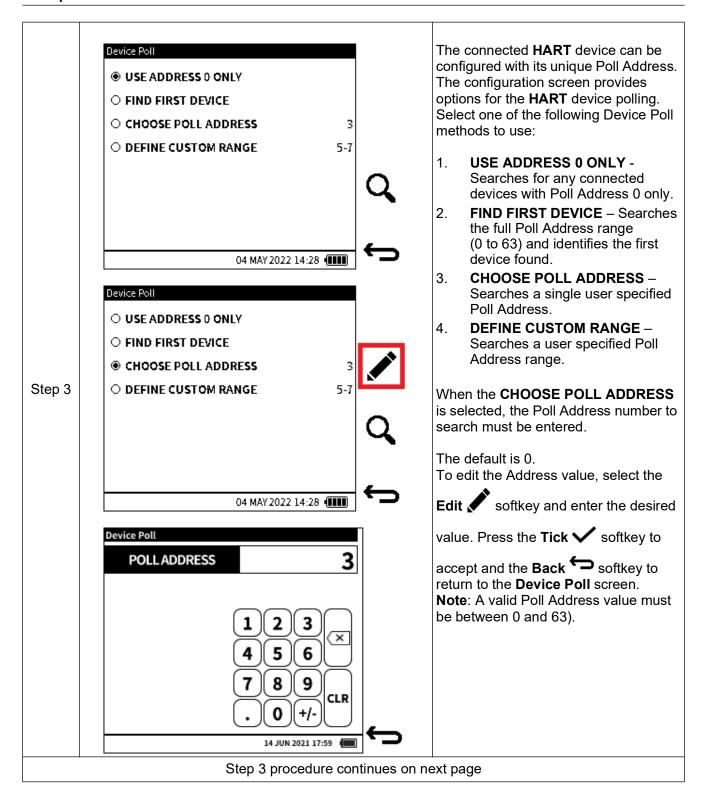

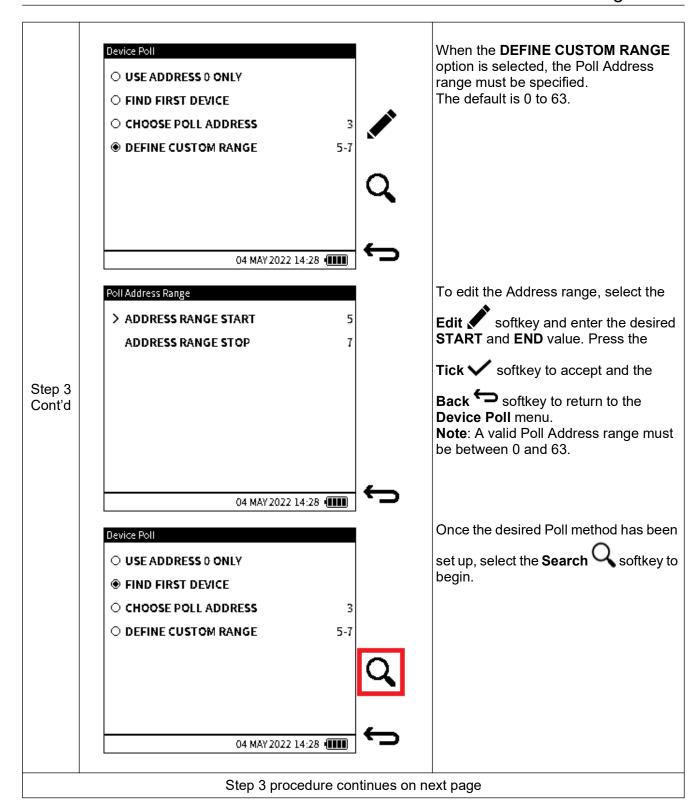

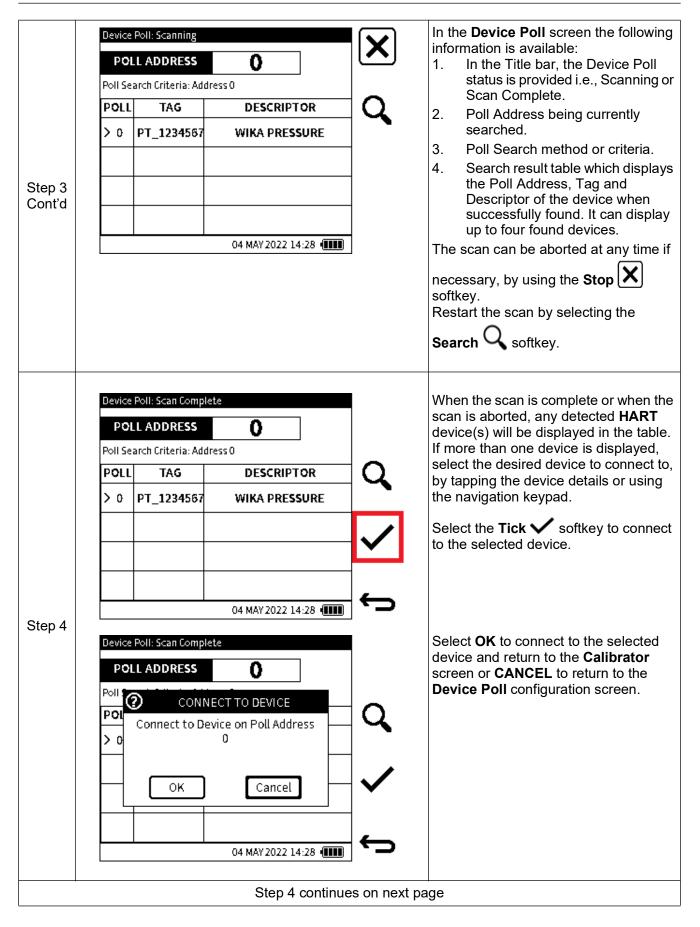

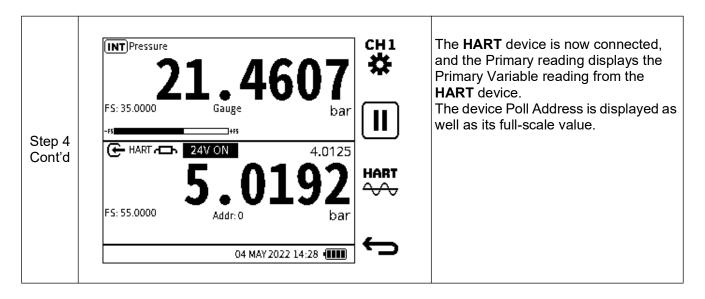

### 12.3 HART Dashboard

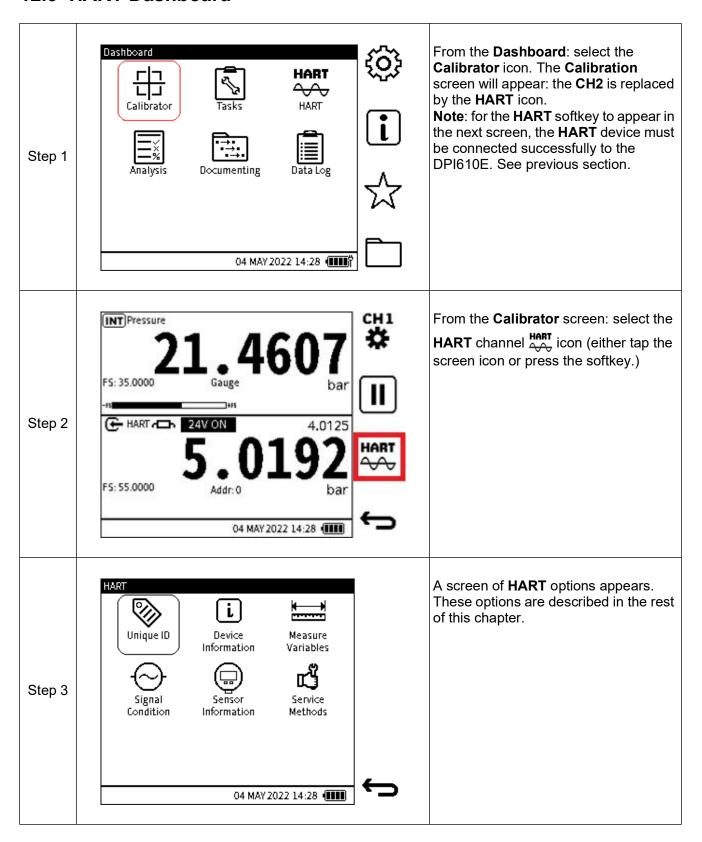

### 12.3.1 Unique ID

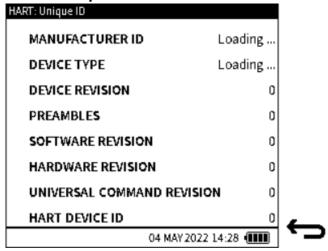

Figure 12-1: Unique ID screen

The **Unique ID** screen gives identity information about the connected **HART** device. This **HART** command gets the long address of the device plus other manufacturer information available and shows it in this screen.

The **PREAMBLES** data relates to the code that identifies the start and end of a data packet.

**Note:** this is a read-only screen.

#### 12.3.2 Device Information

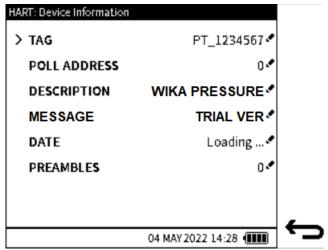

Figure 12-2: Device Information screen

The **HART: Device Information** screen displays editable information about the device. The information options available are shown in the Figure 12-2 above.

## Chapter 12. HART

To edit any of the device information, select the option and enter the desired value or text. Select the **Tick**  softkey to confirm and write this new change to the device

TAG.

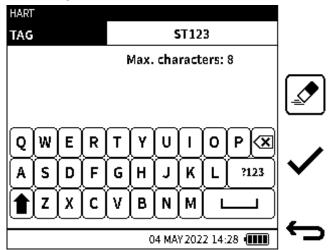

- POLL ADDRESS
- DESCRIPTION
- MESSAGE.

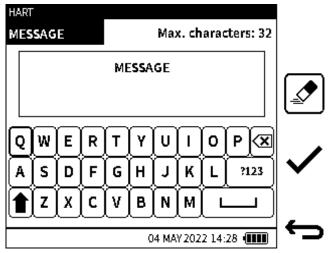

DATE.

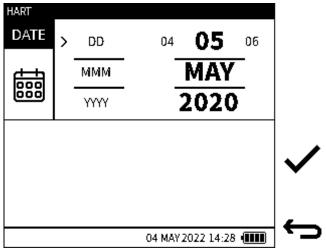

#### PREAMBLES

The **PREAMBLES** data relates to the code that identifies the start and end of a data packet. **Note:** The Device Information screen options are all user editable as indicated by the mini pencil icon at the end of each option line.

#### 12.3.3 Measure Variables

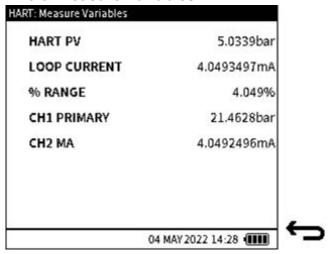

Figure 12-3: Measure Variables screen

This screen shows the following variables:

- HART PV (Primary variable)
- Loop Current (Output by HART device)
- % Range (Percentage the current PV reading of the PV range)
- CH1 Primary (Primary reading on CH1)
- CH2 MA (Loop current measured by the DPI610E).

### 12.3.4 Signal Condition

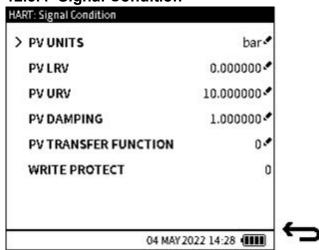

Figure 12-4: Signal Condition screen

This screen shows the following variables (variables with a pen of icon can be edited):

- PV Units (Measurement units the primary variable is displayed)
- PV LRV (Primary variable Lower Range Value)

## Chapter 12. HART

- PV URV (Primary variable Upper Range Value)
- PV Damping (Primary variable damping value in seconds)
- PV Transfer Function (Primary function transfer function selection code)
- Write Protect (Write protect code).

#### 12.3.5 Sensor Information

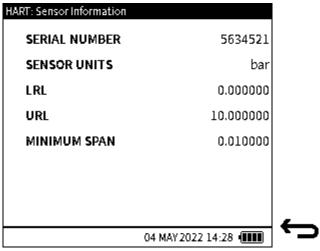

Figure 12-5: Sensor Information screen

This screen shows the following variables:

- Serial Number
- Sensor Units
- LRL (Lower Range Limit)
- URL (Upper Range Limit)
- Minimum Span.

**Note:** This is a read-only screen.

### 12.4 HART Service Methods

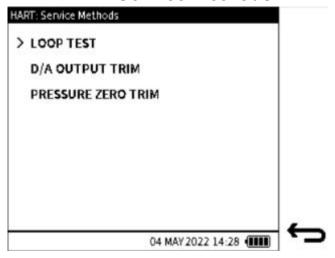

Figure 12-6: Service Methods screen

The Service Methods available on the DPI610E are:

- 1. LOOP TEST
- 2. D/A OUTPUT TRIM (page 249)
- 3. PRESSURE ZERO TRIM (page 253).

#### **12.4.1 LOOP TEST**

This method sets the output of the **HART** device to a user specified analog (current) value. It is useful in testing the integrity of the current loop and makes sure the system is functioning correctly. With the DPI610E Loop test method, the user can force an output current between 4 and 20 mA for normal transmitter operation or <3.6 mA and >21 mA to verify failure alarm indication in the device and verify the A to D Trim. The actual current output from the HART device is measured by the mA input of the DPI610E calibrator.

To output a current:

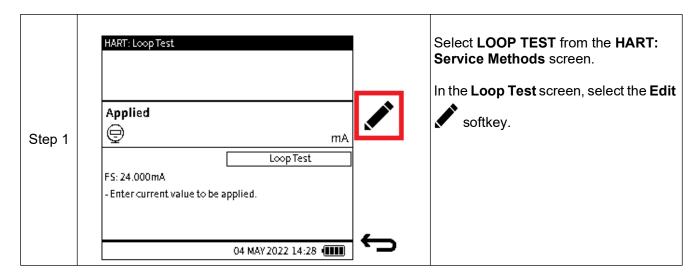

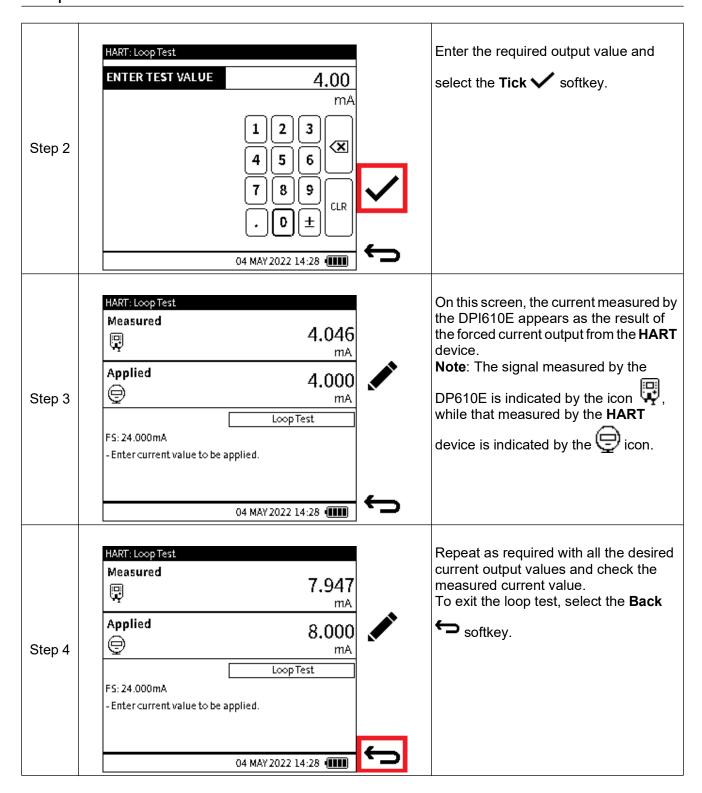

#### 12.4.2 D/A OUTPUT TRIM

The D/A trim will trim the analog current output for the HART device under test to be consistent with the mA measure input of the DPI610E calibrator. If required, a trim is performed at the low value point and/or the high value point which adjusts the transmitters digital to analog converter. To perform a D/A Trim:

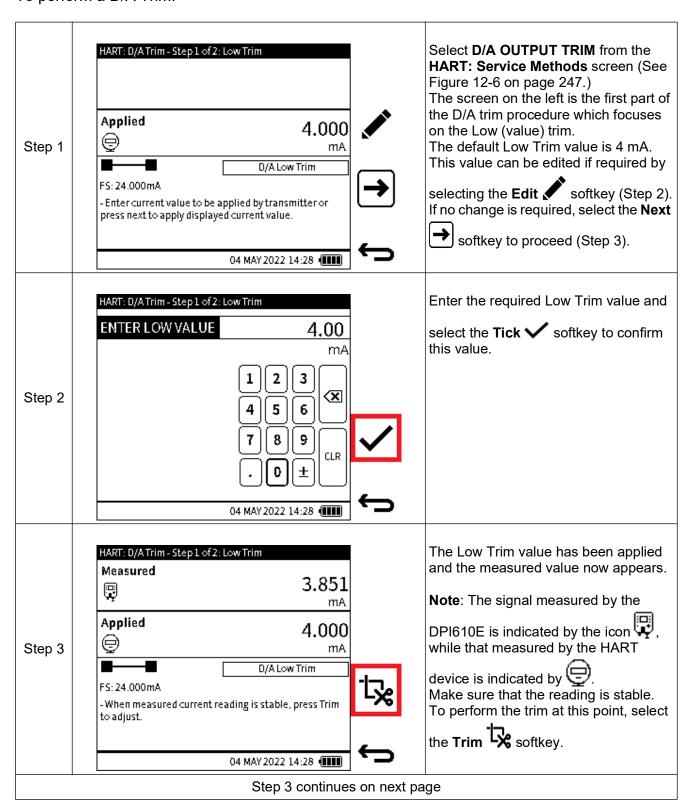

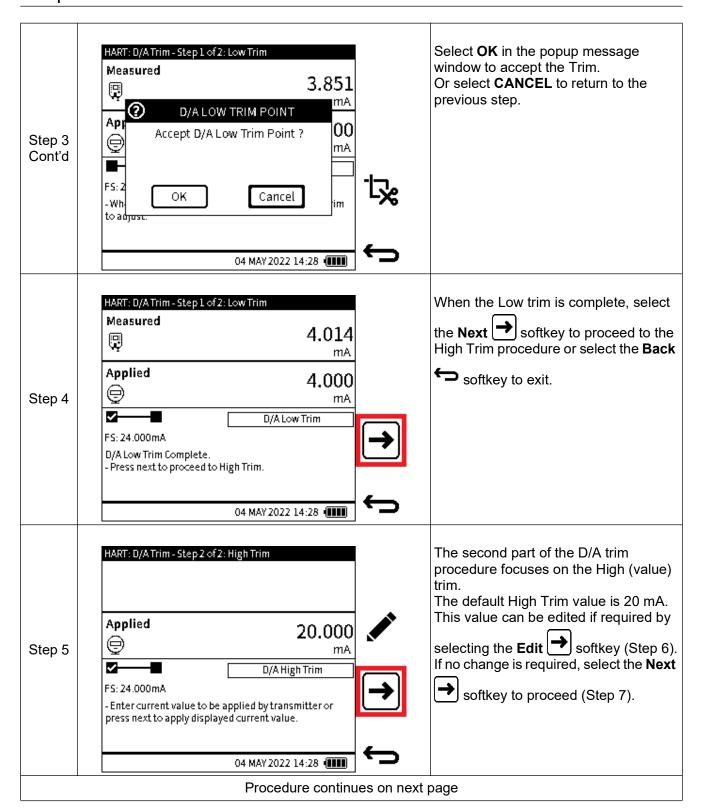

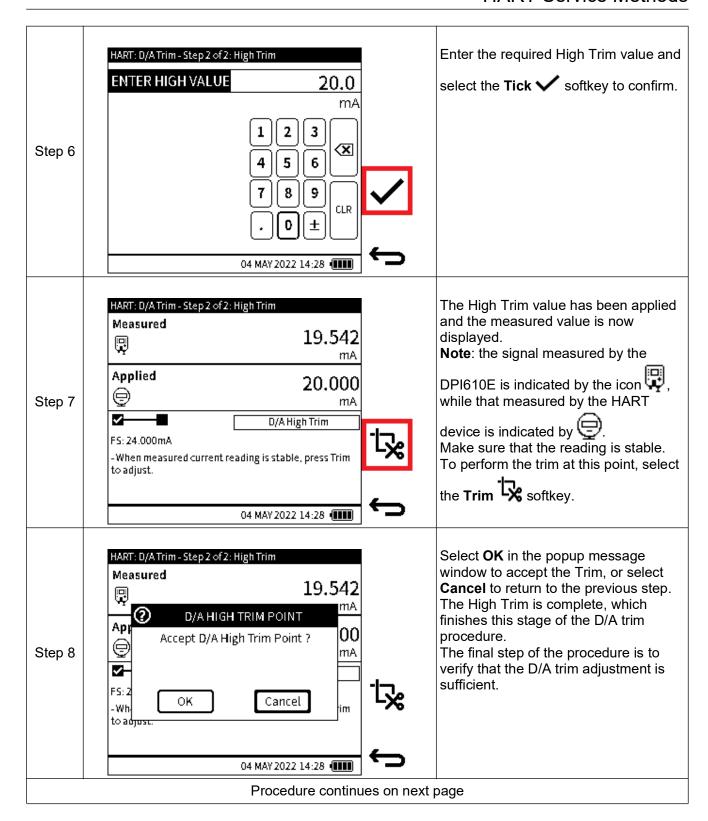

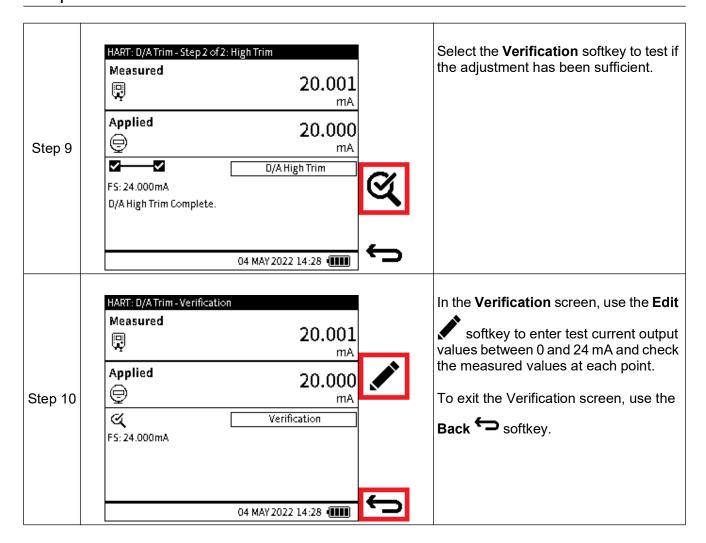

#### 12.4.3 PRESSURE ZERO TRIM

A Zero Trim is a method to cancel out zero-shift that could arise from sensor zero drift or change in installation orientation. It allows for the characterization data to be adjusted by correcting the zero (pressure) value when a "zero" input is applied.

**Note:** Zero trim should only ever be applied to Gauge or Differential pressure sensors.

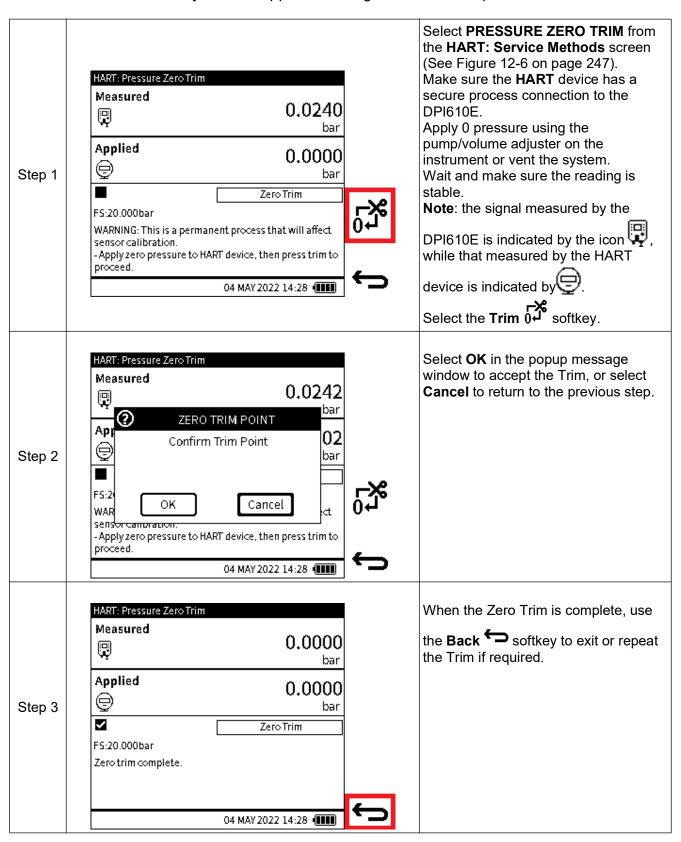

# 12.5 HART Error and Message Codes

| Error  | Description                       |
|--------|-----------------------------------|
| Code   | Description                       |
| 0      | Success                           |
| 1      | Undefined Error                   |
| 2      | Invalid Selection                 |
| 3      | Passed Parameter Too Large        |
| 4      | Passed Parameter Too Large        |
| 5      | Too few data bytes received       |
| 6      | Device-specific Command Error     |
| 7      | In Write Protect Mode             |
| 8-14   | Multiple Meaning Warning          |
| 16     | Access Restricted                 |
| 17     | Invalid Device Variable Index     |
| 18     | Invalid Unit Code                 |
| 19     | Device Variable Index Not Allowed |
| 20     | Invalid Extended Command Number   |
| 21     | Invalid I/O Card Number           |
| 22     | Invalid Channel Number            |
| 23     | Sub-device Response Too Long      |
| 24-27  | Reserved Warning                  |
| 28     | Multiple Meanings Error           |
| 32     | Device is Busy                    |
| 33     | Delayed Response Initiated        |
| 34     | Delayed Response Running          |
| 35     | Delayed Response Dead             |
| 36     | Delayed Response Conflict         |
| 37-59  | Reserved Error                    |
| 60     | Payload too Long                  |
| 61     | No Buffer Available               |
| 62     | No Alarm/Event Buffers Available  |
| 63     | Priority too low                  |
| 64     | Command Not Implemented           |
| 65-72  | Multiple Meanings Error           |
| 96-111 | Reserved Warning                  |
|        |                                   |

**Table 12-1: HART Error Codes** 

# 13. Instrument Calibration

## 13.1 How to show the Instrument Calibration screen

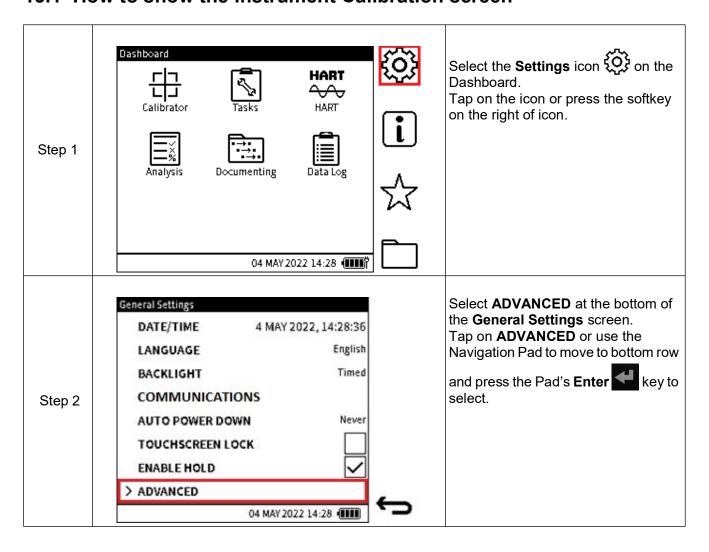

## Chapter 13. Instrument Calibration

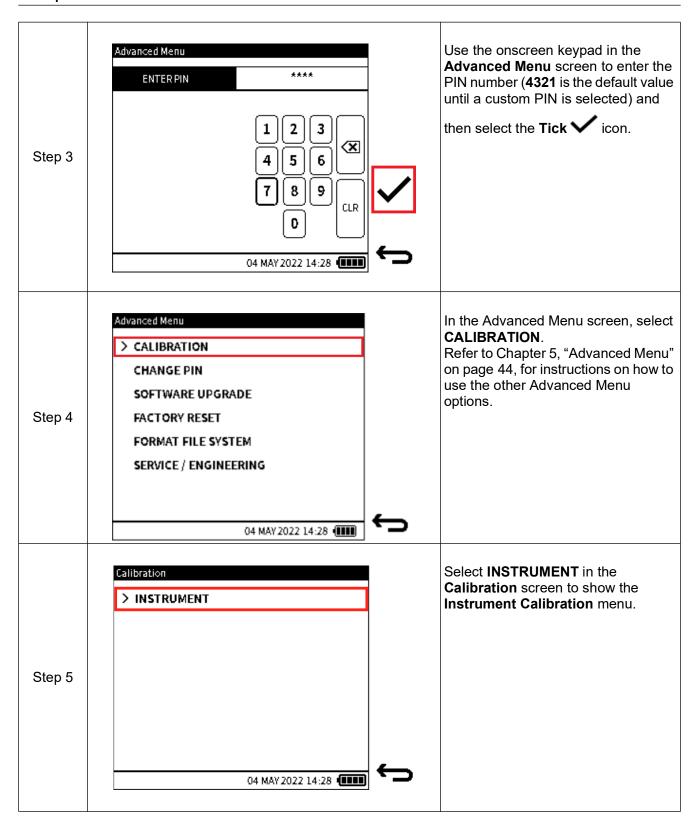

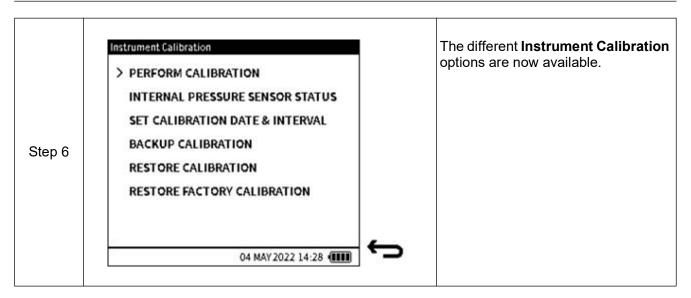

## 13.1.1 The Instrument Calibration screen options

| Option                          | Description                                         |
|---------------------------------|-----------------------------------------------------|
| PERFORM CALIBRATION             | Calibrate the instrument                            |
| INTERNAL PRESSURE SENSOR STATUS | View internal pressure sensor details               |
| SET CALIBRATION DATE & INTERVAL | Set instrument date and interval                    |
| BACKUP CALIBRATION              | Back up current calibration status                  |
| RESTORE CALIBRATION             | Restore instrument to a previous calibration status |
| RESTORE FACTORY CALIBRATION     | Return to the factory (default) calibration status  |

**Note:** The information in this chapter is for calibrating Internal and External sensors. The configuration of external sensors, to enable the DPI610E to recognise and use external sensors, is explained in Chapter 8, "External Sensors" on page 133.

## 13.2 PERFORM CALIBRATION

The following functions are available in the **Perform Calibration** screen:

| Function   | Direction | Range                      |
|------------|-----------|----------------------------|
| Current    | Measure   | 20 mA<br>55 mA             |
|            | Source    | 24 mA                      |
| Voltage    | Measure   | 20 V<br>30 V               |
|            | Source    | 10 V                       |
| Millivolts | Measure   | 200 mV<br>2000 mV          |
| Pressure   | Measure   | Dependent on sensor fitted |
| Barometer  | Measure   | 750 to 1150 mbar           |

**Note:** To access the **Perform Calibration** screen (Figure 13-1), select **PERFORM CALIBRATION** from the **Instrument Calibration** screen.

**Note:** The **Filter** process option must be **ON** for sensor calibration, see Section 6.3.3 on page 107 for the procedure.

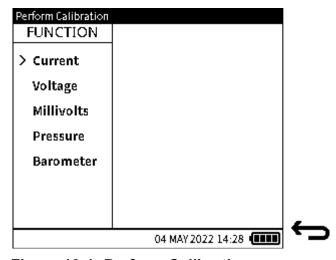

Figure 13-1: Perform Calibration screen

#### 13.2.1 Calibration - Electrical Functions

The editing of **Current**, **Voltage** and **Millivolts** options is similar in procedure. Therefore, on the following pages the procedure used for editing Current variables is the same as for Voltage and Millivolts. The **Pressure** and **Barometer** options are described separately.

To calibrate an electrical function (Current Measure is used in this example), make sure the electrical connection between the DPI610E and the external calibrated equipment is correct (See Section 6.2.9 on page 80 for Current Measure electrical connection diagram).

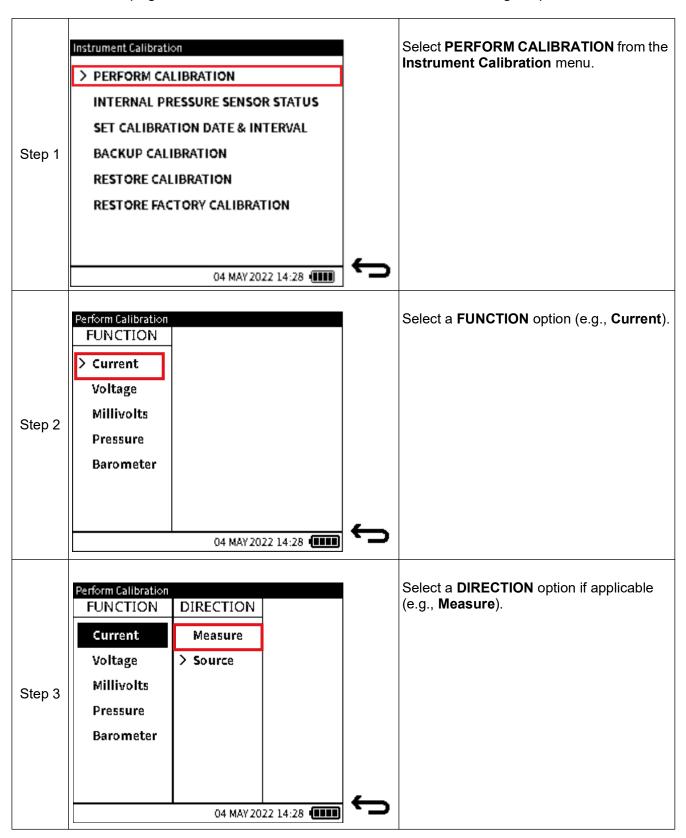

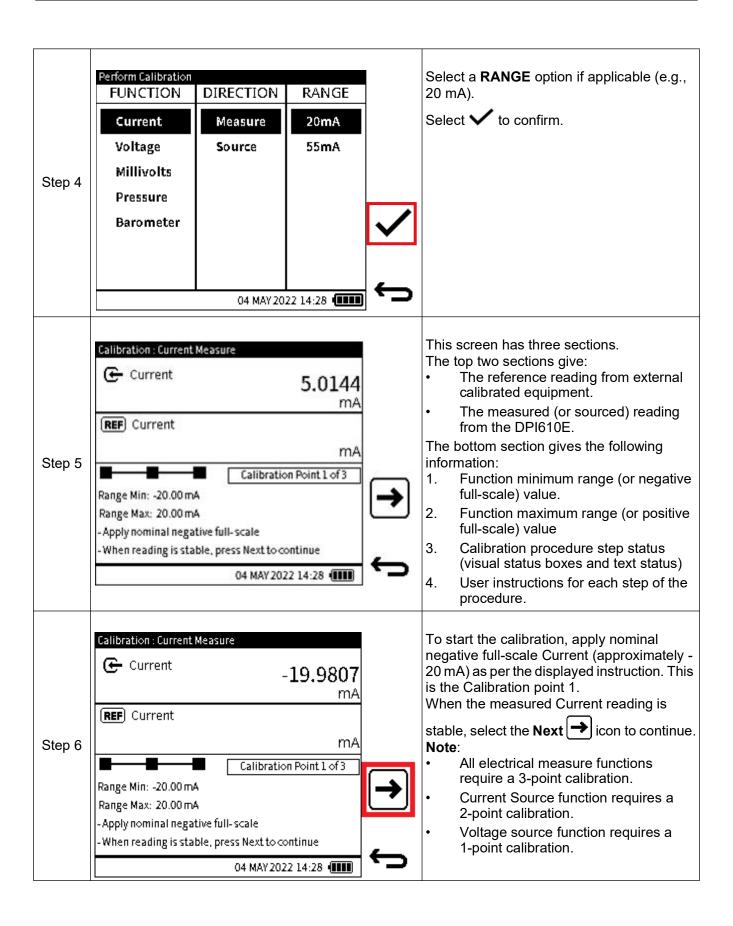

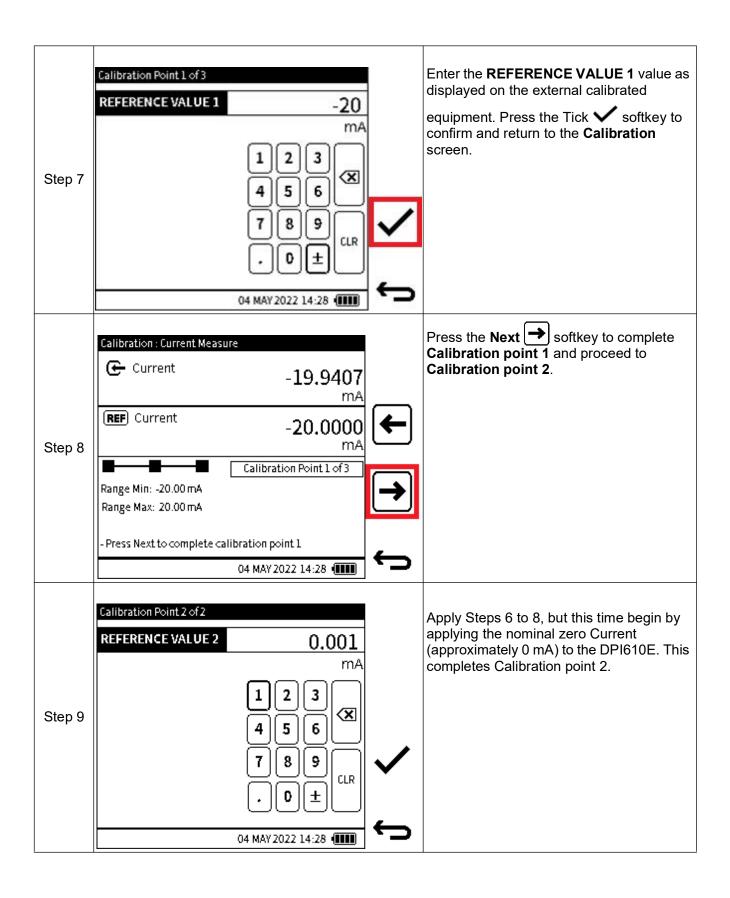

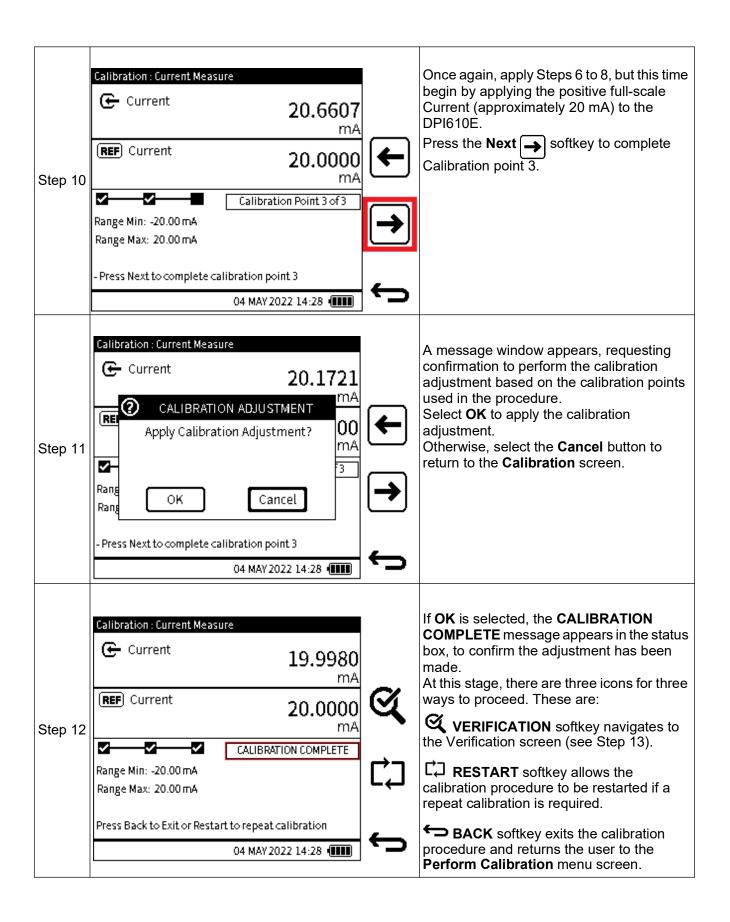

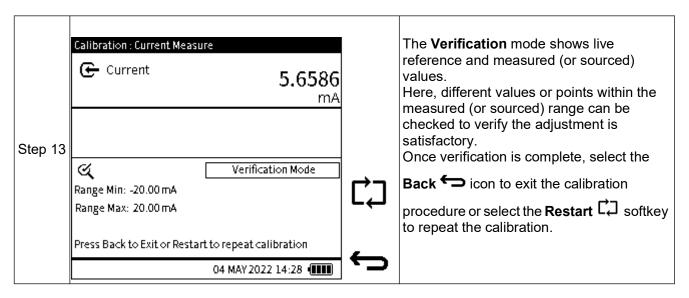

#### 13.2.2 Calibration - Internal Pressure Sensor

To calibrate the internal pressure sensor of the DPI610E, make sure the correct pressure connection is made from the test port and the external calibrated pressure source. This sensor calibration should only be done by approved service centres and personnel.

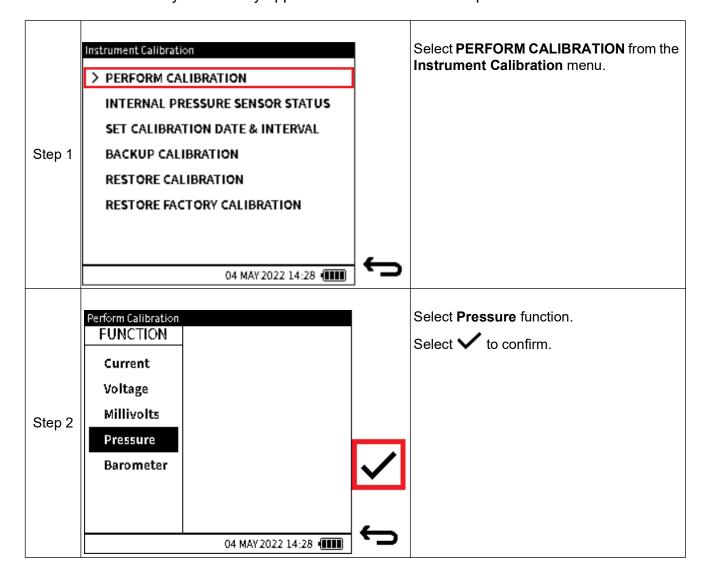

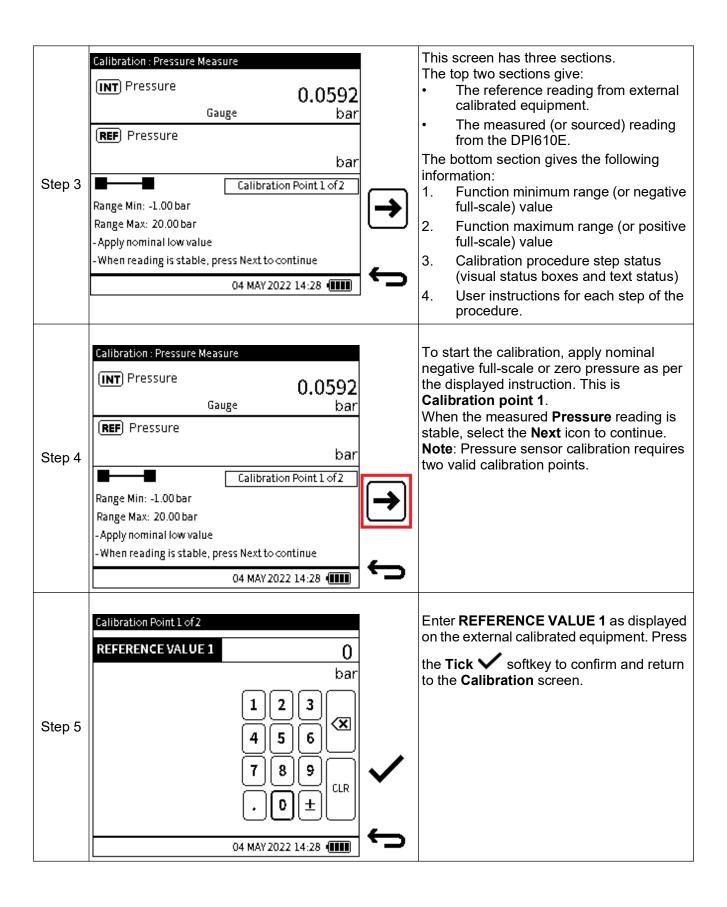

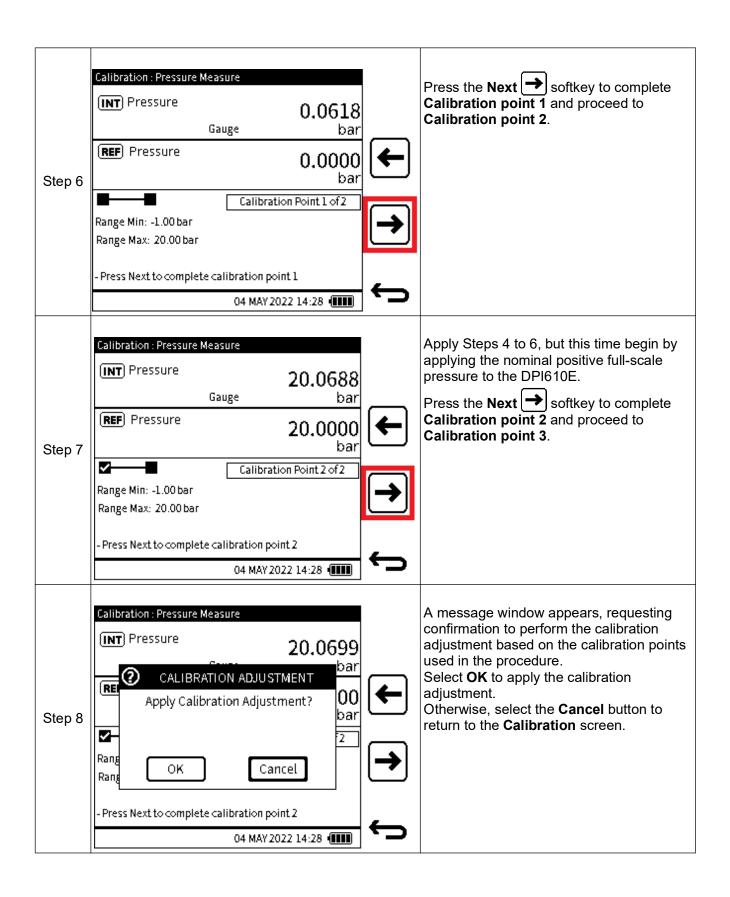

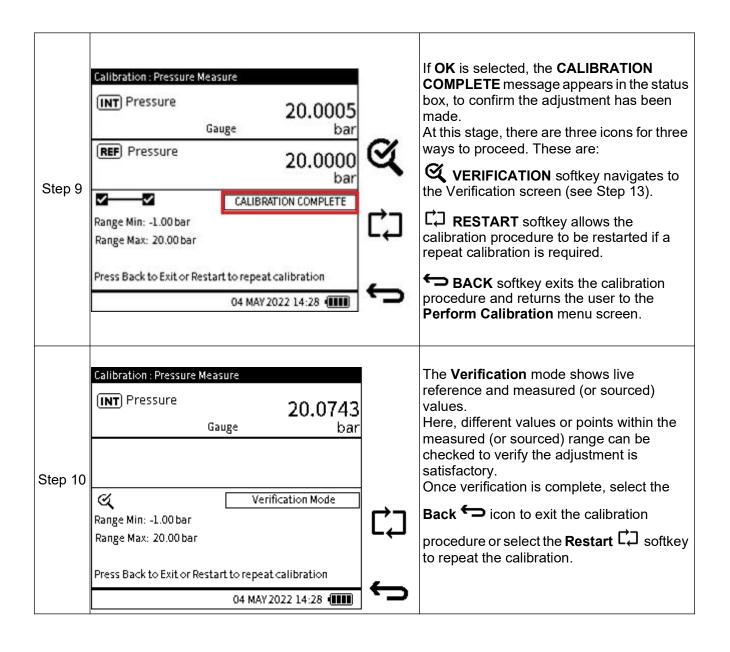

#### 13.2.3 Calibration – Internal Barometer

To calibrate the internal barometer sensor of the DPI610E, make sure the correct pressure connection is made from the barometer port and the external calibrated pressure source. This sensor calibration should only be done by approved service centres and personnel.

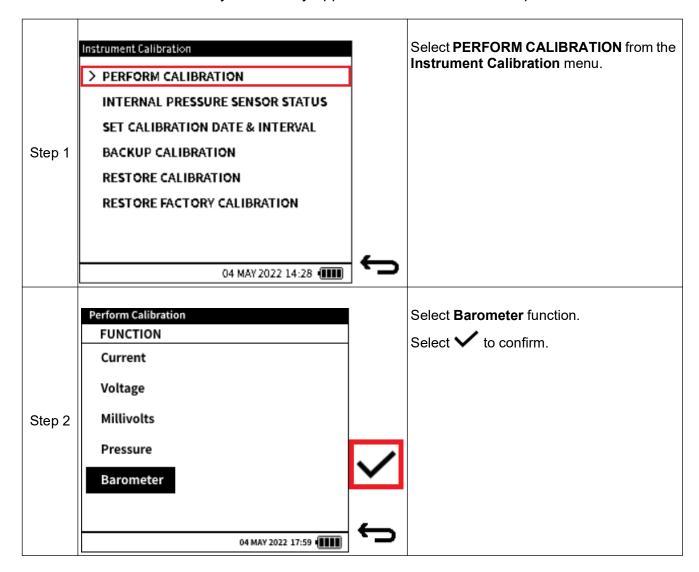

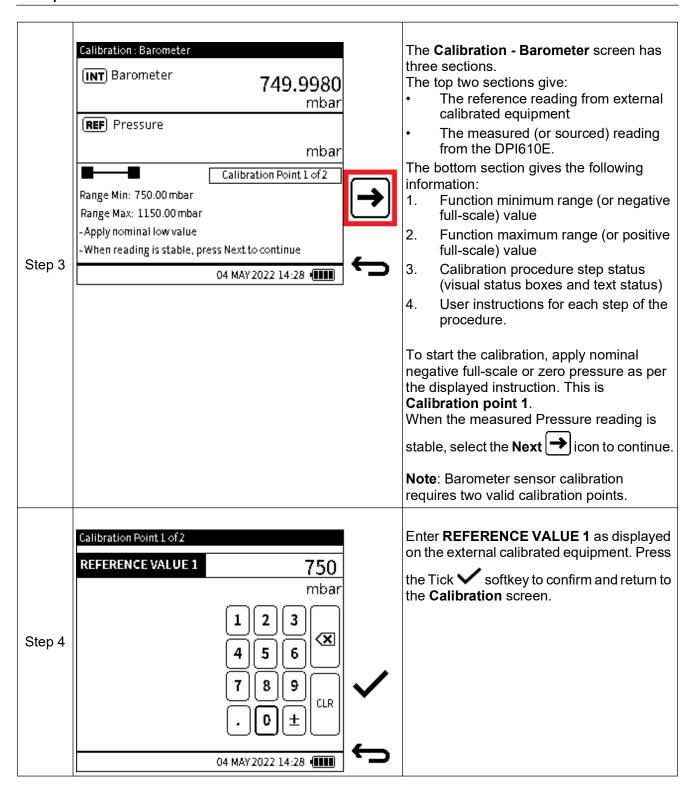

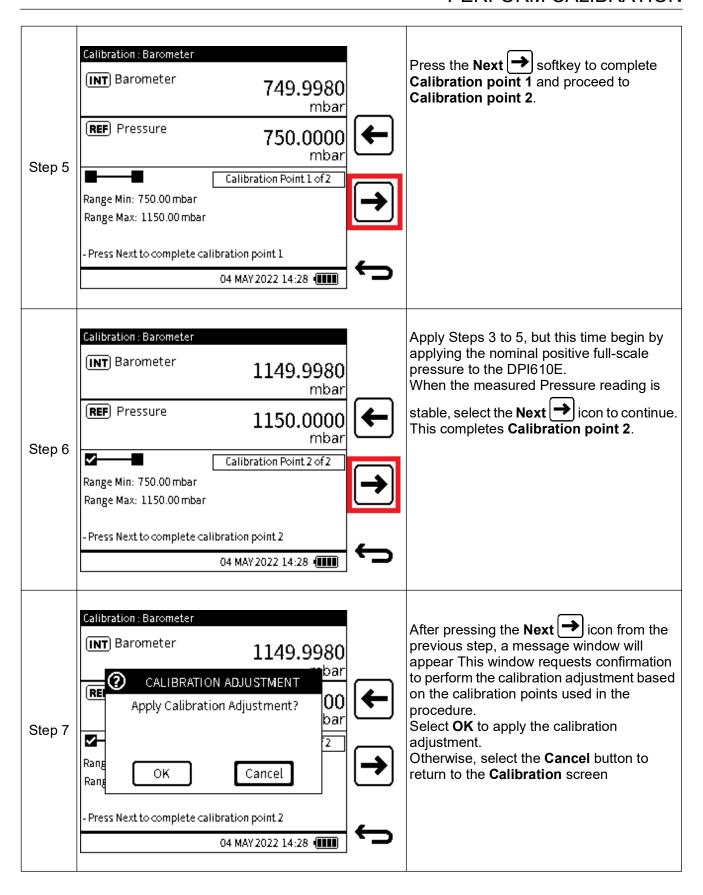

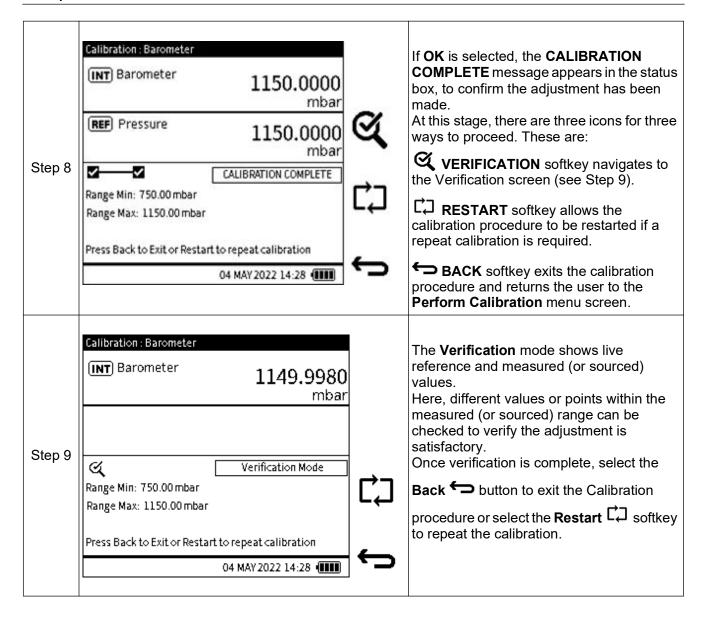

### 13.3 INTERNAL PRESSURE SENSOR STATUS

The **Internal Pressure Sensor Status** screen (Figure 13-2) provides information about the instrument's internal pressure sensor:

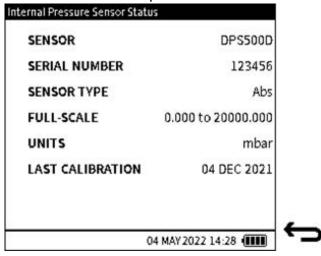

Figure 13-2: Instrument Status screen

To access the **Internal Pressure Sensor Status** screen (Figure 13-2), select **INTERNAL PRESSURE SENSOR STATUS** from the **Instrument Calibration** screen as shown below:

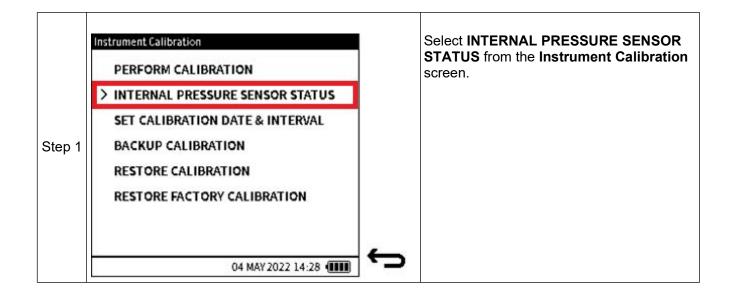

## 13.4 SET CALIBRATION DATE & INTERVAL

The following options are available in the **Instrument Calibration Date & Interval** screen:

| Option               | Description                                                                                                    |
|----------------------|----------------------------------------------------------------------------------------------------|
| LAST CALIBRATION     | Set the date the instrument was last calibrated                                                                                                    |
| CALIBRATION INTERVAL | Enable user notification by setting the number of days between the last calibration and the next scheduled calibration (default is 365 days)                                   |
| CALIBRATION DUE      | Enable user notification by setting a specific date to schedule next calibration (default is based on the date of the last calibration and the specified calibration interval) |

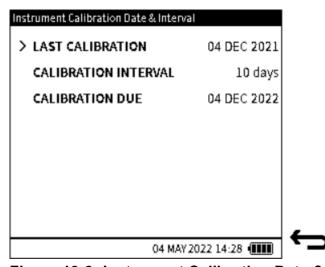

Figure 13-3: Instrument Calibration Date & Interval screen

To access the **Instrument Calibration Date & Interval** screen (Figure 13-3), select **SET CALIBRATION DATE & INTERVAL** from the **Instrument Calibration** menu as shown below:

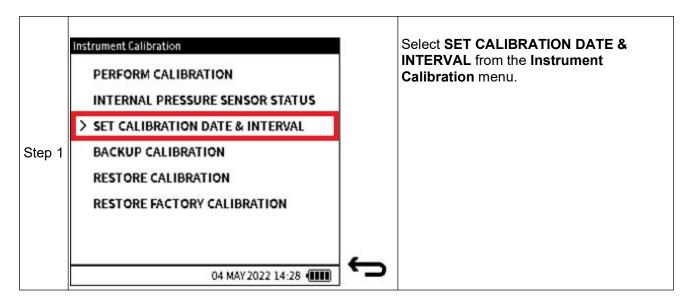

## 13.4.1 Change Last Calibration Date

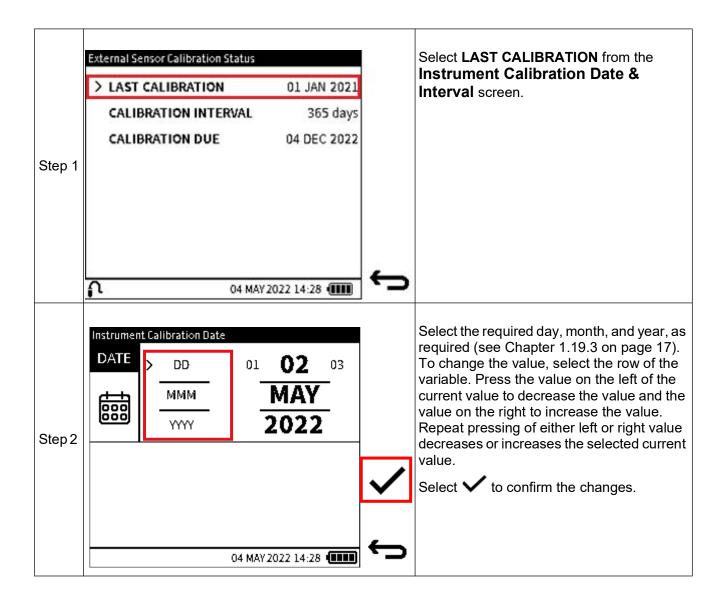

## 13.4.2 Change Calibration Interval

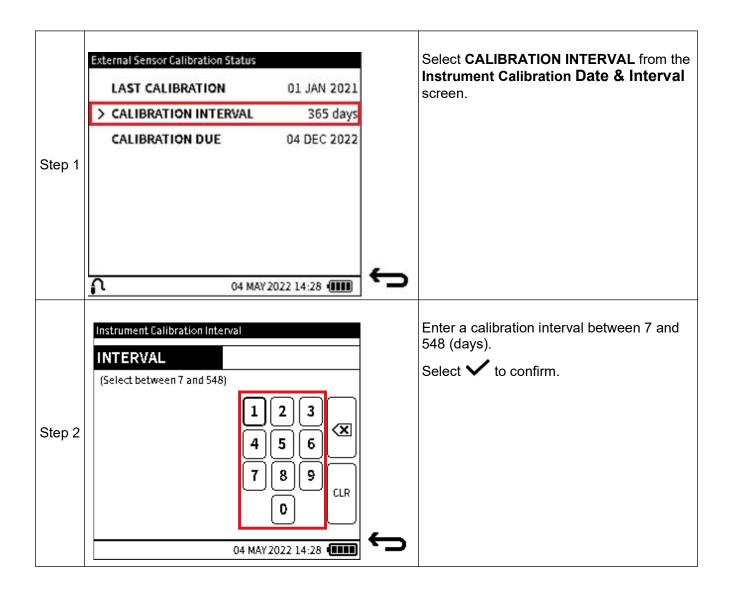

## 13.4.3 Change Calibration Due Date

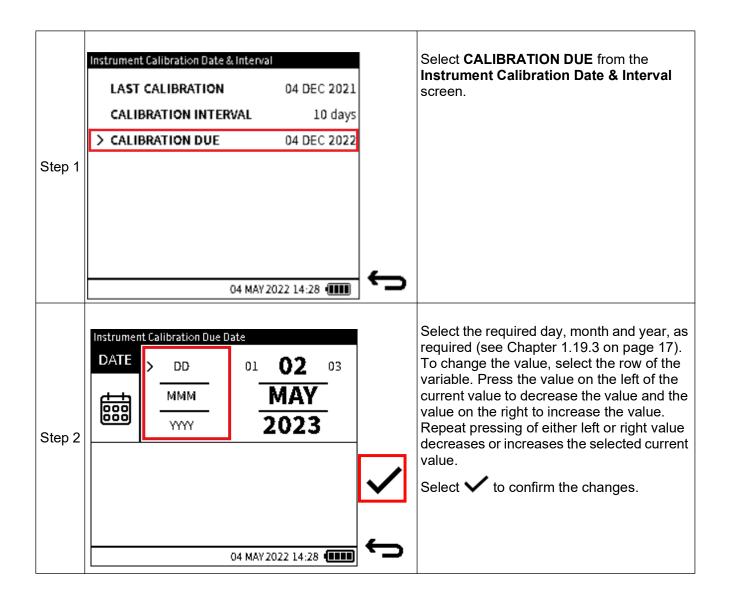

## 13.5 BACKUP CALIBRATION

The current calibration configuration can be saved in the form as a Backup file. This Backup file can be used to restore the instrument's calibration if necessary.

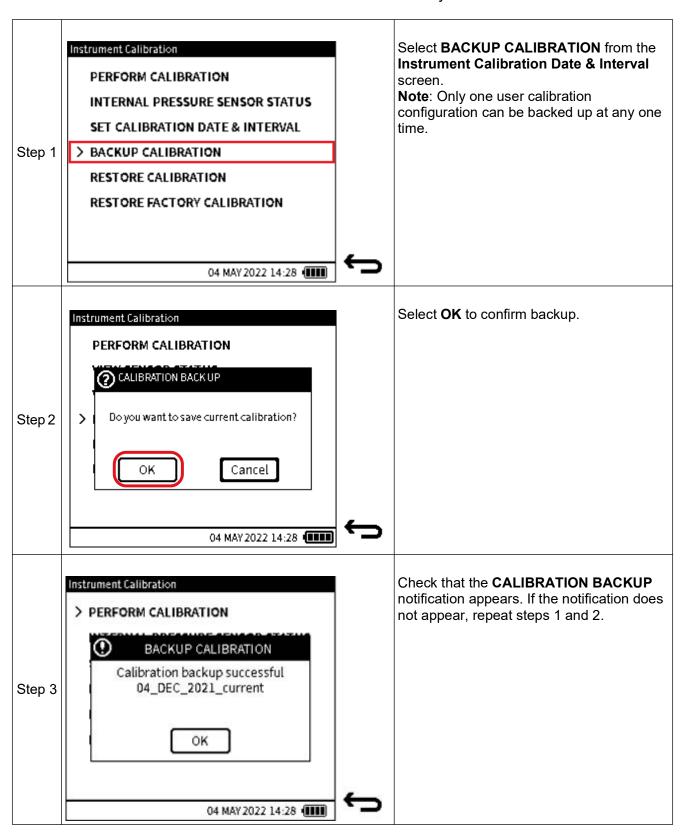

### 13.6 RESTORE CALIBRATION

This function allows the user to restore a previous calibration configuration.

**Note:** A valid calibration backup file must exist, to enable this calibration restore feature to be available. See Section 13.5 on page 276 for how to create this file.

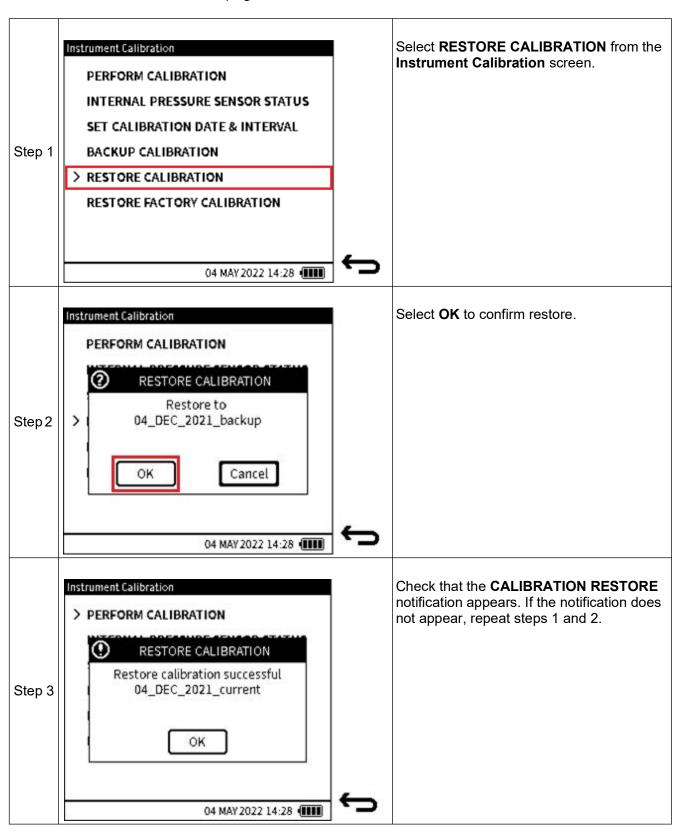

## 13.7 RESTORE FACTORY CALIBRATION

The instrument has its factory calibration saved internally before it is delivered from our factory. If for any reason (for example, if an incorrect calibration adjustment has been made), the instrument needs its calibration resetting to the point at which it was shipped, the **Restore Factory Calibration** feature can be used.

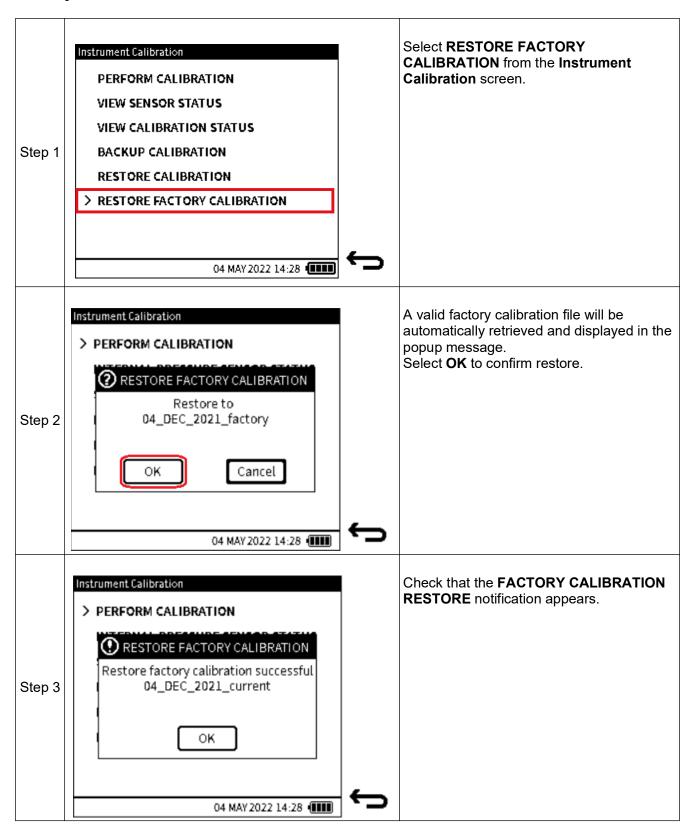

## 13.8 EXTERNAL PRESSURE SENSOR CALIBRATION MENU

See Section 13.1 on page 255 for how to access the **Calibration** menu from the Dashboard.

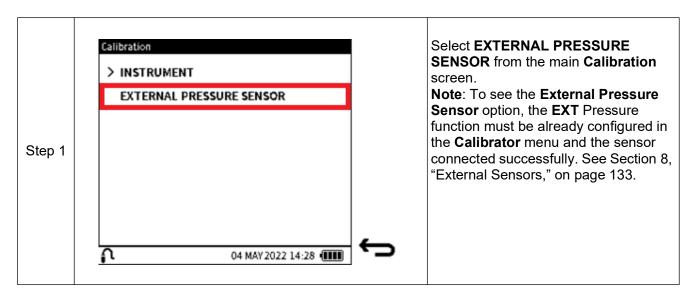

#### 13.8.1 PERFORM CALIBRATION

To calibrate the external pressure sensor PM700E using the DPI610E, make sure the correct pressure connection is made from the sensor and the external calibrated pressure source. Also, ensure the sensor is connected to the **EXT SENSOR** port on the DPI610E using the sensor cable supplied. This sensor calibration should only be done by approved service centres and personnel.

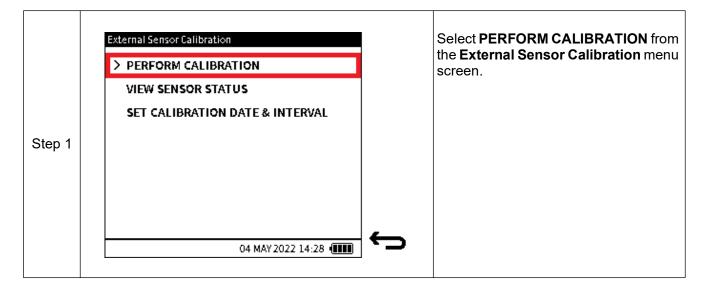

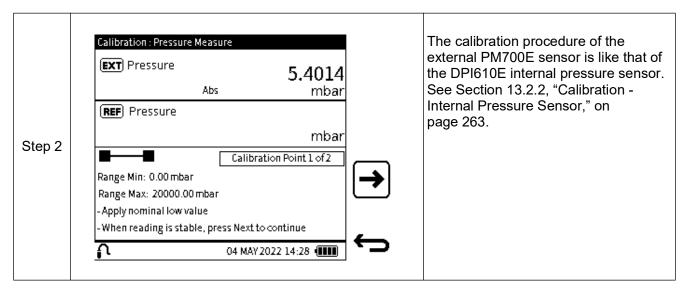

### 13.8.2 VIEW EXTERNAL PRESSURE SENSOR STATUS

The **External Pressure Sensor Status** screen (Figure 13-4) provides information about the instrument's external pressure sensor.

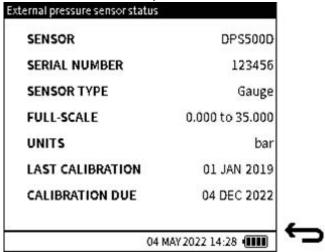

Figure 13-4: External Pressure Sensor Status

To access the External Pressure Sensor Status screen:

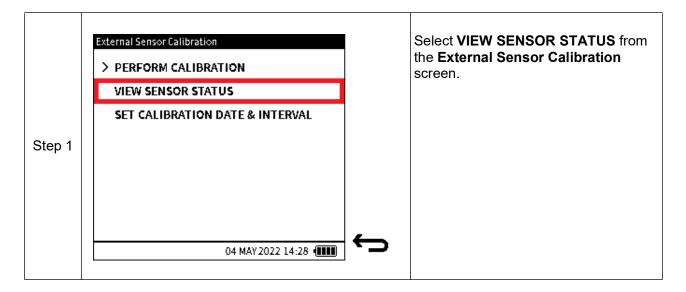

#### 13.8.3 SET CALIBRATION DATE & INTERVAL

The External (Pressure) Sensor Calibration Status (Date & Interval) screen provides the following options:

| Option               | Description                                                                                                    |
|----------------------|----------------------------------------------------------------------------------------------------|
| LAST CALIBRATION     | Set the date the instrument was last calibrated                                                                                                    |
| CALIBRATION INTERVAL | Enable user notification by setting the number of days between the last calibration and the next scheduled calibration (default is 365 days)                                   |
| CALIBRATION DUE      | Enable user notification by setting a specific date to schedule next calibration (default is based on the date of the last calibration and the specified calibration interval) |

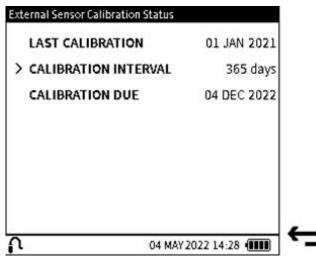

Figure 13-5: External Sensor Calibration Date & Interval Screen

To access the **SET CALIBRATION DATE & INTERVAL** screen:

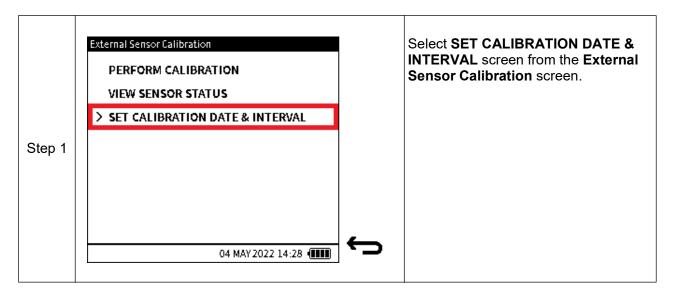

## 13.8.3.1 Change LAST CALIBRATION Date

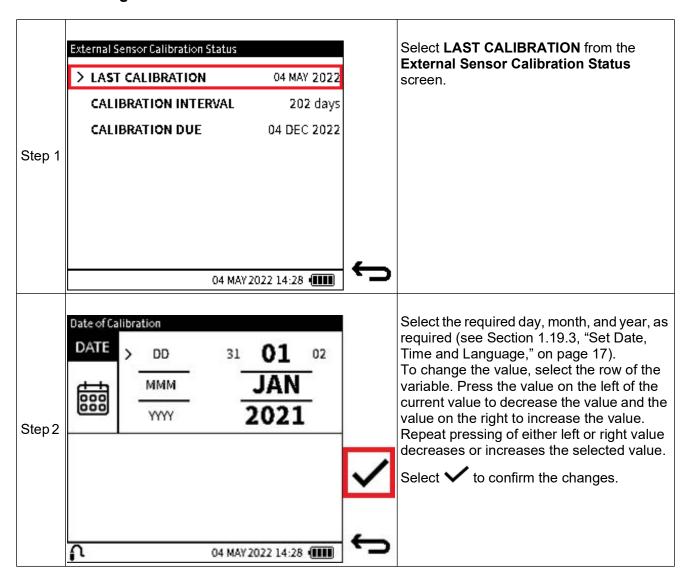

## 13.8.3.2 Change CALIBRATION INTERVAL

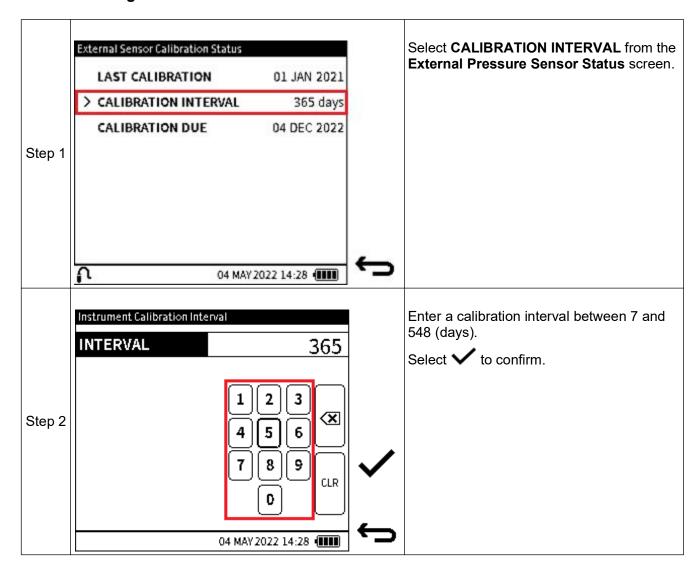

## 13.8.3.3 Change CALIBRATION DUE Date

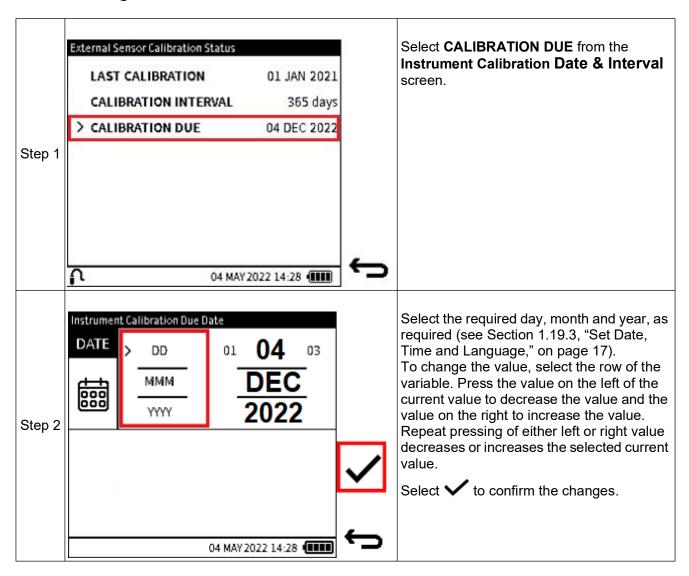

### 13.9 EXTERNAL RTD SENSOR CALIBRATION MENU

Refer to Section 8 on page 133 for how to configure the DPI610E to recognize and use an external RTD sensor. This is necessary to enable the DPI610E user interface to show the RTD sensor calibration options.

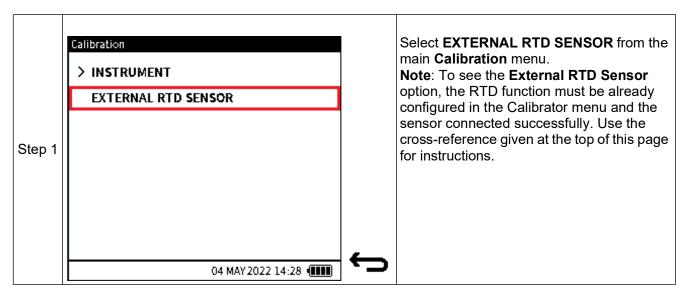

#### 13.9.1 PERFORM CALIBRATION

To calibrate the external RTD sensor using the DPI610E, make sure the correct connection is made between the RTD & RTD-Interface and the external calibrated resistance/temperature source. Also, make sure the RTD-Interface is connected to the **EXT SENSOR** port on the DPI610E using the sensor cable supplied. This sensor calibration should only be done by approved service centres and personnel in accordance with the instructions in Section 8 on page 133. To access the **External Sensor Calibration** (RTD) screen. Follow the steps below:

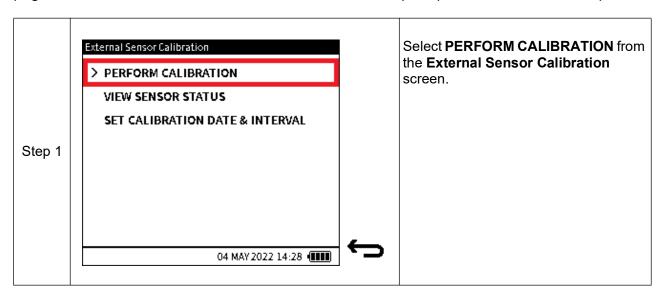

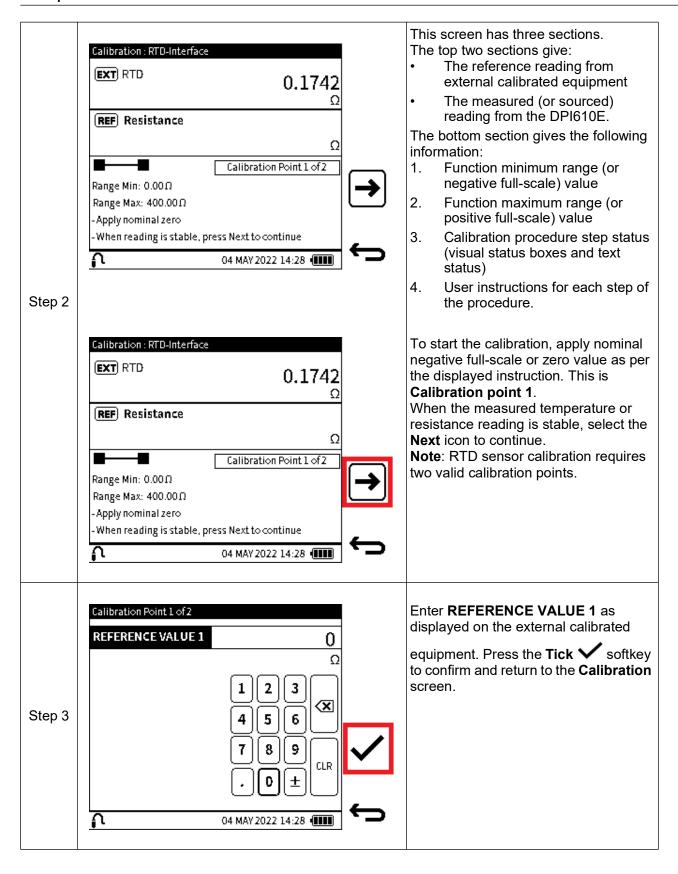

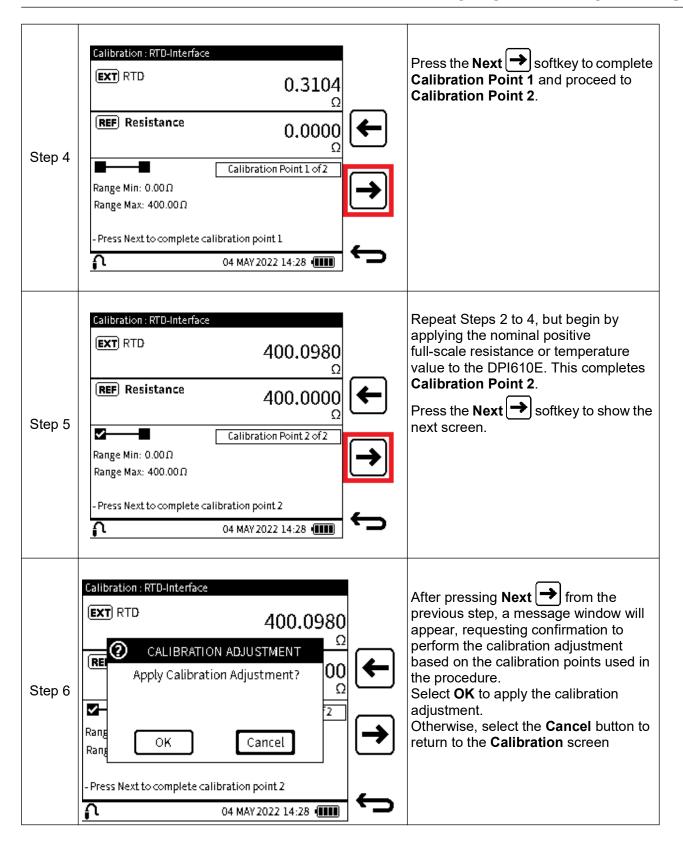

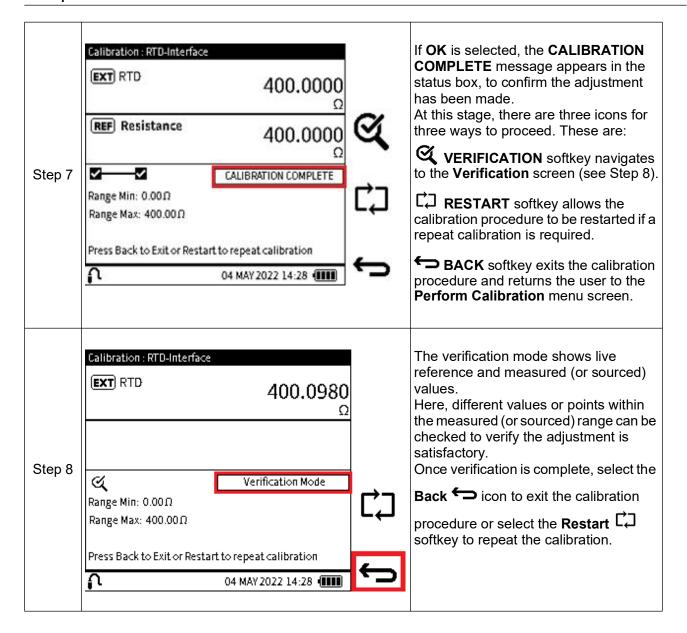

#### 13.9.2 SET CALIBRATION DATE & INTERVAL

The External (RTD) Sensor Calibration Status screen has the following options:

| Option               | Description                                                                                                    |
|----------------------|----------------------------------------------------------------------------------------------------|
| LAST CALIBRATION     | Set the date the instrument was last calibrated.                                                                                                    |
| CALIBRATION INTERVAL | Enable user notification by setting the number of days between the last calibration and the next scheduled calibration (default is 365 days).                                                                                                    |
| CALIBRATION DUE      | Enable user notification by setting a specific date to schedule next calibration (default is based on the date of the last calibration and the specified calibration interval). This is View Only - this variable cannot be changed on this screen. |

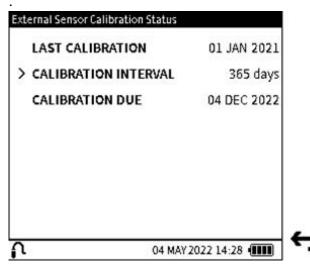

Figure 13-6: External Sensor Calibration (Date & Interval) Status Screen

To access the External RTD Calibration Date & Interval screen:

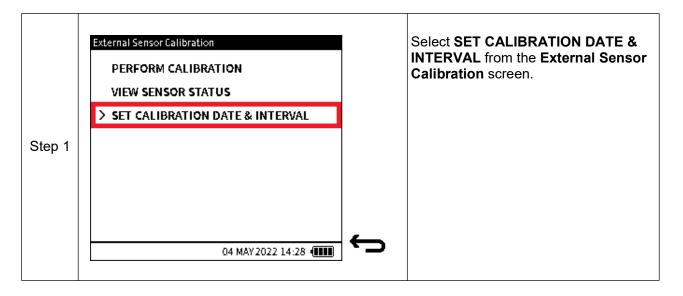

## 13.9.2.1 Change Last Calibration Date

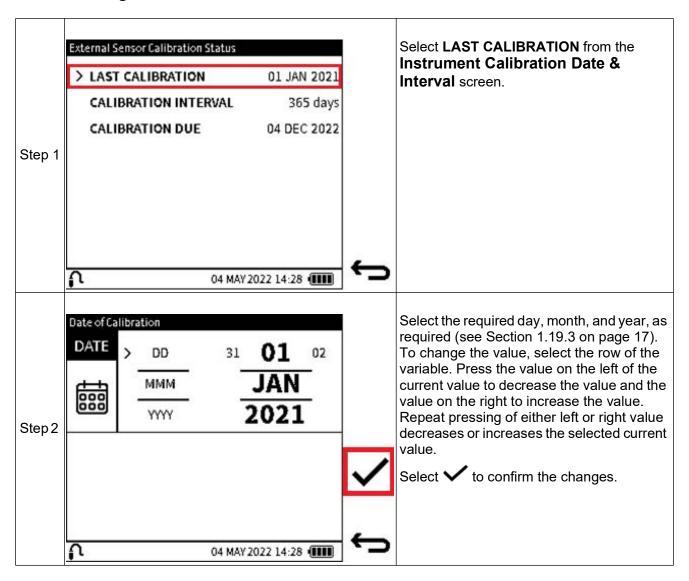

## 13.9.2.2 Change Calibration Interval

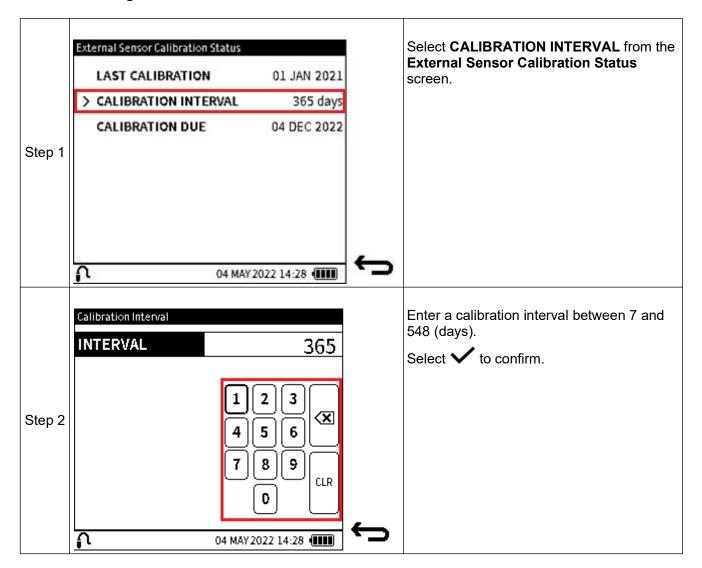

## 13.9.2.3 Change Calibration Due Date

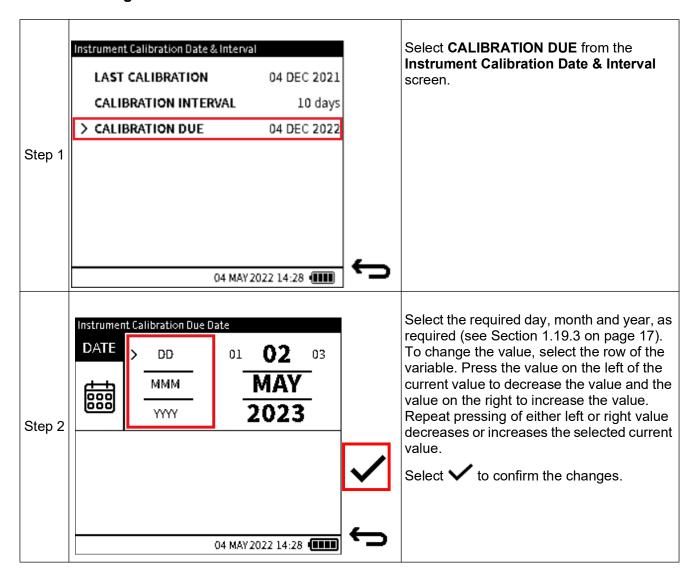

# 14. Files System

The **Files** system menu provides access to all user files stored in the internal memory of the DPI610E. It is accessible from the Dashboard screen and displays a structure of directories used to organize the files for easy and reliable viewing.

# 14.1 How to access the Files system menu

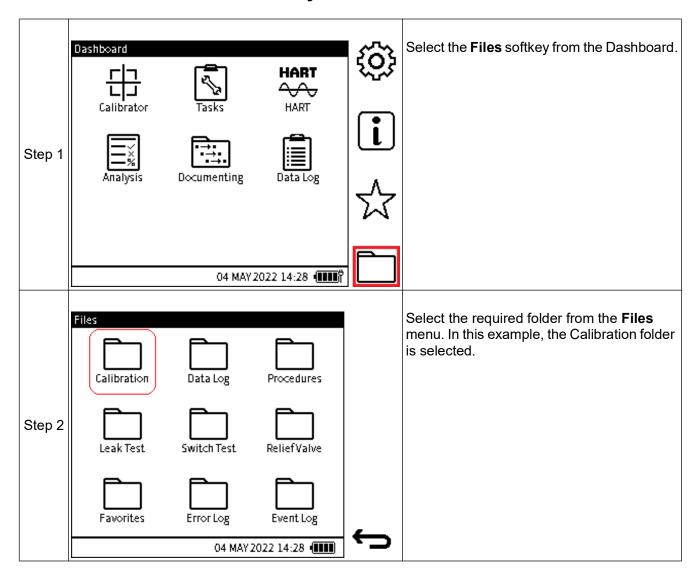

## 14.1.1 The Files system screen options

| Option       | Description                                              |
|--------------|----------------------------------------------------------|
| Calibration  | Export / View instrument calibration files               |
| Data Log     | View / Open / Delete data log files                      |
| Procedures   | View / Delete test procedures, assets, and results files |
| Leak Test    | View saved leak test result files                        |
| Switch Test  | View saved switch test result files                      |
| Relief Valve | View saved relief valve test result files                |
| Favorites    | View a task or channel configuration saved as a Favorite |
| Error Log    | Export / View error log files                            |
| Event Log    | Export / View event log files                            |

#### 14.2 Calibration

When the Calibration folder is selected, any previously exported calibration files will be listed.

If no export has been done before, select the **Export** softkey to generate the calibration files stored on the unit. There are three types of calibration files:

**Factory Calibration** – this is the default calibration done on the instrument in the factory prior to shipping. It is saved in permanent storage and cannot be accessed directly or deleted by the user.

**Current Calibration** – this is the calibration data used by the instrument at any moment in time. If the instrument is new and has not been used, the Current calibration will be the Factory calibration. After calibration adjustment has been done on the instrument, this new data will replace the factory calibration data as the new Current calibration. Subsequent calibrations will overwrite this user calibration data.

**Backup Calibration** – if the **Backup** calibration feature is used (See Section 13.5 on page 276), a copy of the Current Calibration data is saved as a Backup data file.

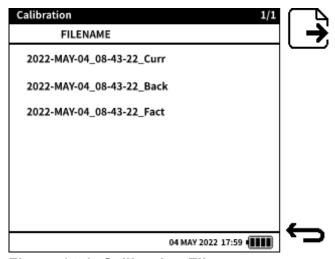

Figure 14-1: Calibration Files screen

# 14.3 Data Log

Select the **Data Log** folder, to show a list of log files saved on the instrument. The log files are accessed, and their contents displayed from this menu.

Delete unwanted log files by the use of either the **Single Delete** softkey for single files, or the **Delete All** softkey for all log files.

| Data Log File |            | 1/2   | ***                |
|---------------|------------|-------|--------------------|
| FILENAME      | CH1        | CH2   | <b>~</b>           |
| >File 1       | Pint       | mA(M) |                    |
| File 2        | Pint       | mA(M) | <b>a</b>           |
| File 3        | Pint       | mA(M) |                    |
| File 4        | Pint       | mA(M) |                    |
| File 5        | Pint       | mA(M) | $ [ \mathbf{T} ] $ |
| File 6        | Pint       | mA(M) | ( V                |
| File 7        | Pint       | mA(M) | _                  |
| 04 MA         | Y 2022 14: | 28 🞹  | $\leftarrow$       |

Figure 14-2: Data Log files screen

## 14.4 Procedures

The **Procedures** option provides a list of all test procedures created or uploaded and saved on the instrument by the **Documenting** function (see Chapter 11 on page 182). To view the list of available internal procedures, select the **Local (Procedures)** sub-folder and to view the list of stored 4Sight2 procedures, select the **Remote** sub-folder.

**Note:** Only the list of files can be viewed in the **Files** application. There is the option to delete unwanted procedure files within each sub-folder by using either the **Single Delete** softkey to delete individual files or the **Delete All** softkey to delete all files in the sub-folder:

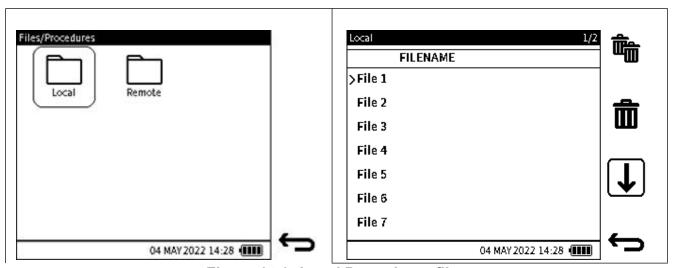

Figure 14-3: Local Procedures files

## 14.5 Leak Test

The **Leak Test Results** folder displays a list of saved results files from completed leak tests. This is view only: details of the test results can be viewed by opening the file on a PC.

Unwanted results files within the folder can be deleted the use of either the **Single Delete** softkey (to delete individual files) or the **Delete All** softkey (to delete all files in the sub-folder).

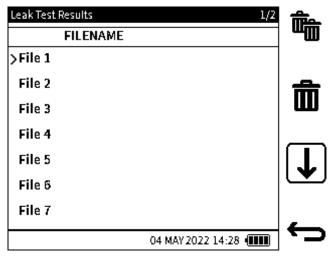

Figure 14-4: Leak Test Results screen

## 14.6 Switch Test

The **Switch Test Results** folder displays a list of saved results files from completed switch tests. This is view only: details of the test results can be viewed by opening the file on a PC.

Unwanted results files within the folder can be deleted the use of either the **Single Delete** softkey (to delete individual files) or the **Delete All** softkey (to delete all files in the sub-folder).

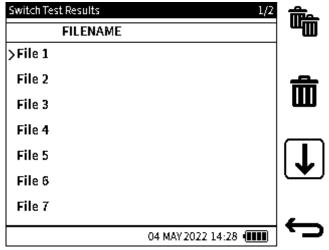

Figure 14-5: Switch Test files screen

### 14.7 Relief Valve

The **Relief Valve Results** folder displays a list of saved results files from completed Relief Valve tests. This is view only: details of the test results can be viewed by opening the file on a PC.

Unwanted results files within the folder can be deleted the use of either the **Single Delete** softkey (to delete individual files) or the **Delete All** softkey (to delete all files in the sub-folder).

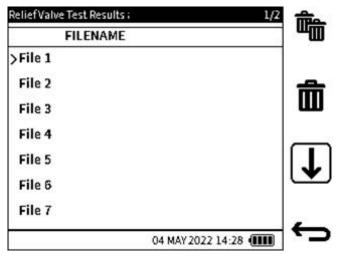

Figure 14-6: Switch Test files screen

# 14.8 How to view the File System on a PC

To access the contents of the internal storage of the DPI610E: first connect the DPI610E, using the micro-USB cable supplied (or any compatible mini-USB cable) to the USB port of the PC.

From the device Dashboard, select the **Settings** softkey, then select USB: change the USB setting to "Storage" if not already set. This allows the DPI610E device to appear as a mass storage drive labeled "DPI610E" or "DPI610E-IS" in the Windows File Explorer on the PC.

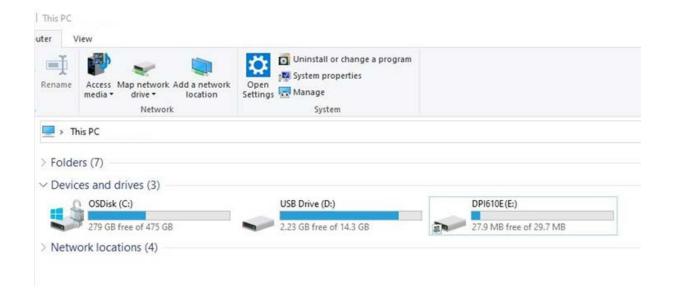

# Chapter 14. Files System

The contents of the DPI610E storage are similarly structured to what can be viewed on the device in terms of the folder structure. The **HART** folder is the exception, because its folder and contents can only be accessed from a PC.

It is possible to copy files in the device storage to a different file location on the PC or files can be deleted to free up space on the device.

Double-tap on the DPI610E drive and select the required **File System** folder from the root directory.

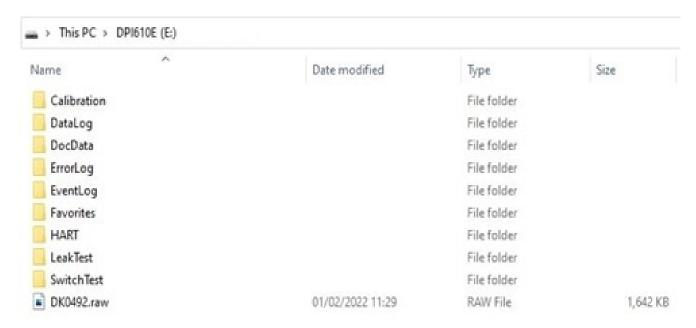

# 14.9 Favorites, Error Log and Event Log

Refer to Chapter 16, "Favorites Menu," on page 307 for information about how to use the **Favorites** function.

Refer to Section 15.8 on page 305 for information about how to use the **Error Log** function.

Refer to Section 15.9 on page 306 for information about how to use the **Event Log** function.

# 15. Status Menu

# 15.1 Status Menu Options

The **Status** menu is a read-only menu that provides important information about the DPI610E instrument. It is accessible from the Dashboard and has the following view options:

**Table 15-1: Status Menu Options** 

| Option         | Description                                                    |
|----------------|----------------------------------------------------------------|
| SOFTWARE BUILD | View software build installed on the instrument                |
| CALIBRATION    | View Calibration information (instrument and external sensors) |
| BATTERY        | View battery status                                            |
| MEMORY         | View internal memory status                                    |
| SENSOR         | View Sensor information (instrument and external sensors)      |
| ERROR LOG      | Export (and view) error log files                              |
| EVENT LOG      | Export (and view) event log files                              |

## 15.2 How to show the Status menu screen

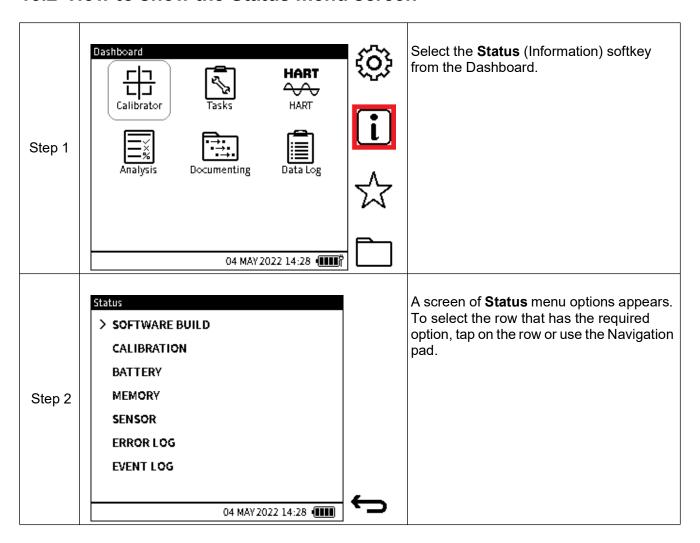

## 15.3 SOFTWARE BUILD

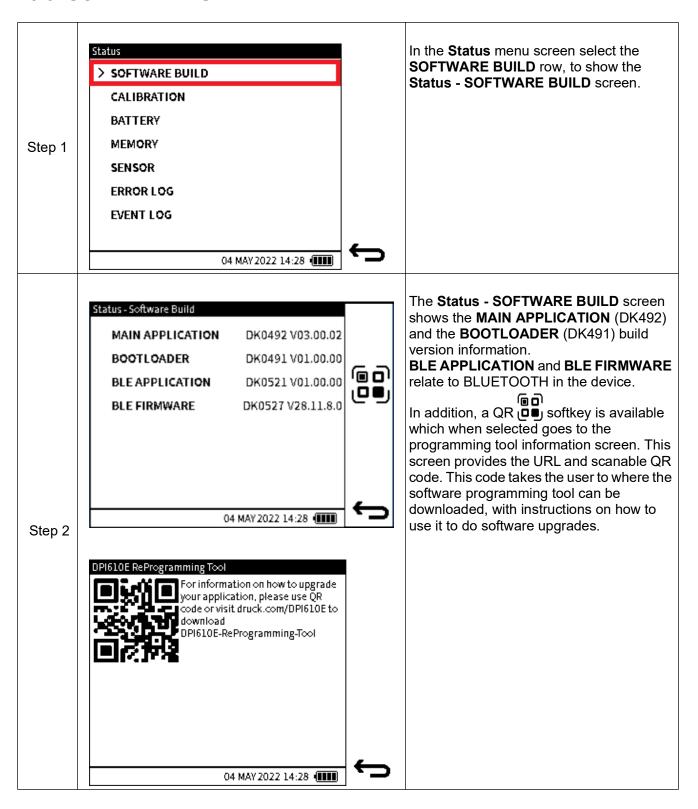

## 15.4 CALIBRATION

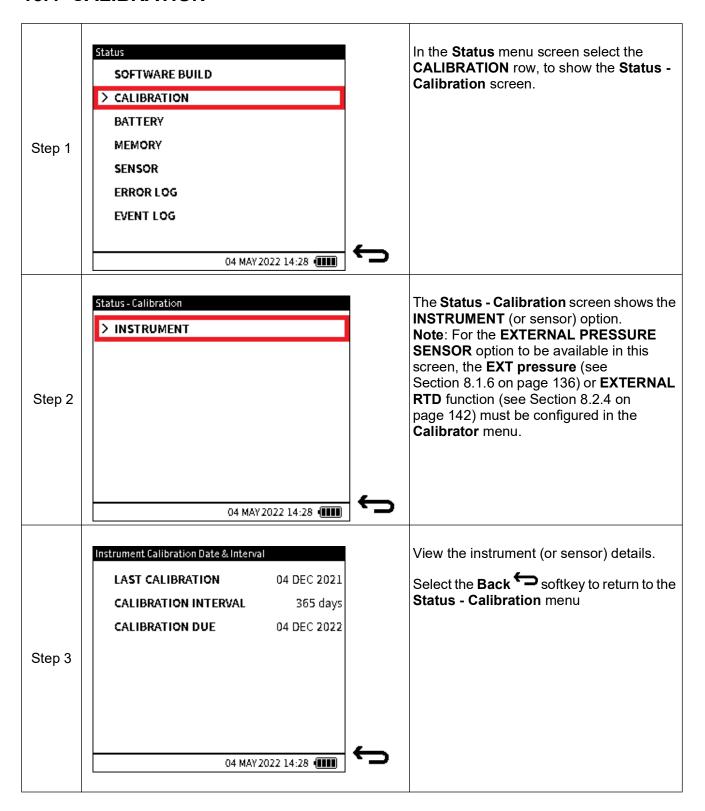

# **15.5 BATTERY**

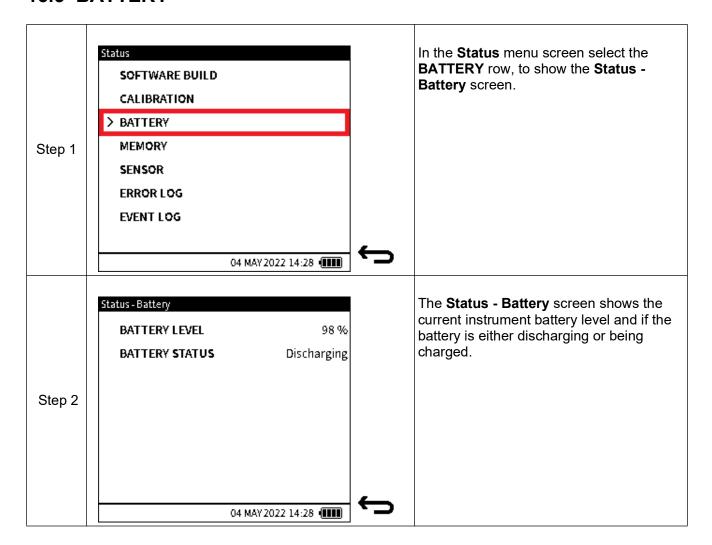

# **15.6 MEMORY**

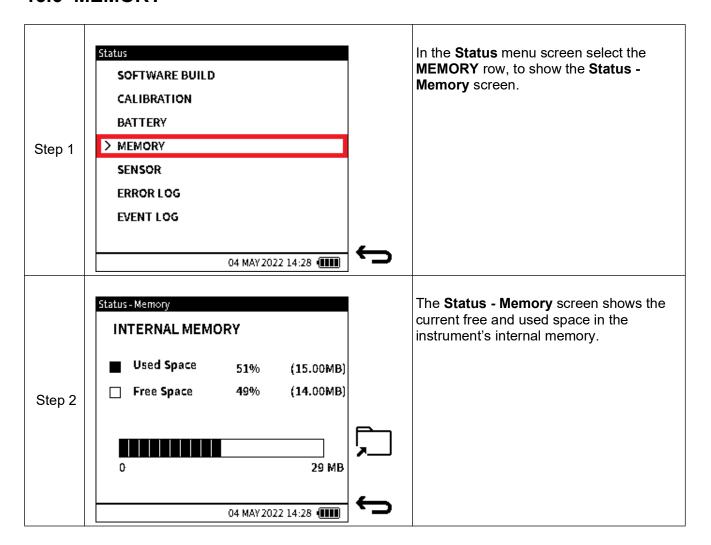

## 15.7 SENSOR

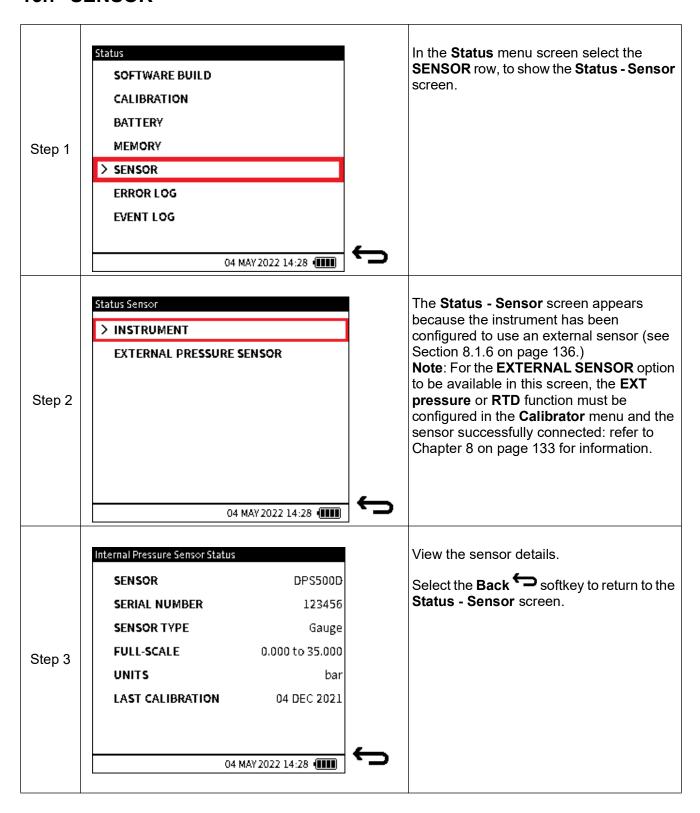

## 15.8 ERROR LOG

The DPI610E records detailed information whenever it encounters any operational software or firmware issues.

**Note:** Each time the **ERROR LOG** is selected, an export of the currently logged errors is automatically created as a CSV file. This export file(s) is displayed in the **Error Log** screen but can only be opened if transferred and accessed from a PC: (refer to Section 9.6.1 on page 171 for how to find and read these files).

#### 15.8.1 How to export and view Exported Error Log files

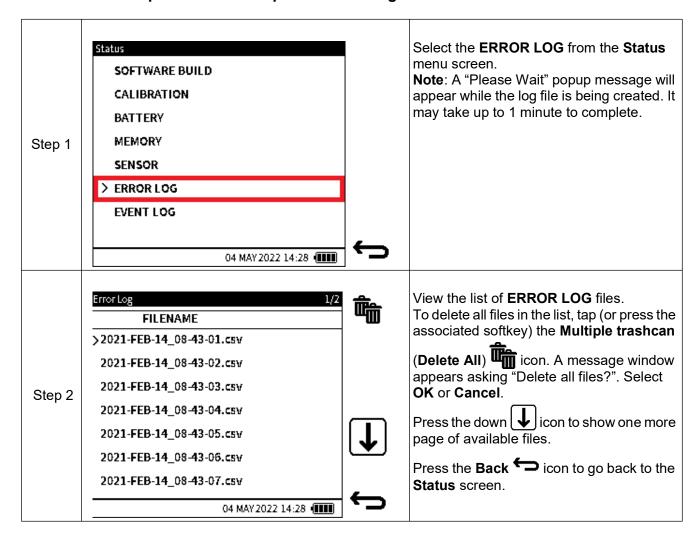

## 15.9 EVENT LOG

The DPI610E records detailed information about significant events that occur on the instrument during operation. These events can include errors, warnings, etc.

**Note:** Each time the **EVENT LOG** is selected, an export of the currently logged system events is automatically created as a CSV file. This export file(s) is displayed in the **Event Log** screen but can only be opened if transferred and accessed from a PC: (refer to Section 9.6.1 on page 171 for how to find and read these files).

#### 15.9.1 How to export and view Exported Event Log files

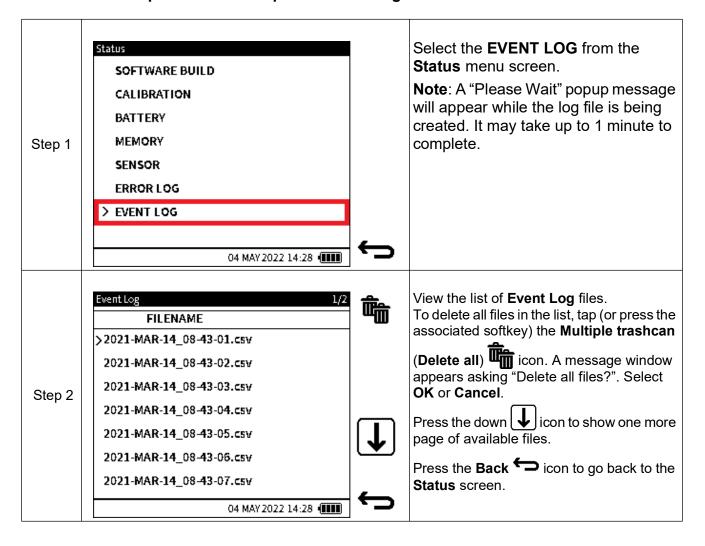

# 16. Favorites Menu

# 16.1 Favorites Menu Options

A currently active task or channel configuration can be saved as a Favorite. This includes all channel setup parameters i.e., units, Process options, digit resolution and any other associated configurations.

This saved configuration can be selected to automatically load and configure the Calibrator task. Up to 10 Favorite configurations can be saved.

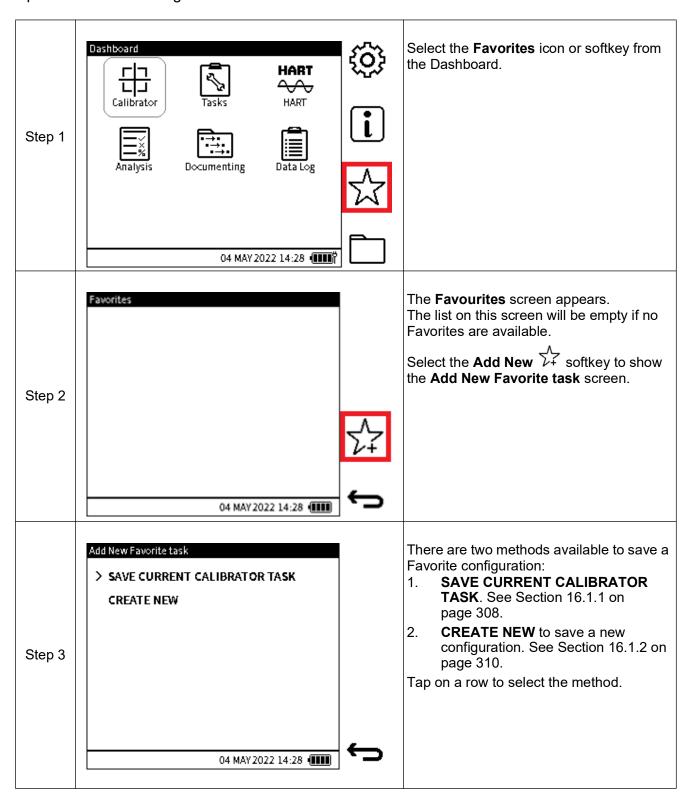

#### 16.1.1 Save Current Calibrator Task

To save the current Calibrator task and all its settings as a Favorite, first make sure the desired configuration has been made within the Calibrator application.

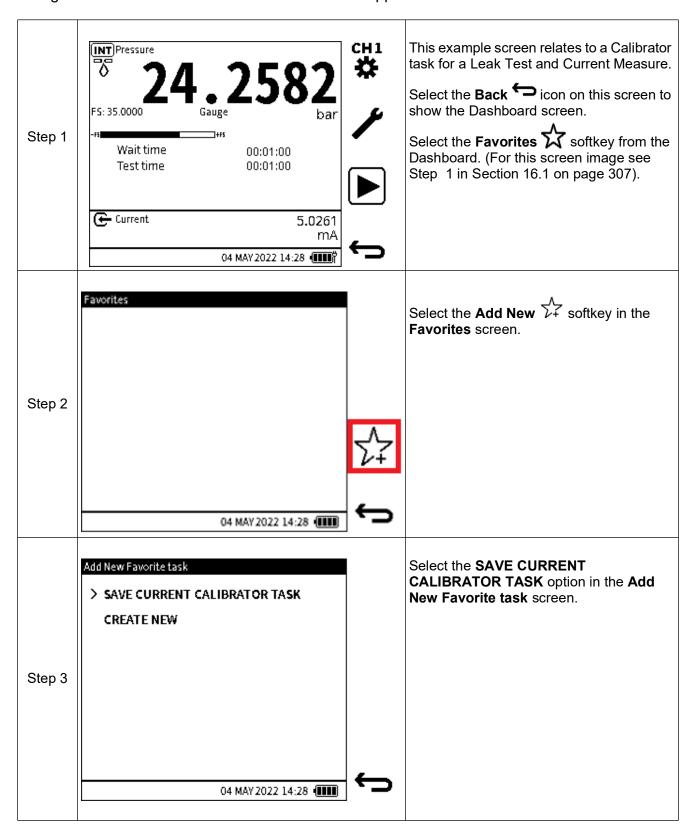

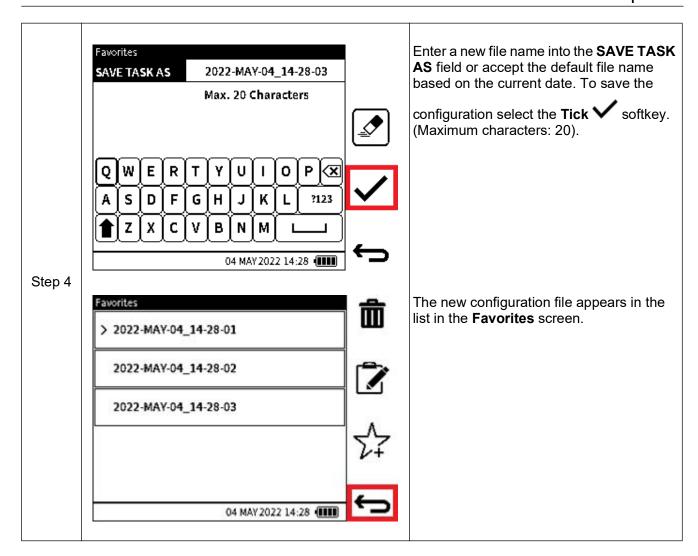

## 16.1.2 Save New Configuration as Favorite

This option allows manual configuration of the individual channels within the **Favorites** menu.

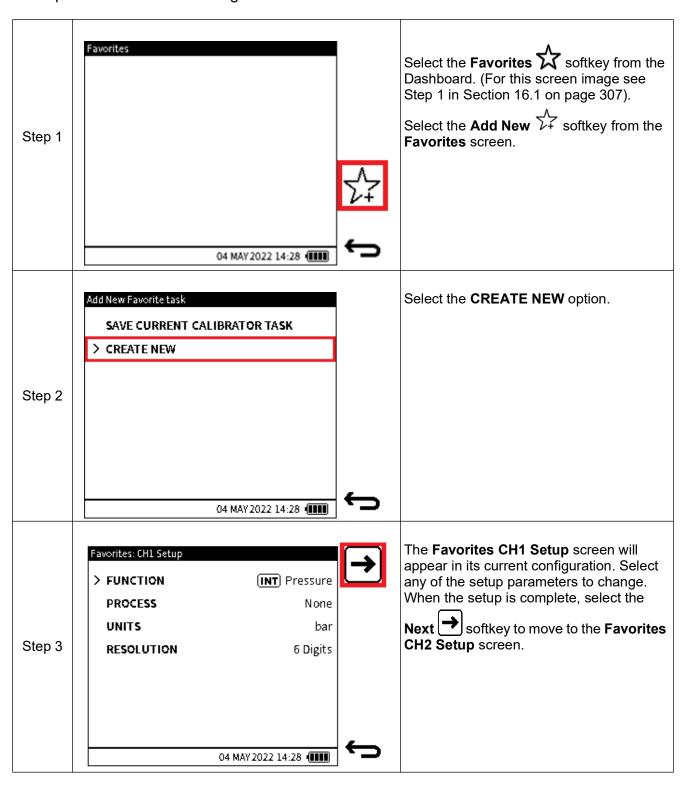

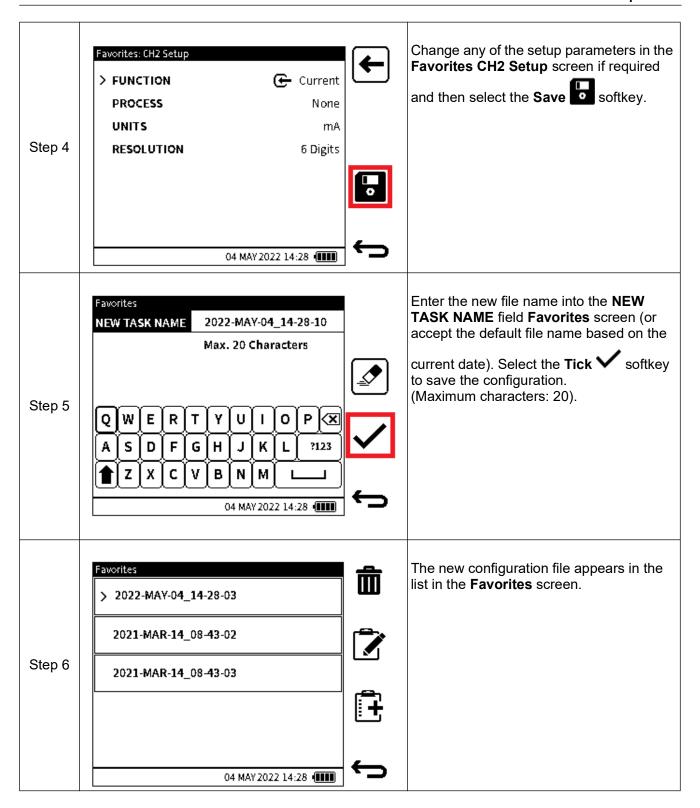

# 16.2 To Load a Favorites Configuration

From the **Favorites** menu, navigate to the desired saved **Favorites** file by tapping the filename or using the Up/Down button on the navigation keypad. Tap again to load the configuration or press the **Enter** button if using the navigation keypad.

# 16.3 Edit an Existing Favorite File

From the **Favorites** menu, navigate to the desired saved **Favorites** file by tapping the file name or using the Up/Down button on the navigation keypad.

Select the **Edit** softkey **I** to make changes to the Favorites file configuration. Once the edit is complete, select the **Save** softkey to save the changes made.

## 16.4 Delete Favorite Files

From the **Favorites** menu, navigate to the desired saved **Favorites** file by tapping the file name or using the Up/Down button on the navigation keypad. Select the **Delete** softkey to delete the file.

# 16.5 Transferring Favorite Files

**Favorite** configuration files can be accessed from a PC via the USB cable connection and appear in the **Favorites** folder in the root directory of the DPI610E. Use the Windows **Copy** command to copy a file to another folder. These configuration files can then be moved into another DPI610E instrument and used within that instrument.

**Note:** Care must be taken when transferring these files to make sure the DPI610E share the same supported functionality. For example, transferring a configuration file involving the Barometer function from a pneumatic DPI610E variant to a hydraulic variant which does not support the Barometer function.

# 16.6 Accessing Favorite Files via the File System

Saved **Favorites** configuration files can be viewed in the File System menu by selecting the File System softkey from the Dashboard and choosing the **Favorites** folder. Refer to Section 14.8 on page 297 for more information.

# 17. General Specification

Refer to <a href="https://www.druck.com/dpi610e">www.druck.com/dpi610e</a> for the Datasheet that gives the technical specifications for the DPI610E.

## 17.1 Leak Rates

Pneumatic version: Instrument leak rate is less than ±50mbar/min ??(from pressure/vacuum). Hydraulic version: Instrument leak rate is less than 1.5bar/minute ??(from pressure).

# 17.2 Open Source Software Licenses

Two files are available with the software installation:

1568-notices-report-08 08 2022 17 04.txt covers DK0491 DPI610E Bootloader.

1563-notices-report-08 08 2022 16 01.txt covers DK0492 DPI610E Main Application.

# 18. Manufacturer

# 18.1 Contact details

Druck Limited
2 Fir Tree Lane
Groby
Leicester
LE6 0FH
United Kingdom

Tel: +44 (0)116 231 7100

www.Druck.com

# Appendix A. COMPLIANCE STATEMENTS A.1 FCC (USA)

#### **Federal Communication Commission Interference Statement**

This equipment has been tested and found to comply with the limits for a Class B digital device, pursuant to Part 15 of the FCC Rules. These limits are designed to provide reasonable protection against harmful interference in a residential installation. This equipment generates, uses, and can radiate radio frequency energy and, if not installed and used in accordance with the instructions, may cause harmful interference to radio communications.

However, there is no guarantee that interference will not occur in an installation. If this equipment does cause harmful interference to radio or television reception, which can be determined by turning the equipment off and on, the user is encouraged to try to correct the interference by one of the following measures:

- Reorient or relocate the receiving antenna.
- Increase the separation between the equipment and receiver.
- Connect the equipment into an outlet on a circuit different from that to which the receiver is connected.
- Connect the equipment into an outlet on a circuit different from that to which the receiver is connected.

**FCC Caution:** Any changes or modifications not expressly approved by the party responsible for compliance could void the user's authority to operate this equipment.

This device complies with Part 15 of the FCC Rules. Operation is subject to the following two conditions:

- 1. This device may not cause harmful interference; and,
- 2. This device must accept any interference received, including interference that may cause undesired operation.

#### **FCC Radiation Exposure Statement**

This product complies with the US portable RF exposure limit set forth for an uncontrolled environment and is safe for intended operation as described in this manual. Further RF exposure reduction can be achieved if the product is kept as far as possible from the user body or is set to a lower output power if such function is available.

This transmitter must not be co-located or operated in conjunction with any other antenna or transmitter.

# Appendix A. COMPLIANCE STATEMENTS

## A.2 CANADA

#### **ISED Canada Statement**

This device complies with Industry Canada's license-exempt RSSs. Operation is subject to the following two conditions:

- 1. This device may not cause interference; and
- 2. This device must accept any interference, including interference that may cause undesired operation of the device.

Le présent appareil est conforme aux CNR d'Industrie Canada applicables aux appareils radio exempts de licence. L'exploitation est autorisée aux deux conditions suivantes:

- 1. l'appareil ne doit pas produire de brouillage;
- 2. l'utilisateur de l'appareil doit accepter tout brouillage radioélectrique subi, même si le brouillage est susceptible d'en compromettre le fonctionnement.

#### **Radiation Exposure Statement**

The product complies with the Canada portable RF exposure limit set forth for an uncontrolled environment and are safe for intended operation as described in this manual. The minimum separation distance for portable use is limited to 15mm assuming use of antenna with 2 dBi of gain. The further RF exposure reduction can be achieved if the product can be kept as far as possible from the user body or set the device to lower output power if such function is available.

#### Déclaration d'exposition aux radiations

Le produit est conforme aux limites d'exposition pour les appareils portables RF pour les Etats-Unis et le Canada établies pour un environnement non contrôlé. La distance de séparation minimale pour l'utilisation portative est limitée à 15mm en supposant l'utilisation de l'antenne avec 2 dBi de gain. Le produit est sûr pour un fonctionnement tel que décrit dans ce manuel. La réduction aux expositions RF peut être augmentée si l'appareil peut être conservé aussi loin que possible du corps de l'utilisateur ou que le dispositif est réglé sur la puissance de sortie la plus faible si une telle fonction est disponible.

## **Office Locations**

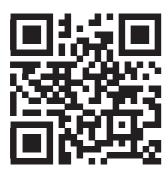

# **Services and Support Locations**

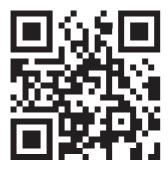

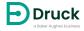